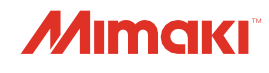

# Bedienungsanleitung 3D-UV-TINTENSTRAHLDRUCKER **3DUJ-553**

# **Bedienungsanleitung**

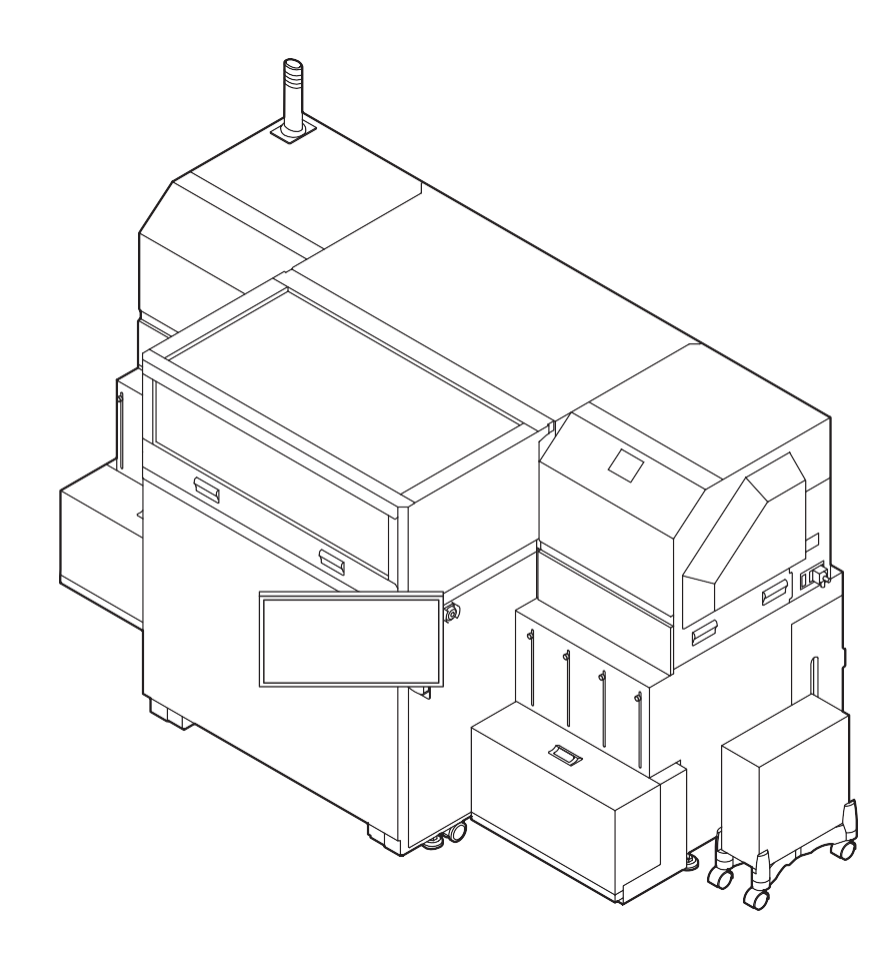

**Hall** 

**Die aktuelle Ausgabe der Bedienungsanleitung kann auch von der offiziellen Website heruntergeladen werden.**

## **MIMAKI ENGINEERING CO., LTD.**

## **INHALT**

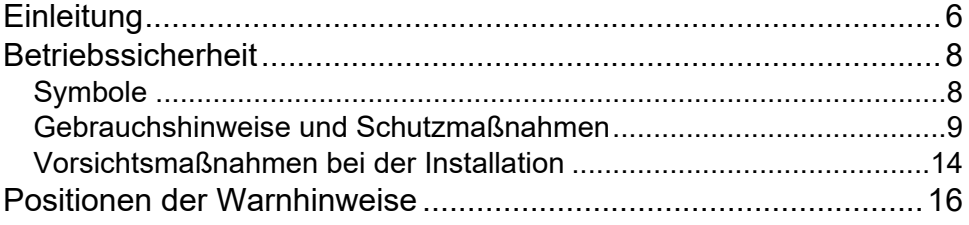

## Kapitel 1 Vor Inbetriebnahme

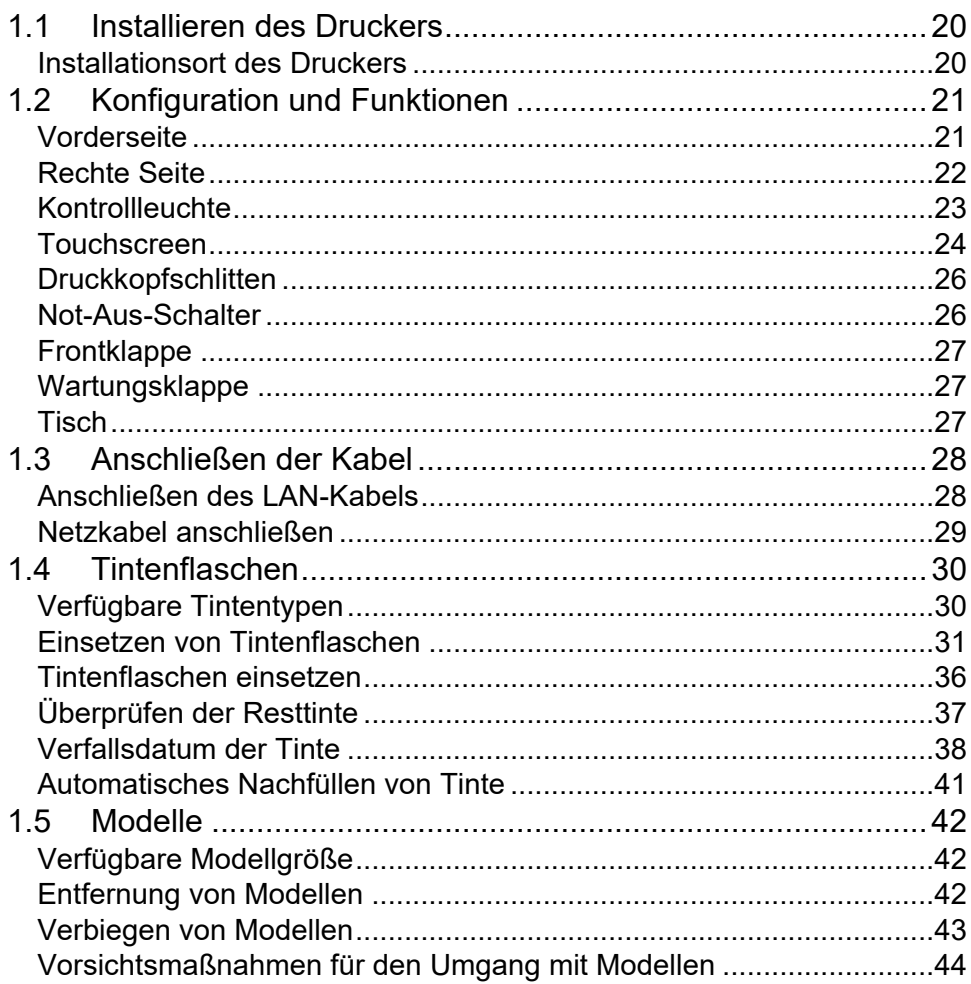

## Kapitel 2 Grundlegende Funktionen

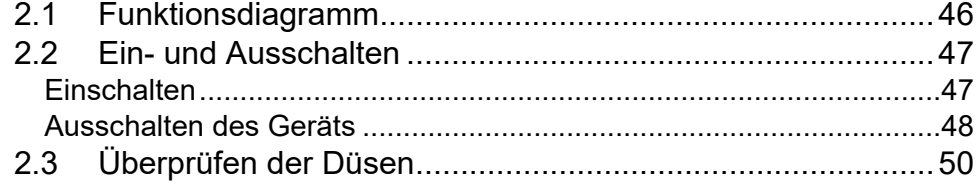

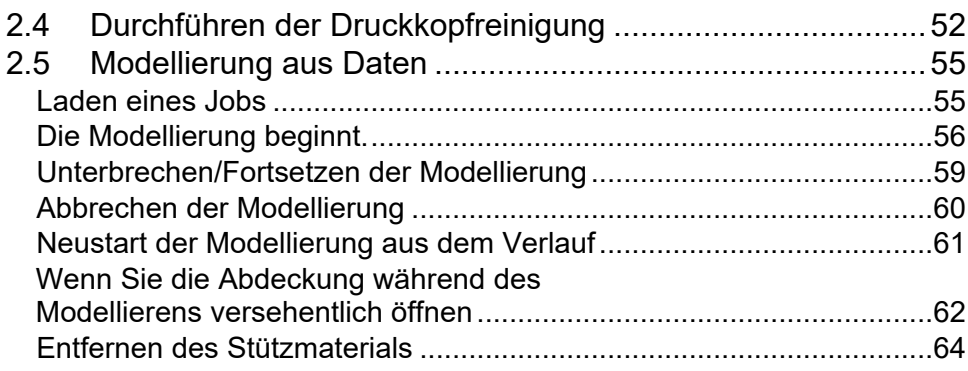

## **Kapitel [3 Touchscreen](file://///mum-srv06/OnDemand_Project/OnDemand/2022/@LS/08_Aug/Mimaki%20-%20WU-007069136%20file%20after%20client%20review/06_DTP+QA/3DUJ-553%20Operation%20Manual%20D203163%20Ver.2.20.docx%23_Toc110560616)**

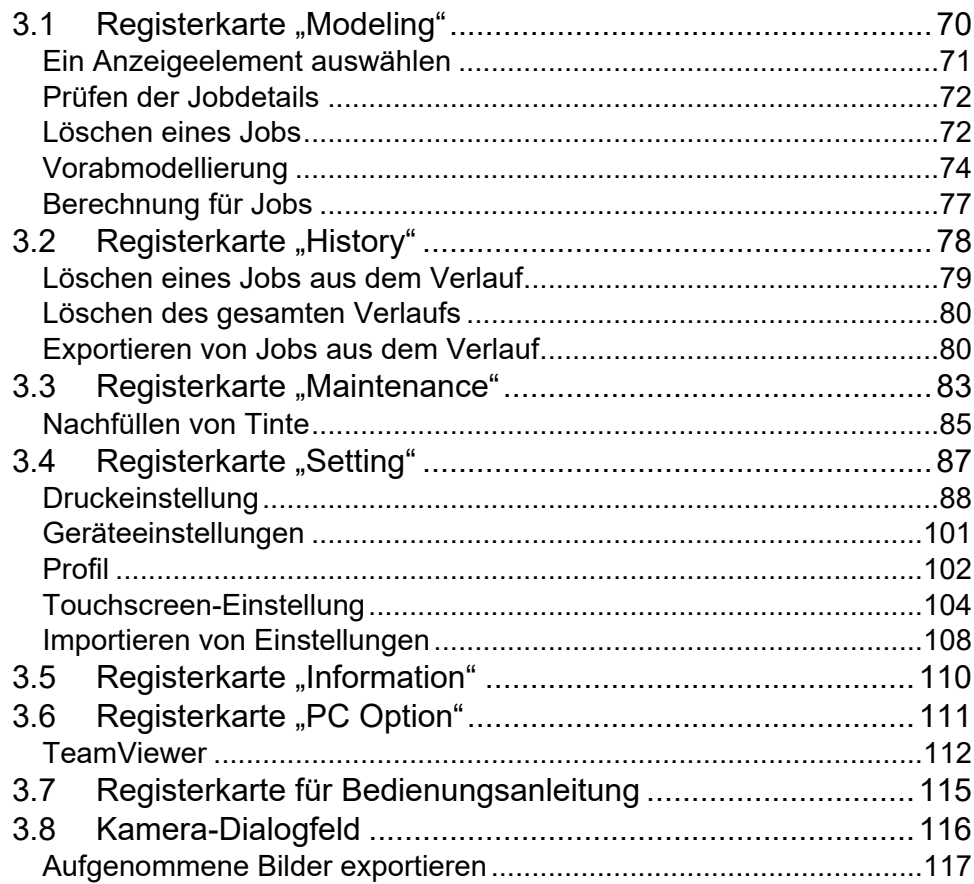

## **Kapitel [4 Wartung](file://///mum-srv06/OnDemand_Project/OnDemand/2022/@LS/08_Aug/Mimaki%20-%20WU-007069136%20file%20after%20client%20review/06_DTP+QA/3DUJ-553%20Operation%20Manual%20D203163%20Ver.2.20.docx%23_Toc110560641)**

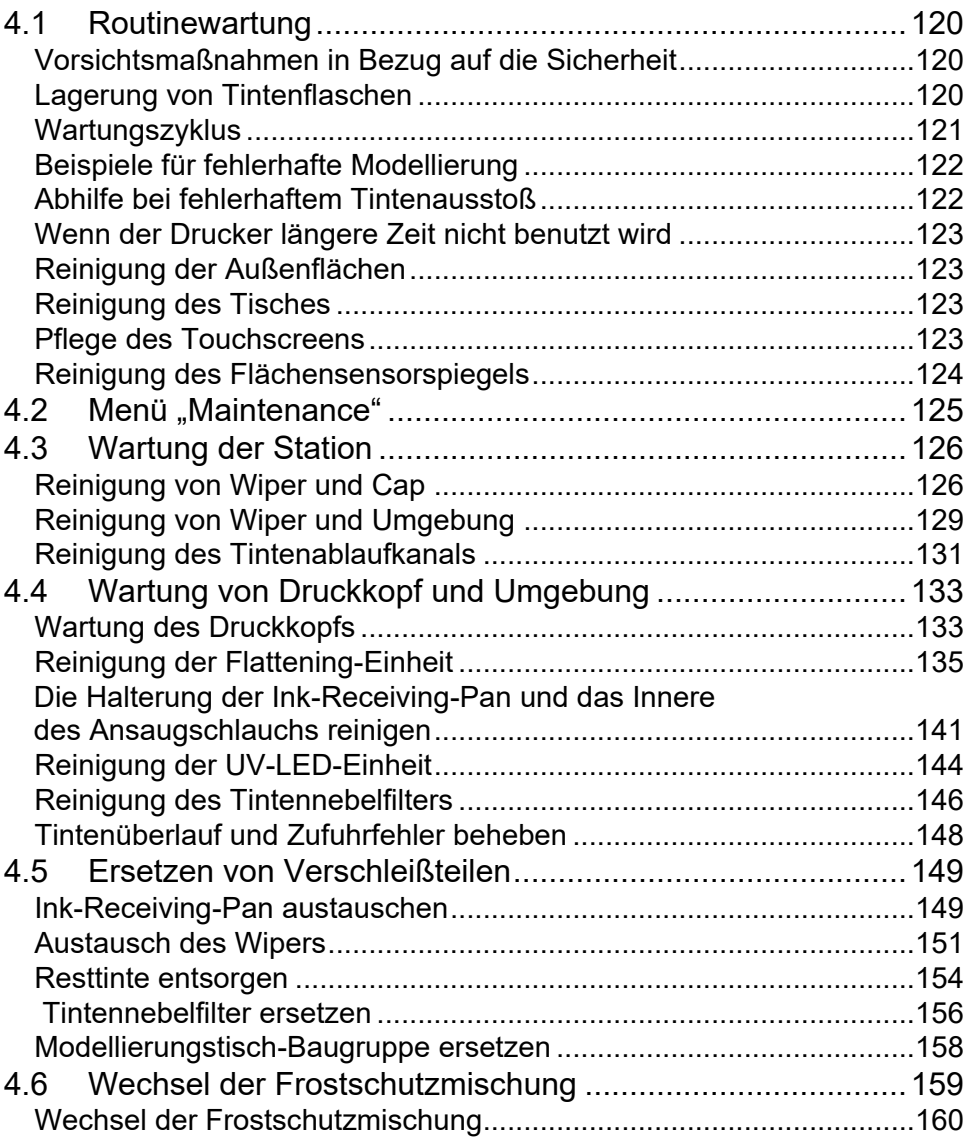

## **Kapitel [5 Fehlerbehebung](file://///mum-srv06/OnDemand_Project/OnDemand/2022/@LS/08_Aug/Mimaki%20-%20WU-007069136%20file%20after%20client%20review/06_DTP+QA/3DUJ-553%20Operation%20Manual%20D203163%20Ver.2.20.docx%23_Toc110560673)**

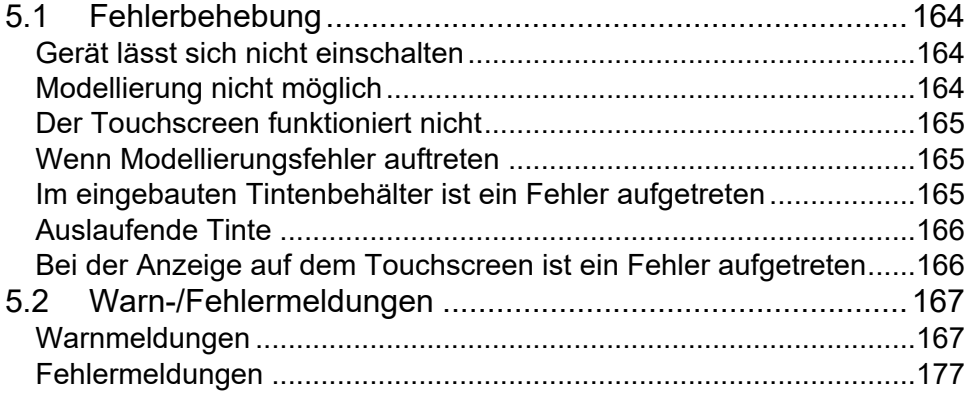

## **Kapitel [6 Anhang](file://///mum-srv06/OnDemand_Project/OnDemand/2022/@LS/08_Aug/Mimaki%20-%20WU-007069136%20file%20after%20client%20review/06_DTP+QA/3DUJ-553%20Operation%20Manual%20D203163%20Ver.2.20.docx%23_Toc110560685)**

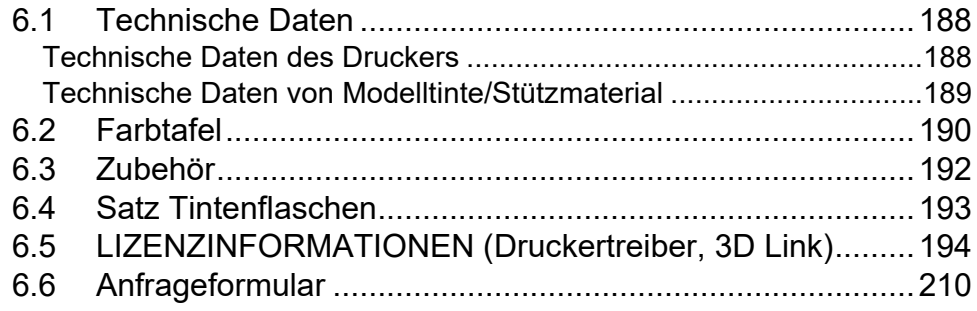

# <span id="page-5-0"></span>**Einleitung**

Herzlichen Glückwunsch zu Ihrem Kauf des 3DUJ-553.

Dieser Drucker arbeitet mit UV-härtender Tinte (UV-Tinte).

Für eine optimale Nutzung Ihres Druckers lesen Sie bitte diese Bedienungsanleitung aufmerksam durch.

#### **HAFTUNGSAUSSCHLUSS**

DIESE EINGESCHRÄNKTE GARANTIE DURCH MIMAKI IST DIE EINZIGE UND AUSSCHLIESSLICHE GARANTIE UND ERSETZT ALLE ANDEREN AUSDRÜCKLICHEN ODER STILLSCHWEIGENDEN GARANTIEN, INSBESONDERE STILLSCHWEIGENDE GARANTIEN IN BEZUG AUF DIE ALLGEMEINE GEBRAUCHSTAUGLICHKEIT ODER DIE EIGNUNG FÜR EINEN BESTIMMTEN ZWECK.

FERNER ÜBERNIMMT MIMAKI KEINE WEITERE VERPFLICHTUNG ODER HAFTUNG UND GIBT AUCH KEINE WEITEREN GARANTIEN IN VERBINDUNG MIT EINEM PRODUKT. HÄNDLER SIND NICHT AUTORISIERT, OHNE VORHERIGE SCHRIFTLICHE ZUSTIMMUNG VON MIMAKI IRGENDWELCHE GARANTIEN IM NAMEN VON MIMAKI EINZURÄUMEN.

IN KEINEM FALL HAFTET MIMAKI FÜR KONKRETE, BEILÄUFIG ENTSTANDENE ODER FOLGESCHÄDEN ODER FÜR ENTGANGENE GEWINNE DES HÄNDLERS ODER DES KÄUFERS EINES PRODUKTS.

#### **Bei Fragen**

- In dieser Bedienungsanleitung werden die Bedienung und die Wartung des "3D-Tintenstrahldruckers mit UV-LED-Aushärtung 3DUJ-553" (im weiteren Verlauf "dieses Gerät" genannt) beschrieben.
- Es ist wichtig, dass Sie diese Bedienungsanleitung vollständig lesen und verstehen, bevor Sie den Drucker verwenden. Bewahren Sie diese Bedienungsanleitung außerdem an einem leicht zugänglichen Ort auf.
- Diese Bedienungsanleitung ist der für den Betrieb dieses Druckers zuständigen Person auszuhändigen.
- Diese Bedienungsanleitung wurde zum einfachen Verständnis mit großer Sorgfalt verfasst. Sollten Sie jedoch weitere Fragen haben, wenden Sie sich an Ihren Händler vor Ort, unser Vertriebsbüro oder unser Kundendienstbüro.
- Der Inhalt dieser Bedienungsanleitung kann zu seiner Verbesserung ohne Vorankündigung geändert werden.
- Sollte diese Bedienungsanleitung durch Zerstörung oder sonstige Schäden unleserlich werden, wenden Sie sich bitte an unser Vertriebsbüro.
- Sie können die neueste Bedienungsanleitung auch von der exklusiven 3DUJ-553-Benutzerseite auf unserer Website herunterladen.

#### **FCC-Erklärung (USA)**

Dieser Drucker wurde getestet und erfüllt die Grenzwerte für digitale Geräte der Klasse A gemäß Teil 15 der FCC-Bestimmungen. Diese Grenzwerte dienen dem angemessenen Schutz vor schädlichen Störungen, wenn der Drucker in einer gewerblichen Umgebung betrieben wird. Dieser Drucker erzeugt und verwendet elektromagnetische Energie im Radiowellenbereich und kann diese abstrahlen. Wird er nicht in Übereinstimmung mit dieser Bedienungsanleitung eingerichtet und verwendet, kann er den Funkverkehr gefährlich stören. Der Betrieb dieses Druckers in Wohngebieten kann ggf. schädliche Störungen erzeugen. In diesem Fall muss der Benutzer diese Störungen auf eigene Kosten beheben. • Die in den FCC-Bestimmungen festgelegten Grenzwerte können überschritten werden, wenn für den Anschluss dieses Geräts nicht das von Mimaki empfohlene Kabel verwendet wird. Um dies zu verhindern, muss für den Anschluss dieses Druckers auf jeden Fall das von Mimaki empfohlene Kabel verwendet werden.

#### **Störung von Fernseh- und Radioempfang**

Der in dieser Anleitung beschriebene Drucker erzeugt beim Betrieb niederfrequente Radiowellen. Dieser Drucker kann bei unsachgemäßer Einrichtung oder Verwendung den Empfang von Radio- und Fernsehgeräten stören. Die Beschädigung oder Störung von für spezielle Zwecke bestimmten Radio- oder Fernsehgeräten durch diesen Drucker kann nicht ausgeschlossen werden.

Wenn Sie das Gefühl haben, dass der Radio- oder Fernsehempfang durch diesen Drucker gestört wird, schalten Sie das Gerät ein und aus, um eine mögliche Störung zu überprüfen. Wenn nach Ausschalten des Geräts ein ungestörter Empfang gegeben ist, sind die Störungen mit hoher Wahrscheinlichkeit auf dieses Produkt zurückzuführen.

Nachfolgend finden Sie Lösungsmöglichkeiten für dieses Problem:

- Ändern Sie die Ausrichtung der Fernseh- bzw. Radioantenne, bis ein einwandfreier Empfang möglich ist.
- Entfernen Sie das Fernseh- bzw. Radiogerät aus der unmittelbaren Umgebung dieses Produkts.
- Schließen Sie das Fernseh- bzw. Radiogerät an eine Steckdose an, die zu einem anderen Stromkreis gehört als dieses Produkt.

Die Vervielfältigung dieser Bedienungsanleitung ist streng untersagt. Alle Rechte vorbehalten. © 2017 MIMAKI ENGINEERING Co., Ltd.

# <span id="page-7-0"></span>**Betriebssicherheit**

### <span id="page-7-1"></span>**Symbole**

In diesem Dokument werden Symbole verwendet, um die Bedeutung von Sicherheitshinweisen für den Betrieb zu erläutern. Das jeweils angezeigte Symbol richtet sich nach der Art des Sicherheitshinweises. Für eine sichere und korrekte Verwendung des Geräts ist es wichtig, dass Sie alle Symbole und deren Bedeutung kennen.

#### **Beispiele für Symbole**

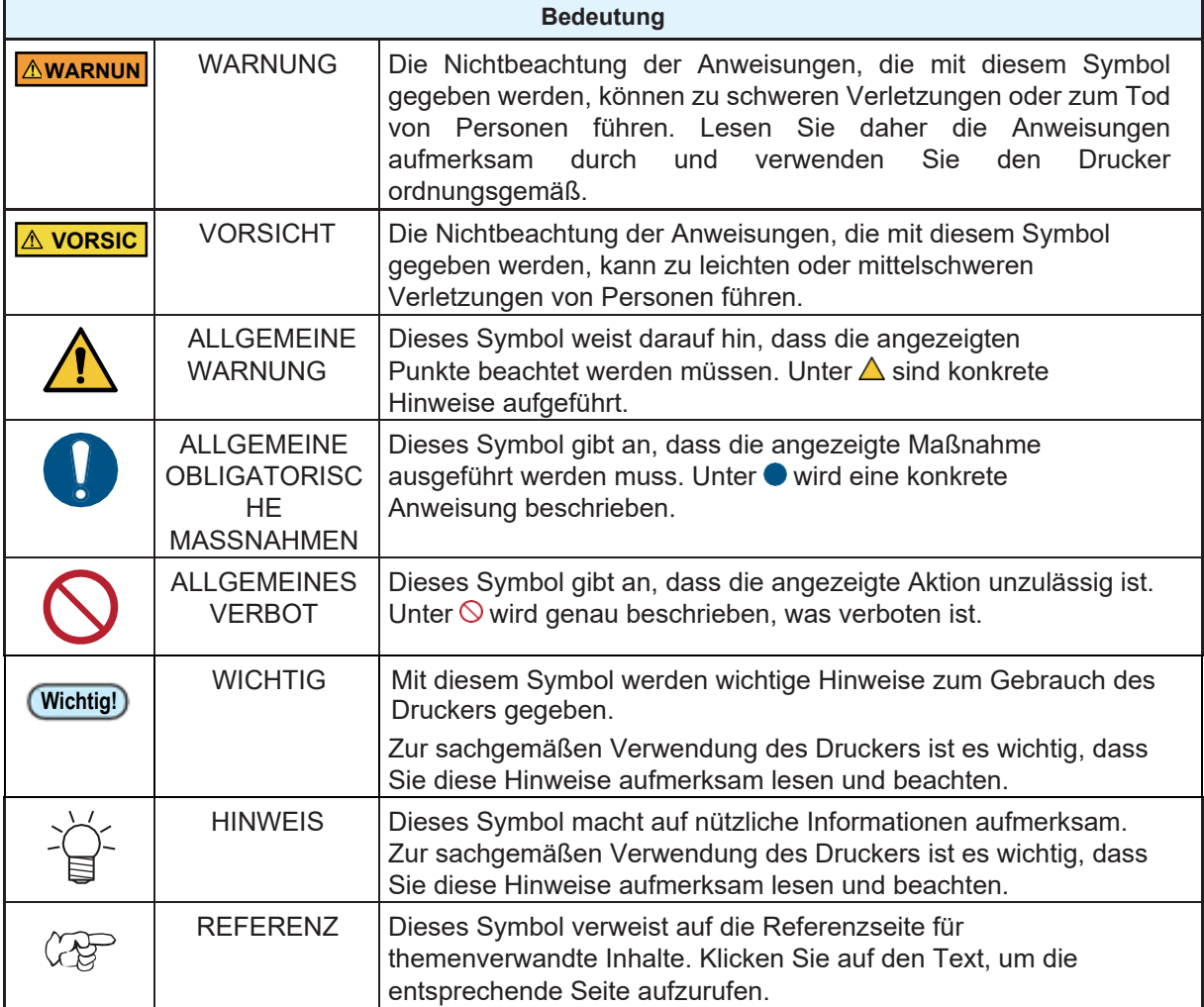

#### **Gebrauchshinweise und Schutzmaßnahmen**

#### **Bei ungewöhnlichen Bedingungen**

#### **WARNUNG**

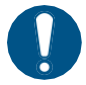

- Sollte jemand versehentlich Tinte oder Reinigungsflüssigkeit verschlucken, halten Sie die Person ruhig und bringen Sie sie sofort zu einem Arzt. Achten Sie darauf, dass Erbrochenes nicht verschluckt wird.
- Wenn Sie eine große Menge Dämpfe eingeatmet haben und sich unwohl fühlen, begeben Sie sich sofort an die frische Luft, halten Sie sich warm und bewahren Sie Ruhe. Konsultieren Sie umgehend einen Arzt.
- In dem unwahrscheinlichen Fall, dass ein Fremdkörper wie Metall, Wasser oder irgendeine Flüssigkeit in das Innere des Geräts gelangt, schalten Sie das Gerät sofort aus. Ziehen Sie danach unbedingt den Netzstecker aus der Steckdose. Bei Verwendung in diesem Zustand besteht Brand- oder Stromschlaggefahr.
- Bei Austreten von Tinte schalten Sie den Hauptschalter aus und ziehen Sie das Netzkabel ab. Kontaktieren Sie anschließend Ihren Händler vor Ort, unser Vertriebsbüro oder unser Kundendienstbüro.

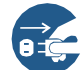

- Wenn Sie ein Problem wie ungewöhnlichen Geruch, Rauch oder Anzeichen von Funkenbildung im Gerät feststellen, schalten Sie sofort den Hauptschalter aus und ziehen Sie das Netzkabel vom Gerät ab. Bei Verwendung in diesem Zustand besteht Brand- oder Stromschlaggefahr. Nachdem Sie sich vergewissert haben, dass kein Rauch austritt, wenden Sie sich an Ihren Händler vor Ort, unser Vertriebsbüro oder unser Kundendienstbüro.
- Versuchen Sie niemals, Ihren Drucker selbst zu reparieren, da dies sehr gefährlich ist.

#### **Umgang mit Tinte und Reinigungsflüssigkeit**

#### **WARNUNG**

- Lesen Sie vor dem Umgang mit Tinte oder Reinigungsflüssigkeit unbedingt das Sicherheitsdatenblatt (SDS).
- Manche Bestandteile sind giftig für Wasserlebewesen. Vermeiden Sie ein Auslaufen in natürliche Wassersysteme oder in das Haushaltsabwasser.
- Waschen Sie an Haut oder Kleidung haftende Tinte sofort mit Wasser und Seife ab. Sollte Tinte in Ihre Augen gelangen, spülen Sie diese sofort gründlich mit Wasser und suchen Sie dann so schnell wie möglich einen Arzt auf.
- Entsorgen Sie Resttinte gemäß den örtlichen Vorschriften der Region, in der dieser Drucker verwendet wird.
- Bewahren Sie die Tinte und die Reinigungsflüssigkeit an einem kühlen, dunklen Ort auf. Bewahren Sie die Reinigungsflüssigkeit außerhalb der Reichweite von Kindern auf.

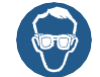

• Achten Sie beim Umgang mit Tinte und Reinigungsflüssigkeit auf ausreichende Belüftung und tragen Sie die Schutzbrille und die Handschuhe, die im Lieferumfang enthalten sind. Die Tinte oder die Reinigungsflüssigkeit kann in Ihre Augen gelangen.

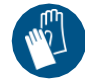

#### **VORSICHT**

- Die Verwendung einer anderen als der angegebenen Tinte kann den Drucker beschädigen. Fehlfunktionen, die durch die Verwendung anderer Tintentypen verursacht werden, fallen nicht unter die Garantie. Bitte haben Sie Verständnis dafür, dass die Reparaturkosten in diesem Fall vom Kunden zu tragen sind.
	- Befüllen Sie niemals eine Tintenflasche neu mit Tinte. Fehlfunktionen, die durch das erneute Füllen einer Tintenflasche verursacht werden, fallen nicht unter die Garantie und unser Unternehmen übernimmt dafür keine Verantwortung.
	- Verwenden Sie die für diesen Drucker bestimmte Tinte nicht für andere Drucker. Dies kann zu Schäden am betreffenden Drucker führen.

#### **Umgang mit Tintenflaschen**

#### **WARNUNG**

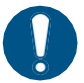

• Sicherheitshinweise zur Tinte sind auf der Tintenflasche angegeben. Lesen Sie diese Hinweise aufmerksam durch und verwenden Sie das Produkt nur, wenn Sie deren Inhalt verstanden haben. • Bewahren Sie Tintenflaschen und den Resttintenbehälter an einem für Kinder unzugänglichen Ort auf.

#### **AVORSICHT**

• Wenn eine Tintenflasche von einem kalten an einen warmen Ort gebracht wird, warten Sie mindestens 3 Stunden, bevor Sie sie verwenden.

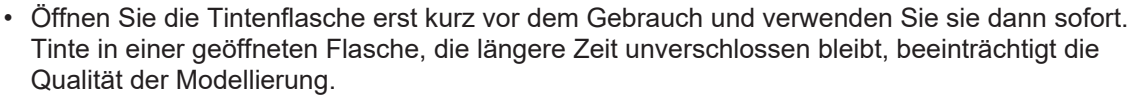

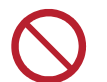

• Üben Sie nicht zu viel Kraft auf die Tintenflasche aus und schütteln Sie sie nicht heftig. Andernfalls kann Tinte aus der Flasche austreten.

#### **Vorsicht bei beweglichen Teilen**

#### **WARNUNG**

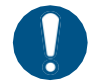

• Kommen Sie mit Fingern oder anderen Körperteilen nicht in die Nähe von gefährlichen beweglichen Teilen. Es besteht die Gefahr von Verletzungen.

#### **Warnhinweise**

#### **VORSICHT**

• An diesem Drucker sind Warnhinweise angebracht. Es ist wichtig, dass Sie diese Warnhinweise vollständig verstehen. Wenn einer der Warnhinweise so verschmutzt ist, dass die Warnmeldung unleserlich geworden ist, oder wenn sich ein Hinweis vom Gerät gelöst hat, kaufen Sie einen neuen bei Ihrem Händler vor Ort.

#### **Ultraviolettes Licht (UV-Licht), UV-LED**

#### **WARNUNG**

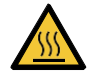

• Die UV-LED-Einheit wird im Inneren heiß. Warten Sie vor der Durchführung von Wartungsarbeiten, bis die Lampe nach dem Ausschalten ausreichend abgekühlt ist. Ansonsten besteht die Gefahr von Verbrennungen.

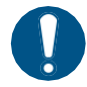

• Um die UV-LED-Einheit herum tritt eine geringe Menge UV-Licht aus. Tragen Sie Handschuhe, langärmelige Kleidung, eine Lichtschutzmaske, eine Lichtschutzbrille und ähnliche Schutzkleidung, damit Ihre Haut und Augen nicht dem UV-Licht ausgesetzt werden.

- (1) Die direkte Einwirkung von UV-Licht auf Haut oder Augen kann Reizungen oder Hautkrebs verursachen.
- (2) Auch wenn das UV-Licht schwach ist und keine Reizungen hervorruft, kann wiederholte Exposition zu einer chronischen Erkrankung führen.
- (3) Mit bloßem Auge in eine leuchtende UV-Lampe zu blicken, kann Augenschmerzen oder Sehstörungen verursachen.
- (4) Es besteht die Gefahr von Augenschäden durch UV-Licht. Akute Beschwerden: ungewohntes Körpergefühl, Schmerzen, tränende Augen usw. Chronische Erkrankungen: Grauer Star usw.

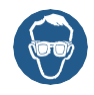

• Blicken Sie niemals mit bloßen Augen in die leuchtende UV-LED. Andernfalls können Schmerzen in den Augen oder Sehstörungen die Folge sein. Tragen Sie immer eine Schutzbrille.

• Setzen Sie Ihre Haut nicht der direkten Bestrahlung durch ultraviolettes (UV-)Licht aus. Dies kann zu Hautreizungen führen.

#### **VORSICHT**

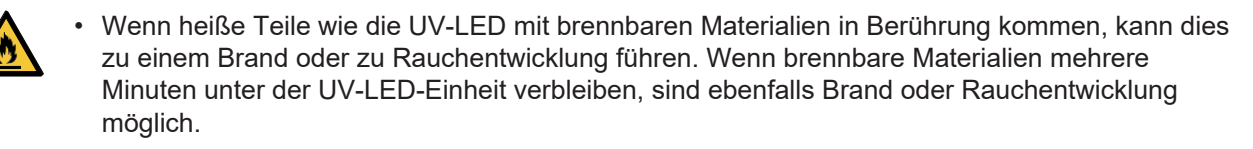

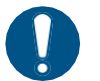

• Berühren Sie das Glas an der Unterseite der UV-LED-Einheit nie mit bloßen Händen, sondern tragen Sie immer die mitgelieferten Handschuhe. Andernfalls kann der Aushärtungsgrad der UV-Tinte erheblich verringert werden. Reinigen Sie das Glas bei Verschmutzung mit einem sauberen, mit Ethanol befeuchteten Tuch. (Verwenden Sie Ethanol nicht zur Reinigung des Gehäuses. Andernfalls blättert die Farbe ab.)

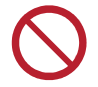

• Verwenden Sie ausschließlich eine UV-LED-Einheit und ein UV-Netzteil, die von Mimaki empfohlen werden. Die Verwendung anderer als von uns empfohlener Produkte kann zu einem Brand oder zu Schäden am Gerät führen. Mimaki übernimmt keine Verantwortung für Probleme, die durch die Verwendung anderer als von uns empfohlener Produkte entstehen.

#### **Aufstellort und Betriebsumgebung**

#### **WARNUNG**

• Um eine Entzündung der Tinte zu verhindern, lassen Sie am Einsatzort des Geräts kein offenes Feuer zu. • Sorgen Sie für eine geeignete Entlüftungsanlage, wenn dieser Drucker in einem geschlossenen Raum oder einem Raum mit schlechter Belüftung verwendet wird. • Dieses Gerät ist nicht explosionsgeschützt. Verwenden Sie das Gerät nicht in einer leicht entzündlichen Atmosphäre. Es besteht Explosionsgefahr. • Beachten Sie beim Bau einer Abluftvorrichtung die folgenden Vorsichtsmaßnahmen, um eine Fehlfunktion dieses Druckers auszuschließen. (1) Auch wenn dies von der Struktur Ihres Gebäudes abhängt, muss die Öffnungsfläche der Abluftvorrichtung mindestens 50 % größer sein als die Einlassfläche des Kanals. (2) Bei Montage eines selbstschließenden oder ähnlichen Ventils an der Abluftvorrichtung müssen Sie das Ventil öffnen, wenn Sie den Drucker benutzen. • Verwenden Sie in der Nähe oder im Inneren des Geräts keine leicht entzündlichen Sprays oder Lösungsmittel. Sie können durch Entzündung einen Brand oder Stromschlag verursachen. • Verwenden Sie dieses Gerät nicht an Orten mit hoher Luftfeuchtigkeit. Spritzen Sie kein Wasser auf das Gerät. Dies kann einen Brand, Stromschlag oder Störungen verursachen. • Verwenden Sie dieses Gerät nicht an Orten mit hohem Staubaufkommen. Dies kann zum Ausfall des Geräts oder zur Beschädigung des Modells führen. • Halten Sie Kinder vom Gerät fern.

#### **VORSICHT**

- Verwenden Sie den Drucker in einem möglichst staubarmen Raum.
- Schließen Sie die Frontklappe stets am Ende des Arbeitstags. Andernfalls kann Staub am Tisch haften bleiben.
- Wenn sich Staub um den Druckkopf herum ansammelt, kann dies dazu führen, dass Tintentröpfchen herunterfallen. Führen Sie eine Druckkopfreinigung durch.
- Achten Sie darauf, dass sich dieser Drucker immer in waagerechter Position befindet.

#### **Touchscreen**

#### **VORSICHT**

- Die Tragfähigkeit des Monitorarms für diesen Drucker beträgt 8 kg. Installieren Sie nur den angegebenen Monitor. Der Monitorarm kann beschädigt werden, wenn ein Monitor mit einem Gewicht installiert wird, das die Tragfähigkeit überschreitet.
	- Drücken Sie nicht zu stark auf den Touchscreen, reiben und kratzen Sie nicht darauf.
	- Berühren Sie den Touchscreen nicht mit einem harten Gegenstand, z. B. einem Kugelschreiber oder Metallstück.
	- Berühren Sie nicht den schwarzen Rand des Bildschirms.
	- Kleben Sie kein Klebeband o. Ä. auf den Touchscreen oder den schwarzen Teil des Touchscreens.
	- Wenn Flüssigkeit auf den Touchscreen gelangt, wischen Sie sie sofort ab.
	- Achten Sie darauf, dass keine Flüssigkeit zwischen den Touchscreen und den äußeren Rahmen des Touchscreens eindringt.

#### **Stromversorgung und Spannung**

#### **WARNUNG**

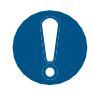

- Der mit diesem Gerät gelieferte Satz Netzkabel darf nur zusammen mit diesem Gerät verwendet werden. Sie dürfen nicht für andere elektrische Geräte eingesetzt werden. Verwenden Sie keine anderen als die im Lieferumfang enthaltenen Netzkabel. Andernfalls besteht Brand- oder Stromschlaggefahr.
- Verwenden Sie keine Verlängerungskabel. Andernfalls besteht Brand- oder Stromschlaggefahr.
- Achten Sie darauf, dass sich an den Polen des Netzsteckers keine Fremdkörper wie Metallstücke befinden. Die Nichtbeachtung dieses Hinweises kann zu einem Brand oder Stromschlag führen.
- Schließen Sie nicht zu viele Geräte an eine einzige Steckdose an. Andernfalls besteht Brandoder Stromschlaggefahr.
- Verwenden Sie das Gerät nicht, wenn das Netzkabel oder der Stecker beschädigt ist. Die Verwendung dieses Geräts mit einem beschädigten Netzkabel kann zu einem Brand oder Stromschlag führen. Bestellen Sie bei Ihrem Kundendienstvertreter ein neues Netzkabel.
- Berühren Sie den Netzstecker nicht mit nassen Händen. Andernfalls besteht die Gefahr eines Stromschlags.
- Halten Sie den Netzstecker fest, wenn Sie das Netzkabel aus der Steckdose ziehen. Durch Ziehen am Netzkabel kann das Kabel beschädigt werden. Ein beschädigtes Netzkabel kann dann zu einem Brand oder Stromschlag führen.
- Verwenden Sie das Gerät nur bei der angegebenen Netzfrequenz. Andernfalls besteht Brandoder Stromschlaggefahr.
- Verwenden Sie das Gerät nur bei der angegebenen Netzfrequenz. Andernfalls besteht Brandoder Stromschlaggefahr.

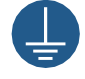

• Verwenden Sie diesen Drucker entsprechend den angegebenen Leistungsdaten. Das Netzkabel muss mit einer geerdeten Steckdose verbunden werden, um Brand- und Stromschlaggefahr auszuschließen. Nichtbeachtung kann zu einem Brand oder Stromschlag führen.

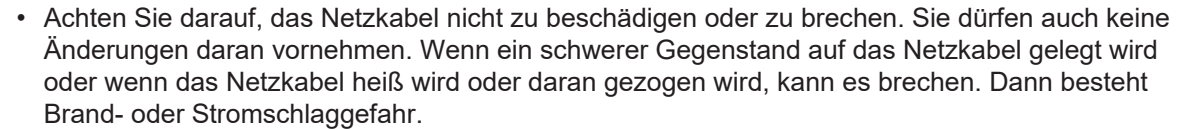

• Der Hauptschalter sollte nur von Personal mit ausreichenden Kenntnissen zur Bedienung dieses Druckers eingeschaltet werden.

#### **Umgang mit dem Frostschutzmittel**

#### **WARNUNG**

- Verwenden Sie das von Mimaki empfohlene Frostschutzmittel. Bei Verwendung anderer Frostschutzmittel besteht die Gefahr, dass das Kühlgerät ausfällt.
- Vermeiden Sie den direkten Hautkontakt mit dem Frostschutzmittel. Bei Kontakt mit Haut oder Kleidung verwenden Sie Seife und spülen Sie sofort mit fließendem Wasser nach.
- Wenn Frostschutzmittel in Ihre Augen gerät, spülen Sie Ihre Augen sofort gründlich mit sauberem Wasser. Konsultieren Sie danach umgehend einen Arzt.
- Lesen Sie unbedingt das Sicherheitsdatenblatt (SDB), bevor Sie das Frostschutzmittel verwenden.
- Sollte eine Person versehentlich Frostschutzmittel verschlucken, führen Sie Erbrechen herbei und rufen Sie sofort einen Arzt.
- Vermeiden Sie Entzündung durch statische Elektrizität, Funkenschlag und ähnliche Ursachen.
- Verwenden Sie die folgenden Methoden, um nicht benötigtes Frostschutzmittel zu entsorgen.
	- (1) Nehmen Sie es mit Material wie Sägemehl oder einem Lappen auf und verbrennen Sie diese dann in einer Verbrennungsanlage.
	- (2) Bezeichnen Sie den Inhalt des zu entsorgenden Abfalls eindeutig und vergeben Sie die Behandlung des Abfalls an ein lizensiertes Entsorgungsunternehmen für Industrieabfälle.

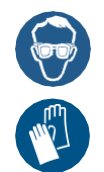

• Tragen Sie beim Umgang mit Frostschutzmittel unbedingt die Schutzbrille und die Handschuhe, die im Lieferumfang enthalten sind.

#### AVORSICHT

• Bewahren Sie das Frostschutzmittel unbedingt an einem kühlen, dunklen Ort auf. Bewahren Sie es auch außerhalb der Reichweite von Kindern auf.

#### **Dieser Drucker darf nicht zerlegt oder verändert werden.**

#### **WARNUNG**

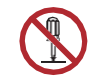

• Zerlegen oder verändern Sie niemals diesen Drucker oder die Tintenflasche. Das Zerlegen oder Verändern führt entweder zu einem Stromschlag oder zu Störungen bei diesem Gerät.

#### **Flattening-Einheit**

#### **WARNUNG**

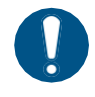

• Halten Sie den Griff fest, wenn Sie die Ink-Receiving-Pan der Flattening-Einheit entfernen, und berühren Sie nicht das Messerteil. Dies könnte zu Verletzungen an Fingern und Händen führen. • Tragen Sie bei der Arbeit immer schnittfeste Handschuhe.

#### **Wartung**

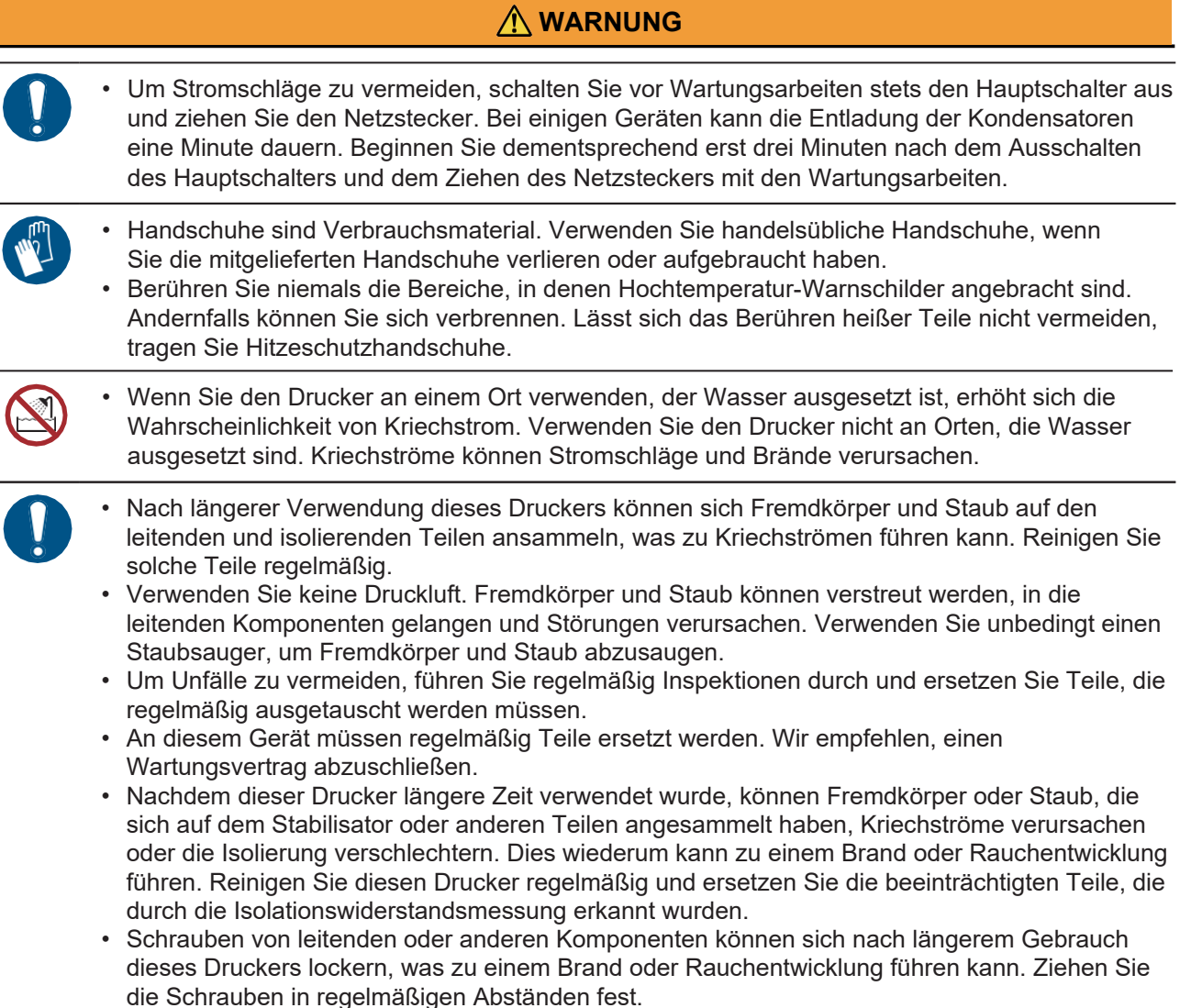

#### **Laser**

#### **WARNUNG**

• Dieser Drucker ist ein Lasergerät der Klasse 1. Blicken Sie niemals mit bloßen Augen in das Laserlicht. Andernfalls können Schmerzen in den Augen oder Sehstörungen die Folge sein. Technische Daten des Lasermoduls: Wellenlänge: 650 nm, Leistung: 2 mW, Pulsbreite/-dauer: 4 μS/12,3 kHz, Strahlabweichung: ± 0,5° oder weniger

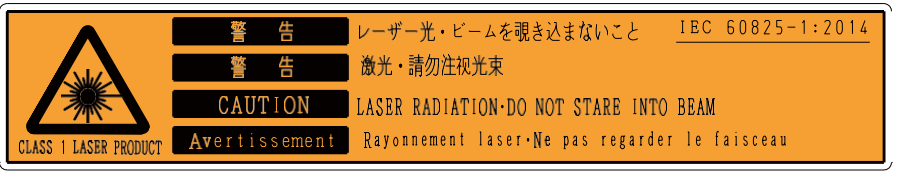

#### **Vorsichtsmaßnahmen bei der Installation**

Beachten Sie bei der Installation des Geräts die folgenden Sicherheitshinweise.

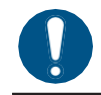

Verwenden Sie den Drucker unter den folgenden Umgebungsbedingungen: • Betriebsumgebung: 15 bis 35 ˚C, 35 bis 60 % relative Luftfeuchtigkeit (ohne Kondensation)

- Verwenden Sie den Drucker nicht in den folgenden Umgebungen:
- Standorte, die direktem Sonnenlicht ausgesetzt sind
- In unebenen Bereichen (Wenn das Gerät nicht waagerecht steht, kann dies zu einer schlechten Bildqualität führen.)
- In Bereichen, in denen Vibrationen auftreten
- Standorte, die direktem Luftstrom aus einer Klimaanlage ausgesetzt sind, oder ähnliche Bereiche
- In der Nähe eines Bereichs, in dem Feuer verwendet wird
- Bereiche mit hohem Staubaufkommen
- Bereiche, in denen sich Chemikalien befinden

# <span id="page-15-0"></span>Positionen der Warnhinweise

An diesem Drucker sind Warnhinweise angebracht. Es ist wichtig, dass Sie diese Warnhinweise vollständig verstehen.

Wenn einer der Warnhinweise so verschmutzt ist, dass die Warnmeldung unleserlich geworden ist, oder wenn sich ein Hinweis vom Gerät gelöst hat, kaufen Sie einen neuen bei Ihrem Händler vor Ort.

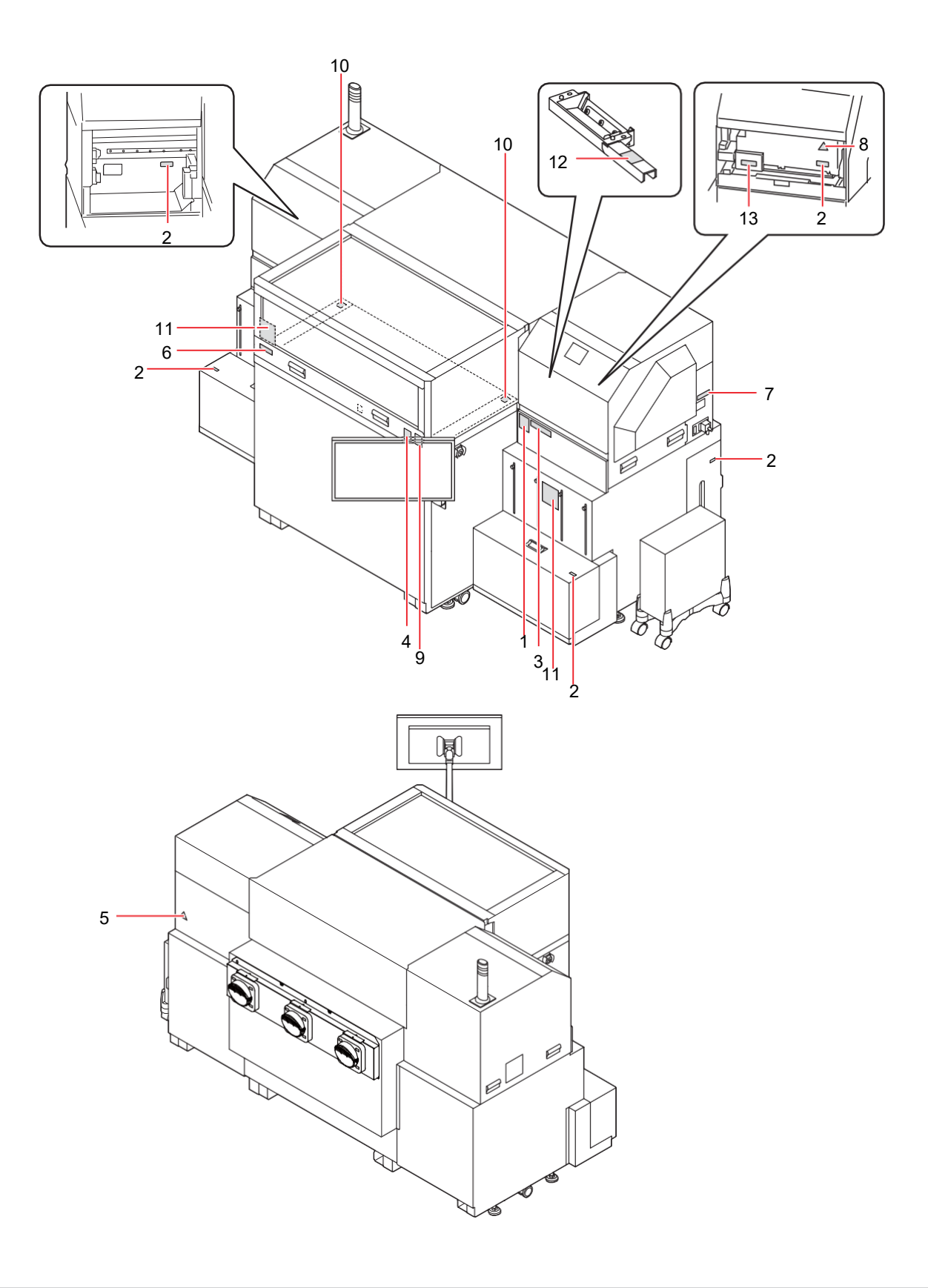

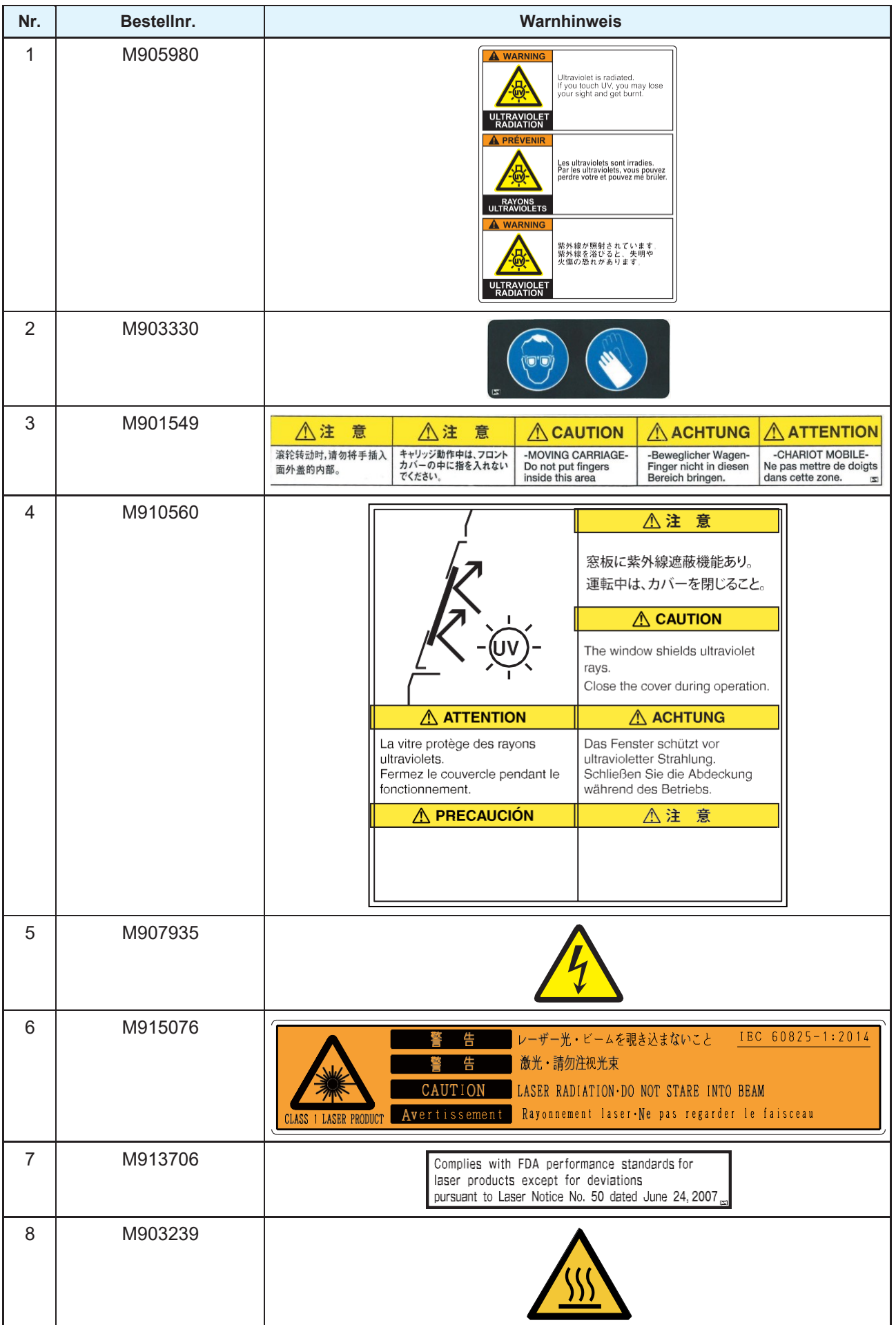

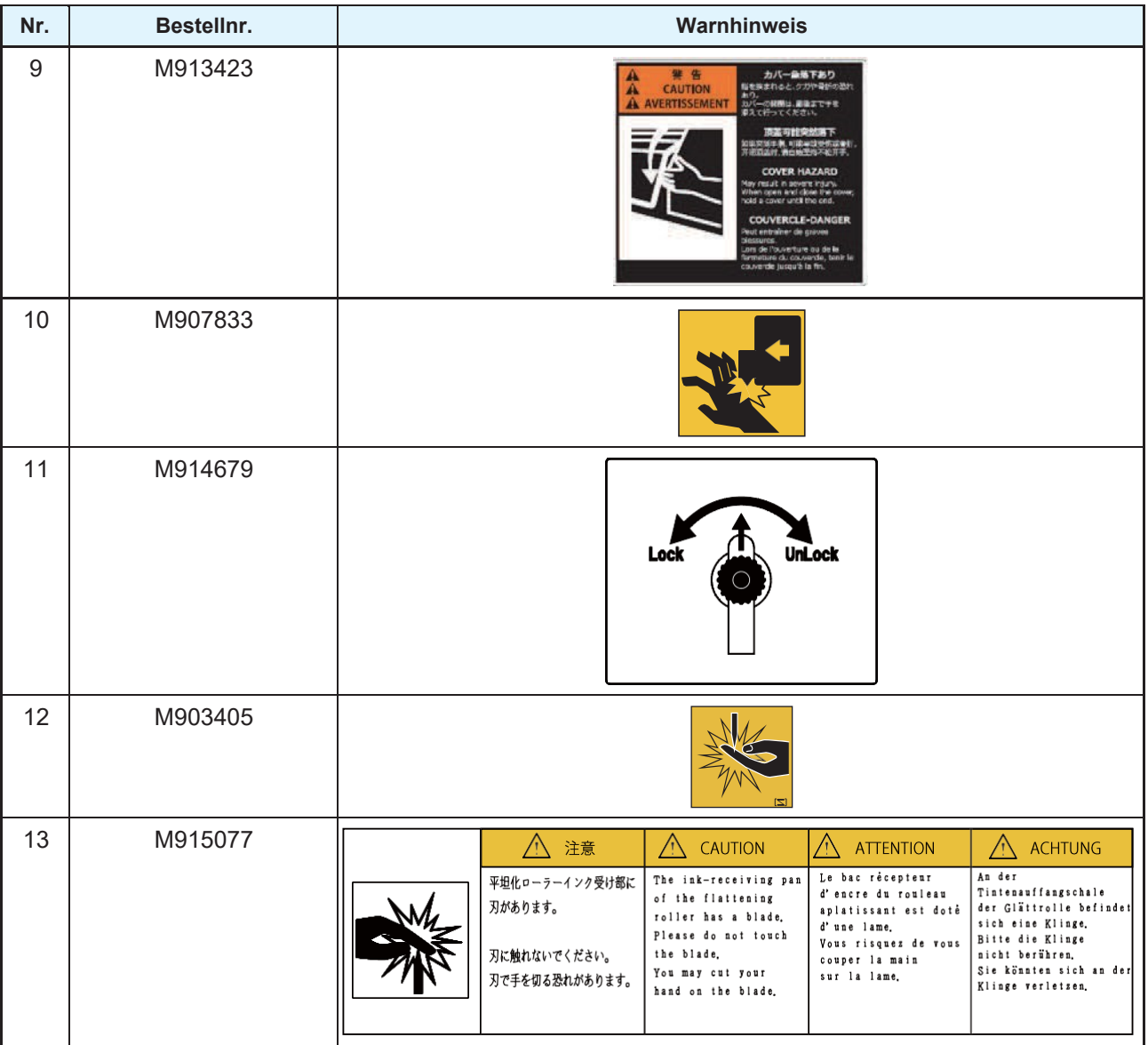

# **Kapitel 1 Vor Inbetriebnahme**

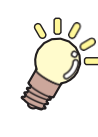

#### **In diesem Kapitel**

werden die Punkte beschrieben, deren Kenntnis für den Gebrauch vorausgesetzt werden, z. B. die Bezeichnung der einzelnen Teile des Druckers und die Installationsverfahren.

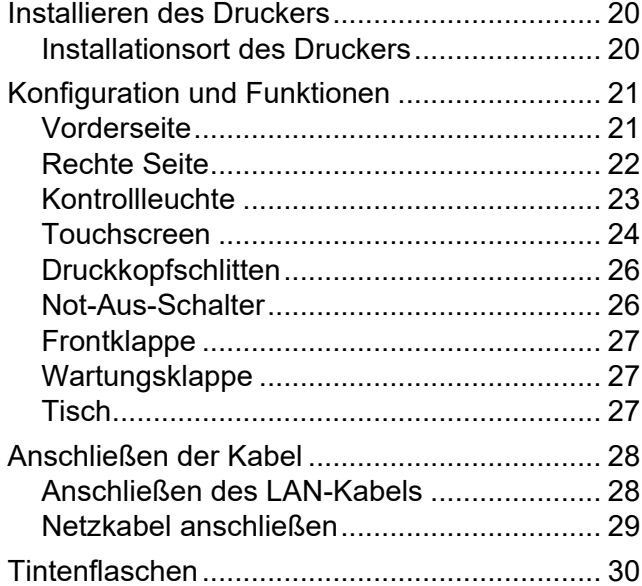

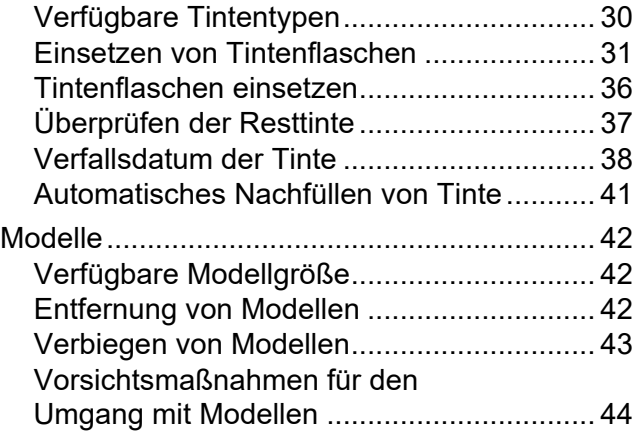

# <span id="page-19-0"></span>1.1 Installieren des Druckers

#### **Installationsort des Druckers**

Schaffen Sie Platz für die Installation, bevor Sie dieses Gerät zusammenbauen.

Berücksichtigen Sie bei der Installation die Größe der Haupteinheit und den für das Drucken benötigten Platz.

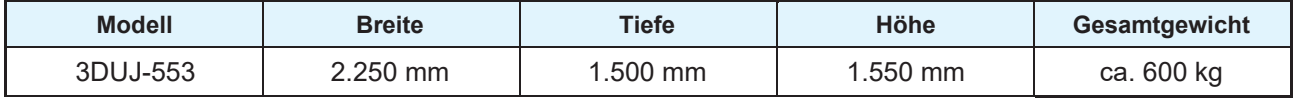

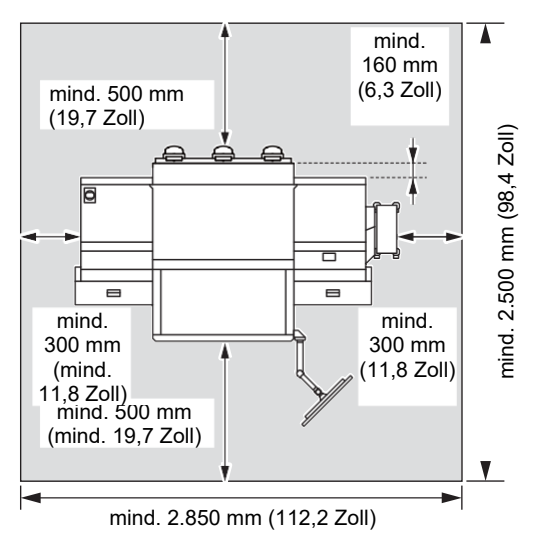

• Verwenden Sie dieses Gerät nicht an Orten mit hohem Staubaufkommen. Dies kann zum Ausfall des Geräts oder des Modells führen. **Wichtig!**

• Betriebsumgebung: 15 bis 35 ˚C, 35 bis 60 % relative Luftfeuchtigkeit (keine Kondensation) Verwenden Sie das Gerät nicht bei einer niedrigeren Temperatur/Luftfeuchtigkeit oder höheren Temperatur/Luftfeuchtigkeit als in dieser Umgebung.

#### **Transport des Geräts**

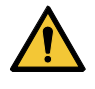

• Wenn Sie das Gerät bewegen, kann es beschädigt werden oder kaputt gehen. Wenn Sie das Gerät transportieren möchten, wenden Sie sich bitte an unseren Händler oder Kundendienstvertreter.

# <span id="page-20-0"></span>1.2 Konfiguration und Funktionen

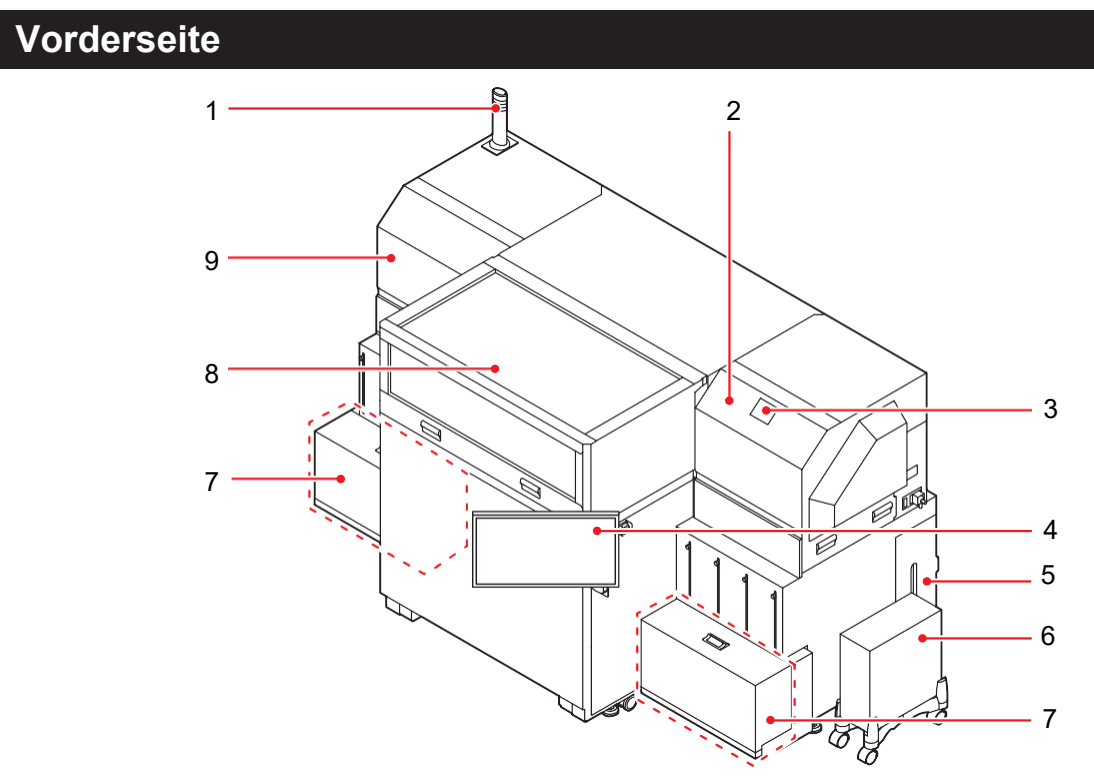

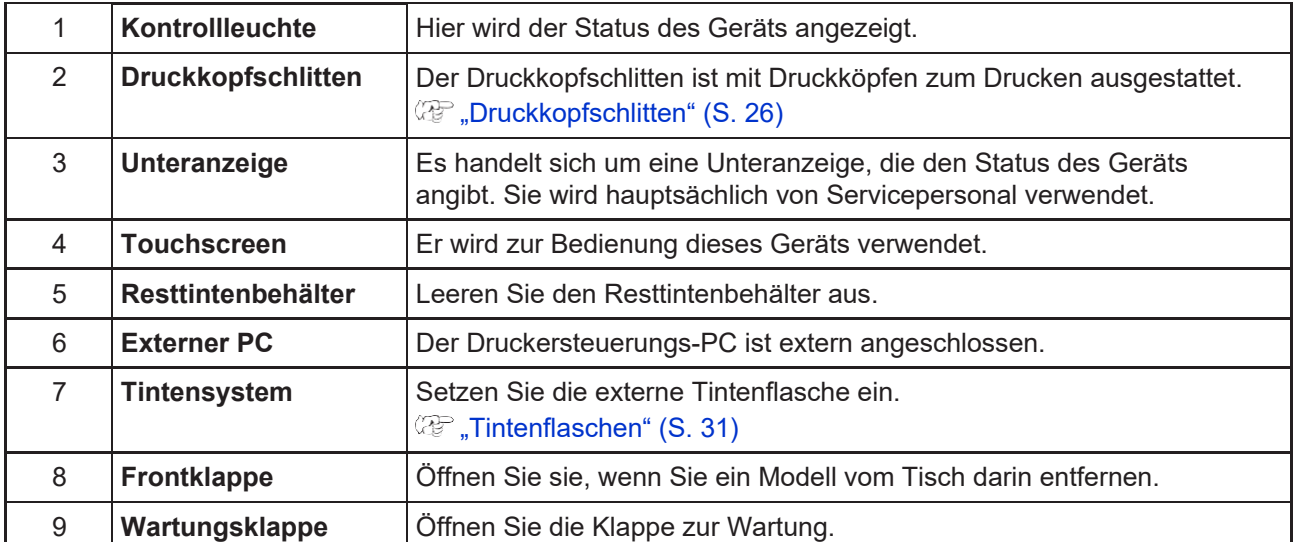

## <span id="page-21-0"></span>**Rechte Seite**

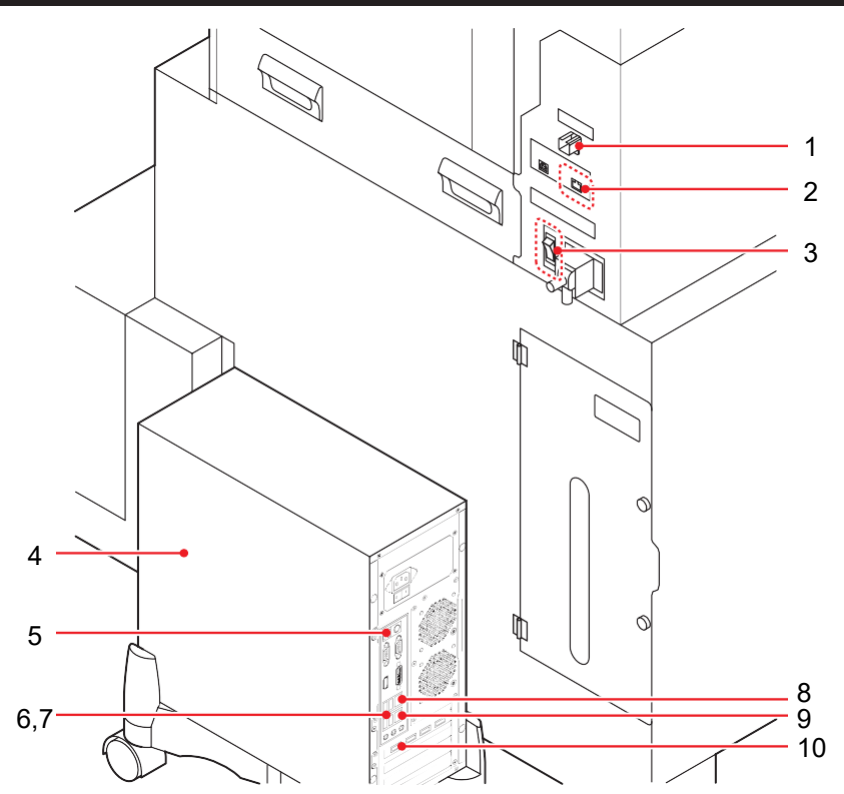

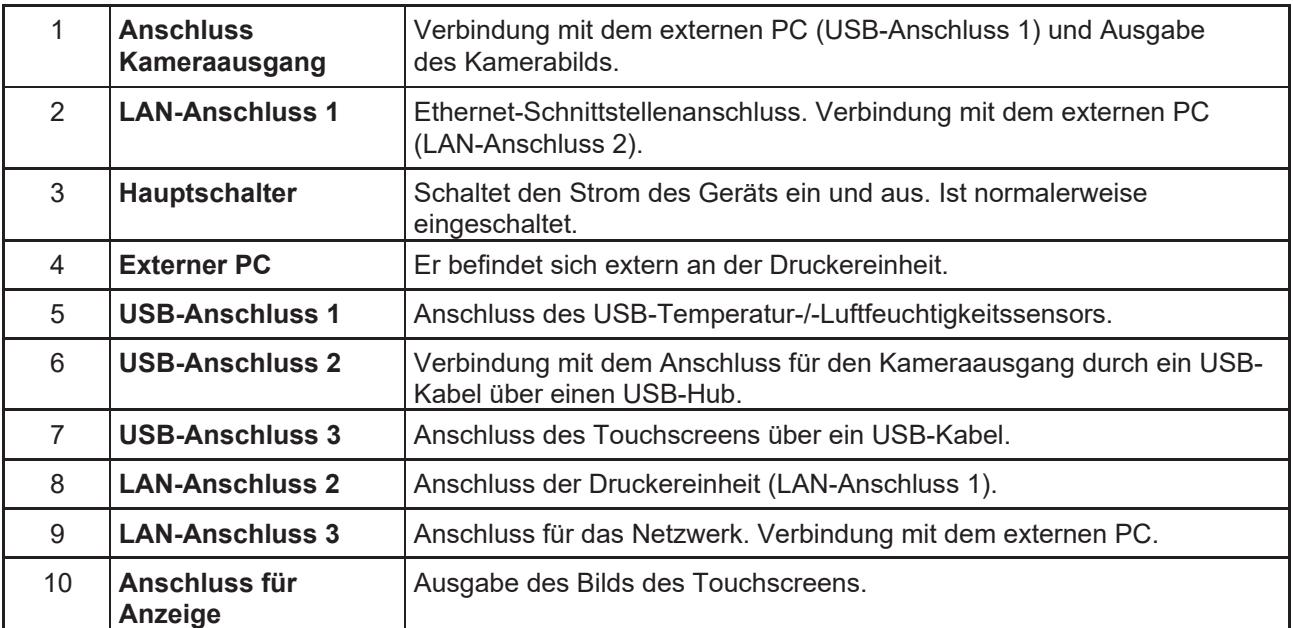

**1**

#### <span id="page-22-0"></span>**Kontrollleuchte**

Die Kontrollleuchte gibt den Status der Haupteinheit anhand von drei Leuchten an. Der Warnton kann mit dem Schieberegler eingestellt werden.

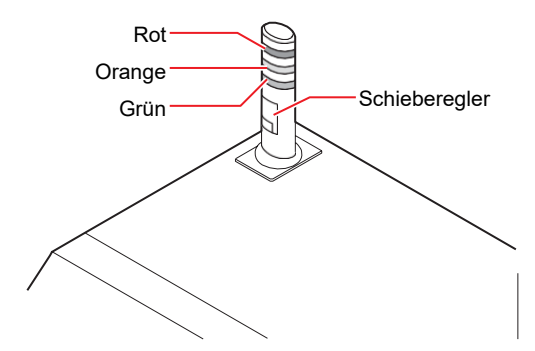

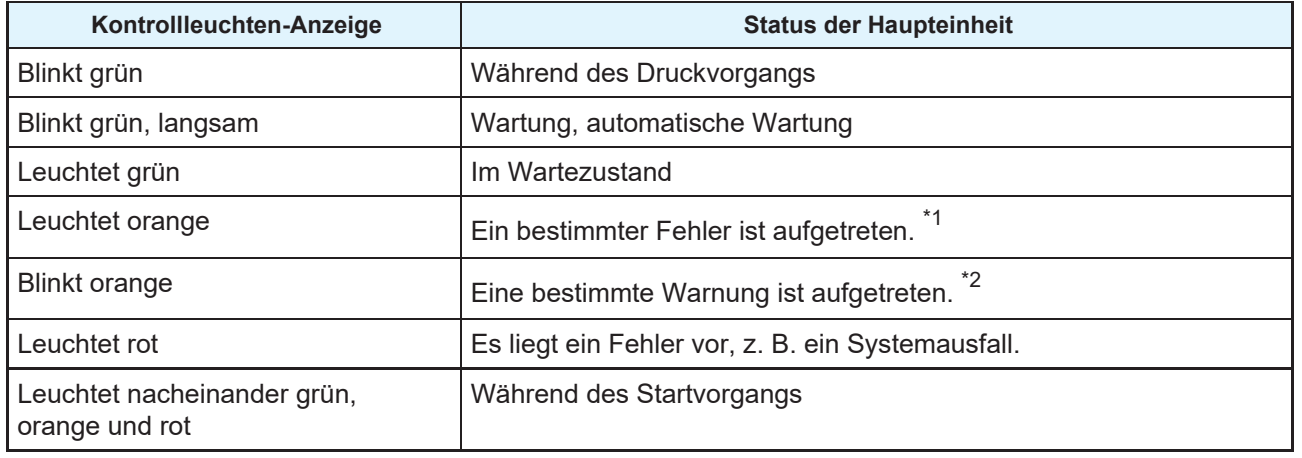

\*1. Hierbei handelt es sich um einen Fehler, der keine Modellierung zulässt und vom Kunden behoben werden kann. Tintenbehälter leer (keine Tinte), Resttintenbehälter voll, Klappe offen usw.

\*2. Hierbei handelt es sich um einen Fehler, der eine Modellierung zulässt und vom Kunden behoben werden kann. Tintenbehälter fast leer (Tinte geht zur Neige), Resttintenbehälter fast voll usw.

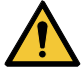

• Sie dürfen dieses Teil oder die Haupteinheit des Druckers nicht zerlegen oder umbauen. Das Zerlegen oder Verändern führt entweder zu einem Stromschlag oder zu Störungen bei diesem Gerät.

- Wenn das Gerät unter abweichenden Bedingungen, z. B. Rauch oder ungewöhnlicher Geruch, verwendet wird, kann es zu einem Brand oder Stromschlag kommen. Schalten Sie den Ein-/Aus-Schalter sofort aus und ziehen Sie danach immer den Stecker aus der Steckdose. Vergewissern Sie sich zunächst, dass aus dem Gerät kein weiterer Rauch austritt, und setzen Sie sich anschließend mit Ihrem Händler oder einem Verkaufsbüro von MIMAKI in Verbindung, um eine Reparatur des Geräts zu veranlassen.
- Versuchen Sie niemals, Ihren Drucker selbst zu reparieren, da dies sehr gefährlich ist. Sie dürfen dieses Teil oder die Haupteinheit des Druckers nicht zerlegen oder umbauen. Das Zerlegen oder Verändern führt entweder zu einem Stromschlag oder zu Störungen bei diesem Gerät.

#### <span id="page-23-1"></span><span id="page-23-0"></span>**Touchscreen**

Über den Touchscreen können Sie das Druckverfahren festlegen und verschiedene Vorgänge ausführen.

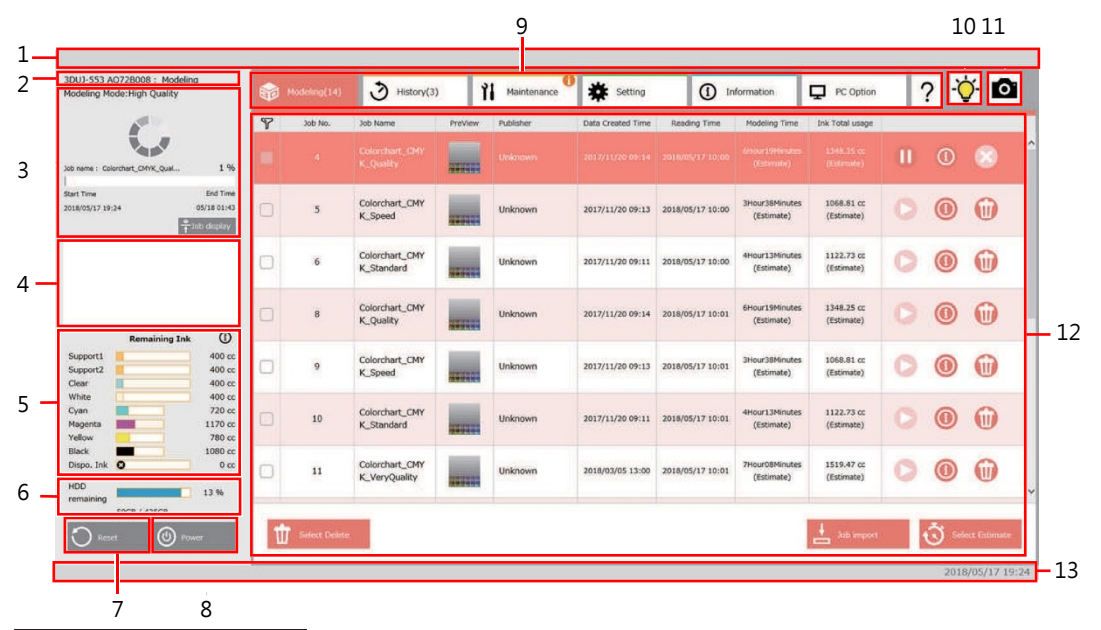

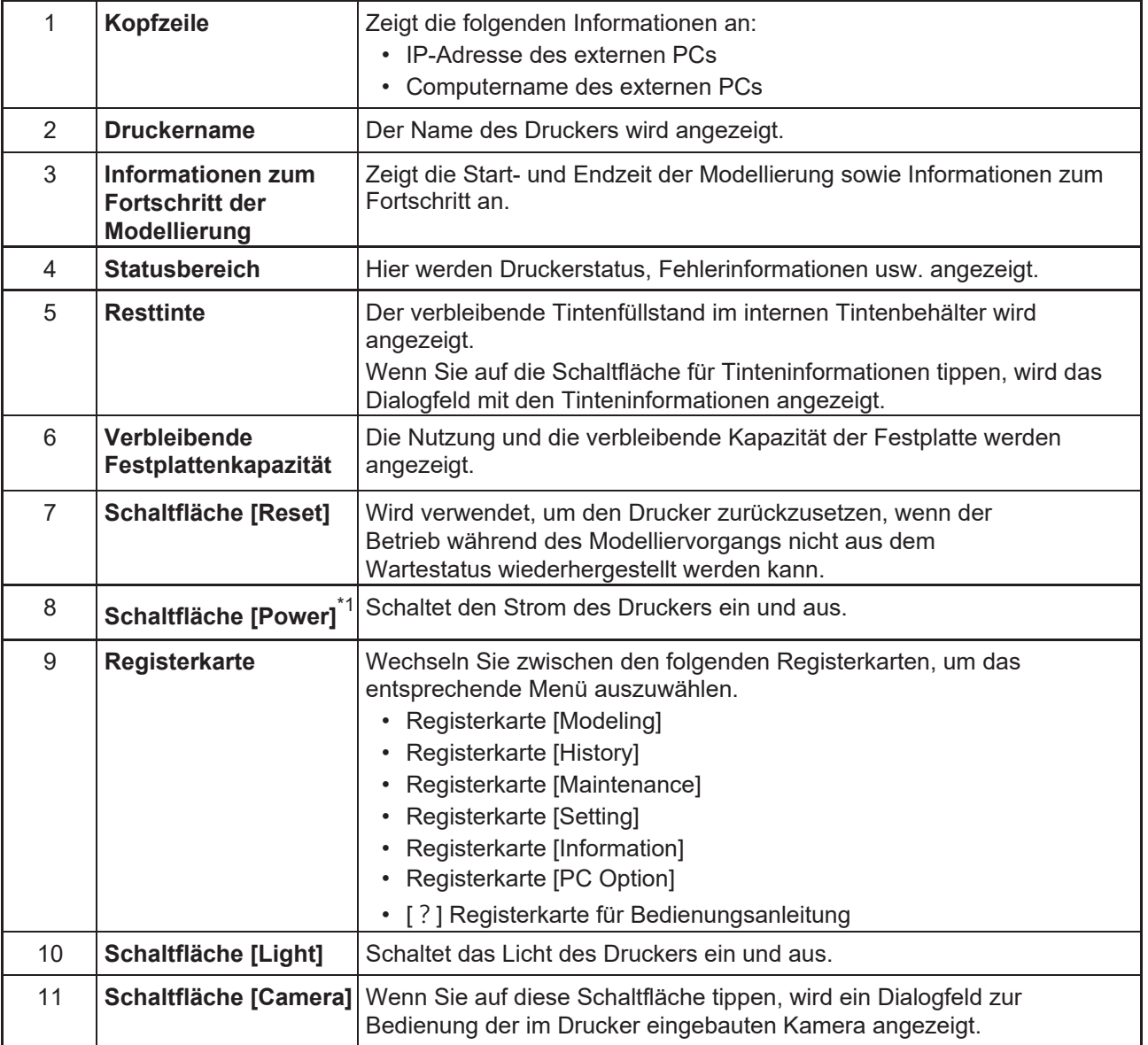

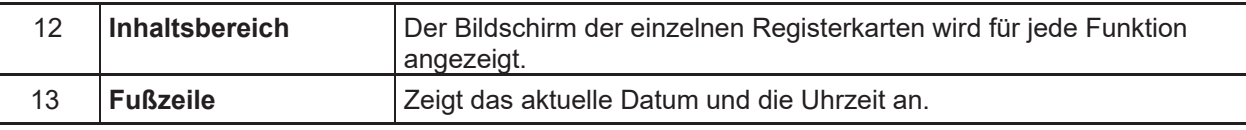

\*1. Wenn Sie den Hauptschalter einschalten ( $\mathbb{CP}$  ["Rechte Seite"](#page-21-0) (S. [22\)\)](#page-21-0), wird die Funktion, die Tintenablagerung verhindert, regelmäßig ausgeführt, auch wenn der Ein-/Aus-Schalter auf dem Touchscreen ausgeschaltet ist.

#### <span id="page-25-2"></span><span id="page-25-0"></span>**Druckkopfschlitten**

Im Druckkopfschlitten sind ein Druckköpfe zum Drucken, eine UV-LED-Einheit sowie ein Lichtzeiger (im Deckel des Druckkopfs) montiert.

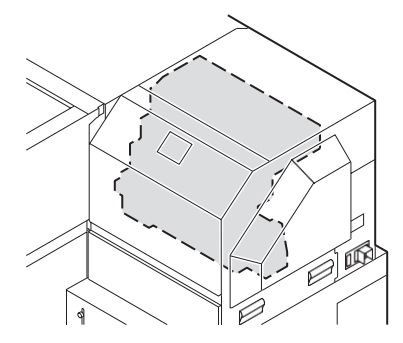

#### <span id="page-25-1"></span>**Not-Aus-Schalter**

Drücken Sie diesen Schalter, um den Drucker aus Sicherheitsgründen sofort anzuhalten. Auf der Vorderseite des Geräts befinden sich zwei Not-Aus-Schalter.

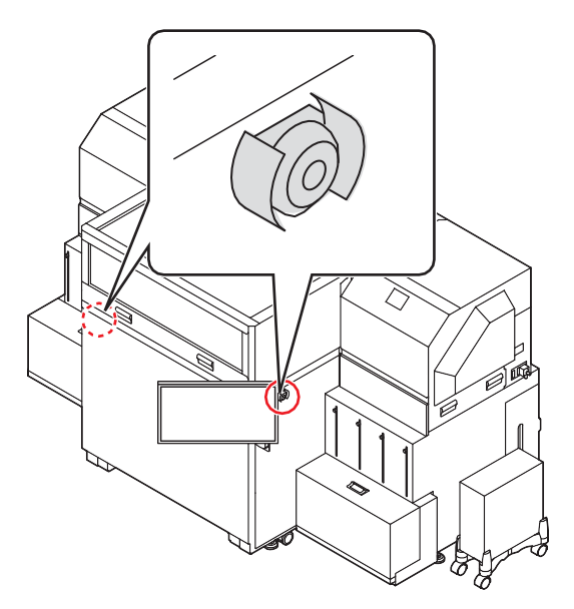

#### **Frontklappe**

Halten Sie die Griffe auf der Vorderseite des Geräts mit beiden Händen fest, wenn Sie die Frontklappe öffnen/schließen.

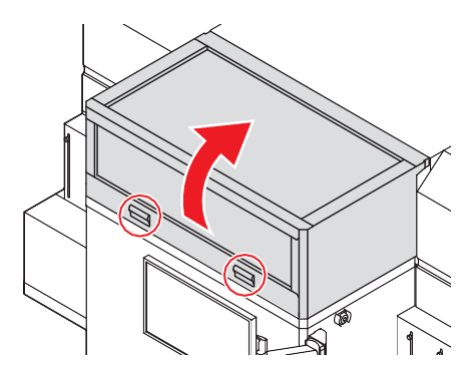

#### **Wartungsklappe**

Die Wartungsklappen befinden sich auf beiden Seiten der Vorderseite des Druckers.

- Öffnen Sie zuerst die obere Wartungsklappe und dann die untere Klappe.
- Gehen Sie beim Schließen in umgekehrter Reihenfolge vor: Schließen Sie zuerst die untere Klappe und dann die obere Klappe.

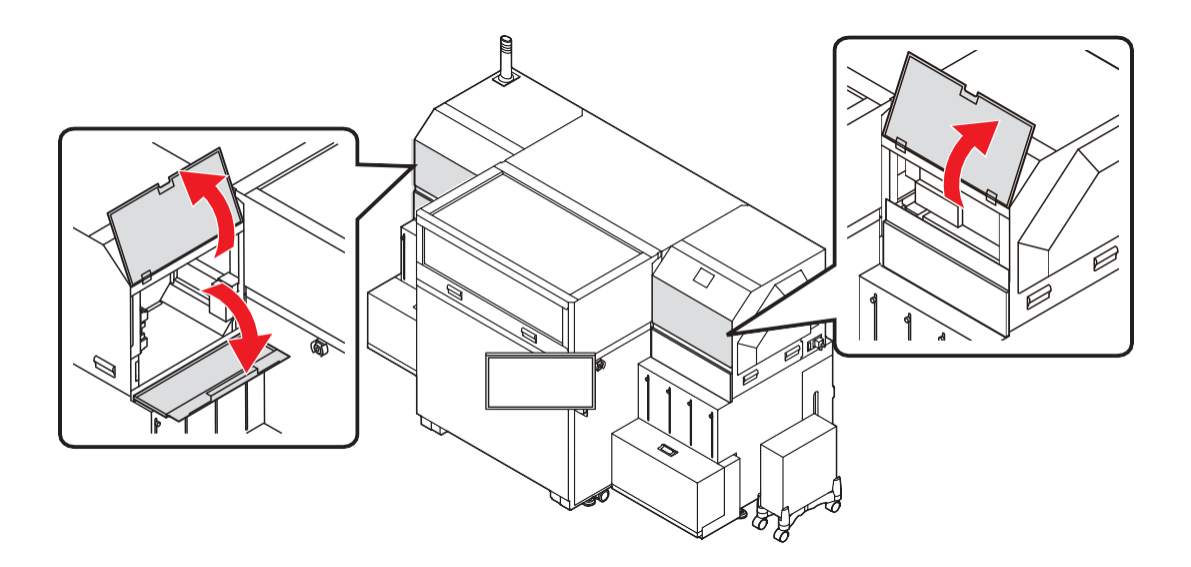

#### **Tisch**

Die technischen Daten des Tisches sind unten aufgeführt.

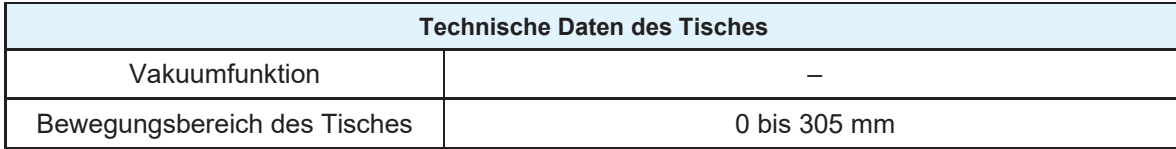

# <span id="page-27-0"></span>1.3 Anschließen der Kabel

#### **Anschließen des LAN-Kabels**

Beachten Sie beim Anschließen eines LAN-Kabels unbedingt die folgenden Hinweise:

• Führen Sie das LAN-Kabel in den Anschluss ein, bis Sie ein Klickgeräusch hören. • Während einer Datenübertragung dürfen Sie Kabel weder anschließen noch abziehen. **Wichtig!**

#### **Drucken über ein Netzwerk**

Konfigurieren Sie Ihr Netzwerk mit der folgenden Umgebung, um über ein Netzwerk zu drucken.

Der Druckvorgang kann angehalten werden, wenn er in einer ungeeigneten Umgebung konfiguriert wurde.

- Verwenden Sie LAN-Kabel der Kategorie 6 oder höher.
- Achten Sie darauf, dass Hub und PC 1000BASE-T unterstützen.

• Verbinden Sie den PC, der Jobs sendet, und den Drucker mit demselben Netzwerk. • Diese Verbindung ist über einen Router möglich. **Wichtig!**

#### **Bei direktem Anschluss eines PCs an den Drucker (Eins-zu-Eins)**

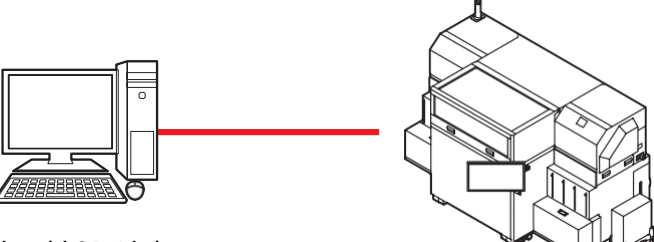

Mimaki 3D Link

 **Bei Anschluss von PCs an die Drucker über einen Switching-Hub oder einen Router (Multi-zu-Multi)**

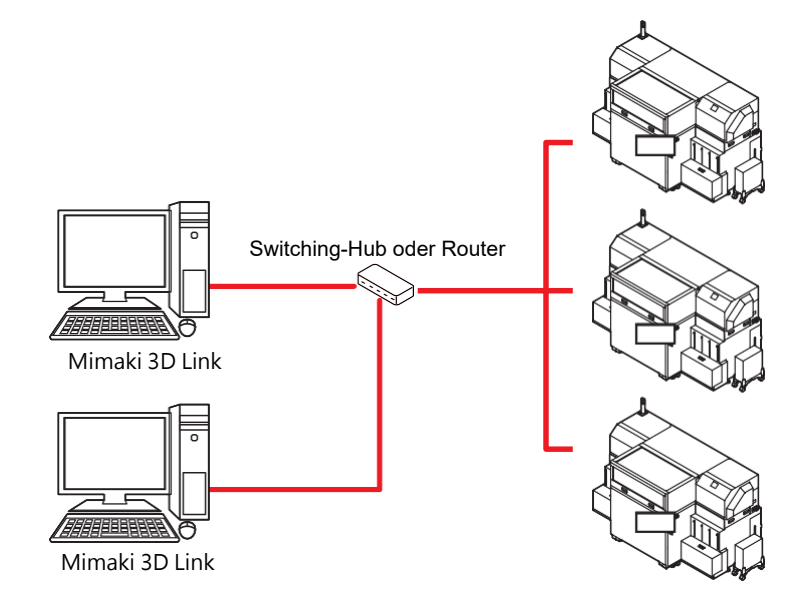

#### **Achten Sie auf die grüne Kontrollleuchte des LAN-Anschlusses.**

Nach dem Einschalten des PCs leuchtet die Kontrollleuchte des LAN-Anschlusses wie folgt:

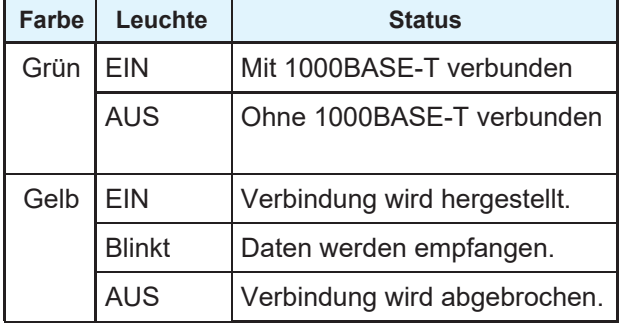

• Der Status ist nicht 1000 Mbps, wenn nur die gelbe Leuchte leuchtet oder blinkt. Lesen Sie in den technischen Daten von PC, Gerät und Kabeln nach. **Wichtig!**

#### **Netzkabel anschließen**

Verwenden Sie für den Anschluss das Zubehörnetzkabel.

• Schalten Sie den Ein-/Aus-Schalter des Geräts aus, wenn Sie das Netzkabel anschließen. **Wichtig!**

**1 Führen Sie das Netzkabel in die Eingangsbuchse des Geräts ein.**

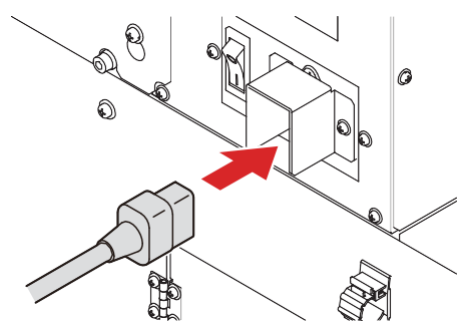

**2 Verbinden Sie das Netzkabel mit einer Steckdose.**

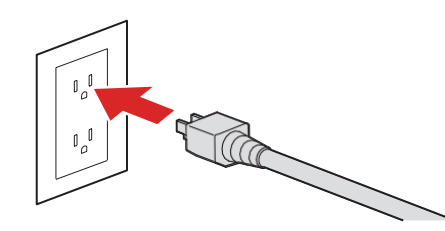

- Verwenden Sie das Zubehörnetzkabel. Verwenden Sie keine anderen Netzkabel. Andernfalls besteht Brand- oder Stromschlaggefahr.
	- Schließen Sie das Gerät an eine Steckdose in der Nähe an. Verwenden Sie keine Verlängerungskabel. Andernfalls besteht Brand- oder Stromschlaggefahr.
	- Verwenden Sie diesen Drucker entsprechend den angegebenen Leistungsdaten. Verbinden Sie den Stecker des Netzkabels mit einer geerdeten Steckdose, um Brand- und Stromschlaggefahr auszuschließen. Andernfalls besteht Brand- oder Stromschlaggefahr.
	- Achten Sie darauf, das Netzkabel nicht zu beschädigen oder zu brechen. Sie dürfen auch keine Änderungen daran vornehmen. Wenn ein schwerer Gegenstand auf das Netzkabel gelegt wird oder wenn das Netzkabel heiß wird oder daran gezogen wird, kann es brechen. Dann besteht Brand- oder Stromschlaggefahr.

• Achten Sie darauf, das Netzkabel nicht zu beschädigen oder zu brechen. Sie dürfen auch keine Änderungen daran vornehmen. Wenn ein schwerer Gegenstand auf das Netzkabel gelegt wird oder wenn das Netzkabel heiß wird oder daran gezogen wird, kann es brechen. Dann besteht Brand- oder Stromschlaggefahr.

# <span id="page-29-0"></span>1.4 Tintenflaschen

Setzen Sie die externe Tintenflasche mit Modelltinte und Stützmaterial in das Tintensystem auf der linken und der rechten Seite des Geräts ein.

Es gibt jeweils 4 Flaschen für das Tintensystem auf der linken und der rechten Seite des Geräts, insgesamt also 8 Flaschen.

#### <span id="page-29-1"></span>**Verfügbare Tintentypen**

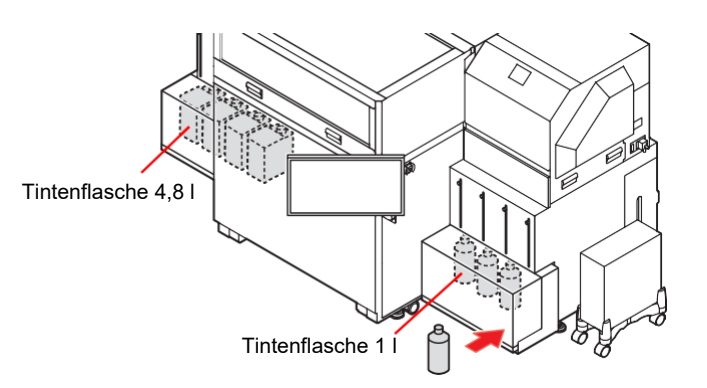

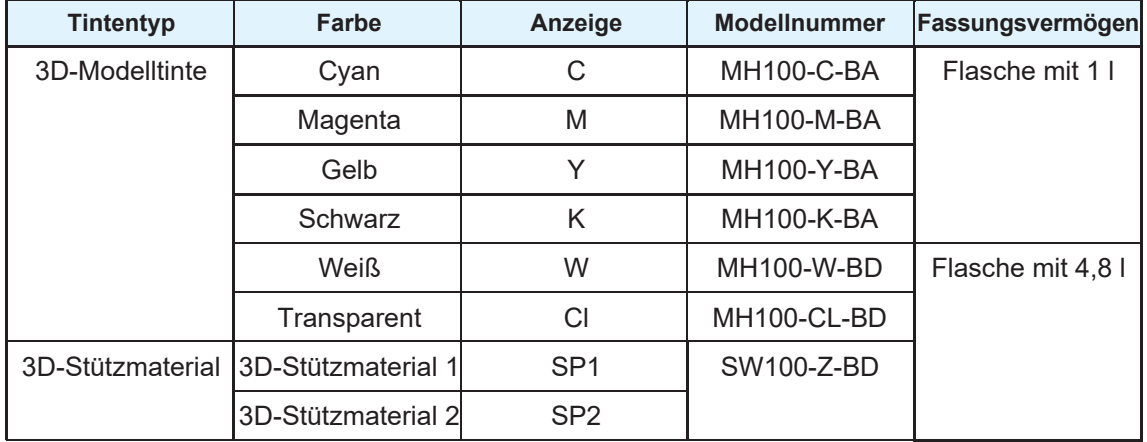

#### **Vorsicht beim Umgang mit Tintenflaschen**

• Achten Sie beim Umgang mit Tintenflaschen auf ausreichende Belüftung und tragen Sie die Schutzbrille und die Handschuhe, die im Lieferumfang enthalten sind.

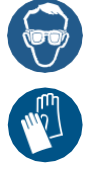

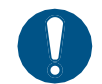

- Lesen Sie vor Benutzung einer Tintenflasche unbedingt das Sicherheitsdatenblatt (SDB).
- Manche Inhaltsstoffe (UV-Aushärtungsmittel) sind für Wasserlebewesen giftig. Tinte darf nicht in das natürliche Wassersystem oder das häusliche Abwasser gelangen.
- Wenn Tinte in Ihre Augen gelangt, spülen Sie Ihre Augen sofort mindestens 15 Minuten lang gründlich unter fließendem Wasser. Entfernen Sie die Tinte vollständig von der Innenseite Ihrer Augenlider. Konsultieren Sie umgehend einen Arzt.
- Verwenden Sie für diesen Drucker nur Original-Tintenflaschen. Dieser Drucker funktioniert durch Erkennen von Original-Tintenflaschen. Probleme, die durch veränderte Tintenflaschen oder ähnliche ungeeignete Flaschen verursacht werden, fallen auch innerhalb der Garantiezeit nicht unter die Garantie.
- Beauftragen Sie ein auf Industrieabfälle spezialisiertes Unternehmen mit der Entsorgung leerer Tintenflaschen.
- Bewahren Sie die Tinte und die Reinigungsflüssigkeit an einem kühlen, dunklen Ort auf. Bewahren Sie die Reinigungsflüssigkeit außerhalb der Reichweite von Kindern auf.
- Bewahren Sie die Tintenflasche max. 1 m über dem Boden auf. Wenn Sie die Flasche an einem Ort höher als 1 m aufbewahren, kann sie umfallen und die Kappe kann abfallen, sodass die Tinte ausläuft.
- Wenn die Tintenflasche von einem kalten Ort an einen warmen Ort gebracht wird, lassen Sie sie mindestens drei Stunden am Einsatzort stehen, bevor Sie sie verwenden.
- Befüllen Sie niemals eine Tintenflasche neu mit Tinte. Mimaki übernimmt keine Verantwortung für Schäden, die durch die Verwendung neu befüllter Tintenflaschen entstehen.
- Üben Sie nicht zu viel Kraft auf die Tintenflasche aus und schütteln Sie sie nicht heftig. Andernfalls kann Tinte aus der Flasche austreten.
- Berühren oder verschmutzen Sie die Kontakte des Tinten-IC-Chips nicht. Dies kann zur Beschädigung der Platinen führen.

#### **Einsetzen von Tintenflaschen**

- Achten Sie beim Umgang mit Tintenflaschen auf ausreichende Belüftung und tragen Sie die Schutzbrille und die Handschuhe, die im Lieferumfang enthalten sind. Tinte könnte in Ihre Augen gelangen.
- **1 Nehmen Sie die neue Tintenflasche aus der Verpackung und schütteln Sie sie mindestens 20 Mal vorsichtig hin und her.**
	- Tragen Sie Handschuhe und decken Sie die Kappe der Tintenflasche mit einem Papiertuch ab, um zu verhindern, dass beim Schütteln der Flasche Tinte austritt. Schütteln Sie die Flasche mindestens 20 Mal vorsichtig, sodass die Tinte in der Flasche hin und her fließt.

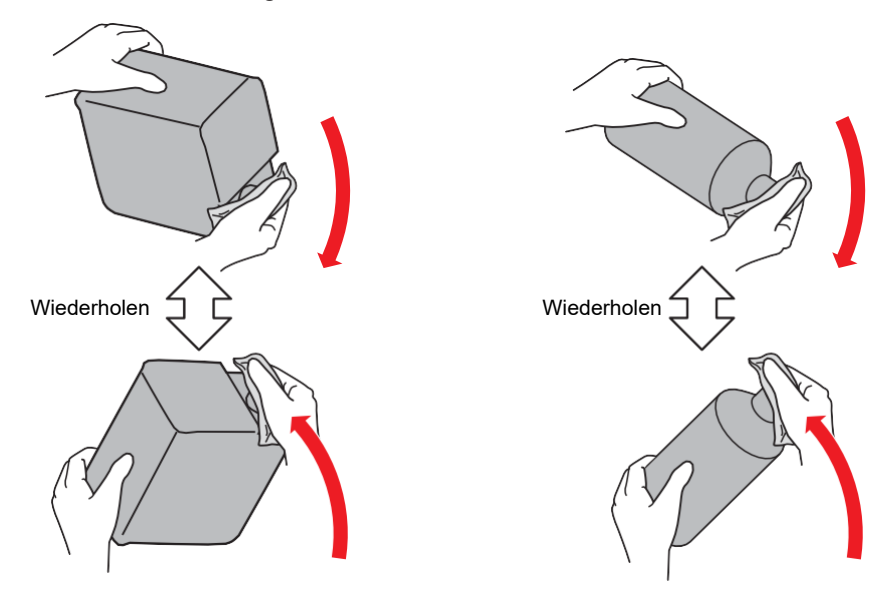

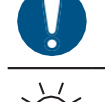

- Überzeugen Sie sich vor dem Schütteln, dass die Flasche fest verschlossen ist.
- Schütteln Sie die Flasche vorsichtig, da durch zu starkes Schütteln Tinte austreten kann.
- Sehr wenig Tinte, die in der Flasche verbleibt, kann nicht ausreichend geschüttelt werden. Drehen Sie die Tintenflasche auf den Kopf.

#### **2 Setzen Sie den Tinten-IC-Chip in den zugehörigen Steckplatz ein.**

- Der Tinten-IC-Chip enthält Informationen zu Tintenfarbe, restlicher Tintenmenge und Verfallsdatum sowie ähnliche Angaben.
- Setzen Sie den Tinten-IC-Chip, der in der Verpackung der Tintenflasche enthalten ist, in den Tinten-IC-Steckplatz ein.
- Setzen Sie den Tinten-IC-Chip so ein, dass die Fläche mit den Metallelementen nach oben zeigt.
- Informationen zur Reihenfolge, in der die Tintenflaschen eingesetzt werden müssen, finden Sie unter  $\mathbb{CP}$  ["Tintenflaschen einsetzen"](#page-191-1) (S. [189\).](#page-191-1)

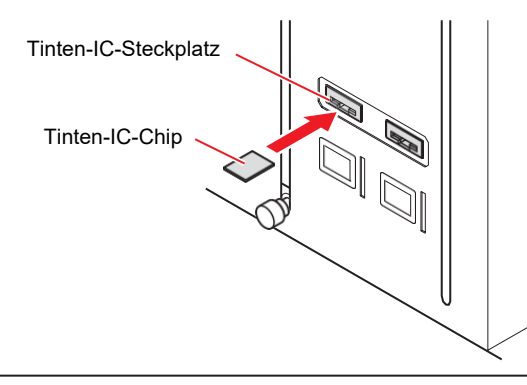

- Berühren Sie nicht die Metallelemente des IC-Chips. Andernfalls kann der Tinten-IC-Chip durch statische Aufladung beschädigt werden oder aufgrund von Verschmutzung oder Kratzern kann es zu Lesefehlern kommen. **Wichtig!**
	- Setzen Sie ausschließlich den Tinten-IC-Chip ein, der zur Tintenflasche gehört. Andernfalls kann die Bildqualität beeinträchtigt werden oder ein ähnliches Problem auftreten.
	- Auf dem IC-Chip ist ein Symbol mit den Farbinformationen angebracht.

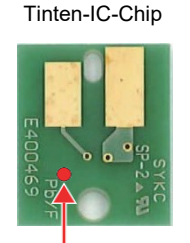

Position der Markierung

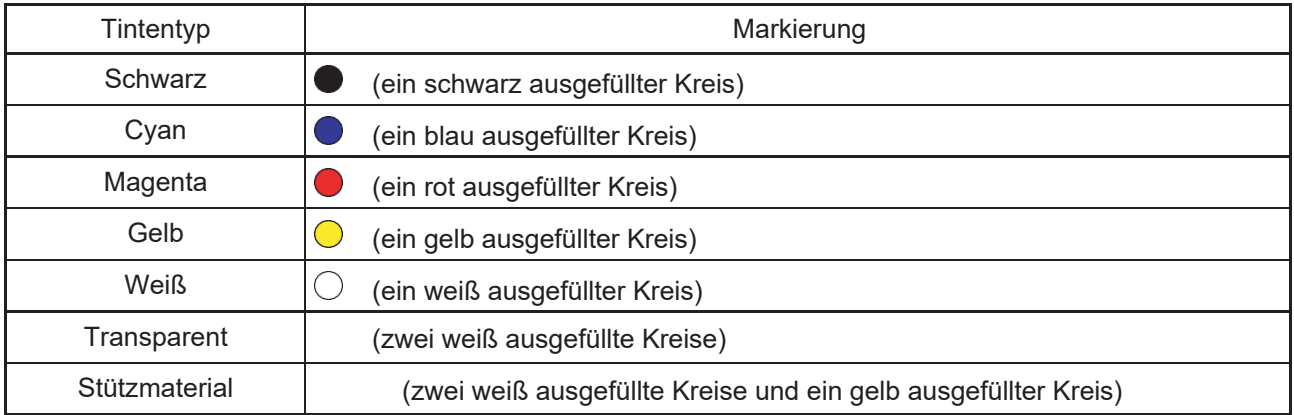

**Ziehen Sie den Tintennachfüllhebel, der sich direkt über der einzusetzenden Tintenflasche befindet, ganz nach oben und drehen Sie ihn um 90 Grad, um ihn zu fixieren. 3**

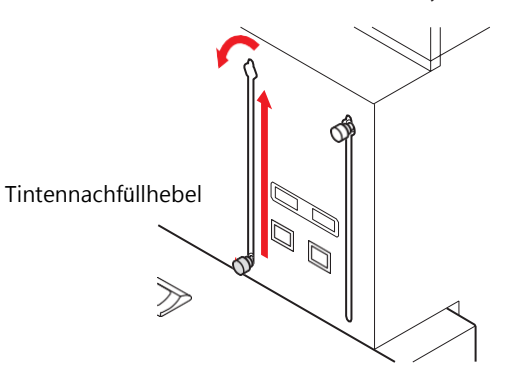

- Ziehen Sie die Rändelschraube in der oberen Position fest. **Wichtig!**
- **4** Öffnen Sie die Tintenflaschenabdeckung.<br>پاک

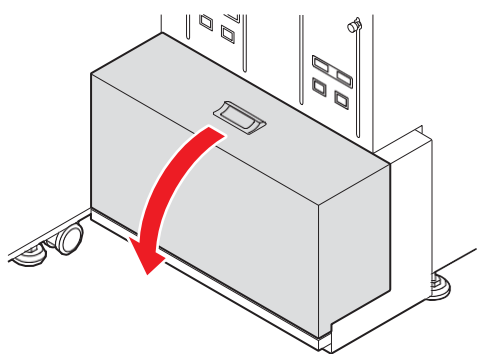

#### **5 Entfernen Sie die Tinten-Cap.**

- Bei Tintenflaschen mit 1 Liter Inhalt: Drehen Sie die Kappe mit der Hand, um die Flasche zu öffnen.
- Bei Tintenflaschen mit 4,8 Liter Inhalt: Verwenden Sie die im Lieferumfang des Geräts enthaltene Zange.
	- (1) Entfernen Sie das Verschlussetikett von der Flasche.
	- (2) Passen Sie den Durchmesser des Werkzeugs an die Größe der kleinsten Stelle an.

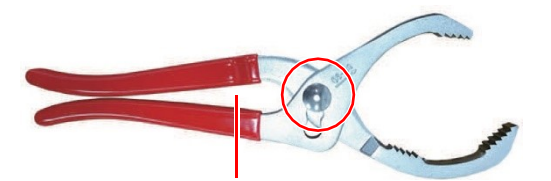

Zwischen den Griffen befindet sich eine Lücke.

- (3) Richten Sie die Zähne des Werkzeugs mit den Vorsprüngen an der Kappe aus.
- (4) Halten Sie die Flasche fest und drehen Sie das Werkzeug mit dem Werkzeuggriff gegen den Uhrzeigersinn.

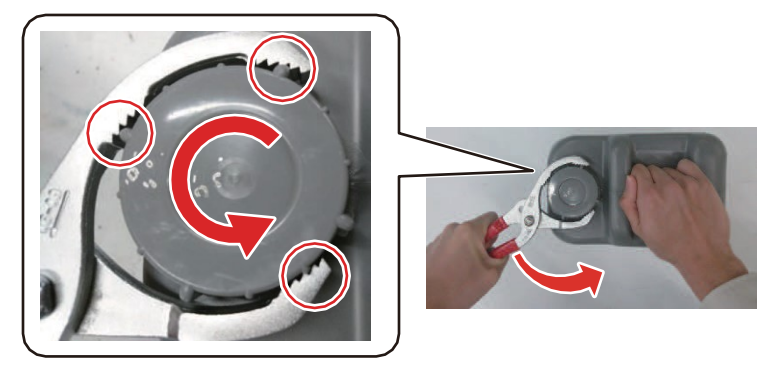

(5) Wenn sich die Kappe lockert, drehen Sie sie mit der Hand, um die Flasche zu öffnen.

**6 Entfernen Sie die Innenkappe.**

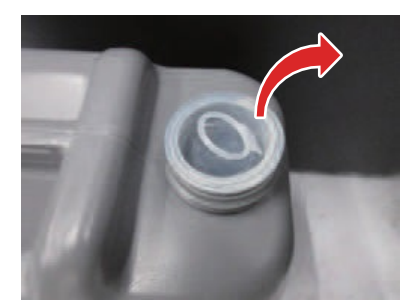

**7 Bringen Sie die Innenkappe aus dem Zubehör an.** (**Nur 3D-Stützmaterial**)

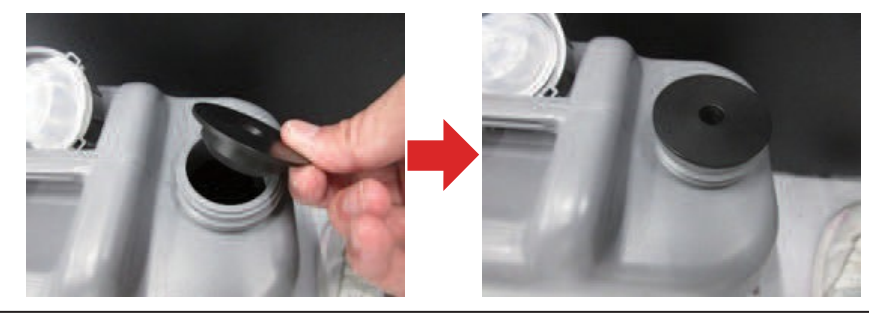

• Da an der Innenkappe des Zubehörs nach dem Gebrauch möglicherweise Tinte haften geblieben ist, sollten Sie unbedingt die Schutzbrille und die Handschuhe aus dem Lieferumfang tragen.

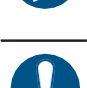

• Werfen Sie die Innenkappe aus dem Zubehör nicht weg, wenn Sie die Tintenflasche austauschen, sondern verwenden Sie sie wieder.

#### **8 Setzen Sie die Tintenflaschen ein.**

- Überprüfen Sie die Angaben auf dem Drucker und auf der Tintenflasche. Achten Sie darauf, die richtigen Tintenflaschen einzusetzen.
- Schieben Sie die Tintenflasche bis zum Anschlag in die Tintenflaschenführung.

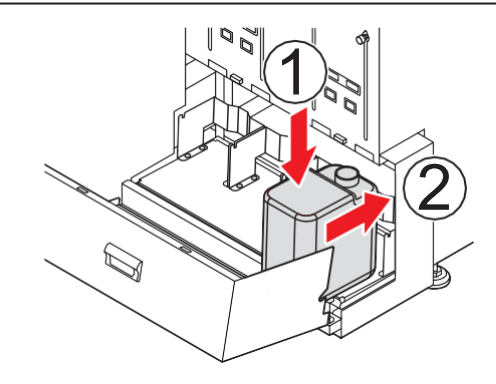

**9 Schließen Sie die Tintenflaschenabdeckung.**

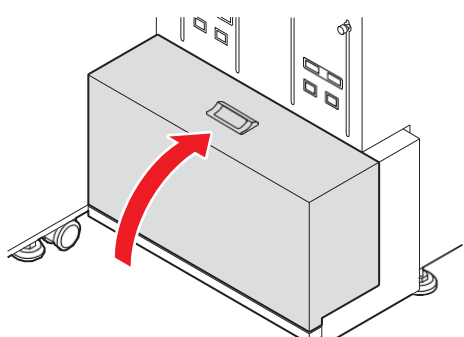

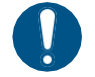

• Überprüfen Sie, ob die Tintenflaschenabdeckung fest geschlossen ist. Bei geöffneter Tintenflaschenabdeckung kann die Tinte aushärten.

10 Drehen Sie den Tintennachfüllhebel, der sich direkt über der eingesetzten Tintenflasche **befindet, um 90 Grad, und schieben Sie ihn dann bis zum Anschlag nach unten.**

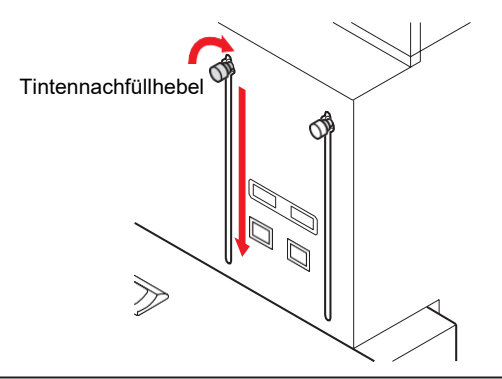

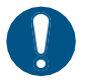

• Wenn Sie den Tintennachfüllhebel gewaltsam nach unten schieben, kann er beschädigt werden. (Bei Stützmaterial kann auch die Innenkappe des Zubehörs beschädigt werden.) Schieben Sie daher den Hebel vorsichtig nach unten.

## **11 Füllen Sie Tinte nach.**

• Siehe  $\mathbb{CP}$  ["Automatisches Nachfüllen von Tinte"](#page-40-0) (S. [42\)](#page-40-0) und  $\mathbb{CP}$  ["Nachfüllen von Tinte"](#page-84-1) (S. [87\)](#page-84-1)

#### **Tintenflaschen einsetzen**

Gehen Sie wie folgt vor, wenn [Ink Tank End] (Keine Tinte) oder [Tank Near End] (Niedriger Tintenfüllstand) auf der Unteranzeige angezeigt wird.

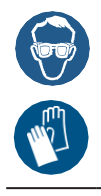

• Achten Sie beim Umgang mit Tintenflaschen auf ausreichende Belüftung und tragen Sie die Schutzbrille und die Handschuhe, die im Lieferumfang enthalten sind. Tinte könnte in Ihre Augen gelangen.

#### **Bei Anzeige von [Tank Near End]**

Die Tinte in der Flasche ist nahezu aufgebraucht. Auch wenn der Druckvorgang ohne Austausch der Tintenflasche fortgesetzt werden kann, ist es möglich, dass die Tinte während des Druckvorgangs zur Neige geht. Wir empfehlen, die Tintenflasche bald nach diesem Hinweis durch eine neue Flasche zu ersetzen.

Sie können den verbleibenden Tintenfüllstand auf dem Touchscreen überprüfen.  $\mathbb{CP}$  ["Touchscreen"](#page-23-1) (S. [24\)](#page-23-1)

- **Bei Anzeige von [Ink Tank End]**
	- **Ziehen Sie den Tintennachfüllhebel, der sich direkt über der zu entfernenden Tintenflasche befindet, ganz nach oben und drehen Sie ihn um 90 Grad, um ihn zu fixieren. 1**

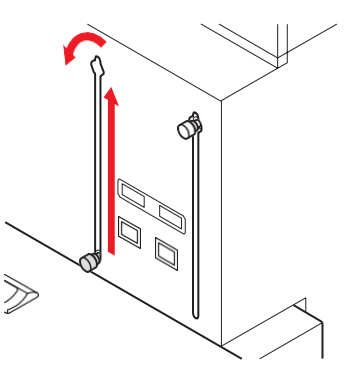

• Fixieren Sie den Tintennachfüllhebel in der oberen Position. **Wichtig!**

**2 Öffnen Sie die Tintenflaschenabdeckung.**

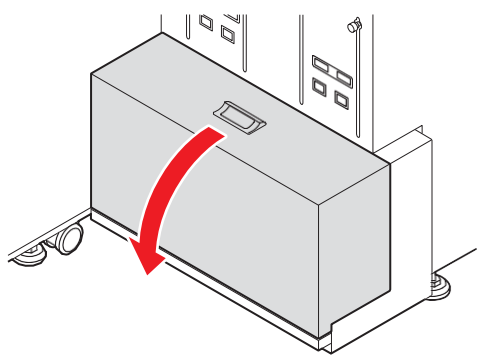
**3 Nehmen Sie die Tintenflasche heraus, die ersetzt werden soll.**

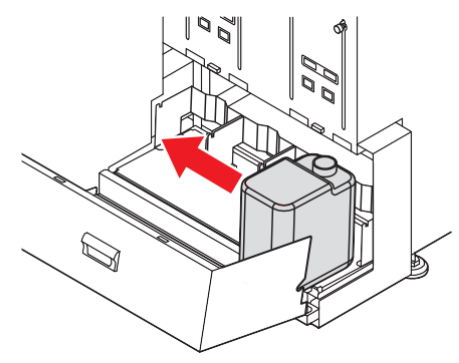

#### **4 Setzen Sie neue Tintenflaschen ein.**

- Siehe <sup>(2</sup>) ["Einsetzen von Tintenflaschen"](#page-30-0) (S. [32\).](#page-30-0)
- Ersetzen Sie auch den IC-Chip durch den an der neuen Tintenflasche befestigten Chip.

## **Überprüfen der Resttinte**

Sie können den verbleibenden Tintenfüllstand im eingebauten Behälter und in der externen Flasche im Dialogfeld mit den Tinteninformationen überprüfen.

**1 Tippen Sie im Statusbereich auf die Schaltfläche für Tinteninformationen.**

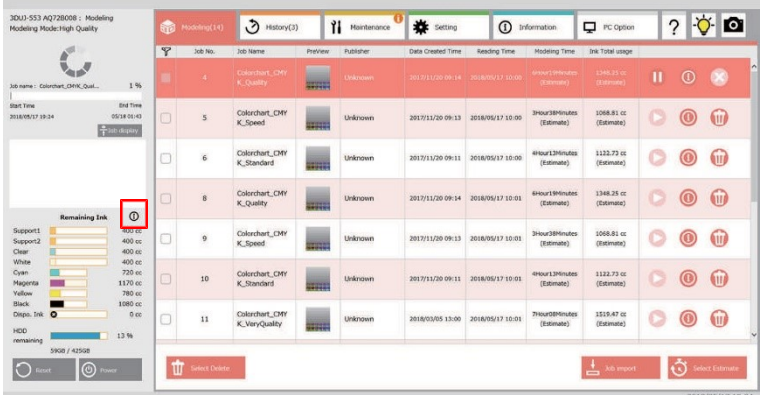

• Das Dialogfeld mit den Tinteninformationen wird angezeigt.

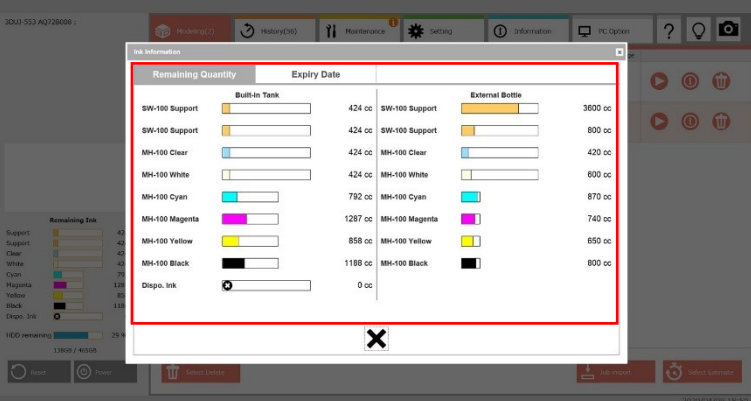

• Öffnen Sie das Dialogfeld [Ink Information] erneut, um die neuesten Informationen abzurufen. **Wichtig!**

## **Verfallsdatum der Tinte**

Für Tinte gilt ein Verfallsdatum.

## **Das Verfallsdatum einer externen Flasche**

Das Verfallsdatum der Tinte ist auf der Tintenflasche angegeben. Abgelaufene Tinte kann Druckfehler verursachen oder den Farbton verfälschen. Auch mit abgelaufener Tinte kann noch gedruckt werden. Es wird jedoch empfohlen, die Tinte zu ersetzen oder so schnell wie möglich zu verbrauchen.

Beispiel: Wenn das Verfallsdatum Mai 2020 ist

**Juni:** Ersetzen Sie die Tinte oder verbrauchen Sie sie so schnell wie möglich. Drucken ist möglich. **Juli:** Ersetzen Sie die Tinte oder verbrauchen Sie sie so schnell wie möglich. Drucken ist möglich. **August:** Drucken ist nicht mehr möglich.

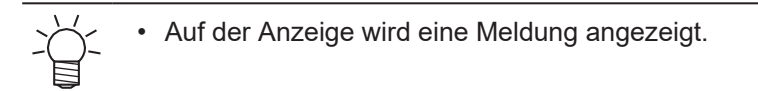

## **Das Verfallsdatum der Tinte im eingebauten Behälter**

Das Verfallsdatum der Tinte im eingebauten Tintenbehälter wird aktualisiert, wenn Tinte aus der externen Tintenflasche in den eingebauten Tintenbehälter nachgefüllt wird. Das Verfallsdatum wird durch das Verhältnis zwischen der im eingebauten Behälter verbleibenden Tintenmenge und der Menge der neu nachgefüllten Tinte bestätigt.

## **Wenn die nachzufüllende Tintenmenge größer ist als die Tintenmenge im eingebauten Behälter**

Das Verfallsdatum nach dem Nachfüllen der Tinte liegt kurz vor dem Verfallsdatum der neu nachgefüllten Tinte.

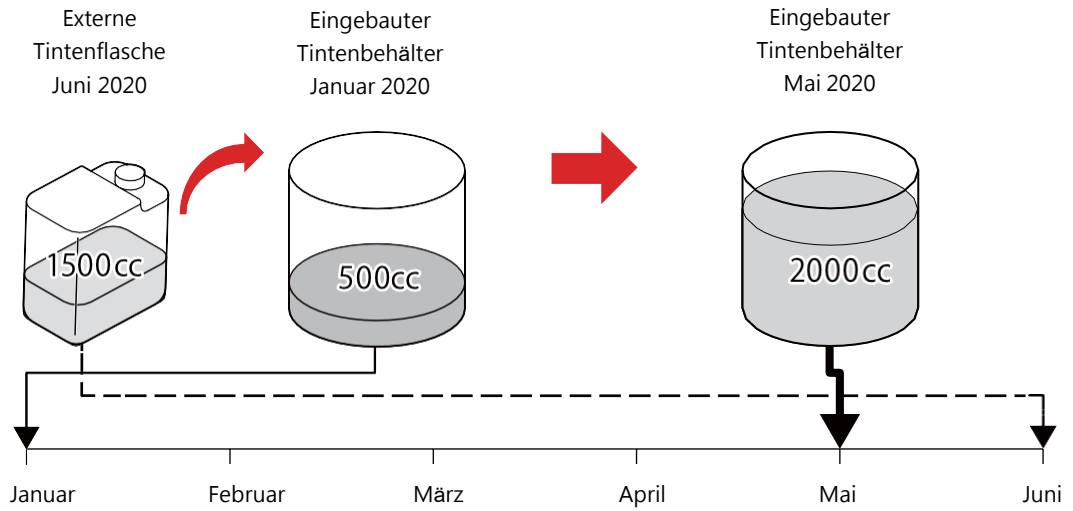

### **Wenn die Tintenmenge im eingebauten Tintenbehälter der nachgefüllten Tintenmenge entspricht**

Das Verfallsdatum nach dem Einfüllen der Tinte liegt in der Mitte zwischen dem Verfallsdatum der Tinte im eingebauten Tintenbehälter und der eingefüllten Tinte. Wenn die Mitte zwischen zwei Monate fällt, ist das Verfallsdatum der nächste Monat.

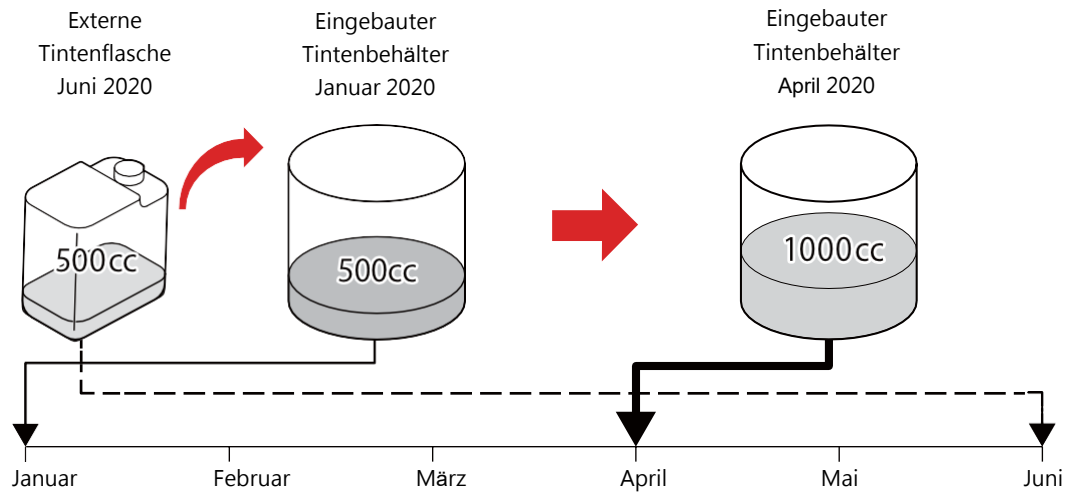

## **Wenn die Menge der eingefüllten Tinte kleiner ist als die Tintenmenge im eingebauten Tintenbehälter**

Das Verfallsdatum nach dem Nachfüllen der Tinte liegt kurz nach dem Verfallsdatum der Tinte im eingebauten Tintenbehälter.

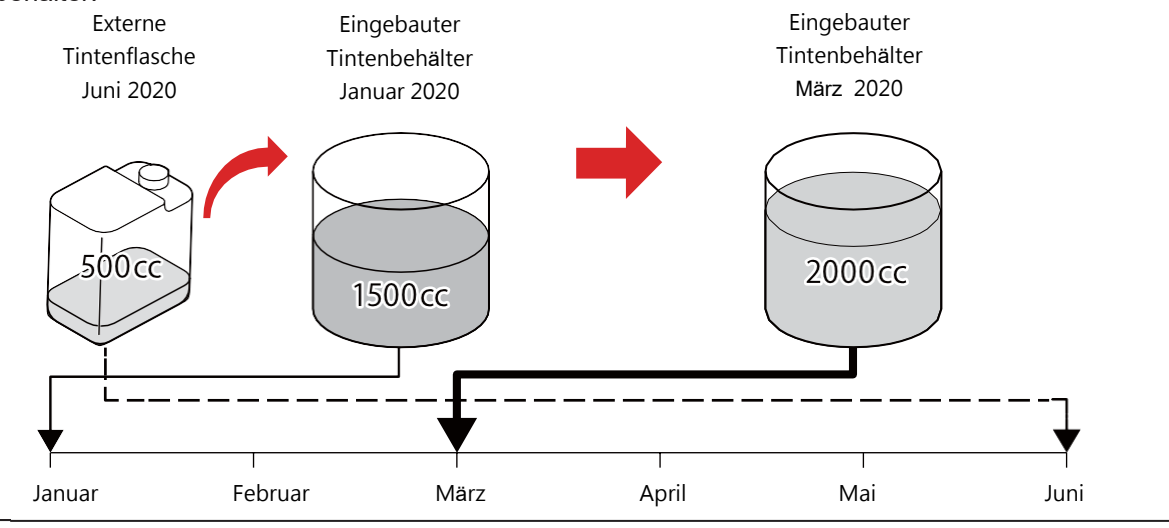

- Wenn die Tinte ihr Verfallsdatum erreicht, wird eine Warnung angezeigt. Füllen Sie neue Tinte in den eingebauten Tintenbehälter nach oder verbrauchen Sie sie so schnell wie möglich. **Wichtig!**
	- Wenn das Verfallsdatum um 3 Monate überschritten ist, ist weder Nachfüllen noch Modellierung mehr möglich und es wird eine Warnung angezeigt. Wenden Sie sich in diesem Fall an Ihren Händler vor Ort, unser Vertriebsbüro oder unser Kundendienstbüro.

## **Verfallsdatum der Tinte überprüfen**

Sie können das Verfallsdatum der Tinte im eingebauten Tintenbehälter und in der externen Tintenflasche im Dialogfeld mit den Tinteninformationen überprüfen.

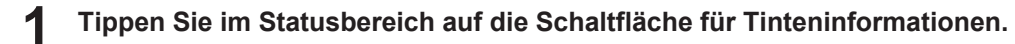

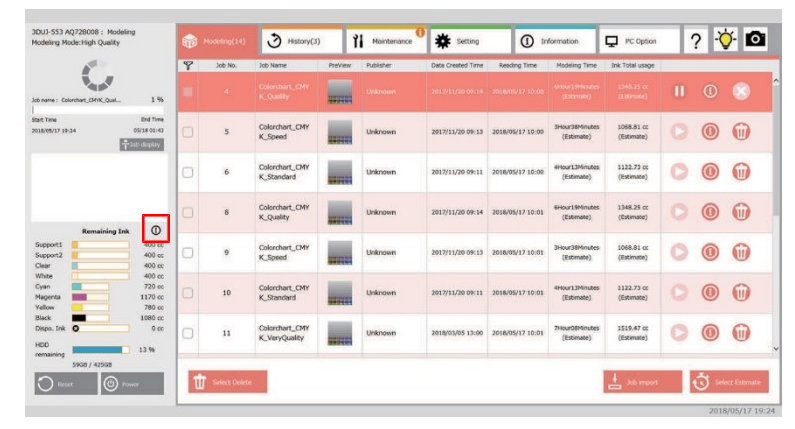

**2 Tippen Sie im Dialogfeld mit den Tinteninformationen auf die Registerkarte [Expiry date].**

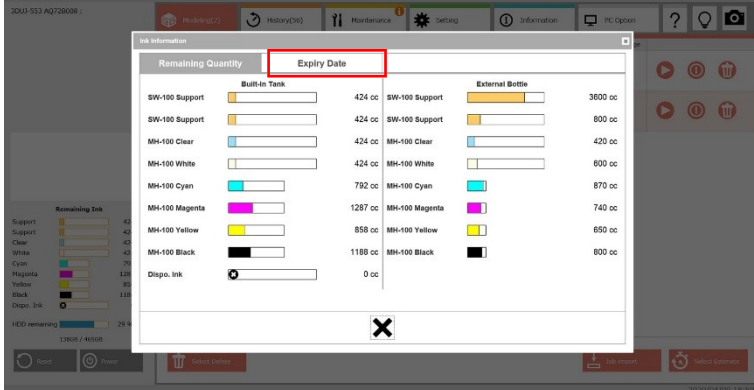

• Das Verfallsdatum der Tinte wird angezeigt.

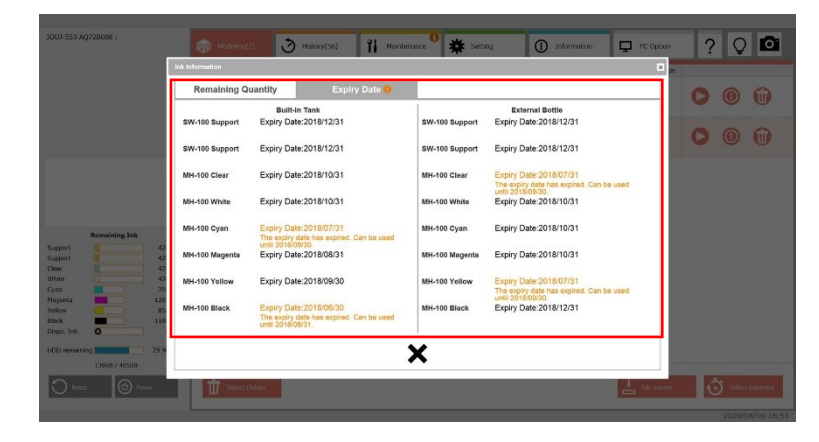

## **Automatisches Nachfüllen von Tinte**

Während des Betriebs des Druckers wird automatisch Tinte aus der externen Tintenflasche in den eingebauten Tintenbehälter nachgefüllt. Wenn das automatische Nachfüllen von Tinte stoppt, wird das Verfallsdatum der Tinte im eingebauten Tintenbehälter aktualisiert.

## **Bedingungen, unter denen Tinte automatisch nachgefüllt wird**

Wenn alle der folgenden Bedingungen erfüllt sind, wird automatisch Tinte nachgefüllt.

- Die Restmenge im eingebauten Tintenbehälter beträgt weniger als 500 ml.
- Der Tinten-IC-Chip ist richtig eingesetzt.
- Die externe Tintenflasche ist eingesetzt und der Tintennachfüllhebel befindet sich in der unteren Position.

## **Bedingungen, unter denen das automatische Nachfüllen von Tinte stoppt**

Das automatische Nachfüllen stoppt, wenn einer der folgenden Zustände eintritt.

- Die Restmenge im eingebauten Tintenbehälter hat volle Füllstandshöhe erreicht.
- Für den eingebauten Tintenbehälter ist ein Fehler aufgetreten.
- Für die externe Tintenflasche ist ein Fehler aufgetreten, z. B. Ende der Tintenflasche erreicht oder Tintennachfüllhebel in der oberen Position.

• Um das automatische Nachfüllen während der Ausführung zu stoppen, bringen Sie den

- Tintennachfüllhebel in die obere Position, wenn die gewünschte Nachfüllmenge erreicht ist.
- Wenn kein automatisches Nachfüllen erfolgen soll, schieben Sie den Tintennachfüllhebel bereits vorab nach oben.

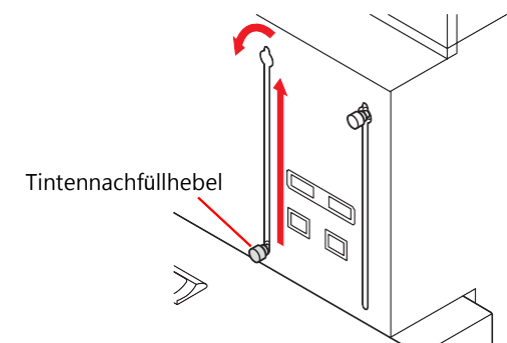

• Informationen zum Festlegen der nachzufüllenden Tintenmenge finden Sie unter ( $\mathbb{CP}$  ["Nachfüllen](#page-84-0) von Tinte" (S. [87\)](#page-84-0)

# 1.5 Modelle

Größe, die geformt werden kann, und Handhabung des Modells.

## **Verfügbare Modellgröße**

Die maximale Modellgröße einschließlich Stützmaterial ist wie folgt:

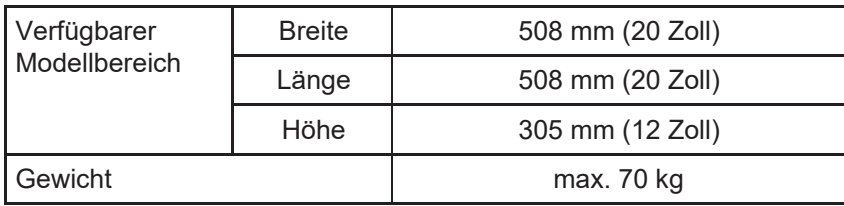

• Die maximale Modellierungsgröße muss innerhalb des Bereichs liegen, in dem eine Modellierung möglich ist. Das Gewicht muss geringer als das Höchstgewicht sein. **Wichtig!**

## <span id="page-41-0"></span>**Entfernung von Modellen**

Verwenden Sie den Schaber, um das Modell oder das Stützmaterial vom Tisch zu entfernen.

Es gibt zwei Arten von Schabern:

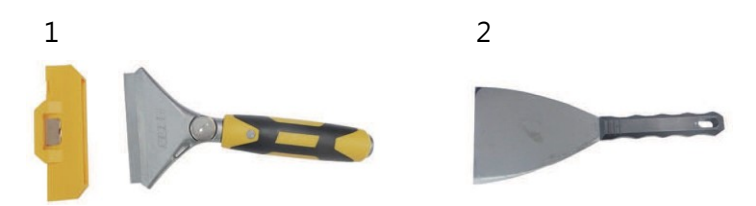

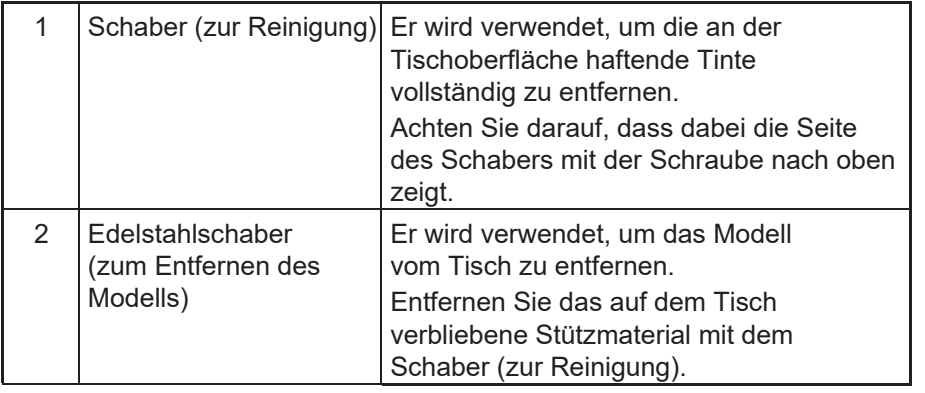

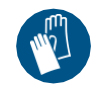

• Tragen Sie bei der Arbeit immer schnittfeste Handschuhe. Andernfalls besteht die Gefahr, dass Sie sich an der Klinge des Schabers verletzen.

• Der Schaber funktioniert je nach Ausrichtung der Klinge anders. Verwenden Sie den Schaber in der richtigen Ausrichtung. Dadurch vermeiden Sie Verletzungen sowie Schäden an der Tischoberfläche.

## **Verbiegen von Modellen**

Unter den folgenden Bedingungen können sich die Modelle leicht verbiegen.

Um Verformungen zu vermeiden, müssen Sie die Umgebung, in der das Modell gelagert werden soll, sorgfältig wählen und auch die Form des Modells berücksichtigen.

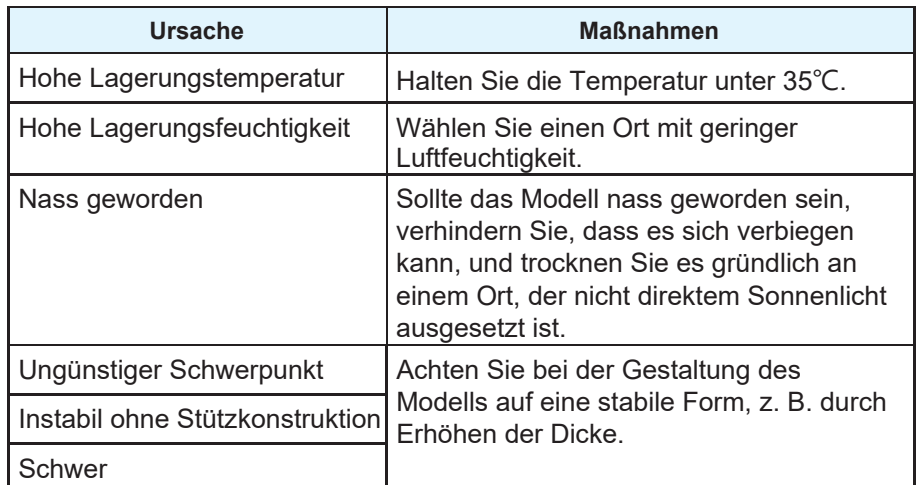

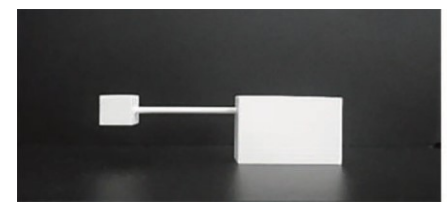

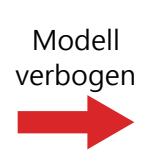

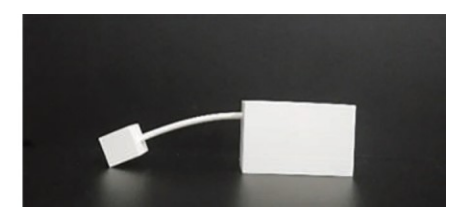

## **Vorsichtsmaßnahmen für den Umgang mit Modellen**

Behandeln Sie die Modelle mit Vorsicht und beachten Sie dabei die folgenden Punkte.

## **Vorsichtsmaßnahmen in Bezug auf die Sicherheit**

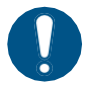

- Tragen Sie beim Umgang mit Modellen unbedingt Handschuhe, u. a. bevor Sie das Stützmaterial entfernen.
- Wenn Sie das Stützmaterial mit bloßen Händen berühren, waschen Sie Ihre Hände.
- Achten Sie darauf, dass Modell und Stützmaterial nicht in Ihren Mund gelangen.
- Verwenden Sie Modelle nicht für Anwendungen mit Lebensmittelkontakt.
- Bei Anwendungen, bei denen Modelle mit dem menschlichen Körper in Berührung kommen, ist die Sicherheit vorher gründlich zu prüfen.
- Das Modell ist flammhemmend, aber nicht flammfest. Verwenden Sie es nicht in der Nähe von offenem Feuer.
- Die Form des Modells, z. B. scharfe Kanten und Vorsprünge, kann zu Verletzungen führen.

## **Vorsichtsmaßnahmen beim Umgang**

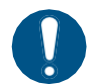

- Das Modell kann durch Herabfallen oder Aufprall beschädigt werden.
- Es besteht die Möglichkeit, dass die Oberfläche des Modells durch Licht, z. B. ultraviolette Strahlen, ausbleicht.
- Die Farbe des Modells kann auf die Stelle abfärben, an der das Modell zum Trocknen aufgestellt ist.
- Wenn das Modell nass ist, sinkt seine Festigkeit; es verformt sich leicht oder kann brechen.
- Wenn Sie das Modell mit Ethanol abwischen, gehen Sie zügig vor und trocknen Sie es gründlich.
- Bei Schnitten oder Kratzern auf der Oberfläche besteht die Möglichkeit, dass das Modell an dieser Stelle seine Farbe verliert und weiß wird.
- Das unterschiedliche Aussehen von Farben hängt von der Lichtquelle ab.

### **Vorsichtsmaßnahmen je nach Form**

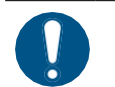

- Ein kleines oder dünnes Teil kann sich leicht verbiegen und brechen.
- Ein plattenförmiges Modell kann sich im Laufe der Zeit verziehen.

### **Vorsichtsmaßnahmen für die Verwendung im Freien**

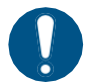

- Bei Verwendung von Modellen im Freien wird eine zusätzliche Beschichtung empfohlen.
- Wenn Sie ein Modell im Freien ohne Beschichtung verwenden, kann es in etwa einem Monat verblassen.
- Die Modelle nehmen Wasser auf, wenn sie Regen ausgesetzt sind. Bei Wasseraufnahme kann die Festigkeit abnehmen und das Modell kann sich verformen und brechen.
- An Orten mit hoher Luftfeuchtigkeit besteht hohes Verformungsrisiko.
- Die Installation des Modells an einem Ort, an dem es zu Hitzestau kommt, kann zu Verbiegen oder Schäden führen.

## **Vorsichtsmaßnahmen in Bezug auf die Entsorgung**

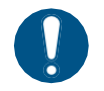

• Das Modell muss als Industrieabfall entsorgt werden.

## **Kapitel 2 Grundlegende Funktionen**

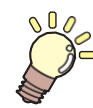

#### **In diesem Kapitel**

werden Verfahren und Einstellmethoden für die Vorbereitung der Tinte und die Modellierung beschrieben.

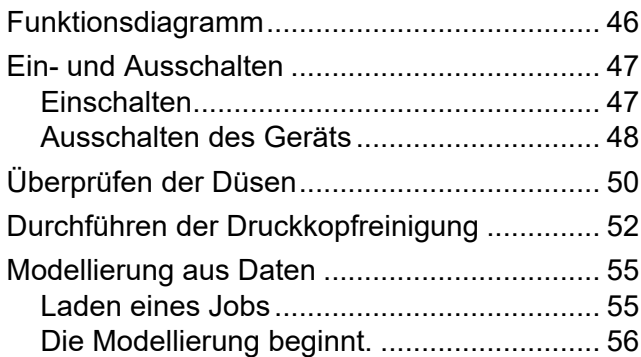

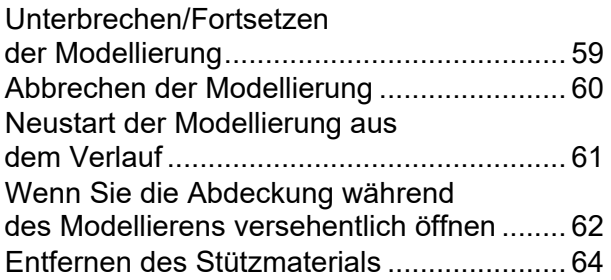

# <span id="page-45-0"></span>2.1 Funktionsdiagramm

## **1. Einschalten**

Siehe  $\mathbb{CP}$  ["Einschalten"](#page-46-1) (S. [49\).](#page-46-1)

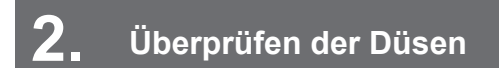

Siehe <sup>@</sup> ["Überprüfen der Düsen"](#page-49-0) (S. [52\).](#page-49-0)

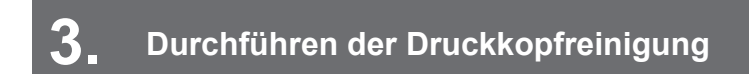

Siehe  $\mathbb{CP}$  ["Durchführen der Druckkopfreinigung"](#page-51-0) (S. [54\).](#page-51-0)

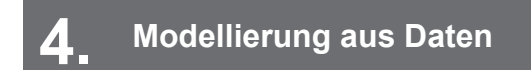

Siehe  $\mathbb{CP}$  ["Modellierung aus Daten"](#page-54-0) (S. [57\).](#page-54-0)

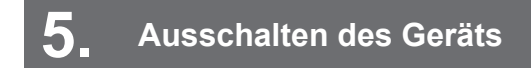

Siehe  $\mathbb{CP}$  ["Ausschalten des Geräts"](#page-47-1) (S. [50\).](#page-47-1)

# <span id="page-46-0"></span>2.2 Ein- und Ausschalten

Am Gerät befinden sich fünf Ein-/Aus-Schalter.

• **Hauptschalter:**

Seitlich am Gerät. Er muss immer eingeschaltet sein.

• **Ein-/Aus-Schalter externer PC:**

Auf der Vorderseite des externen PCs. Er muss immer eingeschaltet sein.

• **Touchscreen-Hauptschalter:**

Auf der Rückseite des Touchscreens.

• **Ein-/Aus-Schalter Touchscreen:**

Seitlich am Touchscreen.

• **Schaltfläche [Power]:**

Auf dem Touchscreen-Bildschirm. Normalerweise schalten Sie über diese Schaltfläche den Drucker aus. Wenn der Hauptschalter eingeschaltet ist, wird das Gerät regelmäßig eingeschaltet und die Funktion, die Tintenablagerung verhindert, wird ausgeführt, selbst wenn sich die Schaltfläche [Power] in ausgeschalteter Position befindet.

• Schalten Sie den Hauptschalter nicht aus. Dieses Gerät verfügt über eine Funktion, die Tintenablagerung verhindert, und muss daher regelmäßig eingeschaltet werden. Wird das Gerät für längere Zeit nicht eingeschaltet, können die Düsen im Druckkopf verstopfen. **Wichtig!**

## <span id="page-46-1"></span>**Einschalten**

Bevor Sie das Gerät benutzen, schalten Sie es wie nachstehend beschrieben ein.

• Schließen Sie die Frontklappe/Wartungsklappe und schalten Sie das Gerät ein. **Wichtig!**

### **1 Schalten Sie den Hauptschalter ein.**

• Bringen Sie den Hauptschalter seitlich an der Haupteinheit in die Position "I".

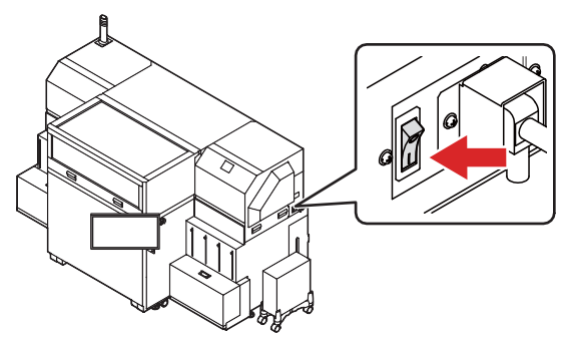

• Die Firmwareversion wird angezeigt und die Initialisierung wird durchgeführt.

#### **2 Schalten Sie den Touchscreen ein.**

- (1) Bringen Sie den Hauptschalter auf der Rückseite des Touchscreens in die Position "I".
- (2) Drücken Sie den Ein-/Aus-Schalter seitlich am Touchscreen.

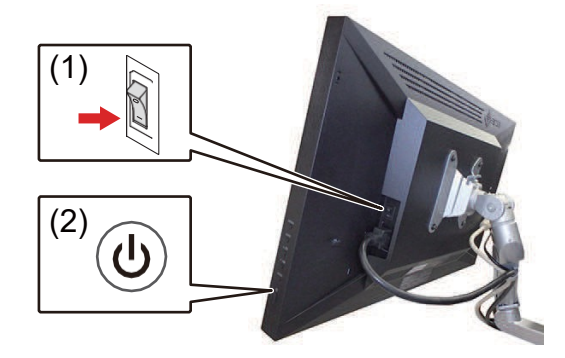

#### **3 Schalten Sie den externen PC ein.**

• Der externe PC wird gestartet und der Touchscreen wird angezeigt.

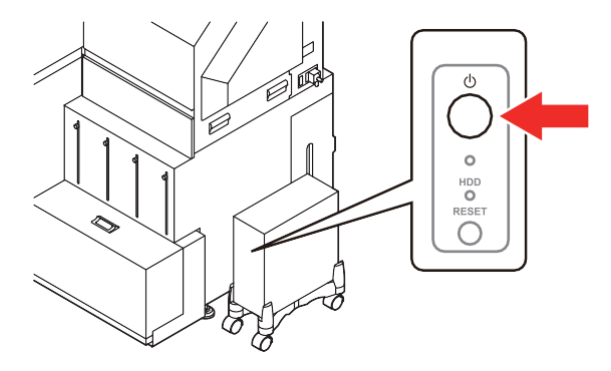

## <span id="page-47-1"></span><span id="page-47-0"></span>**Ausschalten des Geräts**

Wenn Sie den Drucker nicht mehr benötigen, schalten Sie ihn aus, indem Sie auf dem Touchscreen auf die Schaltfläche [Power] tippen.

Vergewissern Sie sich beim Ausschalten des Geräts, dass kein Fehler aufgetreten ist. ( $\mathbb{CP}$  ["Fehlermeldungen"](#page-176-0) (S. [175\)](#page-176-0)

- Schalten Sie den Hauptschalter seitlich am Drucker nicht aus. Andernfalls kann die Funktion, die Tintenablagerung verhindert, nicht ausgeführt werden und die Düsen im Druckkopf verstopfen. **Wichtig!**
	- Schließen Sie die Frontklappe und die Wartungsklappe. Bei geöffneter Klappe kann die Funktion, die Tintenablagerung verhindert, nicht ausgeführt werden und die Düsen im Druckkopf verstopfen.
	- Schalten Sie den Hauptschalter während der Modellierung nicht aus. Der Druckkopf kehrt ansonsten möglicherweise nicht in die Cappingstation zurück.
	- Wenn der Druckkopf nicht in die Cappingstation zurückkehrt und der Strom abgeschaltet wird, trocknet der Druckkopf aus und die Düsen verstopfen. Schalten Sie in diesem Fall das Gerät wieder ein. Nachdem der Druckkopf in die Cappingstation zurückgekehrt ist, schalten Sie das Gerät wieder aus.

### **1 Tippen Sie auf dem Touchscreen auf [Power].**

- Das Bestätigungsfenster wird angezeigt.
- Schalten Sie den Hauptschalter seitlich am Drucker nicht aus.

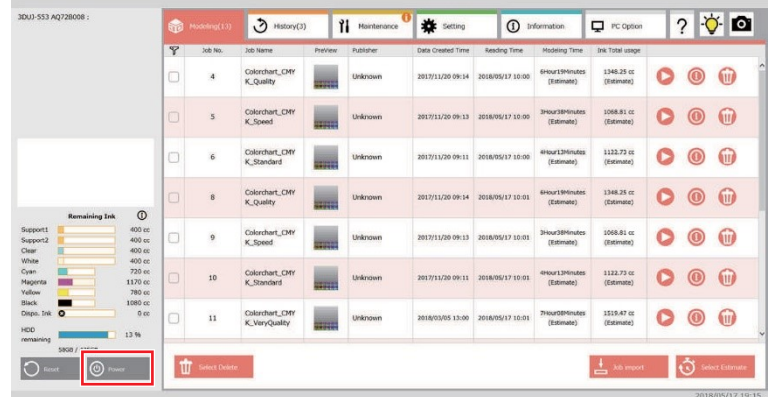

## **2 Tippen Sie auf [OK].**

• Der Drucker wechselt in den Ruhezustand.

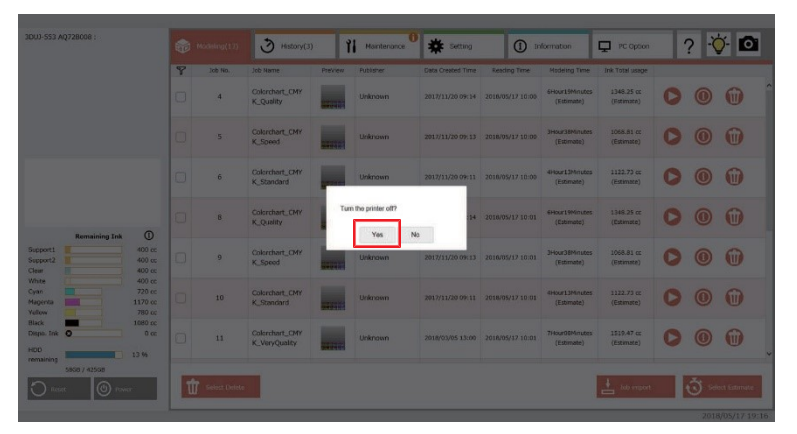

• Bevor Sie das Gerät das nächste Mal benutzen, tippen Sie auf dem Touchscreen auf [Power].

• Wenn der Drucker längere Zeit nicht betrieben oder kein Modell gedruckt wird, wechselt der Drucker automatisch in den Ruhezustand. Bevor Sie das Gerät das nächste Mal benutzen, tippen Sie auf dem Touchscreen auf [Power].

### **Herunterfahren des externen PCs**

Einen externen PC können Sie über die Registerkarte [PC Option] herunterfahren. ( $\mathbb{CP}$  "Registerkarte , PC Option" (S. [113\)](#page-110-0)

Wird der PC nicht ordnungsgemäß heruntergefahren, kann es zu Fehlfunktionen kommen.

Wenn sich das Ausschalten des PCs nicht vermeiden lässt, warten Sie mindestens 5 Sekunden, bevor Sie ihn wieder einschalten.

# <span id="page-49-0"></span>2.3 Überprüfen der Düsen

Führen Sie vor der Modellierung eine Düsenprüfung durch, um festzustellen, ob möglicherweise eine Düse ausgefallen ist (in diesem Fall erscheint das Düsenprüfmuster verschwommen oder ist abgeschnitten).

**1 Tippen Sie auf dem Touchscreen auf die Registerkarte [Maintenance].**

**2 Tippen Sie in der Zeile [Check Nozzle] auf die Schaltfläche [Execute].**

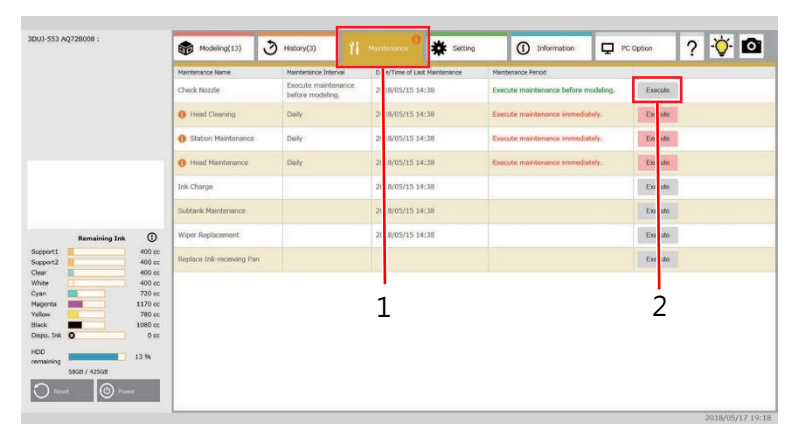

### **3 Tippen Sie auf [Start].**

- Das Düsenprüfmuster wird direkt auf den Tisch gedruckt.
- Nachdem der Druckvorgang beendet ist, wird der Tisch nach vorne bewegt.

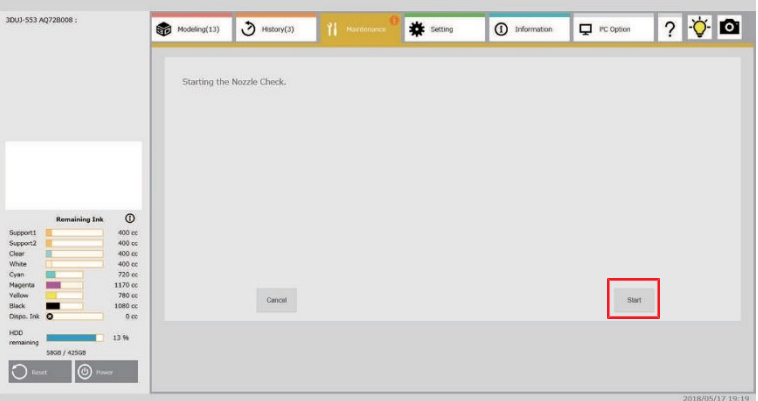

#### **4 Überprüfen Sie das Ergebnis des Drucks.**

- Wenn die Ergebnisse normal sind, können Sie mit der Modellierung auf der Grundlage von Daten beginnen. **Follow**, Modellierung aus Daten" (S. [57\)](#page-54-0)
- Führen Sie eine Druckkopfreinigung durch, wenn das Muster unregelmäßig ist. <sup>22</sup> "Durchführen der [Druckkopfreinigung"](#page-51-0) (S. [54\)](#page-51-0)

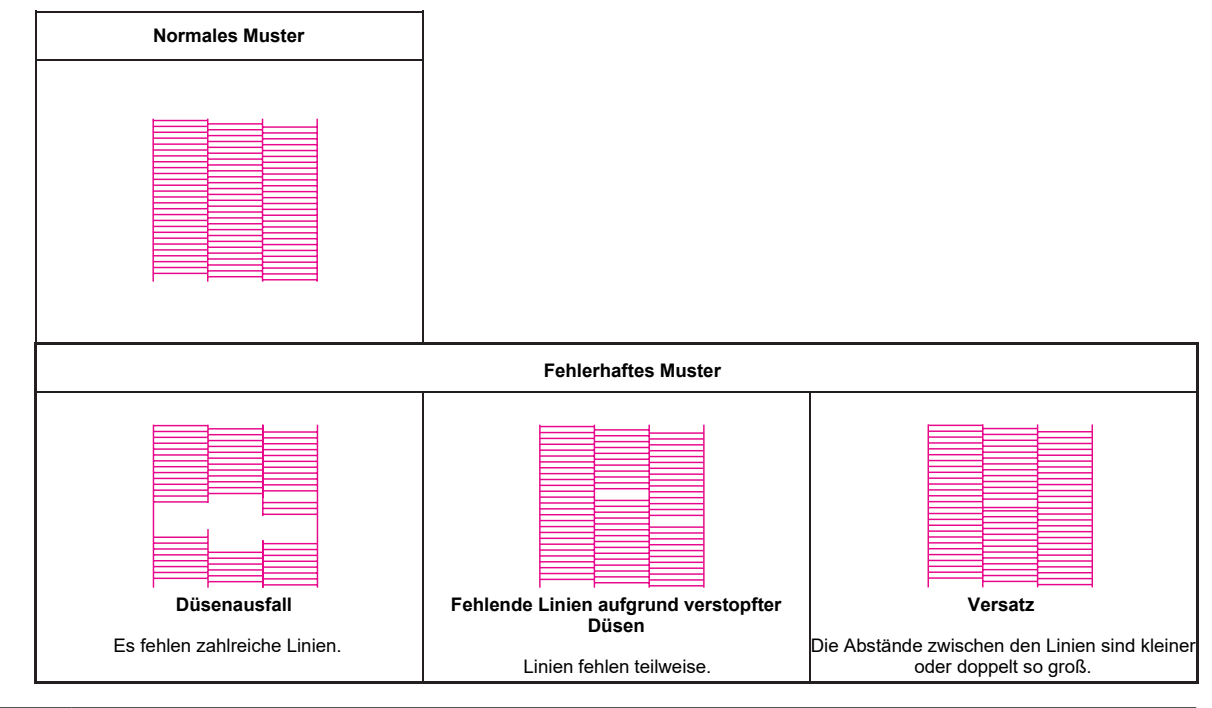

• Außer bei Düsenausfall und Fehlversatz hat eine Verstopfung, von der weniger als fünf Düsen betroffen sind, keinen Einfluss auf die Modellierung.

**5 Entfernen Sie die auf dem Tisch gedruckte Tinte mit einem Schaber (zur Reinigung).**

• Achten Sie darauf, dass dabei die Seite des Schabers mit der Schraube nach oben zeigt.  $\mathbb{CP}$ ["Entfernung von Modellen"](#page-41-0) (S. [43\)](#page-41-0)

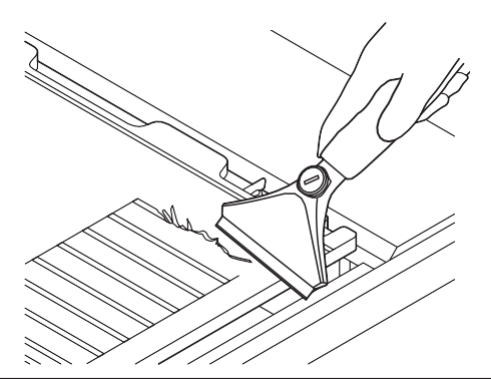

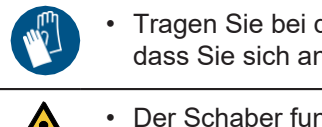

• Tragen Sie bei der Arbeit immer schnittfeste Handschuhe. Andernfalls besteht die Gefahr, dass Sie sich an der Klinge des Schabers verletzen.

- Der Schaber funktioniert je nach Ausrichtung der Klinge anders. Verwenden Sie den Schaber in der richtigen Ausrichtung. Dadurch vermeiden Sie Verletzungen sowie Schäden an der Tischoberfläche.
- Beauftragen Sie ein auf Industrieabfälle spezialisiertes Unternehmen mit der Entsorgung der entfernten Tinte. Fügen Sie das Sicherheitsdatenblatt (SDS) für die Tinte bei. **Wichtig!**

# <span id="page-51-0"></span>2.4 Durchführen der Druckkopfreinigung

Wenn mit der Düsenprüfung kein normales Druckergebnis erzielt werden kann, führen Sie eine Druckkopfreinigung durch. Es gibt drei Arten von Druckkopfreinigung.

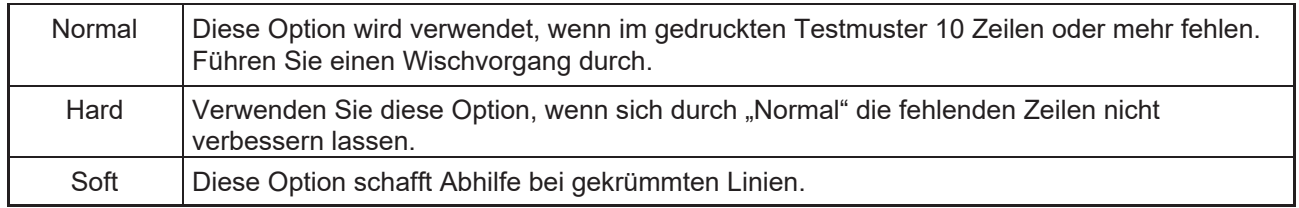

## **1 Tippen Sie auf dem Touchscreen auf die Registerkarte [Maintenance].**

## **2 Tippen Sie in [Head Cleaning] auf [Execute]**

• Warten Sie, bis die Meldung [Start head cleaning] auf dem Bildschirm angezeigt wird.

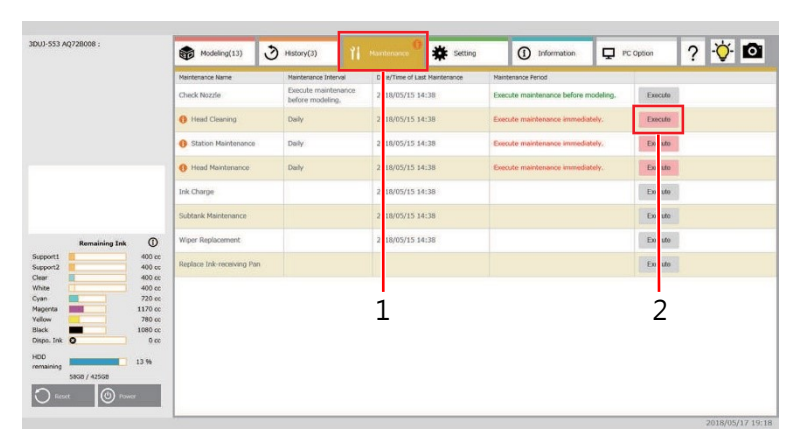

## **3 Tippen Sie auf [Start].**

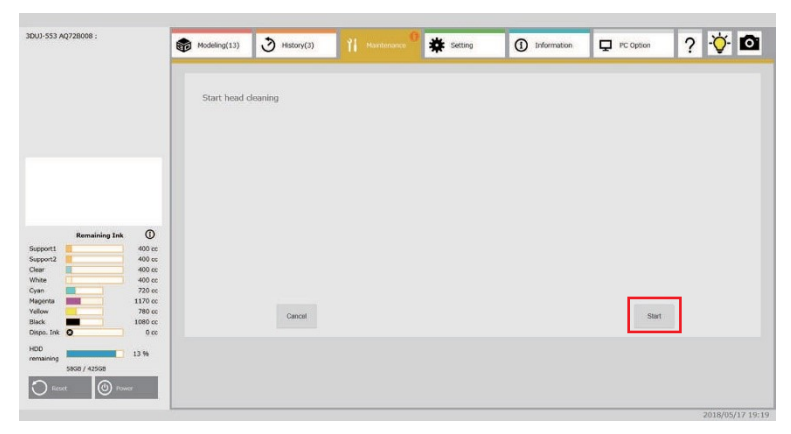

**4 Wählen Sie für [Cleaning type] [Normal], [Hard] oder [Soft] aus.**

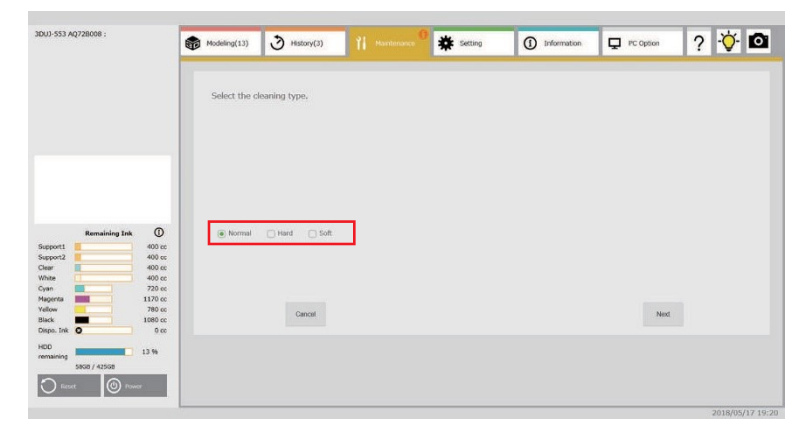

## **5 Tippen Sie auf [Next].**

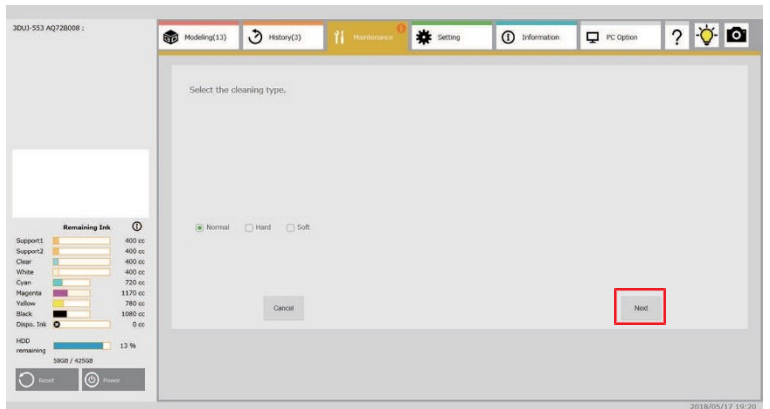

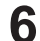

**6 Aktivieren Sie das Kontrollkästchen des Druckkopfs, der gereinigt werden soll.**

- Aktivieren Sie das Kontrollkästchen für den zu reinigenden Druckkopf entsprechend dem Ergebnis der Düsenprüfung.
- Zur Farbanzeige des Druckkopfs siehe ( $\mathbb{Q}^p$  ["Verfügbare Tintentypen"](#page-29-0) (S. [31\).](#page-29-0)

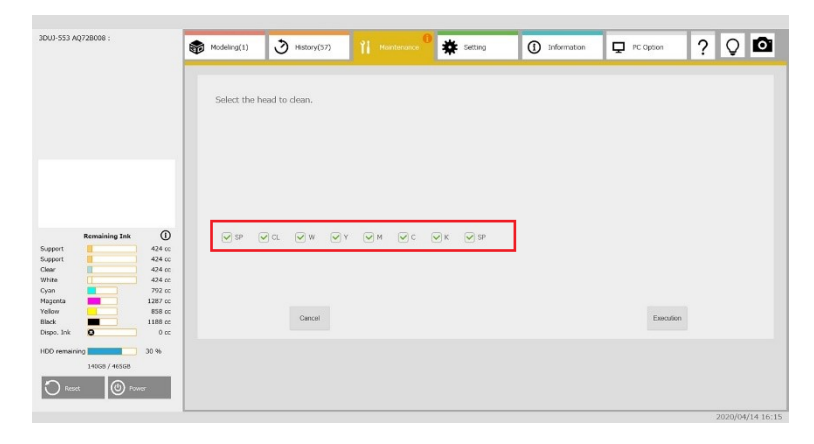

## **7 Tippen Sie auf [Start].**

• Die Reinigung beginnt.

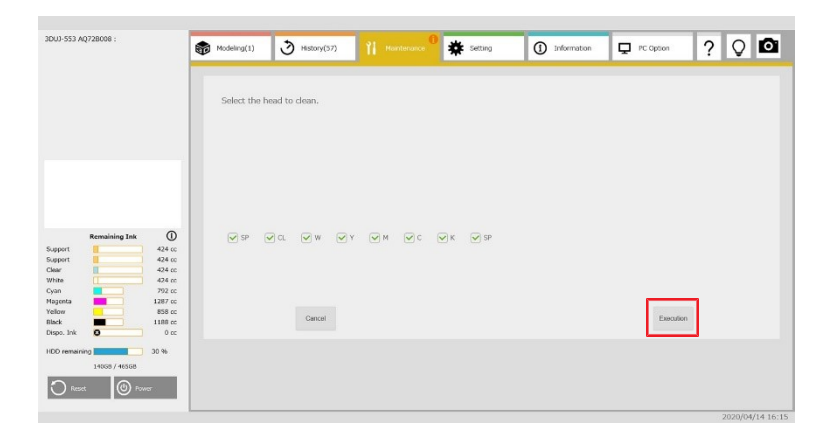

- **8 Überprüfen Sie die Düse und kontrollieren Sie das Druckergebnis.**
	- Wiederholen Sie die Druckkopfreinigung und die Düsenprüfung, bis das Druckergebnis normal ist.

# <span id="page-54-0"></span>2.5 Modellierung aus Daten

## <span id="page-54-2"></span><span id="page-54-1"></span>**Laden eines Jobs**

Bevor Sie 3D-Daten modellieren, müssen Sie die Modellierungsdaten in den Touchscreen einlesen. In diesem System werden Modellierungsdaten als Job bezeichnet. Zum Einlesen eines Jobs können Sie einen Job mit Mimaki 3D Link ausgeben und einen Job mit dem Touchscreen importieren.

- Verwenden Sie für den Jobnamen alphanumerische Zeichen mit halber Breite. **Wichtig!**
	- Der Jobname sollte höchstens 60 Zeichen lang sein.
	- Fügen Sie am Ende des Jobnamens kein Leerzeichen ein.
	- Verwenden Sie die folgenden Zeichen nicht im Jobnamen. Andernfalls kann es beim Einlesen von Jobs oder bei der Modellierung zu Fehlern kommen.
		- $\cdot$  V:;\*?"<>@&=+\$,%#
		- ・Doppelbyte-Zeichen
		- ・Sonderzeichenfolge

## **Jobs mit Mimaki 3D Link ausgeben und laden**

**1 Geben Sie einen Job mit Mimaki 3D Link aus.**

- Nähere Informationen finden Sie im Referenzhandbuch zur Bedienung von Mimaki 3D Link.
- Der ausgegebene Job wird in einem freigegebenen Ordner mit dem Namen [Hot Folder] auf dem externen PC gespeichert.
- Der Job wird automatisch aus dem [Hot Folder] in die Modellierungsjobliste geladen. Anschließend wird die Meldung [Reading Job is complete.] auf dem Touchscreen angezeigt.

**2 Vergewissern Sie sich, dass das Laden des Jobs erfolgreich abgeschlossen wurde.**

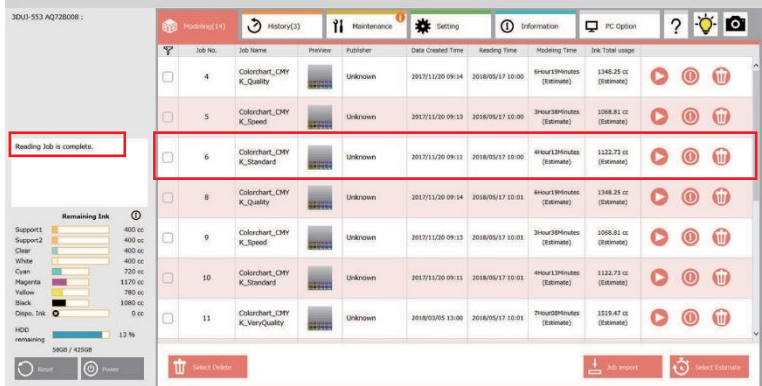

## <span id="page-55-1"></span>**Importieren einer Jobdatei über die Touchscreen-Anwendung**

Gehen Sie wie nachstehend beschrieben vor, um einen Job zu importieren, z. B. wenn Sie eine vorhandene Jobdatei von einem USB-Speicherstick laden.

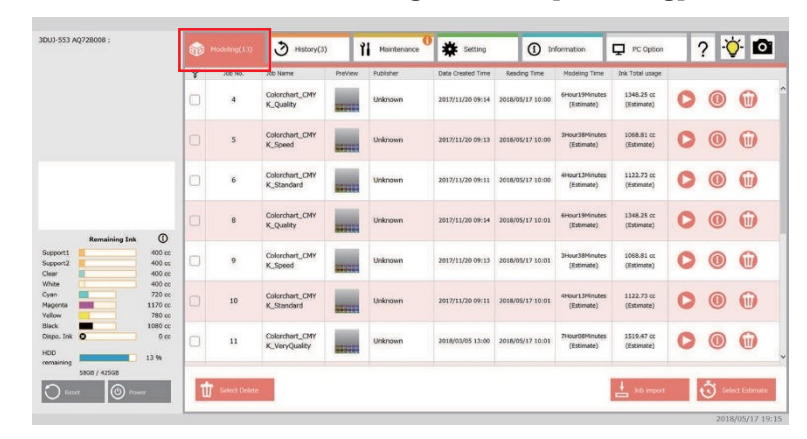

#### **1 Tippen Sie auf dem Touchscreen auf die Registerkarte [Modeling].**

### **2 Tippen Sie auf [Job Import].**

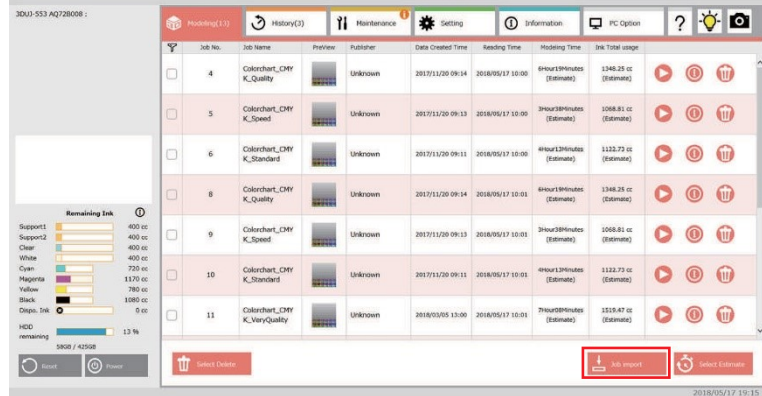

**3 Importieren Sie eine Jobdatei aus einem entsprechenden Ordner auf dem externen PC.**

## <span id="page-55-0"></span>**Die Modellierung beginnt.**

• Wenn die Temperatur des Druckkopfs nicht den angegebenen Wert erreicht, erscheint eine Fehlermeldung und die Modellierung kann nicht gestartet werden. Die Modellierung beginnt, nachdem die Meldung verschwunden ist. **(** $\mathbb{CP}$  ["Fehlermeldungen"](#page-176-0) (S. [175\)](#page-176-0) **Wichtig!**

• Die Daten können auch übertragen werden, wenn die Fehlermeldung angezeigt wird. Die Modellierung beginnt, nachdem die Meldung verschwunden ist.

#### **1 Laden Sie den Job.**

• Siehe  $\mathbb{CP}$  ["Laden eines Jobs"](#page-54-2) (S. [57\).](#page-54-2)

**2 Tippen Sie auf die Registerkarte [Modeling].**

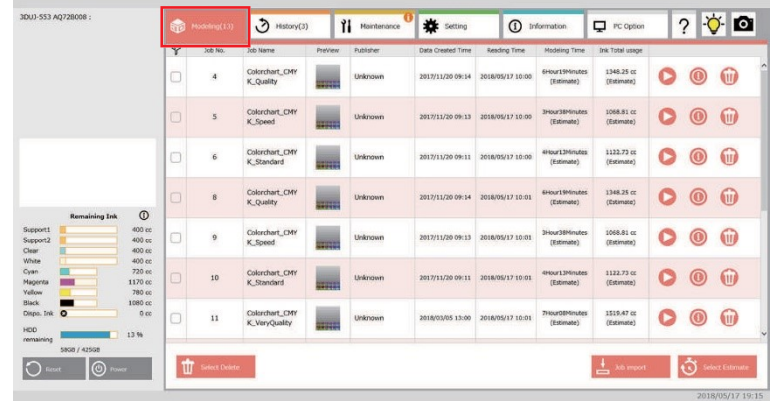

## **3 Tippen Sie auf die Schaltfläche [Modeling Start].**

• Das Dialogfeld [Confirmation of modeling] wird angezeigt.

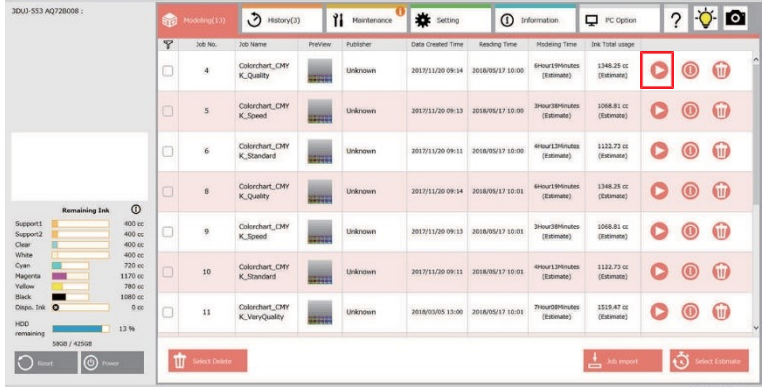

- **Überprüfen und vergleichen Sie die restliche Tintenmenge und den Tintenverbrauch im Dialogfeld [Confirmation of modeling] und vergewissern Sie sich, dass der Tintenfüllstand ausreichend ist. 4**
	- Führen Sie für den Job eine Schätzung durch, wenn der Tintenverbrauch nicht berechnet wird.

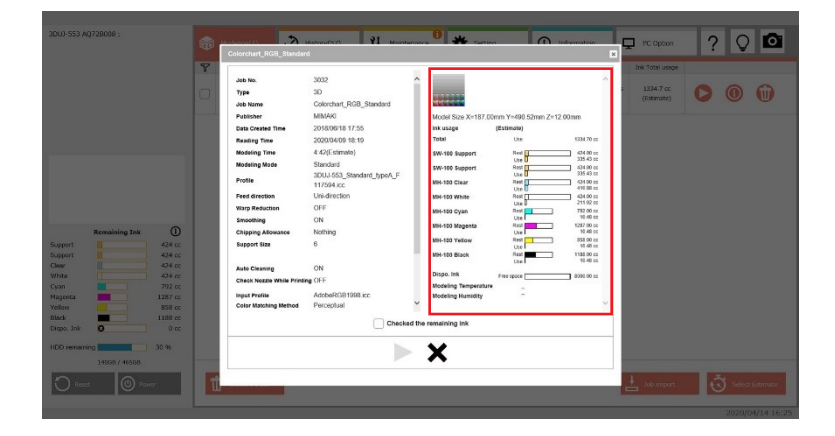

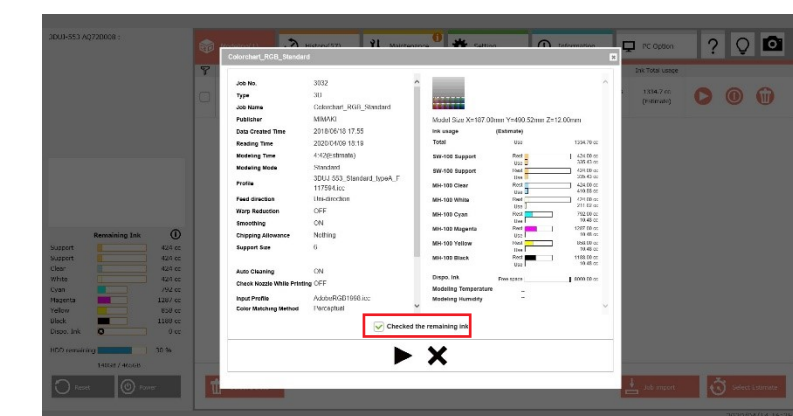

**5 Aktivieren Sie das Kontrollkästchen [Checked the remaining ink].**

**6 Tippen Sie auf die Schaltfläche [Modeling Start].**

• Die Modellierung beginnt.

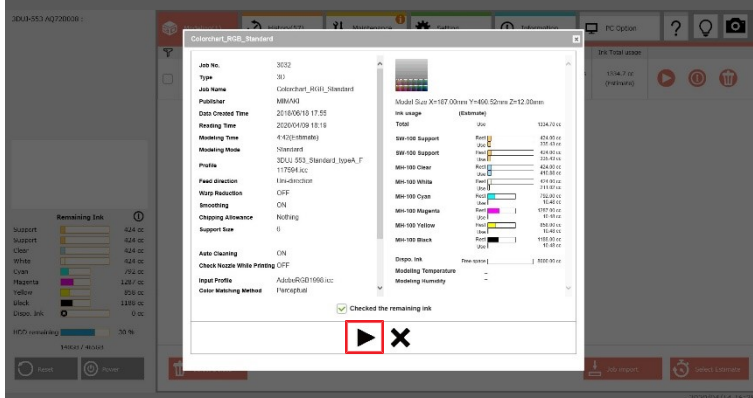

**7 Entfernen Sie nach Abschluss der Modellierung das Modell.**

- Der Job wird in die Jobverlaufsliste im Menü [History] verschoben.  $\mathbb{CP}$  "Registerkarte , History" (S. [80\)](#page-77-0)
- Entfernen Sie das Modell vorsichtig mit einem Edelstahlschaber (zum Entfernen des Modells). Tragen Sie dabei schnittfeste Handschuhe.
- Entfernen Sie das auf dem Tisch verbliebene Stützmaterial vollständig mithilfe des Schabers (zur Reinigung). ["Entfernung von Modellen"](#page-41-0) (S. [43\)](#page-41-0)

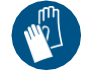

• Tragen Sie bei der Arbeit immer schnittfeste Handschuhe. Andernfalls besteht die Gefahr, dass Sie sich an der Klinge des Schabers verletzen.

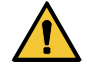

• Der Schaber funktioniert je nach Ausrichtung der Klinge anders. Verwenden Sie den Schaber in der richtigen Ausrichtung. Dadurch vermeiden Sie Verletzungen sowie Schäden an der Tischoberfläche.

#### **8 Entfernen Sie das Stützmaterial vom Modell.**

• Siehe <sup>(T</sup>F, Entfernen des Stützmaterials" (S. [66\).](#page-63-1)

## <span id="page-58-0"></span>**Unterbrechen/Fortsetzen der Modellierung**

Sie können die Modellierung mitten im Vorgang unterbrechen. Die Modellierung wird ab der unterbrochenen Stelle fortgesetzt.

• Längere Unterbrechungen (über 10 Minuten) können zu einer fehlerhaften Modellierung führen. **Wichtig!**

### **1 Tippen Sie während der Modellierung auf die Schaltfläche [Suspend].**

- Auf dem Touchscreen wird [Suspending] angezeigt.
- Der Druckkopfschlitten fährt zur Station.

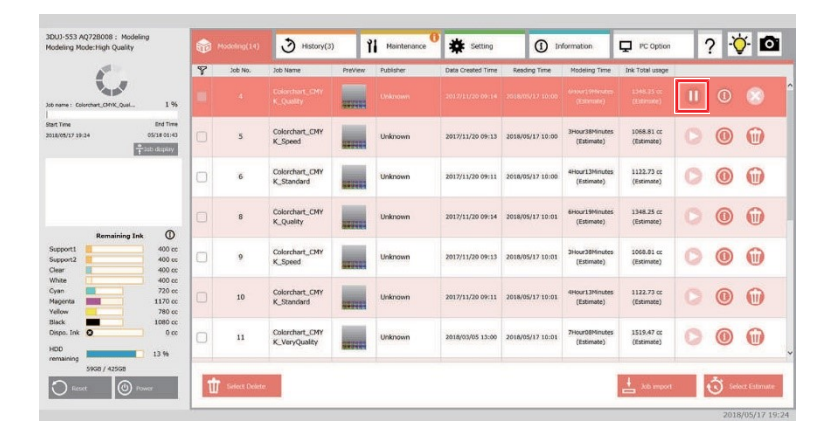

### **2 Tippen Sie auf die Schaltfläche [Modeling Start].**

• Die Modellierung wird ab der unterbrochenen Stelle fortgesetzt.

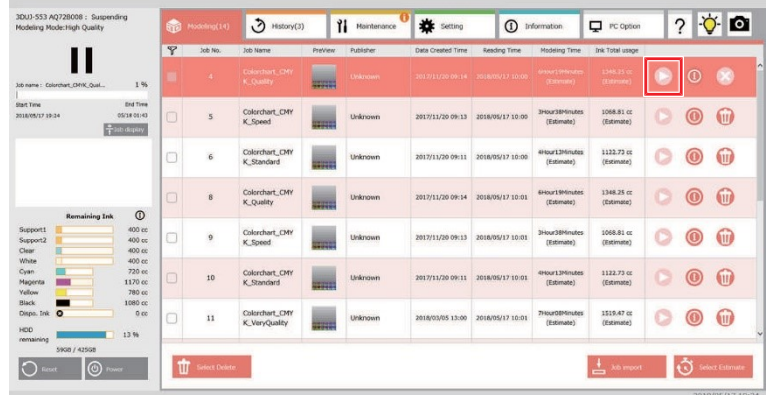

## <span id="page-59-1"></span><span id="page-59-0"></span>**Abbrechen der Modellierung**

Wenn Sie die Modellierung mitten in der Ausführung anhalten, wird der Modellierungsvorgang gestoppt. Der Job wird in die Jobverlaufsliste im Menü [History] verschoben. **(** $\mathbb{Q}^{\mathbb{Z}}$  ["Registerkarte History"](#page-77-0) (S. [80\)](#page-77-0)

**1 Tippen Sie während der Modellierung auf die Schaltfläche [Suspend].**

- Der Modellierungsvorgang wird gestoppt.
- Auf dem Touchscreen wird [Suspending] angezeigt. Der Druckkopfschlitten fährt zur Station.

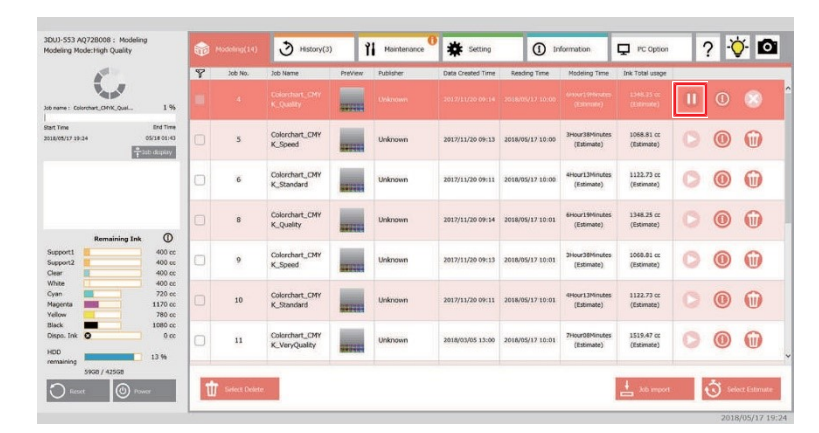

### **2 Tippen Sie auf die Schaltfläche [Modeling Cancel].**

- Auf dem Touchscreen wird [Modeling Cancel] angezeigt.
- Löschen Sie den eingelesenen Job. Der Tisch wird nach vorne bewegt.
- Der Job wird in die Jobverlaufsliste auf der Registerkarte [History] verschoben.  $\mathbb{CP}$  "Registerkarte [History"](#page-77-0) (S. [80\)](#page-77-0)

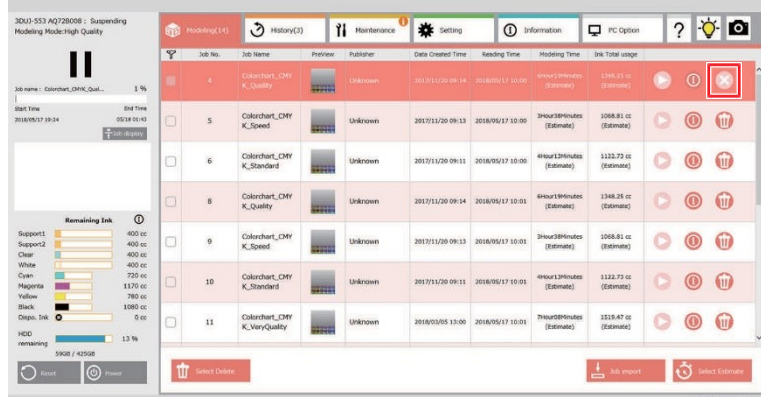

**3 Entfernen Sie das Modell vom Tisch.**

## <span id="page-60-0"></span>**Neustart der Modellierung aus dem Verlauf**

Bereits modellierte Jobs können auf der Registerkarte [History] neu modelliert werden.

**Tippen Sie auf die Registerkarte [History].**

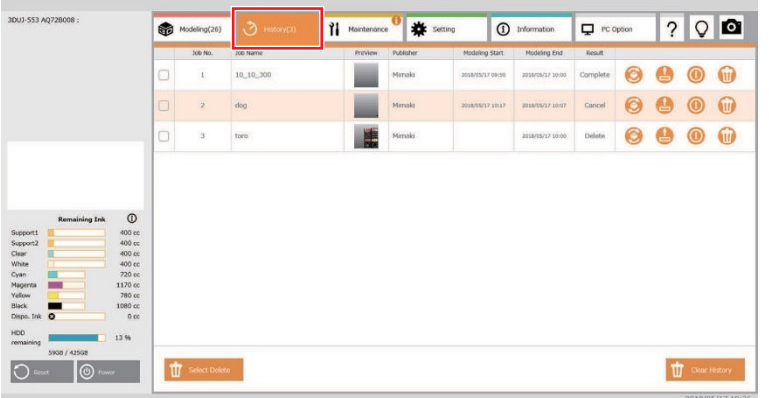

**Tippen Sie auf die Schaltfläche [Restart] des Jobs für die erneute Modellierung.**

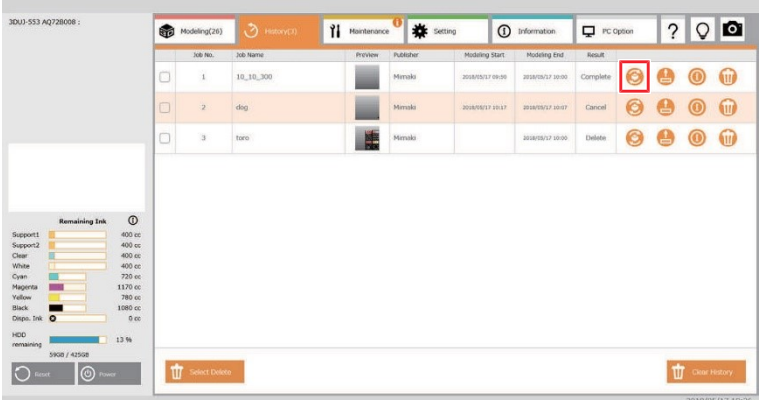

## **Tippen Sie auf [OK].**

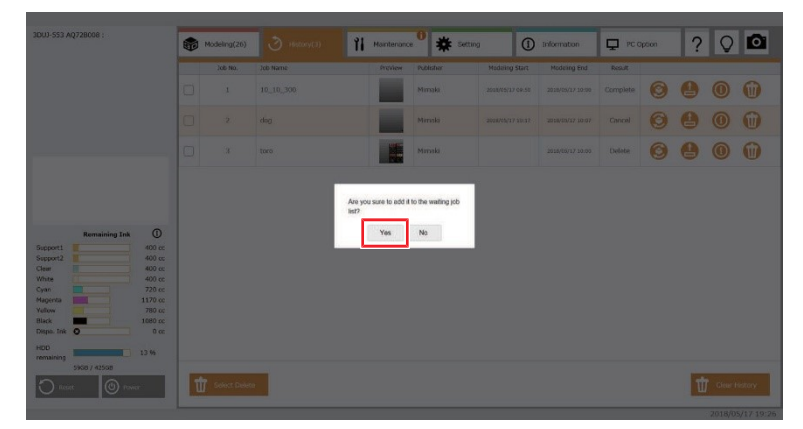

**4 Tippen Sie auf die Registerkarte [Modeling].**

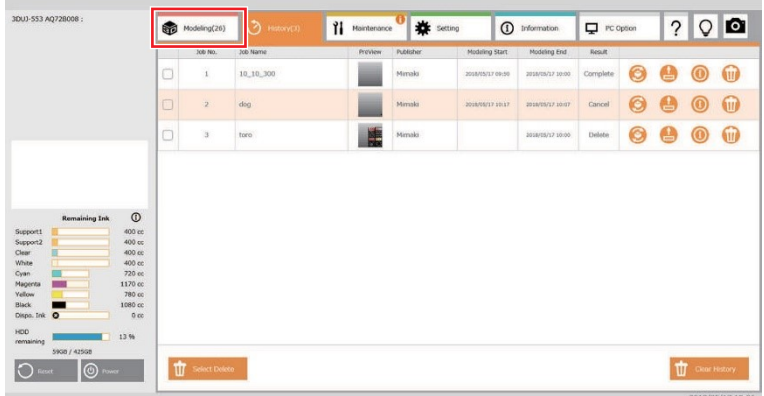

#### **5 Die Modellierung beginnt.**

• Siehe  $\mathbb{Q}^{\mathbb{Z}}$  ["Die Modellierung beginnt."](#page-55-0) (S. [58\).](#page-55-0)

## <span id="page-61-0"></span>**Wenn Sie die Abdeckung während des Modellierens versehentlich**

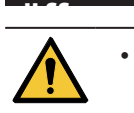

- Das Öffnen der Abdeckung während des Modellierens ist äußerst gefährlich. Sie müssen unbedingt die Schritte zur Unterbrechung der Modellierung befolgen und überprüfen, ob der Vorgang angehalten wurde, bevor Sie die Abdeckung öffnen. **(** $\mathbb{Q}^{\mathbb{Z}}$  ["Abbrechen der Modellierung"](#page-59-1) (S. [62\)](#page-59-1)
- Wenn Sie die Abdeckung öffnen, ohne vorher das Verfahren zum Anhalten zu befolgen, kommt es zu einem Notstopp des Geräts, sodass die Modellierung nicht mehr normal neu gestartet werden kann.

Die Anzeige auf dem Touchscreen wechselt zu [Suspend], wenn Sie die Abdeckung während des Modellierens öffnen.

Führen Sie die folgenden Schritte aus, um die Modellierung fortzusetzen.

**1 Schließen Sie die Klappe.**

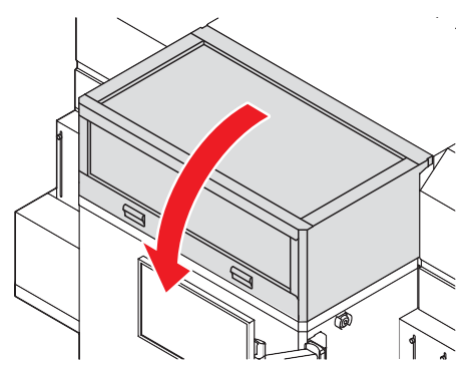

## **Tippen Sie im Meldungsdialog auf [OK].**

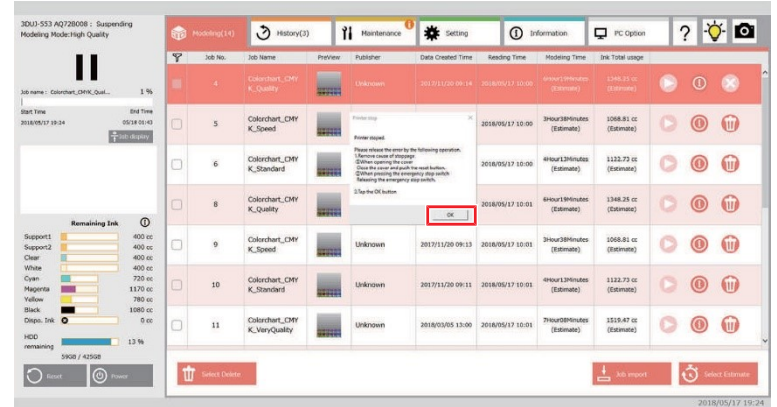

## **Tippen Sie auf die Schaltfläche [Modeling Start].**

• Die Modellierung wird ab der unterbrochenen Stelle fortgesetzt.

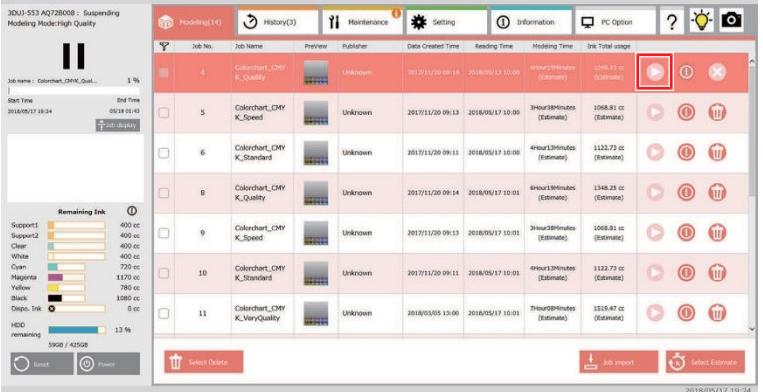

## <span id="page-63-1"></span><span id="page-63-0"></span>**Entfernen des Stützmaterials**

Das Stützmaterial haftet noch an dem vom 3D-Drucker modellierten Objekt.

Gehen Sie wie nachstehend beschrieben vor, um das Stützmaterial vom Modell zu entfernen.

• Die Zeit zum Entfernen des Stützmaterials kann durch den Einsatz eines Ultraschall-Reinigungsgeräts verkürzt werden.

## **Erforderliche Hilfsmittel**

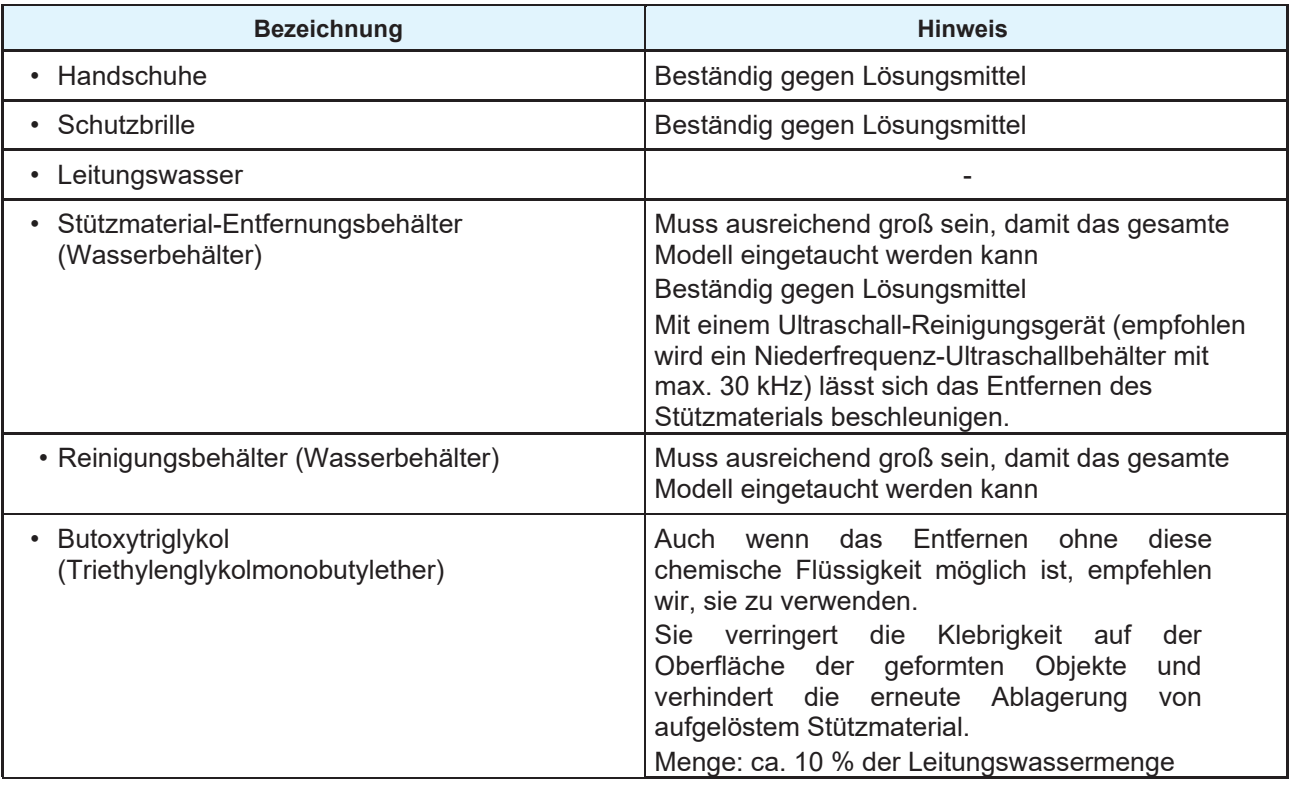

• Tragen Sie unbedingt Schutzbrille und Handschuhe, wenn Sie die nachstehend beschriebenen Schritte ausführen.

• Leiten Sie die gebrauchte Stützmaterial-Entfernungsflüssigkeit und das Wasser im Reinigungsbehälter nicht in die Kanalisation ein. Beauftragen Sie ein auf Industrieabfälle spezialisiertes Unternehmen mit der Entsorgung und fügen Sie das Sicherheitsdatenblatt (SDS) für das Stützmaterial bei.

## <span id="page-63-2"></span>**Stützmaterial-Entfernungsflüssigkeit**

• Wechseln Sie die Stützmaterial-Entfernungsflüssigkeit etwa ein- bis zweimal im Monat.

Der Wechselzyklus kann je nach entferntem Stützmaterial variieren.

Wir empfehlen, die Entfernungsflüssigkeit zu ersetzen, wenn die Menge des entfernten Stützmaterials der Menge der Entfernungsflüssigkeit entspricht oder Sie das Gefühl haben, dass die Entfernung lange dauert.

- Die Entfernungsflüssigkeit verdunstet auf natürliche Weise. Fügen Sie bei Bedarf Leitungswasser hinzu, wenn die Flüssigkeit durch Verdunstung sehr zähflüssig wird.
- Das entfernte Stützmaterial kann sich auf dem Boden des Entfernungsbehälters ansammeln.

Rühren Sie den gesamten Inhalt des Behälters etwa einmal am Tag um.

Wenn Sie ein Modell in den Behälter geben, verwenden Sie ein Netz oder ein ähnliches Material, um das Modell etwa 10 cm über dem Boden zu halten.

## **Vorbereitungen im Vorfeld**

Führen Sie gegebenenfalls eine grobe Entfernung des Stützmaterials (Vorbehandlung im festen Zustand) durch, bevor Sie das Modell in den Stützmaterial-Entfernungsbehälter eintauchen.

Brechen Sie das Stützmaterial mit der Hand oder mit einem Pickel ab.

• Achten Sie darauf, das Modell nicht zu beschädigen, während Sie das Stützmaterial abbrechen. **Wichtig!**

## **Bereiche, in denen das Stützmaterial schwer zu entfernen ist**

In den in der Abbildung unten gezeigten Bereichen dauert es einige Zeit, bis das Stützmaterial entfernt ist.

Durch das grobe Entfernen vorab lässt sich das Stützmaterial schneller entfernen.

Bereiche, die eine vorherige Entfernung von Stützmaterial erfordern

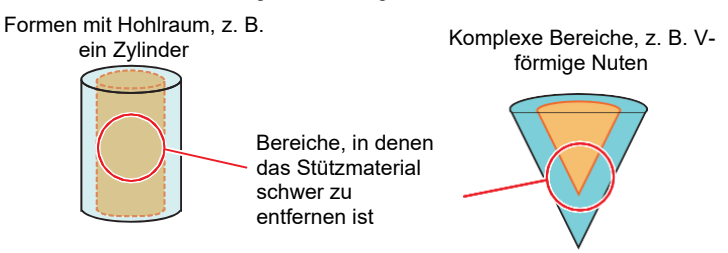

## **Modelle mit fadenförmigen oder dünnen Bereichen**

Durch Wasseraufnahme können sich fadenförmige oder dünne Bereiche des Modells beim Entfernen des Stützmaterials verformen.

Indem Sie vorab das Stützmaterial vom gesamten Modell grob entfernen, können Sie bei der Entfernung des Materials Zeit sparen und dadurch einer Verformung durch Wasseraufnahme entgegenwirken.

## **Verfahren zum Entfernen des Stützmaterials**

### **1 Bereiten Sie die Stützmaterial-Entfernungsflüssigkeit vor.**

• Füllen Sie Leitungswasser in den Stützmaterial-Entfernungsbehälter.

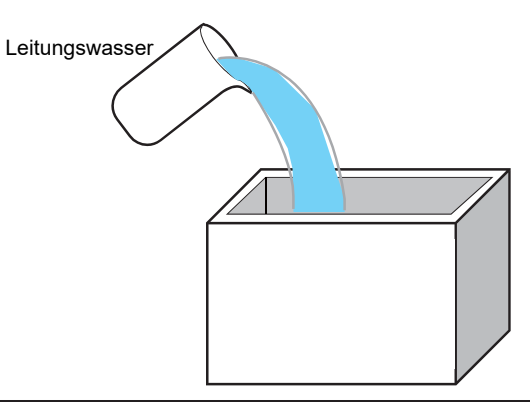

- Passen Sie den Flüssigkeitsstand so an, dass das gesamte Modell in die Entfernungsflüssigkeit eingetaucht werden kann. **Wichtig!**
	- Wechseln Sie die Stützmaterial-Entfernungsflüssigkeit etwa ein- bis zweimal im Monat. **(** $\mathbb{G}^{\mathbb{P}}$  "Stützmaterial-[Entfernungsflüssigkeit"](#page-63-2) (S. [66\)](#page-63-2)
	- Bei Verwendung von Butoxytriglykol 30 gilt als Faustregel: 10 % der eingefüllten Wassermenge.

**Wichtig!**

#### **2 Lösen Sie das Stützmaterial um das Modell herum auf.**

- (1) Rühren Sie den Inhalt im Stützmaterial-Entfernungsbehälter gründlich um.
- (2) Geben Sie das Modell in den Stützmaterial-Entfernungsbehälter und tauchen Sie es in die Entfernungsflüssigkeit.
- (3) Wenn Sie ein Ultraschall-Reinigungsgerät einsetzen, sollten Sie dieses erst in Betrieb nehmen, nachdem sich das Modell im Entfernungsbehälter befindet.
	- Überprüfen Sie in regelmäßigen Abständen den Entfernungszustand des Stützmaterials.
	- Beenden Sie die Ultraschallreinigung, wenn das Stützmaterial entfernt ist.
- (4) Vergewissern Sie sich, dass das Stützmaterial vollständig aufgelöst wurde, und entnehmen Sie das Modell.

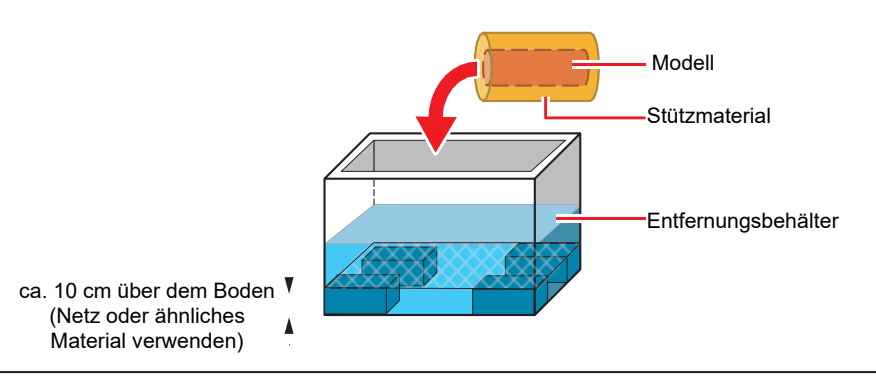

- Rühren Sie die Stützmaterial-Entfernungsflüssigkeit etwa einmal am Tag um.
	- Das Stützmaterial kann sich auf dem Boden des Entfernungsbehälters ansammeln. Verwenden Sie ein Netz oder ein ähnliches Material, um das Modell etwa 10 cm über dem Boden zu halten. <sup>2</sup> ["Stützmaterial](#page-63-2)-[Entfernungsflüssigkeit"](#page-63-2) (S. [66\)](#page-63-2)
	- Achten Sie auf die Ausrichtung des Modells, um es nicht zu beschädigen.
	- Leiten Sie die Entfernungsflüssigkeit nicht in die Kanalisation ein.
	- Wenn Sie das Modell für längere Zeit in das Wasser eintauchen, kann es verschmutzen oder aufweichen.
	- Bei längerem Eintauchen in das Wasser verformen sich fadenförmige oder dünne Bereiche des Modells. Führen Sie vorab eine grobe Entfernung durch, um die Verweilzeit des Modells im Wasser zu verkürzen.
	- Wird die Ultraschallreinigung fortgesetzt, nachdem das Stützmaterial entfernt ist, kann dies die Oberfläche des Modells beeinträchtigen (Steifenbildung).

#### **3 Spülen Sie die Oberfläche des Modells ab.**

- (1) Gießen Sie Leitungswasser in den Reinigungsbehälter und tauchen Sie das Modell in das Wasser.
- (2) Reinigen Sie das Modell so lange, bis sich seine Oberfläche nicht mehr klebrig oder schleimig anfühlt.

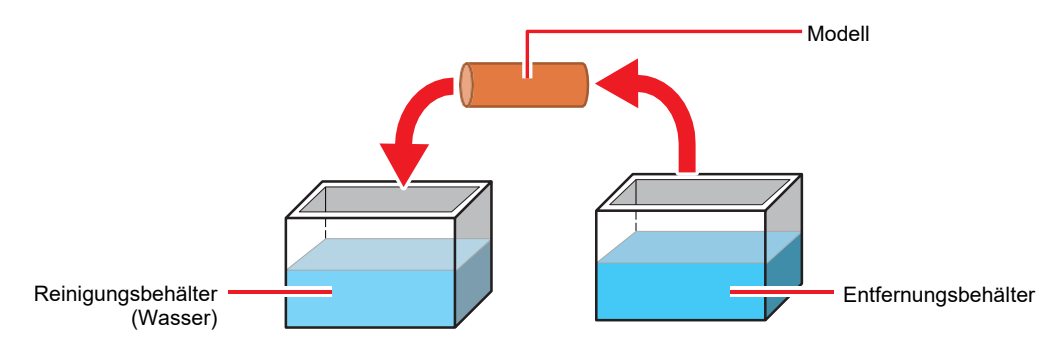

- Passen Sie den Wasserstand so an, dass das gesamte Modell in das Wasser eingetaucht werden kann. **Wichtig!**
	- Achten Sie auf die Ausrichtung des Modells, um es nicht zu beschädigen.
	- Leiten Sie das gebrauchte Wasser nicht in die Kanalisation ein.
	- Wenn Sie das Modell für längere Zeit in das Wasser eintauchen, kann es aufweichen.
	- Bei längerem Eintauchen in das Wasser verformen sich fadenförmige oder dünne Bereiche des Modells. Tauchen Sie das Modell kürzere Zeit in das Wasser ein.

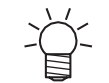

- Wenn Stützmaterial zurückbleibt, geben Sie das Modell erneut in den Stützmaterial-Entfernungsbehälter.
- Reinigen Sie das Modell so lange, bis sich seine Oberfläche nicht mehr klebrig oder schleimig anfühlt.

### **4 Trocknen Sie das Modell.**

- Lassen Sie das Modell an einem Ort ohne direkte Sonneneinstrahlung an der Luft trocknen.
- Der Vorgang ist abgeschlossen, wenn die Oberfläche des Modells getrocknet ist.

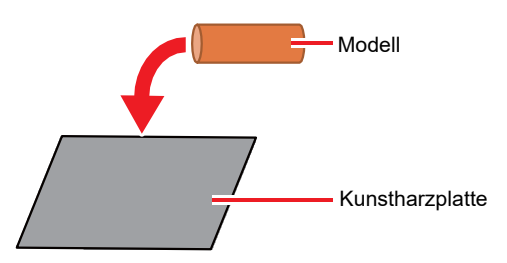

- Wenn die Oberfläche noch klebrig ist, wischen Sie sie mit Ethanol ab. Wenn Sie das Modell mit Ethanol abwischen, gehen Sie zügig vor und trocknen Sie es gründlich.
- Verwenden Sie keine Heißluft. Dadurch kann das Modell beschädigt werden. **Wichtig!**
	- Legen Sie die folgenden Gegenstände während des Trocknens nicht unter das Modell. Papier, Stoff oder andere weiche Gegenstände: Staub oder Faserpartikel könnten am Modell haften bleiben. Metall: Am Modell könnte Rost anhaften.
	- Wählen Sie zum Trocknen des Modells einen Ort, der fleckig oder schmutzig werden darf. Die Farbe des Modells kann auf die Stelle abfärben, an der das Modell zum Trocknen aufgestellt ist.
	- Wasser verschlechtert die Festigkeit des Modells bis etwa 24 Stunden nach der Entnahme aus dem Reinigungsbehälter. Seien Sie daher beim Umgang mit dem Modell vorsichtig, um es nicht zu beschädigen.

# **Kapitel 3 Touchscreen**

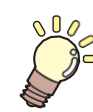

**In diesem Kapitel** wird die Verwendung des Touchscreens beschrieben.

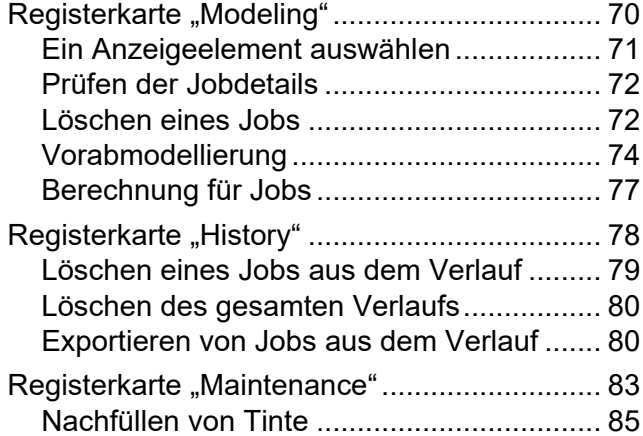

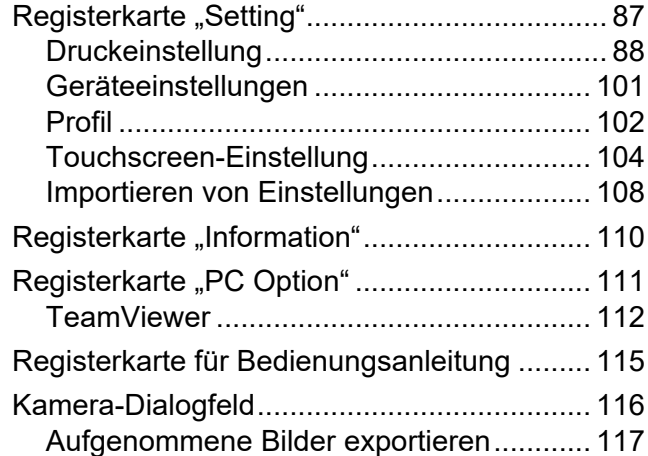

# <span id="page-69-0"></span>3.1 Registerkarte "Modeling"

Wählen Sie einen Job aus und starten Sie die Modellierung. Abgeschlossene oder gelöschte Jobs werden in die Jobverlaufsliste auf der Registerkarte "History" verschoben.

## **Menübezeichnungen und Funktionen**

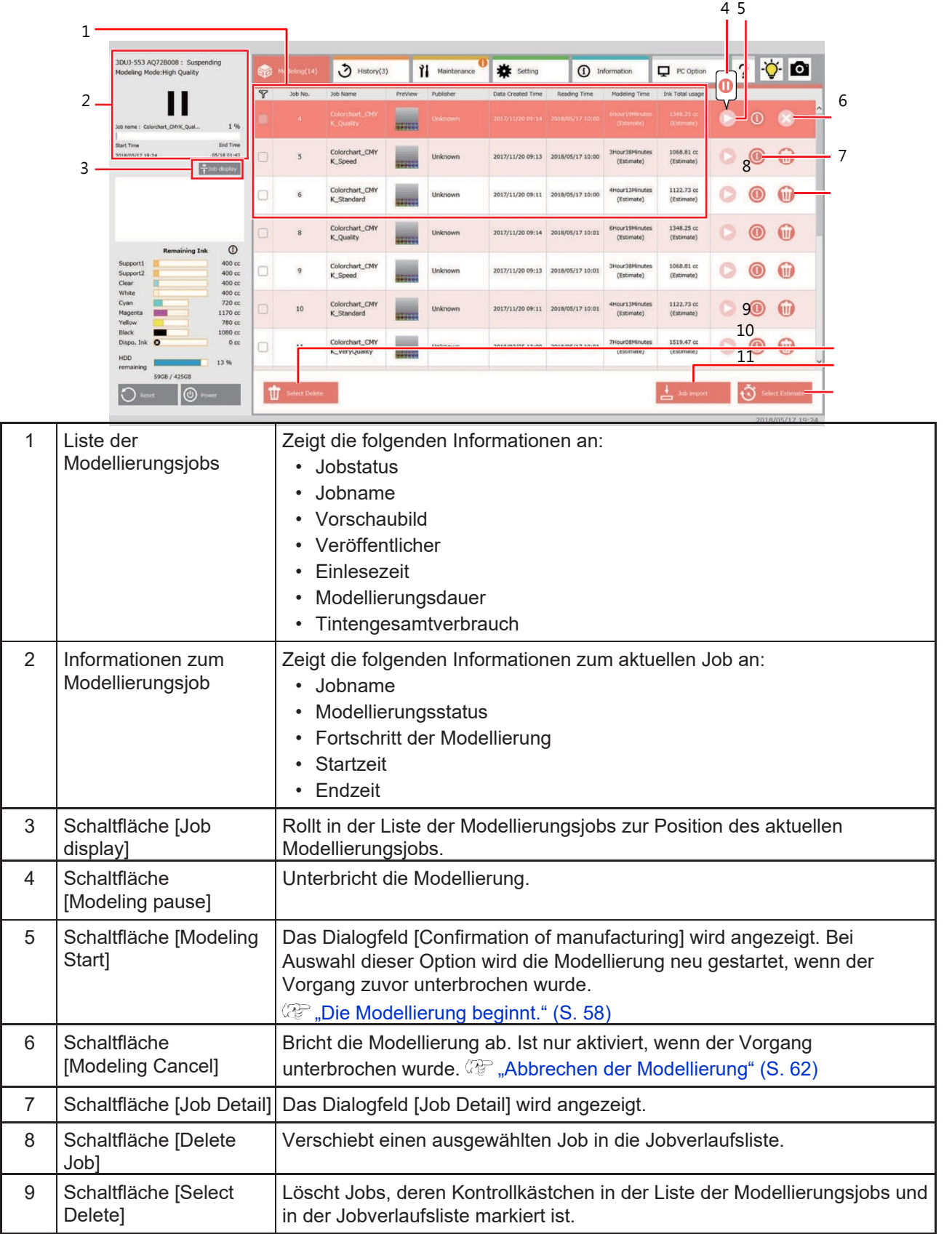

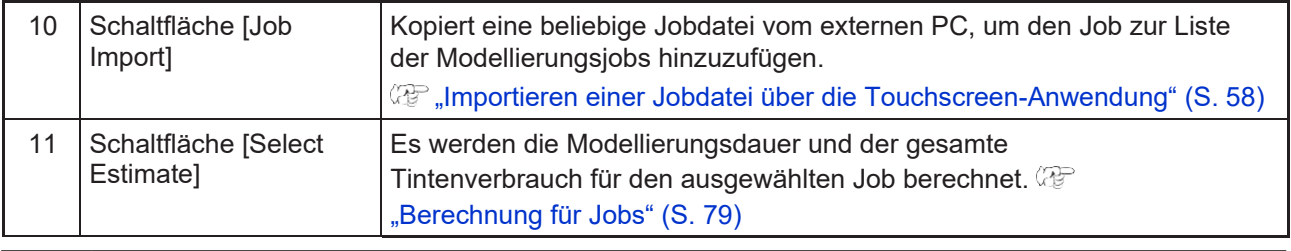

• Wenn das Vorschaubild in der Liste der Modellierungsjobs nicht angezeigt wird, starten Sie den externen PC neu.

## **Ein Anzeigeelement auswählen**

Sie können Anzeigeelemente in der Liste der Modellierungsjobs ein- und ausblenden.

## **1 Tippen Sie auf das Symbol [Display item setting].**

• Das Dialogfeld [Item Select] wird angezeigt.

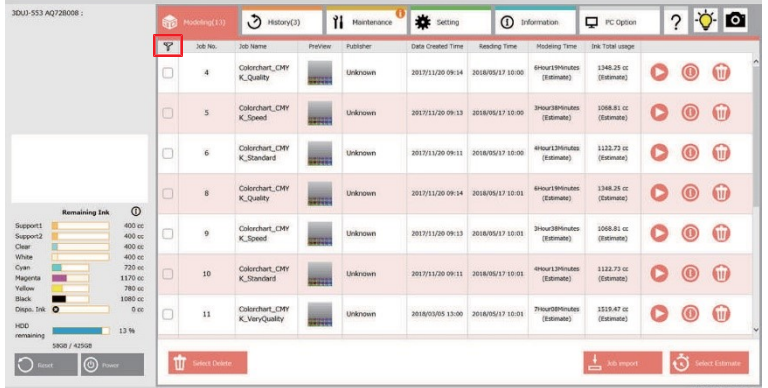

**2 Wählen Sie die Anzeigeelemente aus.**

- Für die folgenden Elemente kann die Anzeige umgeschaltet werden.
	- · Veröffentlicher
	- · Ausstellungszeit
	- · Einlesezeit
	- · Modellierungsdauer
	- · Tintengesamtverbrauch

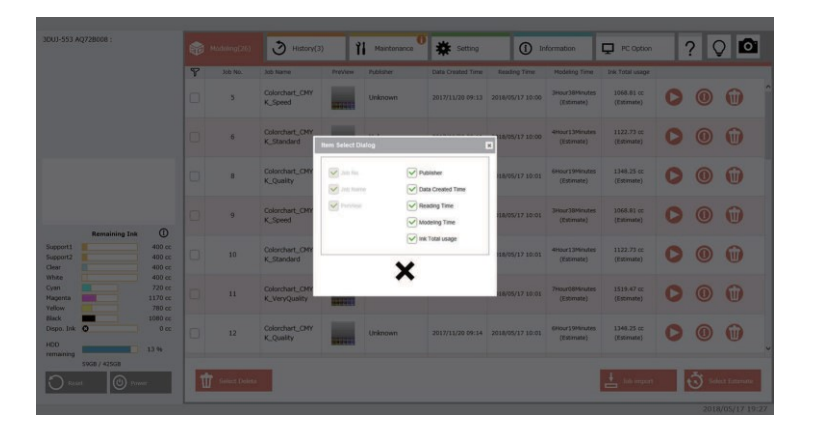

## <span id="page-71-0"></span>**Prüfen der Jobdetails**

Ausführliche Informationen können im Dialogfeld [Job Detail] abgerufen werden.

- **1 Tippen Sie auf die Schaltfläche [Job Detail] für den gewünschten Job, um die zugehörigen Details anzuzeigen.**
	- Der Bildschirm [Job Detail] erscheint.

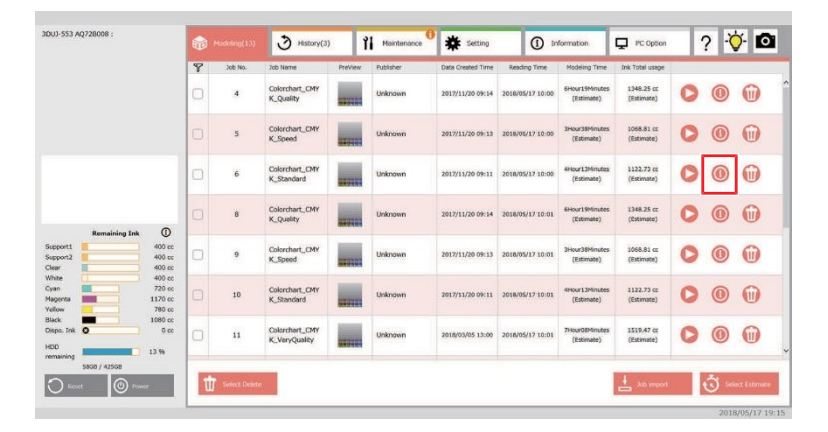

**2 Um den Bildschirm [Job Detail] zu schließen, tippen Sie oben rechts auf [×].**

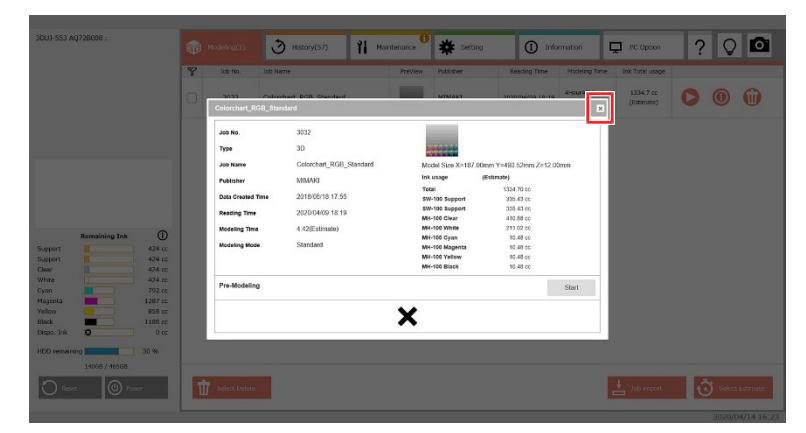

## <span id="page-71-1"></span>**Löschen eines Jobs**

Löscht den Job aus der Liste der Modellierungsjobs.

Die gelöschten Jobs werden in die Jobverlaufsliste verschoben.

**1 Tippen Sie auf die Schaltfläche [Delete job] für den Job, den Sie löschen möchten.**

• Der Job wird aus der Liste der Modellierungsjobs gelöscht und in die Jobverlaufsliste verschoben.

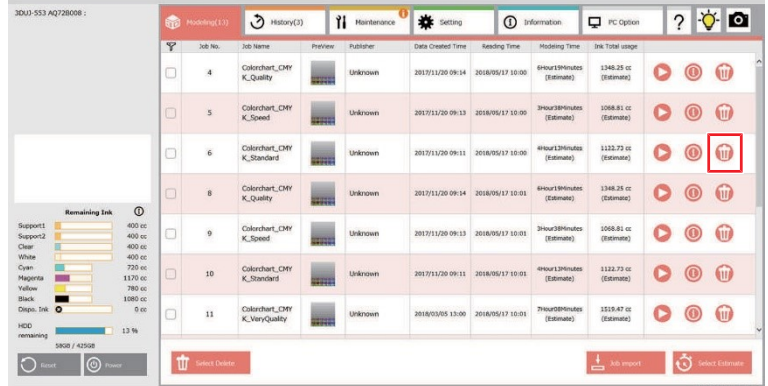
#### **Mehrere Jobs löschen**

Durch Aktivieren der Auswahlkontrollkästchen können mehrere Jobs gelöscht werden. Die gelöschten Jobs werden in die Jobverlaufsliste verschoben.

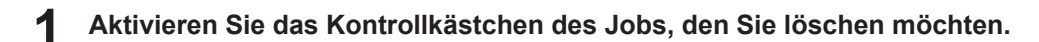

**Tippen Sie auf [Select Delete].**

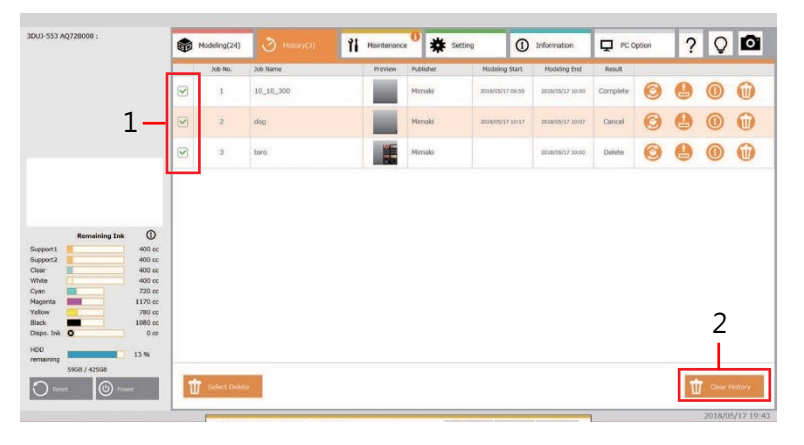

### **Tippen Sie auf [OK].**

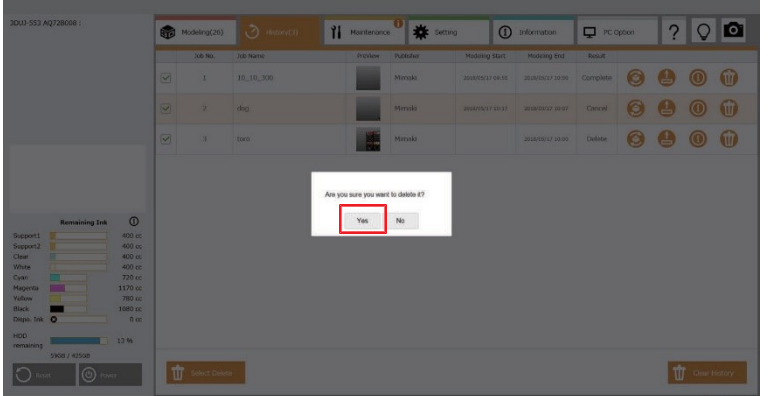

# **Vorabmodellierung**

Führen Sie den Prozess, der bei der Modellierung durchgeführt werden soll, vorab durch.

Wenn Mimaki 3D Link bei einer Gesamtzahl von mehr als 80 Millionen Polygonen eine Warnmeldung anzeigt, empfehlen wir, diese Funktion zu verwenden. Bei insgesamt mehr als 80 Millionen Polygonen wird das Drucken während der Modellierung regelmäßig unterbrochen. Dadurch kann es zu Modellierungsfehlern oder Abweichungen bei der Modellierungsdauer kommen.

## **1 Tippen Sie auf die Schaltfläche [Job Detail] für den Job, für den Sie die Vorabmodellierung durchführen möchten.**

- Das Dialogfeld [Job Detail] wird angezeigt.
- Die Schaltfläche [Start] wird nur für den Job vom Typ 3D angezeigt.

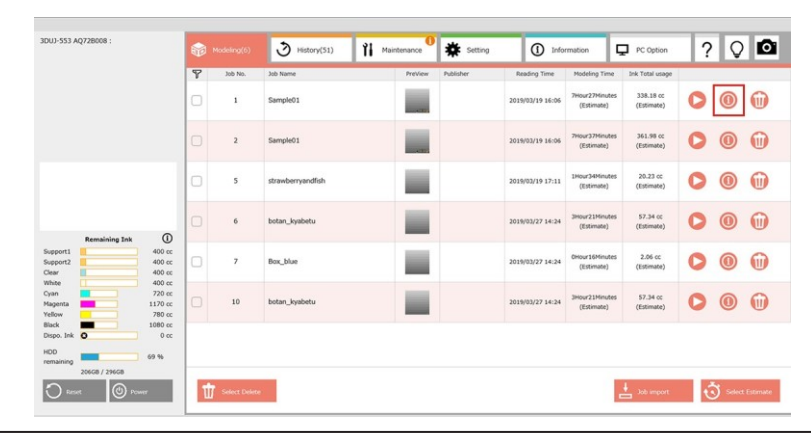

• Die Vorabmodellierung kann nicht gestartet werden, wenn die Dateigröße aller vorabmodellierten Jobs auf der Registerkarte "History" insgesamt 500 GB oder mehr beträgt. Löschen Sie nicht mehr benötigte vorab modellierte Jobs, sodass sich die Gesamtgröße der Datei auf unter 500 GB verringert. **Wichtig!**

**2 Tippen Sie auf die Schaltfläche [Start].**

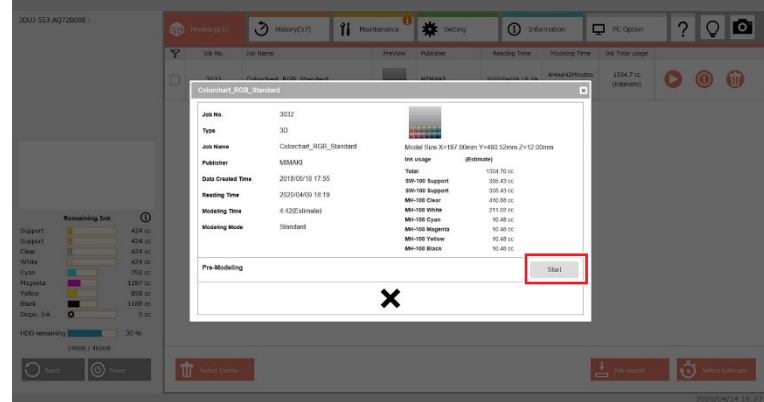

• Die Meldung [Wait a moment] wird angezeigt.

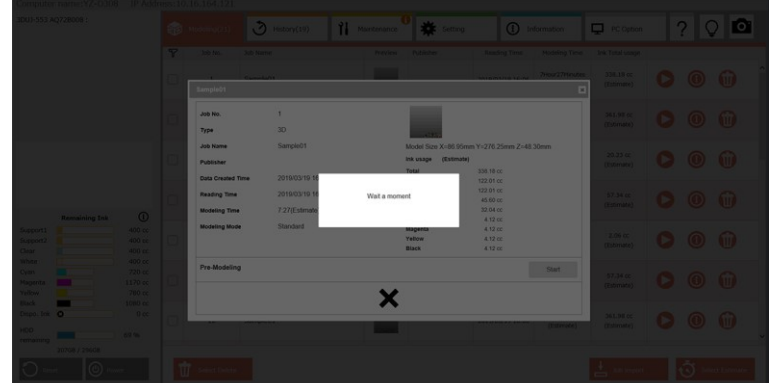

• Sobald die Vorabmodellierung gestartet wurde, wechselt die Anzeige zu [Pre-Modeling started.Job No.xxx] und der Job wird am Ende der Jobliste als weiterer Job hinzugefügt.

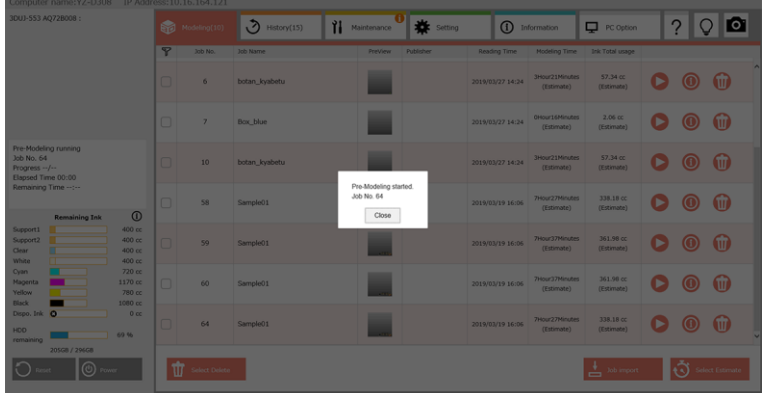

• Während der Vorabmodellierung wird im Statusbereich [Pre-Modeling running] angezeigt. Nach Abschluss der Vorabmodellierung verschwindet die Anzeige.

#### **Vorabmodellierung unterbrechen/fortsetzen**

Während der Vorabmodellierung können Sie den Vorgang unterbrechen. Sie können die Vorabmodellierung auch an der Stelle fortsetzen, an der sie unterbrochen wurde.

#### **1 Tippen Sie auf die Schaltfläche [Job Detail] für den Job von [Pre-Modeling running].**

• Die Schaltfläche [Stop] erscheint im Dialogfeld [Job Detail].

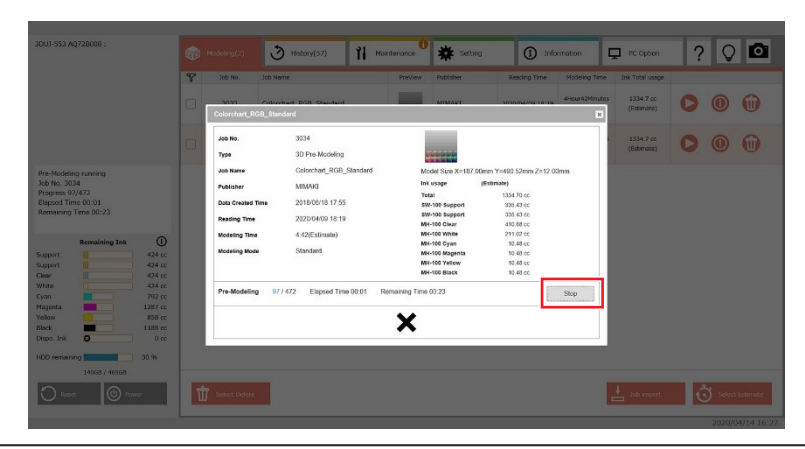

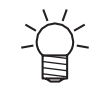

• Der Vorabmodellierungsjob entspricht der Jobnummer, die im Statusbereich angezeigt wird.

#### **2 Tippen Sie auf die Schaltfläche [Stop].**

• Die Schaltfläche [Stop] wird zur Schaltfläche [Start].

#### **3 Tippen Sie auf die Schaltfläche [Start].**

• Setzen Sie die Vorabmodellierung an der Stelle fort, an der sie unterbrochen wurde.

• Die Anzahl der vorab modellierten Schichten wird blau angezeigt, wenn genügend Schichten vorhanden sind, sodass die Modellierung nicht gestoppt wird; andernfalls ist die Anzeige gelb.

# **Berechnung für Jobs**

Es werden die Modellierungsdauer und der gesamte Tintenverbrauch für den ausgewählten Job berechnet.

Führen Sie diesen Vorgang aus, wenn Sie noch keine Berechnung mit Mimaki 3D Link durchgeführt haben oder wenn Sie nach dem Importieren eines Jobs die Einstellungen am Touchscreen geändert haben.

**1 Tippen Sie auf das Kontrollkästchen des Jobs, für den Sie eine Schätzung vornehmen möchten.**

**2 Tippen Sie auf die Schaltfläche [Select Estimate].**

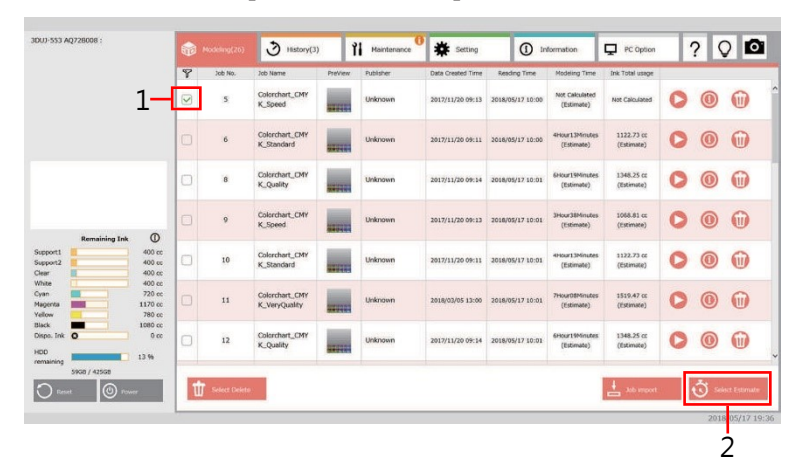

#### **3 Tippen Sie auf [OK].**

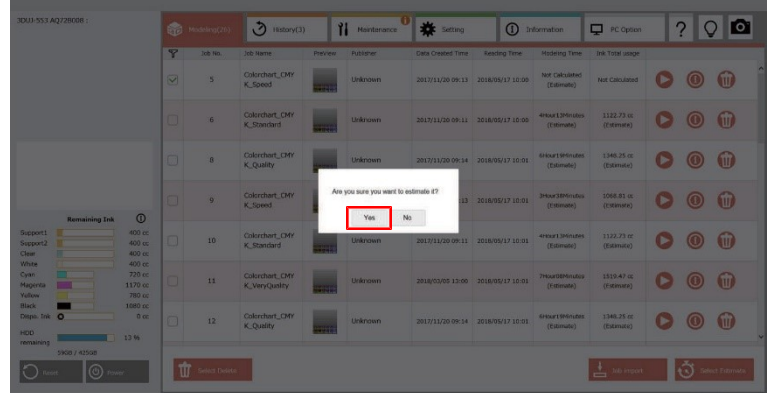

• In den Spalten [Modeling Time] und [Ink Total Usage] des Jobs werden die Ergebnisse angezeigt.

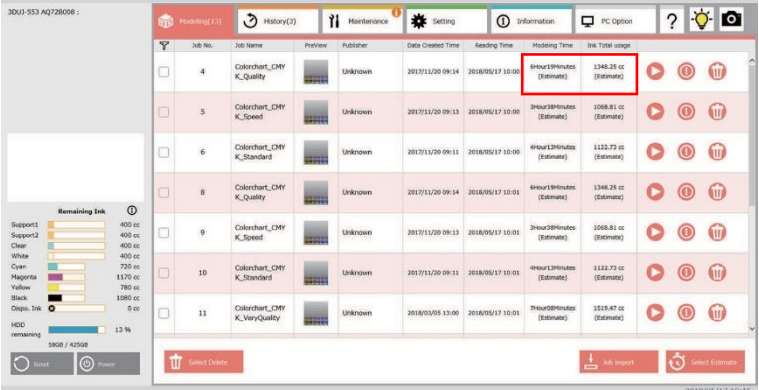

# 3.2 Registerkarte "History"

In diesem Menü werden frühere Modellierungsjobs des Druckers angezeigt.

# **Menübezeichnungen und Funktionen**

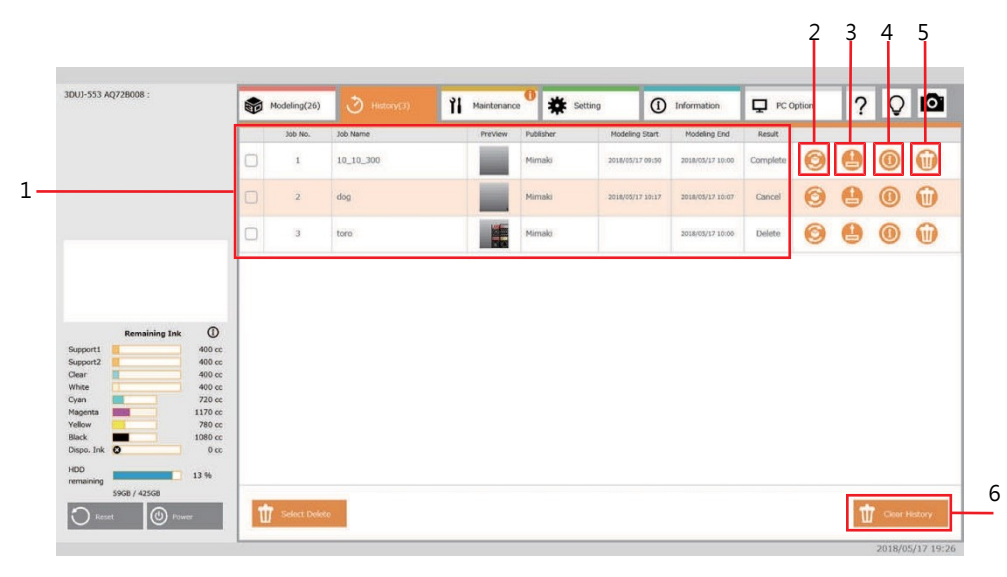

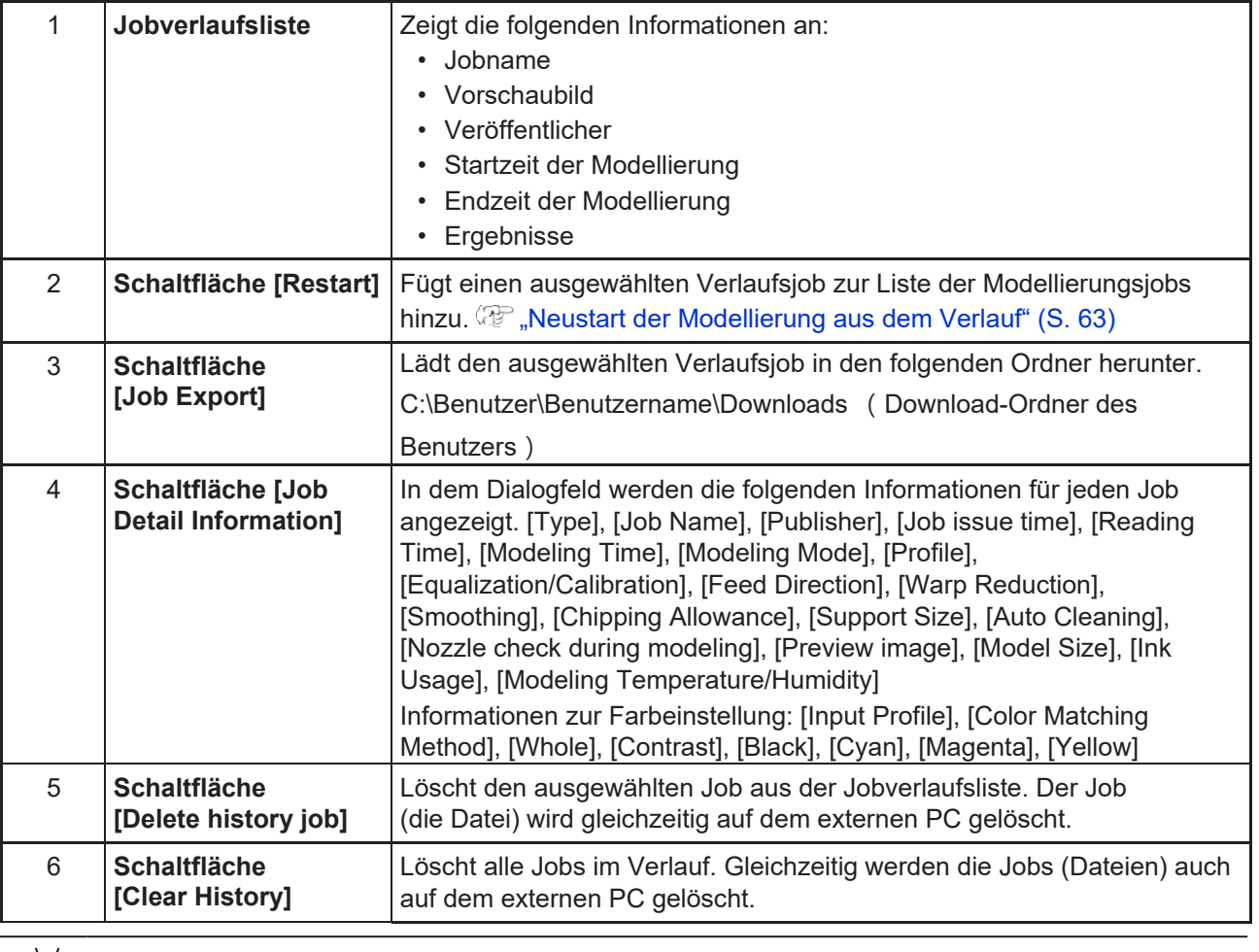

• Wenn das Vorschaubild in der Jobverlaufsliste nicht angezeigt wird, starten Sie den externen PC neu.

# **Löschen eines Jobs aus dem Verlauf**

Löscht den ausgewählten Job aus der Jobverlaufsliste.

Gleichzeitig werden die Jobs (Dateien) auch auf dem externen PC gelöscht.

**1 Tippen Sie auf die Schaltfläche [Delete history job] für den Job, den Sie löschen möchten.** • Löscht den Job aus der Liste der Jobverlaufsliste.

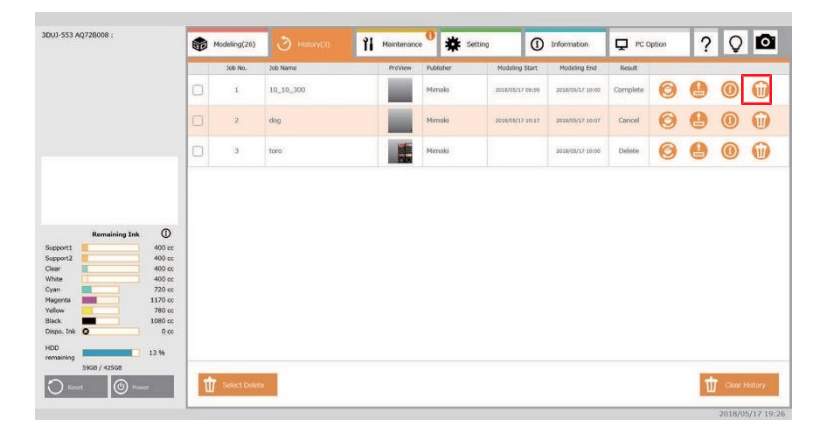

#### **Löschen mehrerer Jobs aus dem Verlauf**

Durch Aktivieren der Auswahlkontrollkästchen können mehrere Jobs gelöscht werden.

- **1 Aktivieren Sie das Kontrollkästchen des Jobs, den Sie löschen möchten.**
- **2 Tippen Sie auf [Select Delete].**

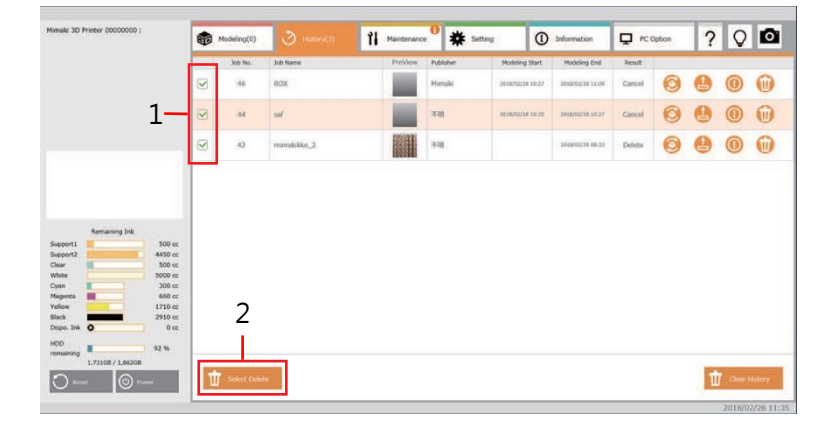

#### **3 Tippen Sie auf [OK].**

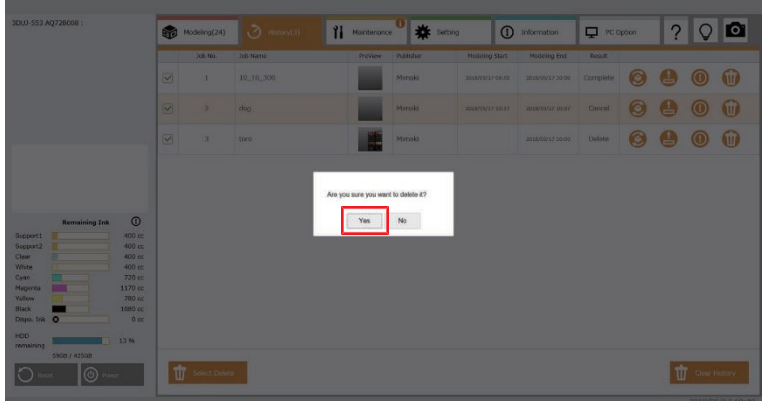

# **Löschen des gesamten Verlaufs**

Löscht alle Jobs im Verlauf.

Gleichzeitig werden die Jobs (Dateien) auch auf dem externen PC gelöscht.

#### **1 Tippen Sie auf [Clear History].**

• Das Bestätigungsfenster wird angezeigt.

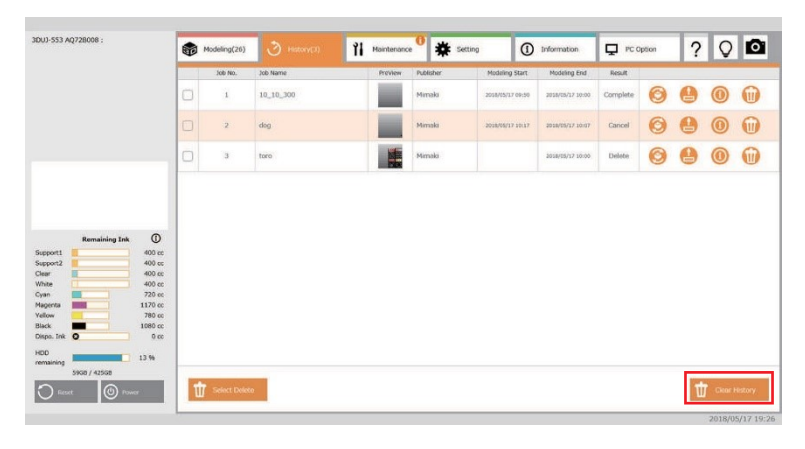

#### **2 Tippen Sie auf [OK].**

• Alle Jobs werden aus der Jobverlaufsliste gelöscht.

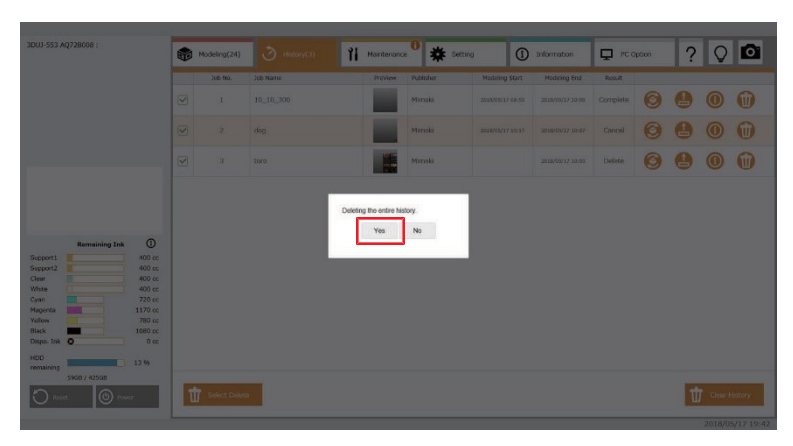

# **Exportieren von Jobs aus dem Verlauf**

Exportieren der Informationen zu einem Job aus dem Verlauf

Die folgenden Informationen können exportiert werden:

- Job (M3C-Datei)
- Protokoll
- Einstellungen

Um alle Informationen zu exportieren, exportieren Sie die Datensicherungsdatei (m3bu-Datei). ( $\mathbb{CP}$  ["Die Datensicherungsdatei erstellen"](#page-81-0) (S. [84\)](#page-81-0)

#### **Exportieren von Jobs aus dem Verlauf**

**1 Tippen Sie auf die Schaltfläche [Job Export] für den Job, den Sie exportieren möchten.**

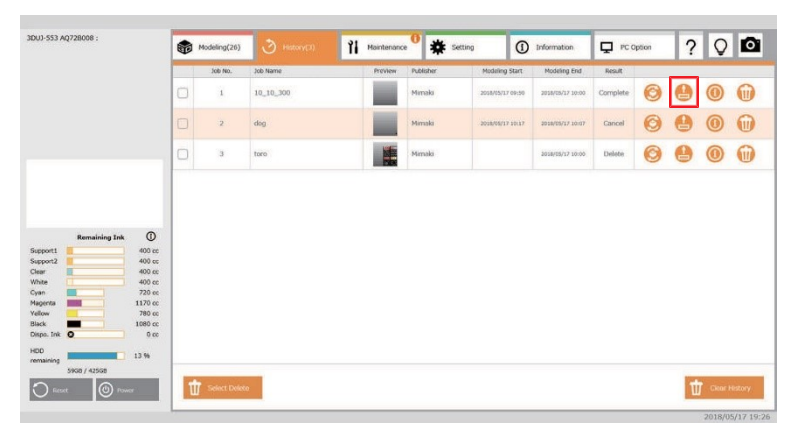

#### **2 Wählen Sie die M3C-Datei (.m3c) aus.**

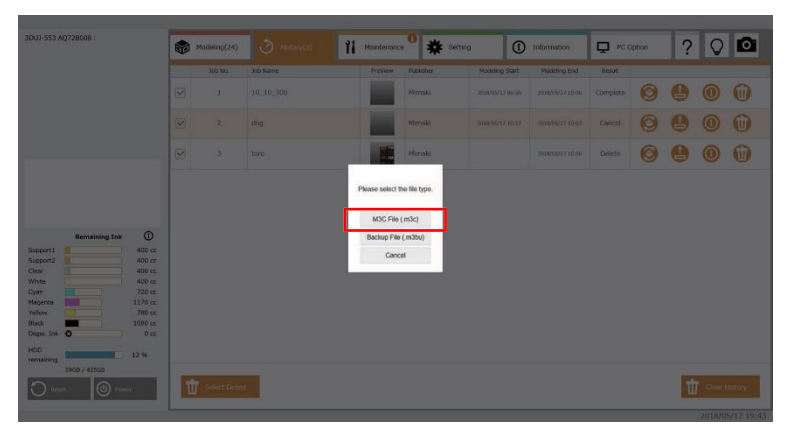

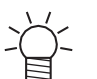

• Wenn Datensicherungsdateien einschließlich Verlaufsinformationen benötigt werden, wählen Sie [Backup (.m3bu)]. ( $\mathbb{G}$  ["Die Datensicherungsdatei erstellen"](#page-81-0) (S. [84\)](#page-81-0)

#### **3 Tippen Sie auf die Schaltfläche [Save].**

• Die Jobdaten werden in den folgenden Ordner heruntergeladen: C:\Benutzer\Benutzername\Downloads (Download-Ordner des Benutzers)

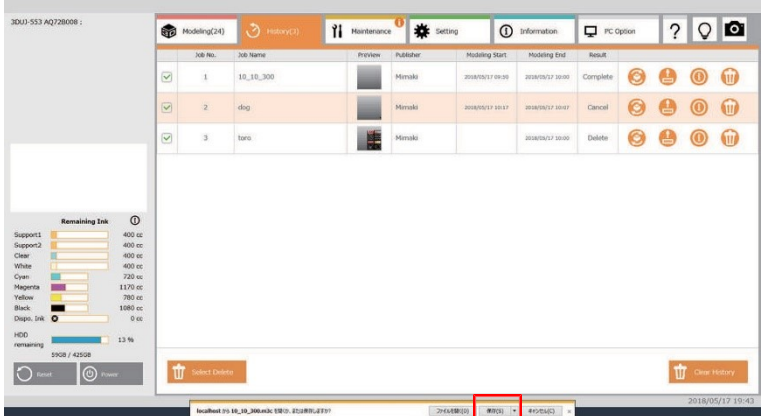

• Wenn Sie die Daten in einem bestimmten Ordner speichern möchten, öffnen Sie die Dropdown-Liste und wählen Sie dann die Schaltfläche [Save as]. Der Ordner am Speicherort wird geöffnet.

#### <span id="page-81-0"></span>**Datensicherungsdatei erstellen**

Exportieren Sie die Datensicherungsdatei mit allen Verlaufsinformationen.

**1 Tippen Sie auf die Schaltfläche [Job Export] für den Job, den Sie exportieren möchten.**

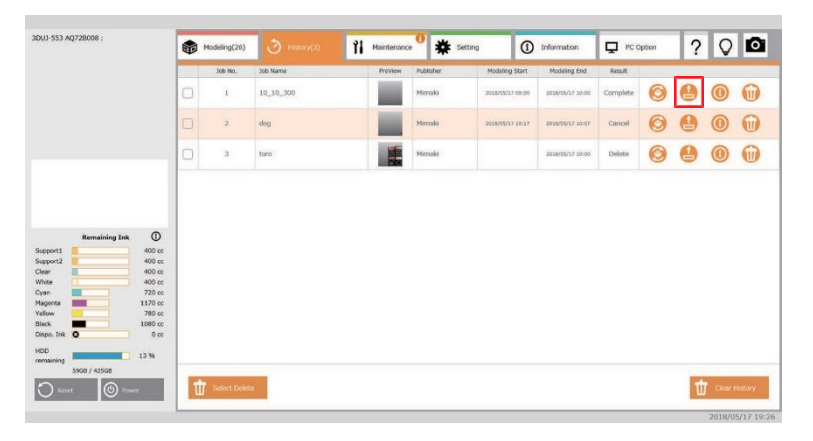

#### **2 Wählen Sie [Backup File (.m3bu)].**

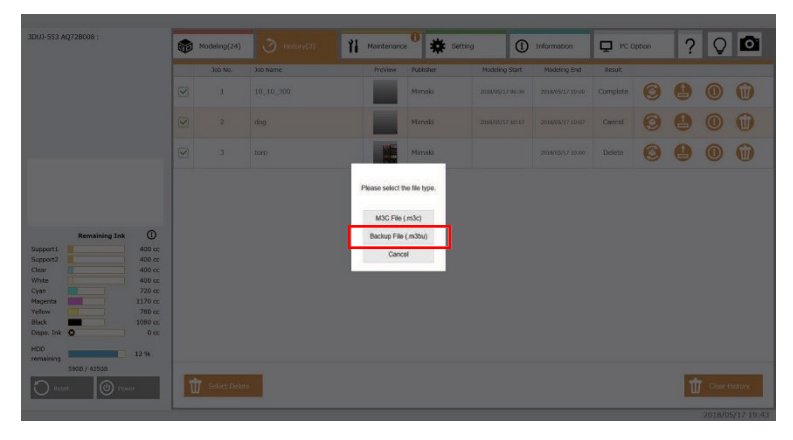

#### **3 Tippen Sie auf die Schaltfläche [Save].**

• Die Jobdaten werden in den folgenden Ordner heruntergeladen: C:\Benutzer\Benutzername\Downloads (Download-Ordner des Benutzers)

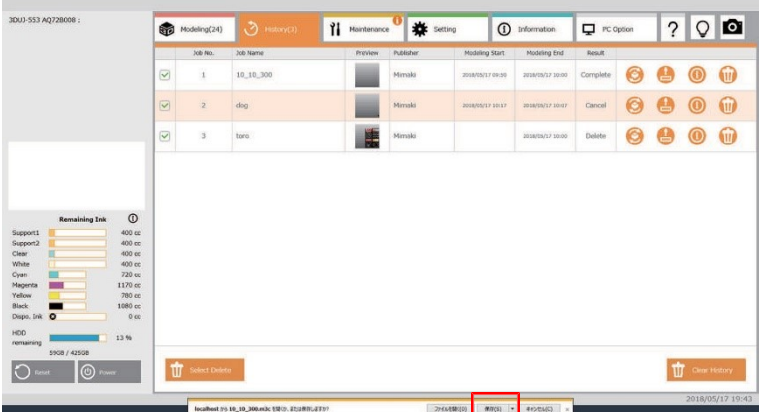

• Wenn Sie die Daten in einem bestimmten Ordner speichern möchten, öffnen Sie die Dropdown-Liste und wählen Sie dann die Schaltfläche [Save as]. Der Ordner am Speicherort wird geöffnet.

# 3.3 Registerkarte "Maintenance"

Dieses Menü bietet verschiedene Funktionen für die Wartung des Druckers.

# **Menübezeichnungen und Funktionen**

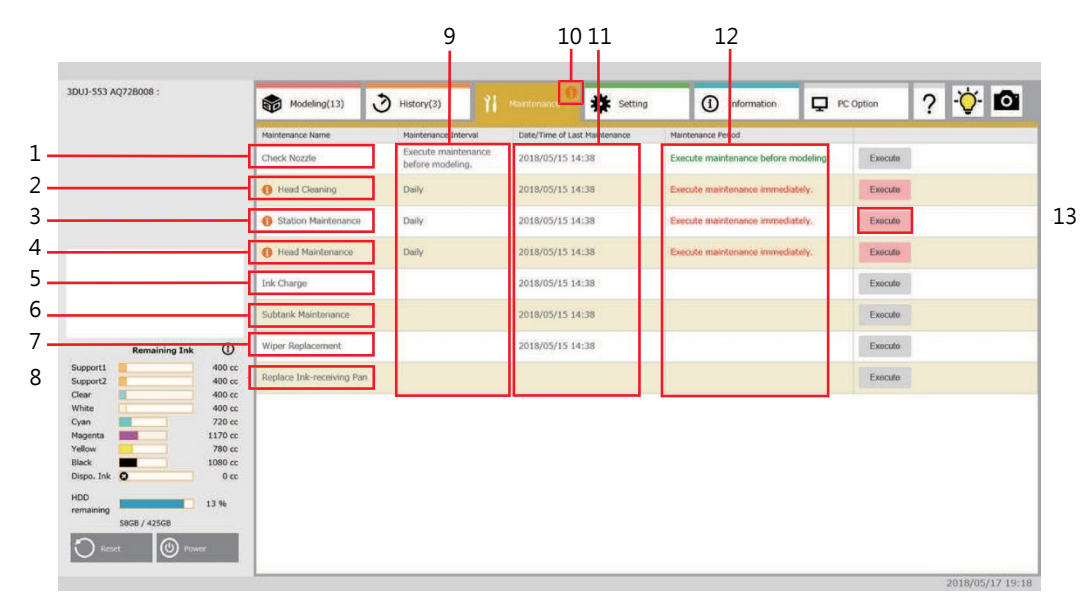

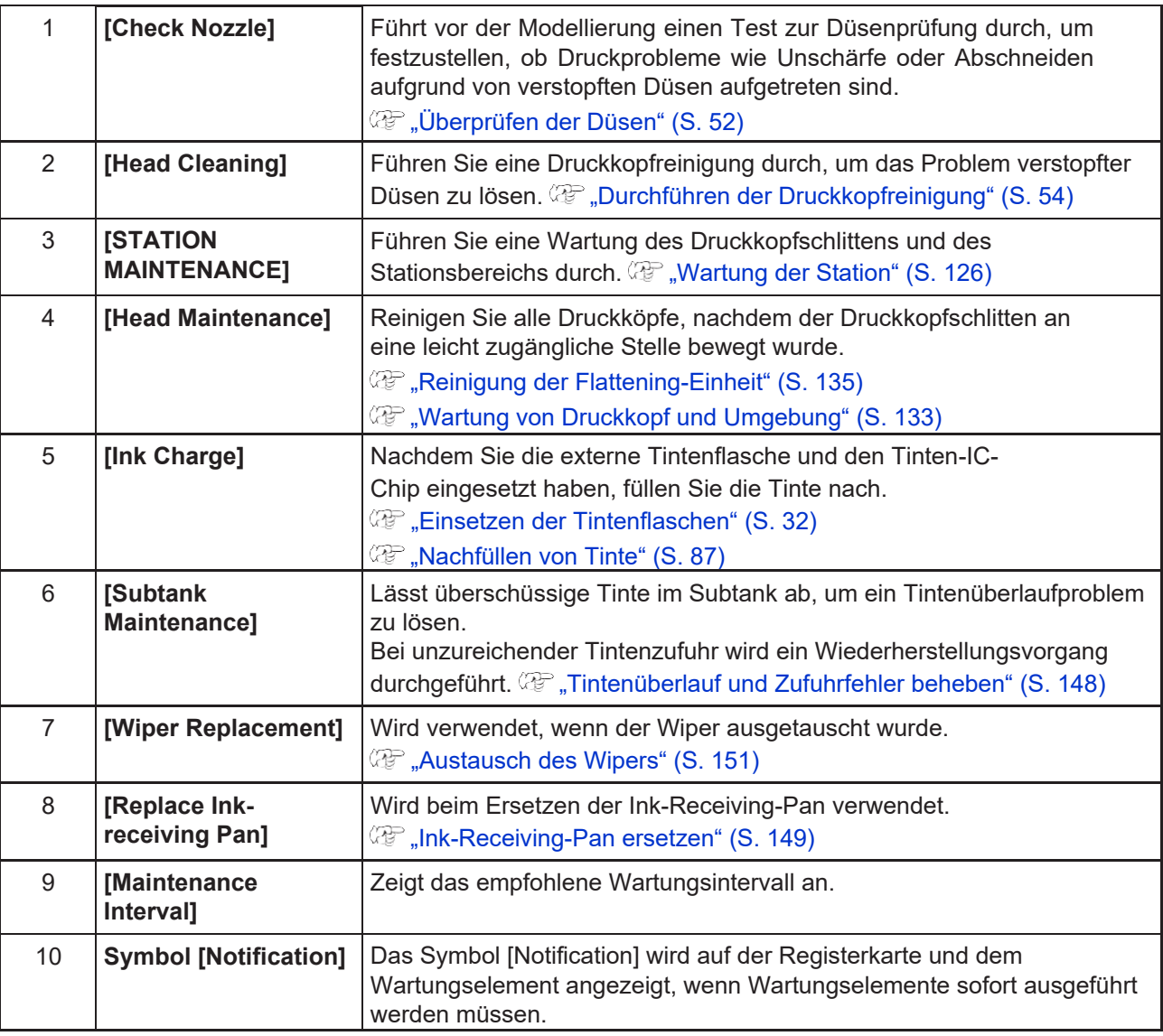

# **Kapitel 3 Touchscreen**

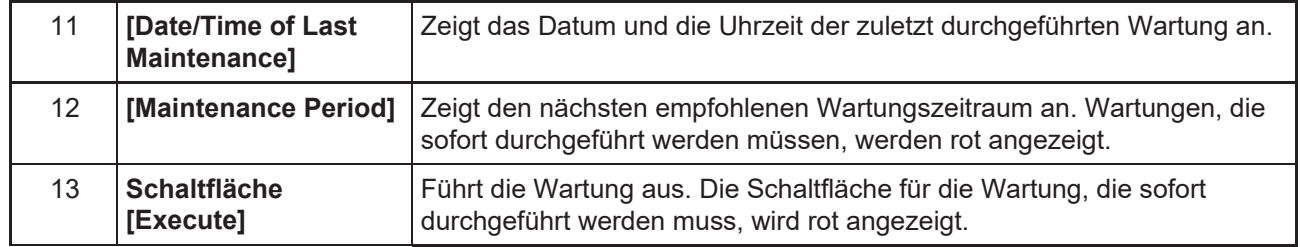

# <span id="page-84-0"></span>**Nachfüllen von Tinte**

Setzen Sie vor dem Nachfüllen der Tinte die Tintenflaschen und die zugehörigen IC-Chips ein. Ausführliche Informationen zum automatischen Nachfüllen von Tinte finden Sie unter ( $\mathbb{G}$  "Automatisches [Nachfüllen von Tinte"](#page-40-0) (S. [42\).](#page-40-0)

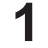

**1 Setzen Sie die Tintenflaschen und ihre zugehörigen IC-Chips ein.** •  $\mathbb{CP}$  ["Einsetzen der Tintenflaschen"](#page-30-0) (S. [32\)](#page-30-0)

- **2 Tippen Sie in der Zeile [Ink Charge] auf die Schaltfläche [Execute].**
	- Ein Assistent wird aufgerufen.

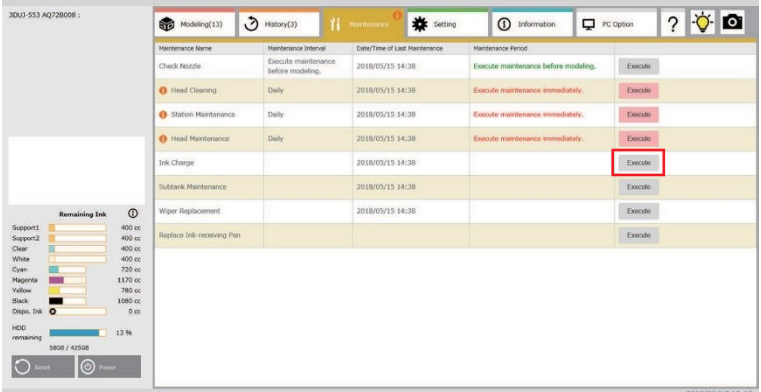

#### **3 Tippen Sie auf [Start].**

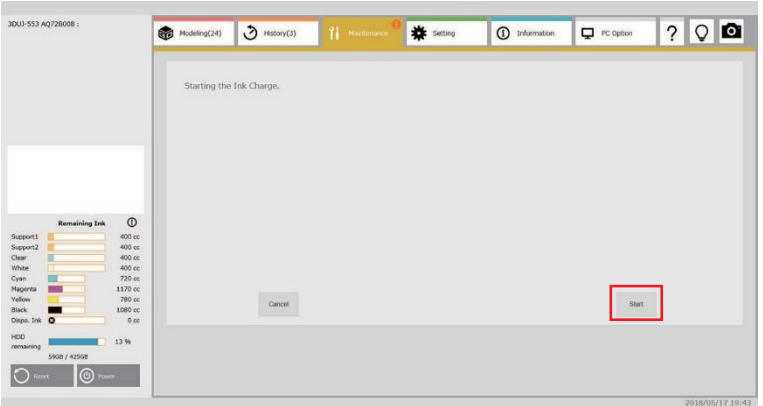

**4 Tippen Sie auf das entsprechende Kontrollkästchen, um die Tinte auszuwählen, die Sie nachfüllen möchten, und tippen Sie dann auf [Next].**

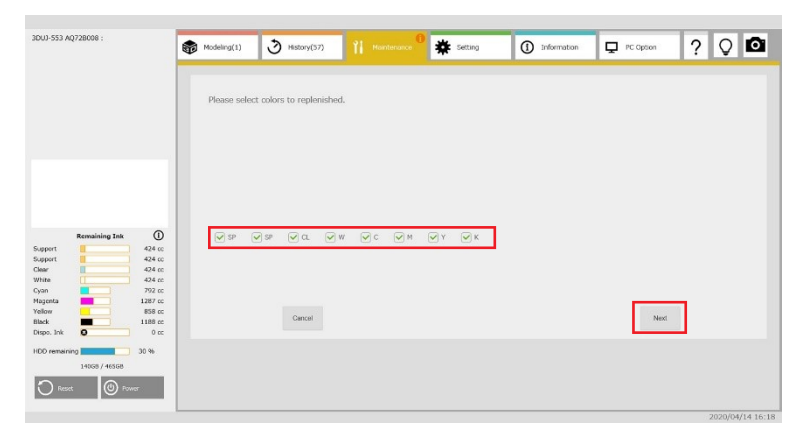

**5 Aktivieren Sie das gewünschte Kontrollkästchen unter [Amount of ink (L) to be replenished].**

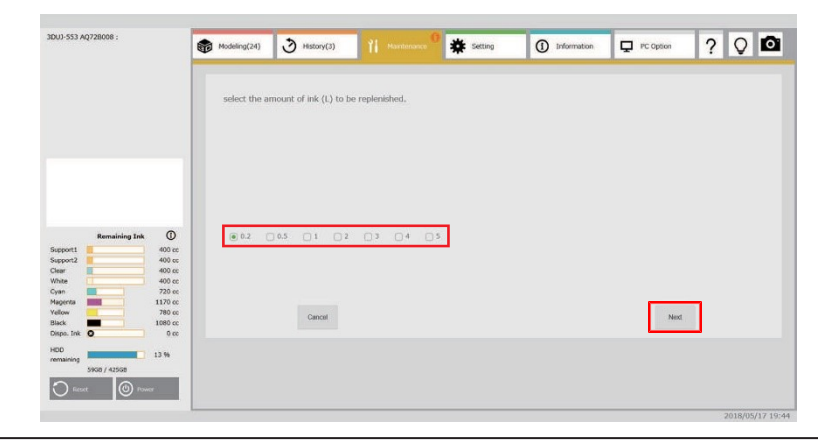

- Wenn Sie in Schritt 4 mehrere Tinten ausgewählt haben, wird für alle Tinten dieselbe Menge angewendet.
	- Wenn Sie eine große Nachfüllmenge einstellen, wird der Vorgang automatisch beendet, wenn die Tinte aufgefüllt ist.

#### **6 Setzen Sie die Tintenflasche ein und tippen Sie auf [Next].**

• Der Nachfüllvorgang für die Tinte beginnt.

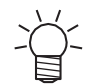

• Er dauert etwa 20 Minuten pro 1 Liter Tinte.

# 3.4 Registerkarte "Setting"

In diesem Menü können Sie verschiedene Einstellungen für das Gerät vornehmen.

# **Menübezeichnungen und Funktionen**

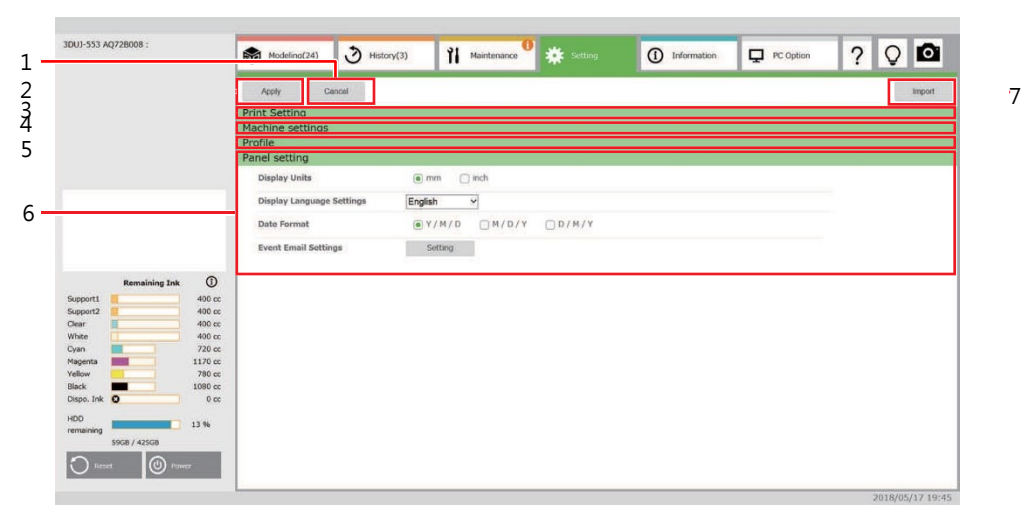

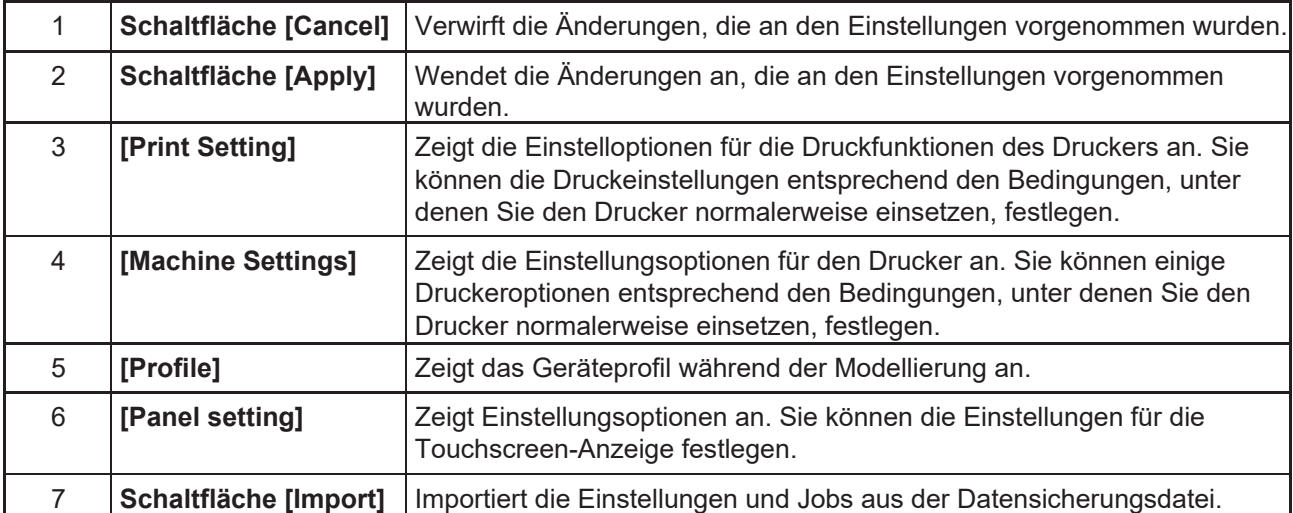

# **Druckeinstellung**

Sie können die Druckeinstellungen entsprechend den Bedingungen, unter denen Sie den Drucker normalerweise einsetzen, festlegen.

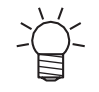

• Bei Auswahl der Sprachen Deutsch, 中国語(簡), Portugiesisch oder Englisch wird der Bildschirm der Druckereinstellung in der jeweligen Sprache angezeigt.

### **Feedrichtung**

Ändern Sie den Feedbetrieb während der Modellierung.

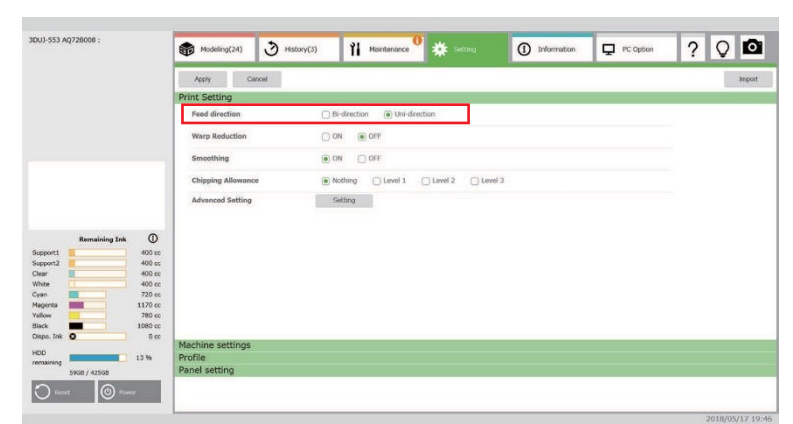

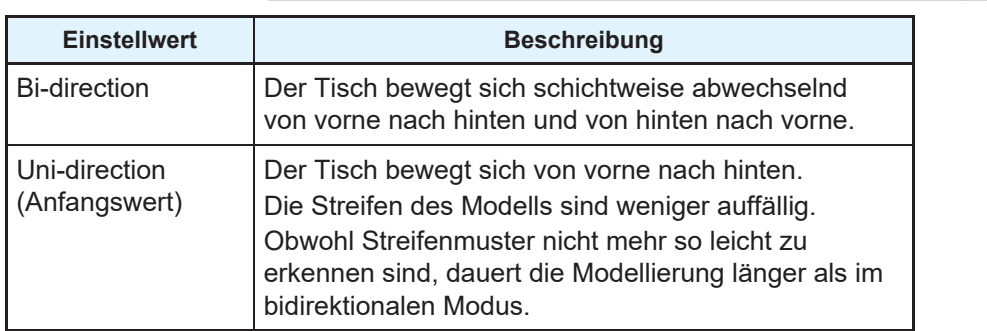

#### **Verringerung von Verziehen**

Verringert das Verziehen von Modellen.

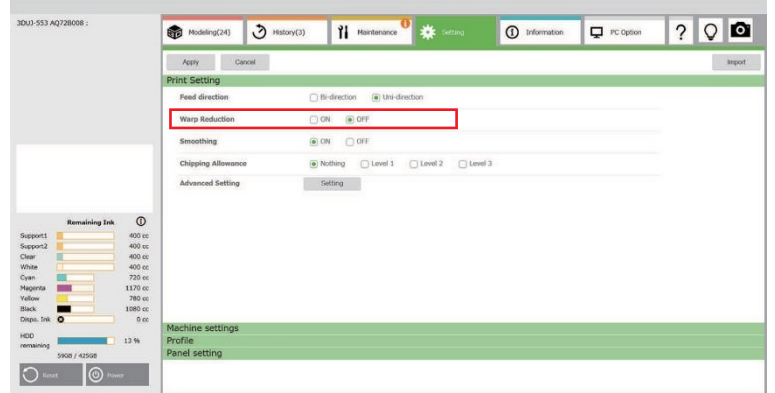

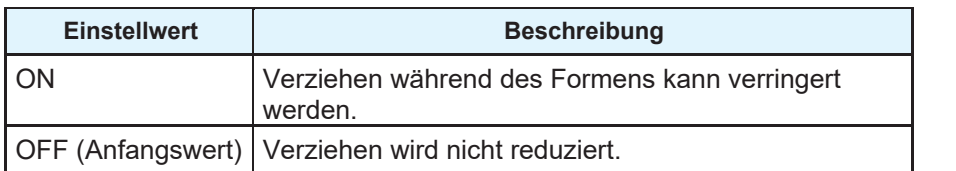

# **Glättung**

Ändern Sie die Oberflächenqualität des Modells.

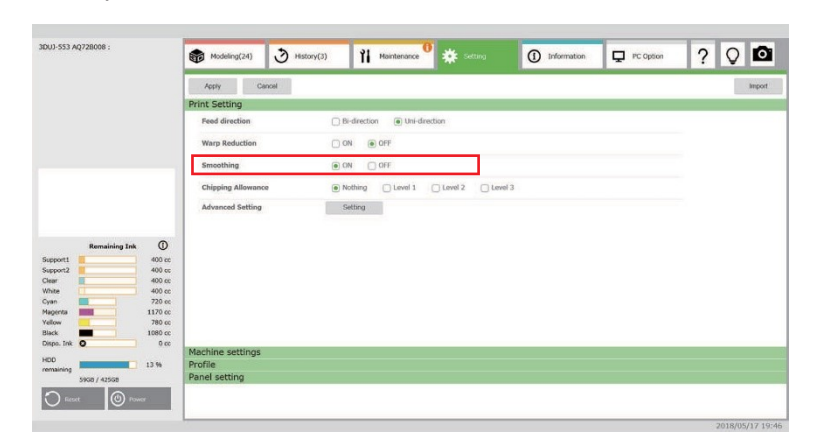

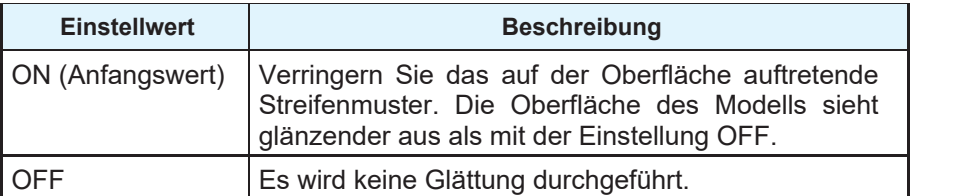

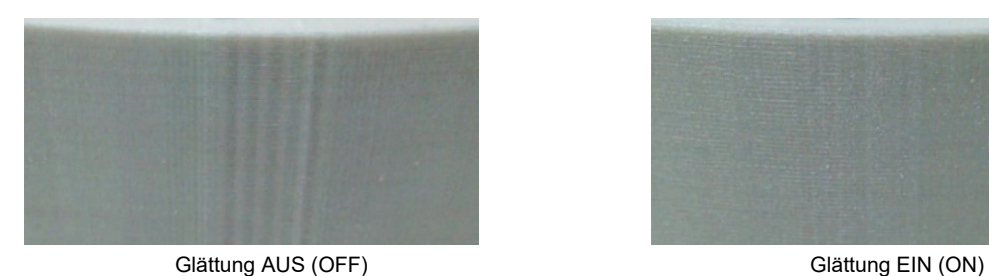

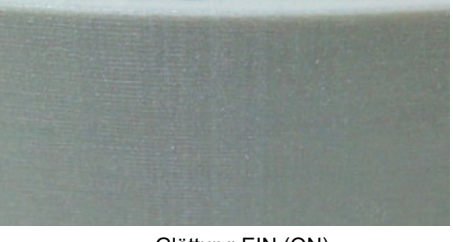

2018/05/17 19:46

# **Farbsättigung**

Ändern Sie die Dicke der Oberflächenfarbe.

Nach dem Modellieren werden die laminierten Streifen durch das Abtragen der verdickten Farbschicht unauffällig.

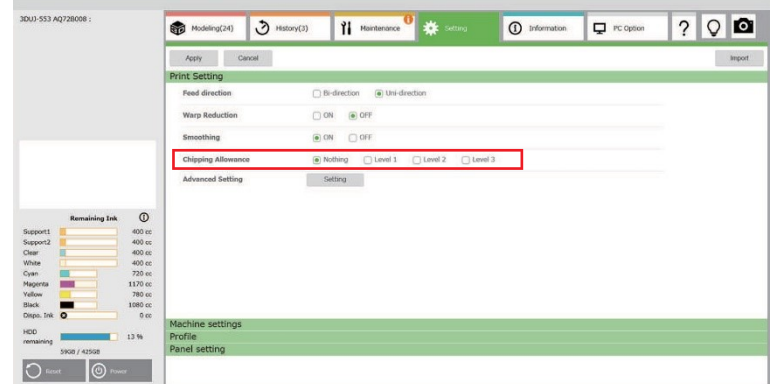

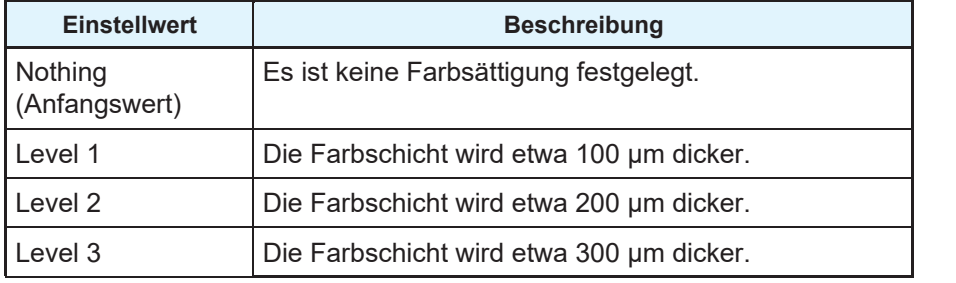

#### **Farbeinstellung**

Passen Sie die Farbe des Modells an.

Wenn die Farbe des Ausgabemodells von der erwarteten Farbe abweicht, können Sie die Farbe der erwarteten Farbe annähern, indem Sie die Farbeinstellungen ändern und die Farbe des Modells anpassen. Wenn Farbe eingestellt ist, wird die tatsächliche Menge an farbiger Tinte (Cyan, Magenta, Gelb, Schwarz) erhöht oder verringert. Sie wird in der geschätzten Menge der verbrauchten Tinte nicht berücksichtigt.

# **1 Tippen Sie unter [Color Setting] auf die Schaltfläche [Setting].**

• Der Bildschirm [Color Settings] wird angezeigt.

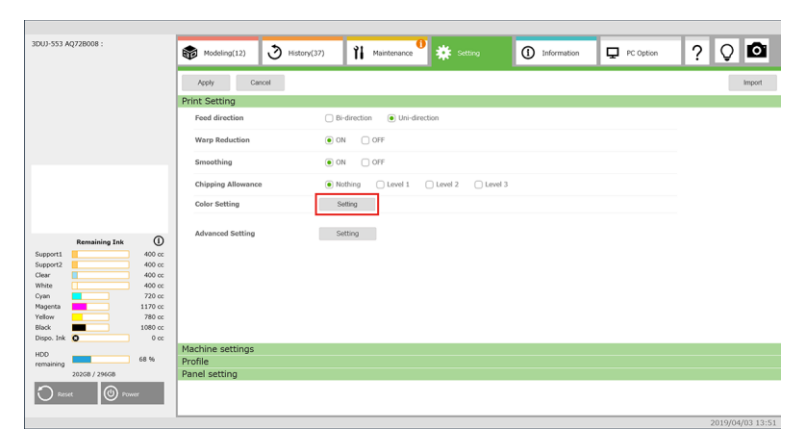

## **2 Legen Sie die Farbe fest.**

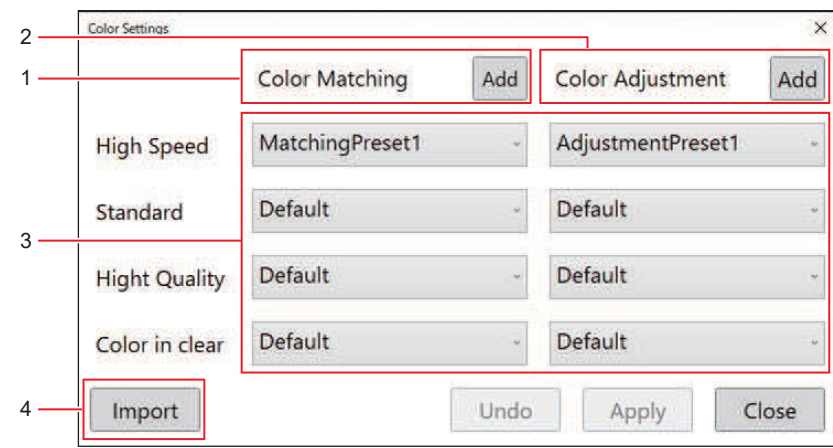

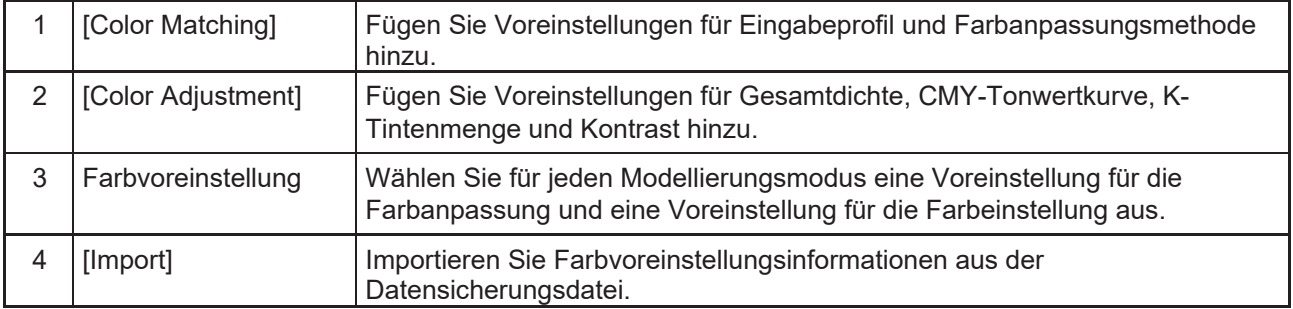

#### <span id="page-90-0"></span>**Farbanpassung**

Wählen Sie das Eingabeprofil und die Farbanpassungsmethode aus.

Durch Auswahl desselben Profils wie in der Anwendungsumgebung, in der die Farbe des 3D-Modells bearbeitet und angepasst wurde, ist es möglich, ein Modell auszugeben, dessen Farbe der zum Zeitpunkt der Anpassung ähnelt.

1 Tippen Sie im Bildschirm [Color Settings] für "Color Matching" auf die Schaltfläche [Add]. • Der Bildschirm [Color Matching] wird angezeigt.

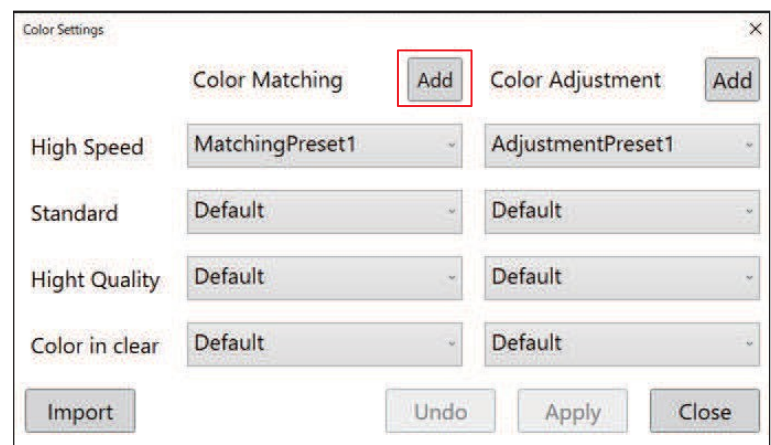

#### **2 Tippen Sie auf die Schaltfläche [Add].**

• Die Voreinstellung wird registriert und die Schaltfläche [Add] wird zur Schaltfläche [Update].

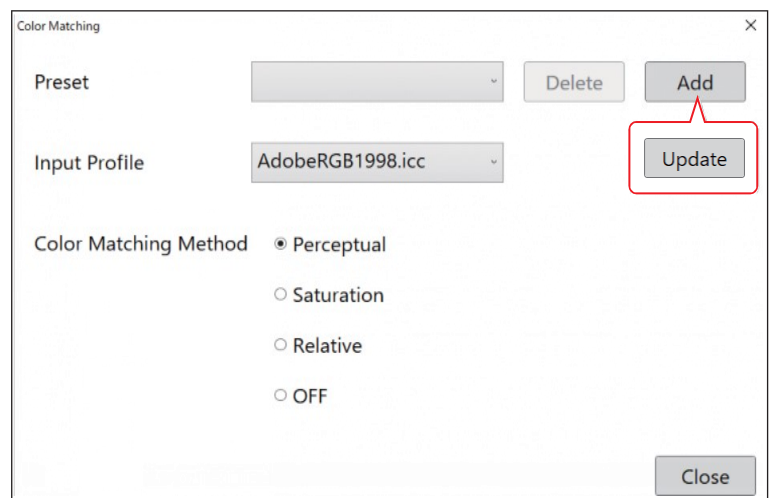

- **3 Wählen Sie ein Eingabeprofil, das den Farbraum bestimmt.**
	- Zur Auswahl stehen die folgenden Eingangsprofile: AdobeRGB1998.icc (Standardwert) sRGB.icm
	- Wenn Sie das Profil der eingestellten Umgebung nicht kennen, wählen Sie den Standardwert.

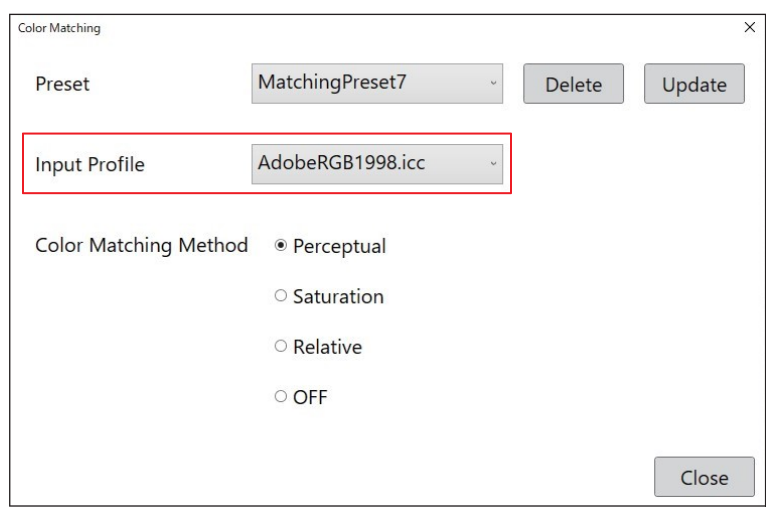

#### **4 Wählen Sie eine Farbanpassungsmethode aus.**

• Je nach ausgewählter Option wird die Farbe des Objekts mit den folgenden Merkmalen ausgegeben.

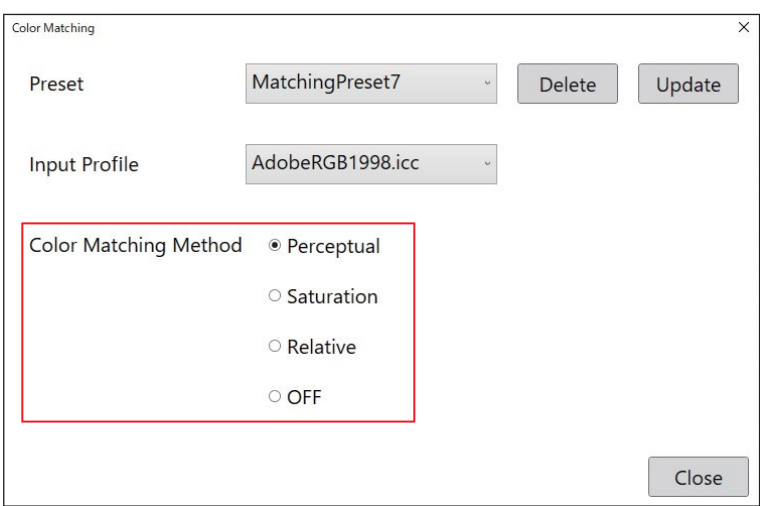

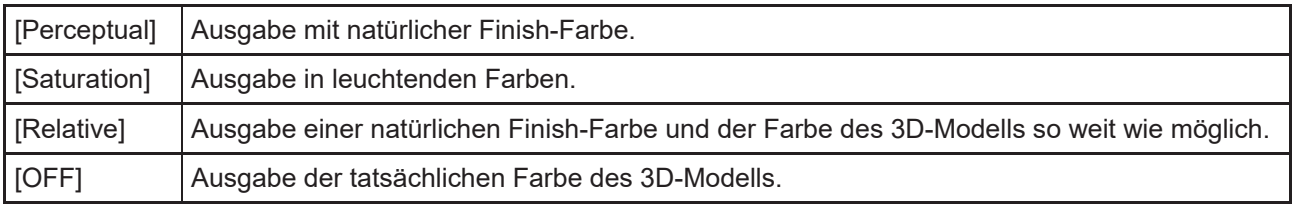

#### **5 Tippen Sie auf die Schaltfläche [Update].**

• Die Änderungen werden erst übernommen, wenn Sie auf die Schaltfläche [Update] tippen.

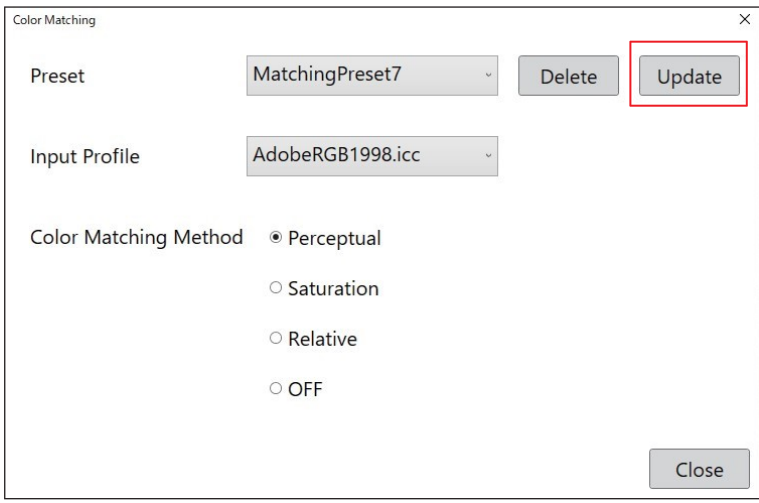

- **6 Tippen Sie auf die Schaltfläche [Close].**
	- Kehren Sie zum Bildschirm [Color Settings] zurück.

#### <span id="page-92-0"></span>**Farbeinstellung**

Stellen Sie Gesamtdichte und Kontrast ein.

Tippen Sie im Bildschirm [Color Settings] für "Color Adjustment" auf die Schaltfläche [Add].

• Der Bildschirm [Color Adjustment] wird angezeigt.

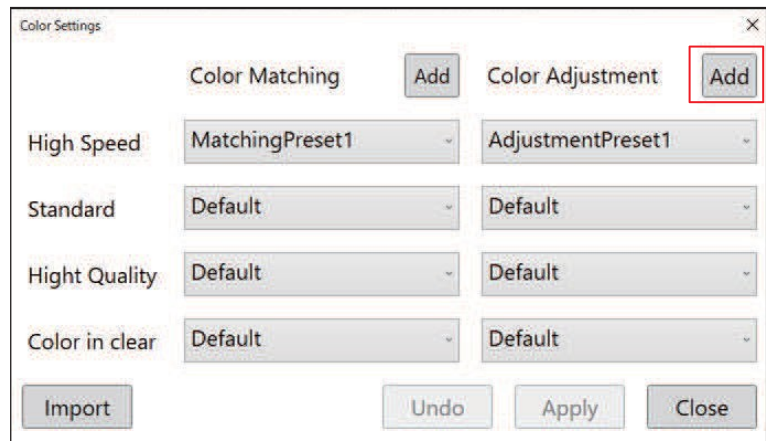

#### **2 Tippen Sie auf die Schaltfläche [Add].**

• [Preset] wird registriert und die Schaltfläche [Add] wird zur Schaltfläche [Update].

#### **3 Stellen Sie die Gesamtdichte ein.**

- Dick in positiver Richtung und dünn in negativer Richtung. Wenn Sie keine Einstellung vornehmen, setzen Sie den Wert auf 0 (Standardwert).
- Einstellbereich: -50 bis 20

• Wenden Sie keine Farbvoreinstellung mit Gesamtdichte in positiver Richtung an, wenn [Color in clear] eingestellt ist. Es könnte zu Formgebungsfehlern kommen. **Wichtig!**

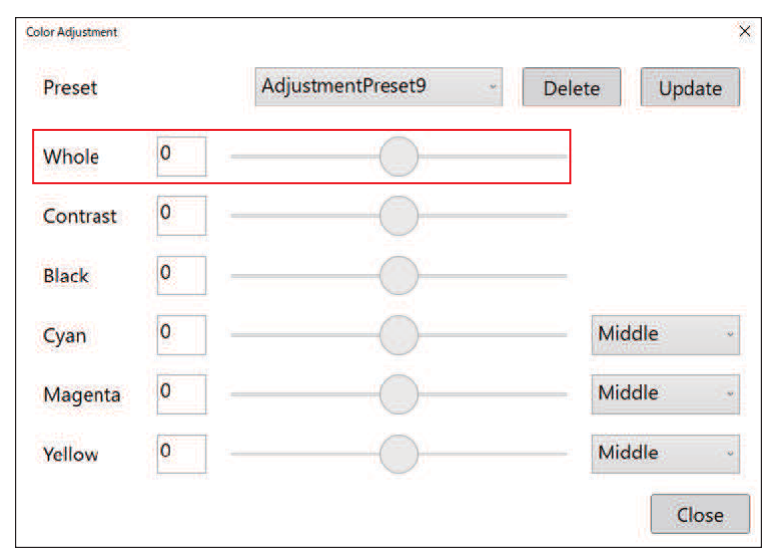

#### **4 Stellen Sie den Kontrast ein.**

- Hell in positiver Richtung und dunkel in negativer Richtung. Wenn Sie keine Einstellung vornehmen, setzen Sie den Wert auf 0 (Standardwert).
- Einstellbereich: -50 bis 50

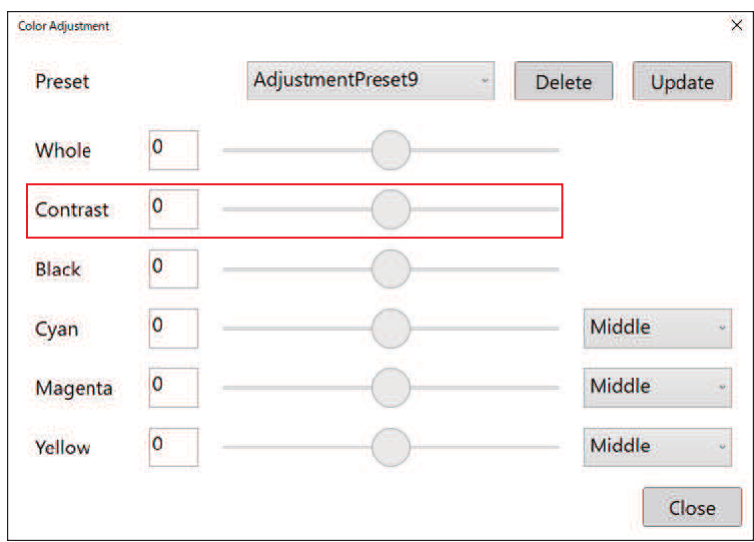

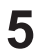

#### **5 Stellen Sie die Menge der K-Tinte ein.**

- Der graue Teil des Modells wird angepasst.
- In positiver Richtung nimmt die K-Tinte zu und die CMY-Tinte ab. In negativer Richtung nimmt die K-Tinte ab und die CMY-Tinte zu. Wenn Sie keine Einstellung vornehmen, setzen Sie den Wert auf 0 (Standardwert).
- Einstellbereich: -50 bis 50

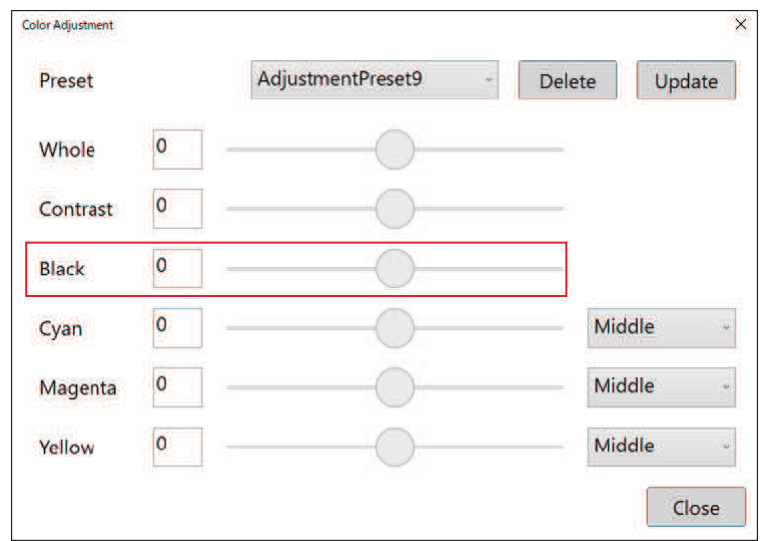

#### **6 Passen Sie die CMY-Tonwertkurve an.**

- Die mittlere Farbe von [Cyan], [Magenta] und [Gelb] des Modells wird angepasst.
- Die in Plus-Richtung angegebene Farbe ist dunkel und die Farbausgabe in Minus-Richtung ist heller. Wenn Sie keine Einstellung vornehmen, setzen Sie den Wert auf 0 (Standardwert).
- Einstellbereich: -50 bis 50

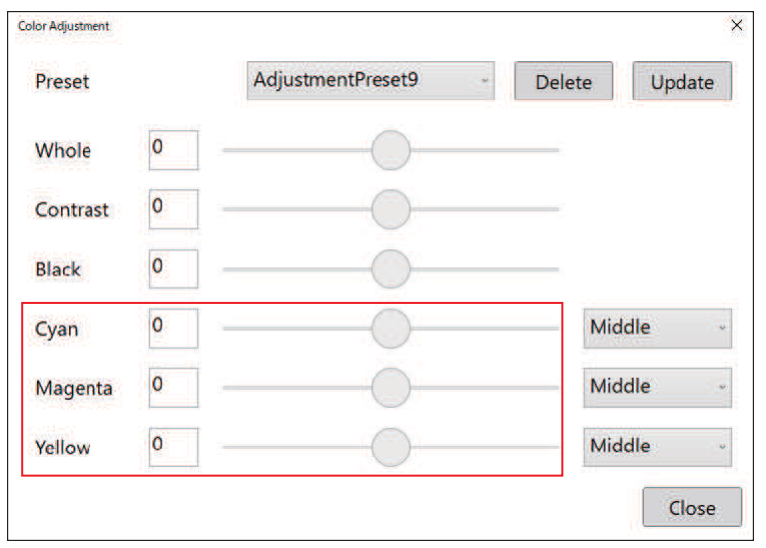

#### **7 Wählen Sie den Anpassungspunkt.**

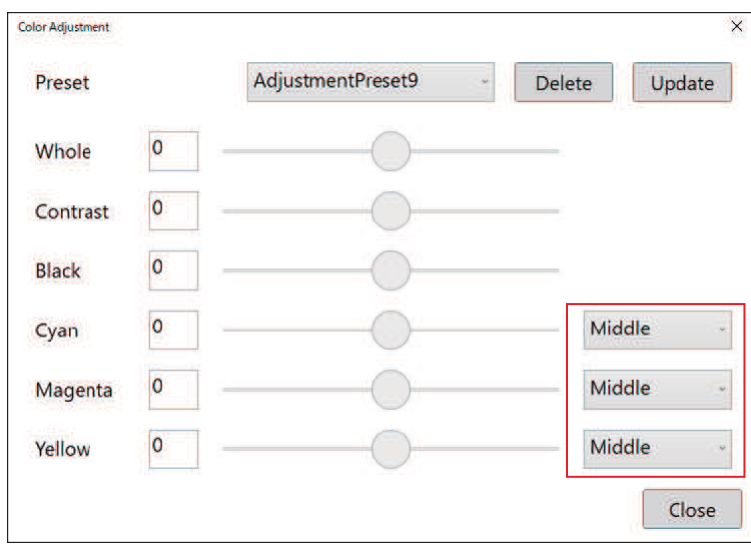

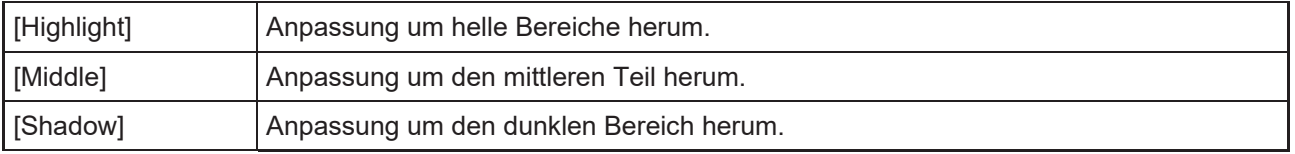

• Es werden der Bereich jedes Anpassungspunkts und das Beispiel zum Zeitpunkt der Änderung der Tonwertkurve beschrieben.

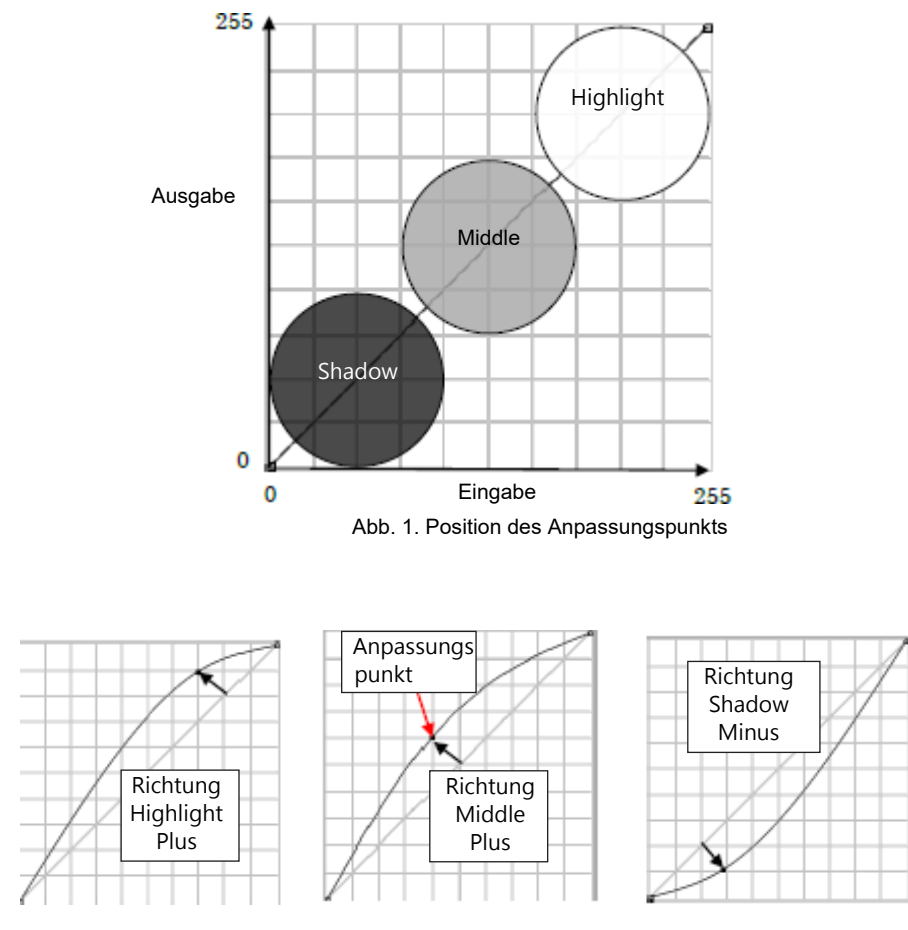

Abb. 2. Beispiel für eine sich ändernde Tonwertkurve

**3**

**8 Ändern Sie den Einstellwert der hinzugefügten Voreinstellung und tippen Sie auf die Schaltfläche [Update].**

• Die Änderungen werden erst übernommen, wenn Sie auf die Schaltfläche [Update] tippen.

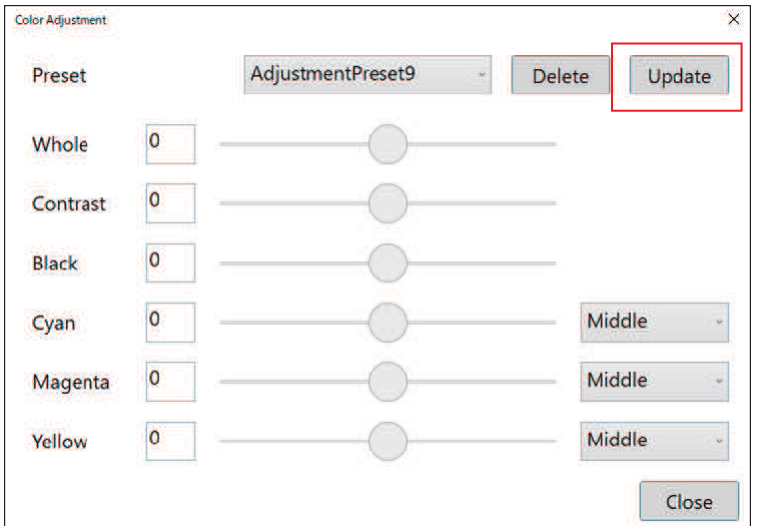

#### **9 Tippen Sie auf die Schaltfläche [Close].**

• Kehren Sie zum Bildschirm [Color Settings] zurück.

#### **Farbvoreinstellung**

Wählen Sie die Voreinstellung [Color Matching] und die Voreinstellung [Color Adjustment] für jeden Modellierungsmodus (High Speed, Standard, High Quality, Color in clear).

- **1 Die Optionen für Farbanpassung und Farbeinstellung werden für jeden Modellierungsmodus ausgewählt.**
	- Wählen Sie den in [Preset] hinzugefügten Wert aus.
		- **(** $\mathbb{Q}^{\circ}$  ["Farbanpassung"](#page-90-0) (S. [93\)](#page-90-0)
		- **(** $\mathbb{CP}$  ["Farbeinstellung"](#page-92-0) (S. [95\)](#page-92-0)
	- Wenden Sie keine Farbeinstellungsvoreinstellung mit einer Gesamtdichte von 1 oder mehr auf [Color in clear] an. Es könnte zu Formgebungsfehlern kommen. Ein Modell mit geringer Breite und großer Höhe ist anfällig für Aufbaufehler. **Wichtig!**

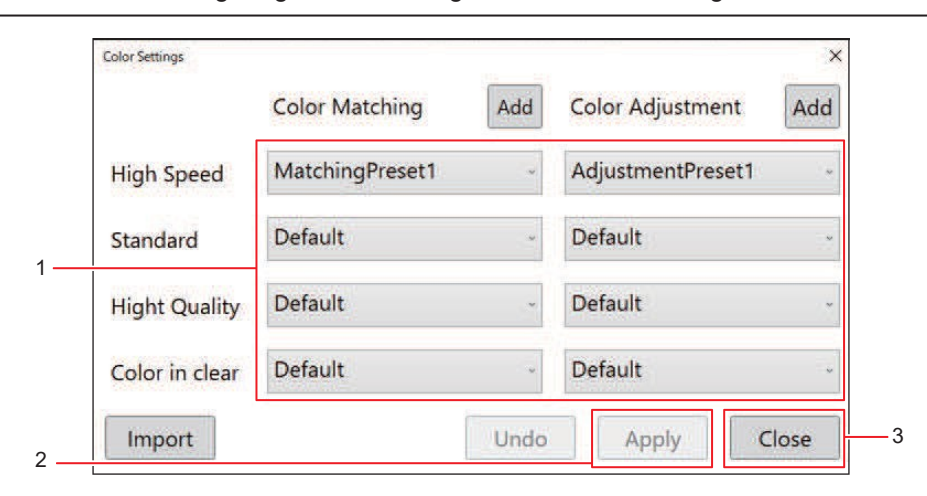

- **2 Tippen Sie auf die Schaltfläche [Apply].**
- **3 Tippen Sie auf die Schaltfläche [Close].**
	- Kehren Sie zum Bildschirm [Color Settings] zurück.

#### **Import**

Importieren Sie Farbvoreinstellungen aus einer Datensicherungsdatei (.m3bu).

#### **1 Tippen Sie auf die Schaltfläche [Import].**

• Das Dialogfeld zur Dateiauswahl wird angezeigt.

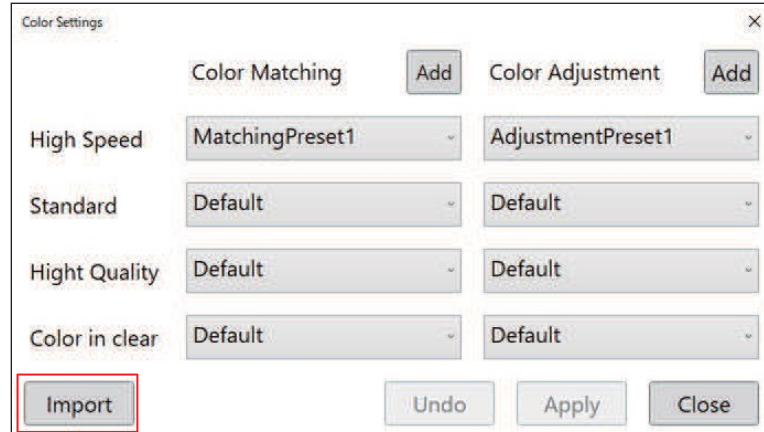

**2 Wählen Sie die Datensicherungsdatei aus, die importiert werden soll, und tippen Sie auf [Open].**

• Das Dialogfeld mit den Importergebnissen wird angezeigt.

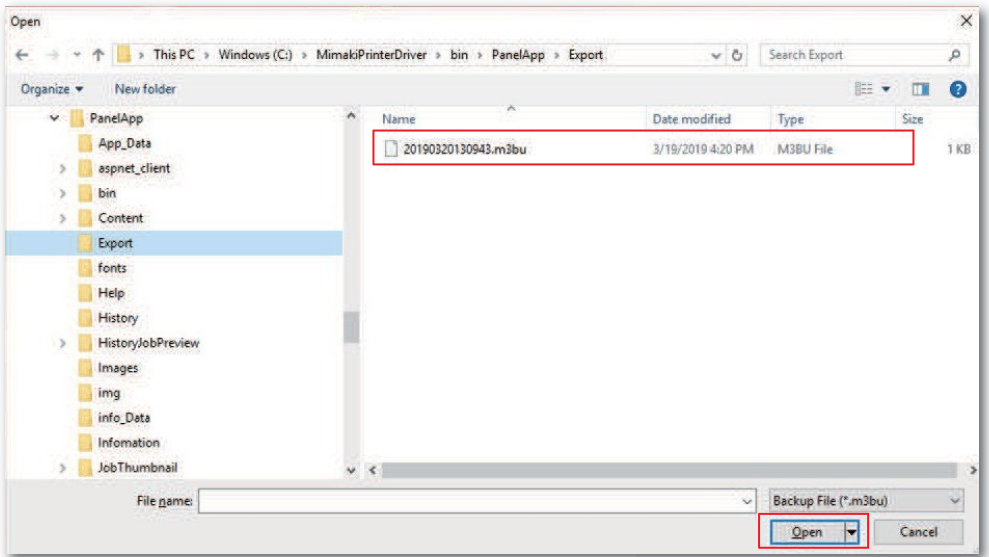

#### **3 Tippen Sie auf [OK].**

• Bei zusätzlichen Voreinstellungen für Farbanpassung und Farbeinstellung werden die Namen der hinzugefügten Voreinstellungen ebenfalls angezeigt.

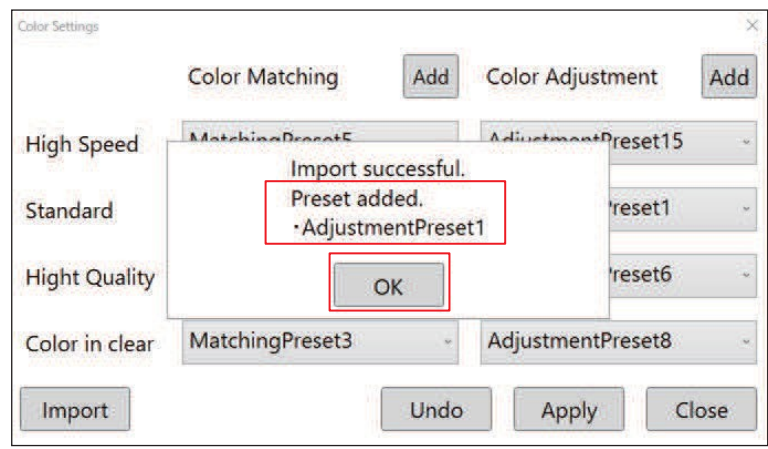

#### **4 Tippen Sie auf die Schaltfläche [Apply].**

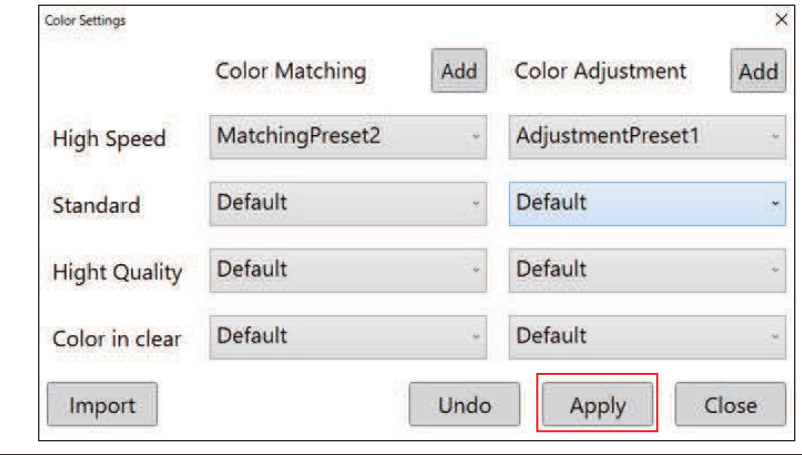

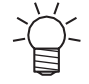

• Tippen Sie auf die Schaltfläche [Undo], um zu den Farbvoreinstellungen vor dem Import zurückzukehren. Die Daten der hinzugefügten Voreinstellung bleiben unverändert.

#### **Größe der Stützkonstruktion**

Legen Sie die Größe für das trapezförmige Stützmaterial fest, das an der Seite des modellierten Objekts angebracht wird.

#### **1 Tippen Sie in der Zeile [Advanced Setting] auf die Schaltfläche [Setting].**

• Der Bildschirm mit den erweiterten Einstellungen wird angezeigt.

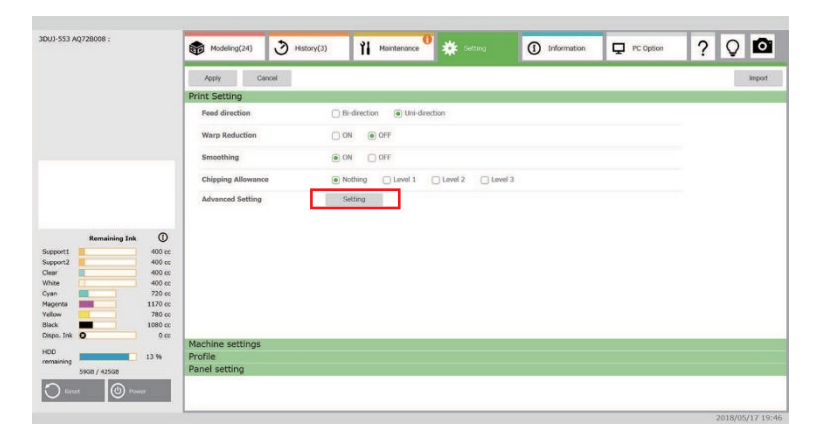

**2 Geben Sie die Größe für die Stützkonstruktion an.**

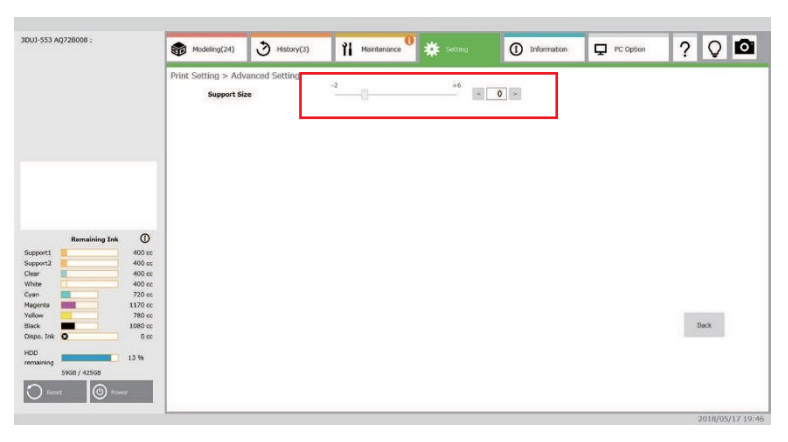

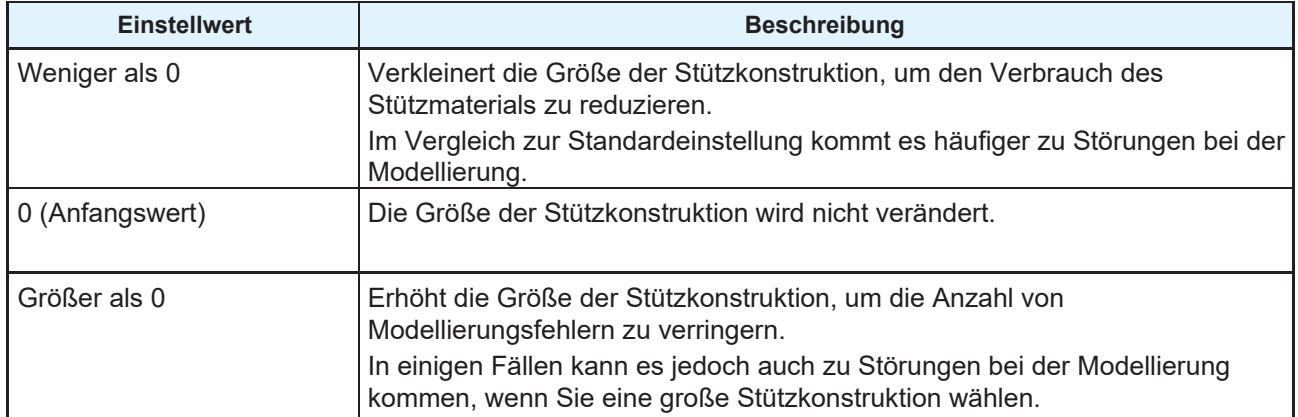

#### **3 Tippen Sie auf [Back].**

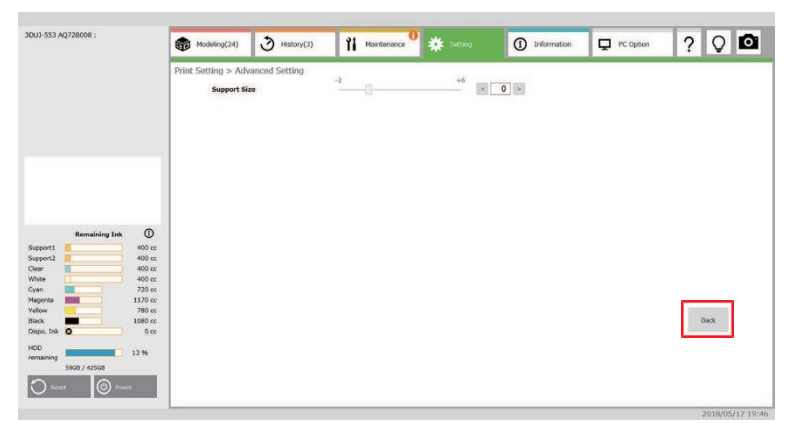

# **Geräteeinstellungen**

Sie können einige Druckeroptionen entsprechend den Bedingungen, unter denen Sie den Drucker normalerweise einsetzen, festlegen.

#### **Tischhöhe**

Stellen Sie die Höhe des Tisches auf den höchsten oder den niedrigsten Punkt ein.

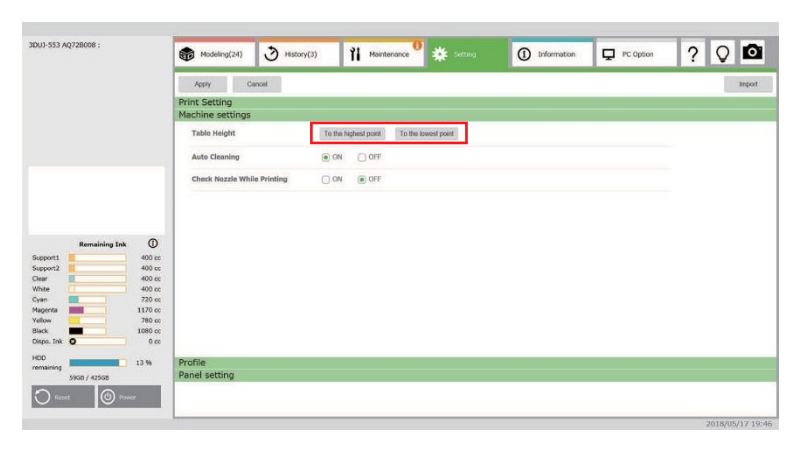

#### **Automatische Reinigung**

Legen Sie fest, ob während der Modellierung eine automatische Reinigung durchgeführt werden soll.

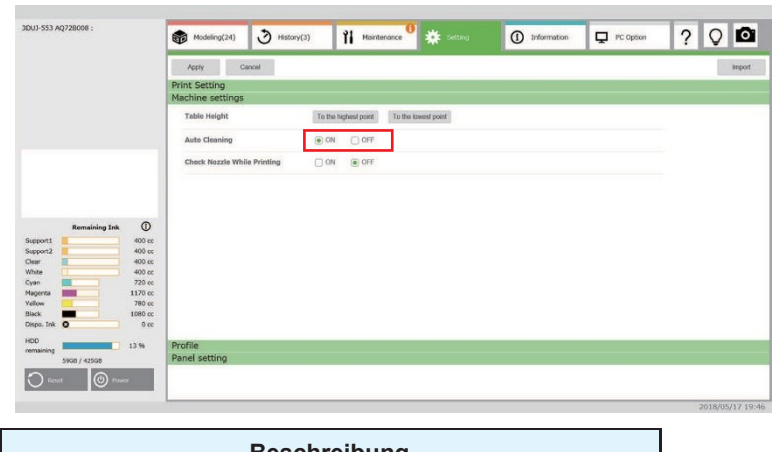

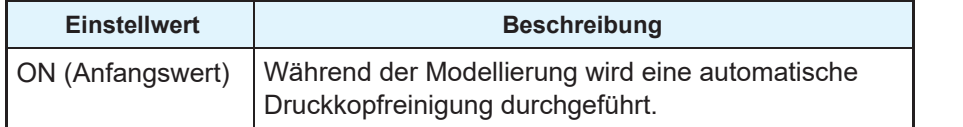

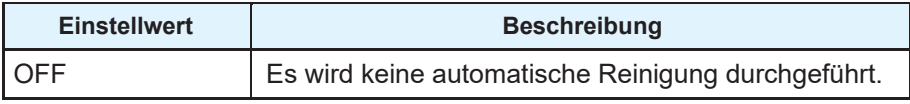

## **Düsenprüfung während des Druckens**

Legen Sie fest, ob während der Modellierung eine Düsenprüfung durchgeführt werden soll.

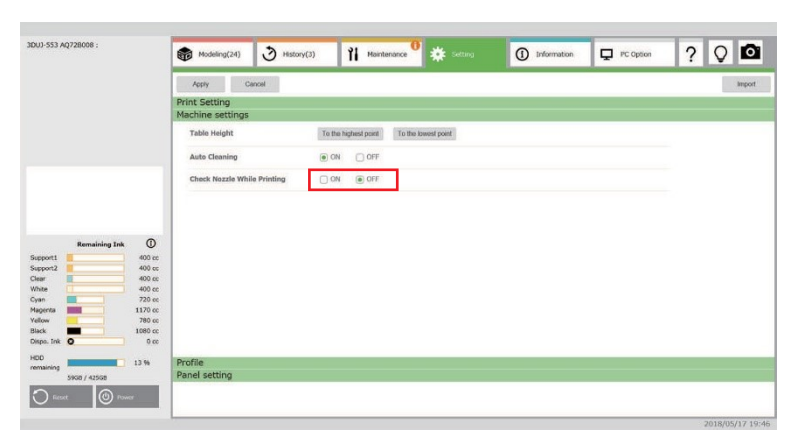

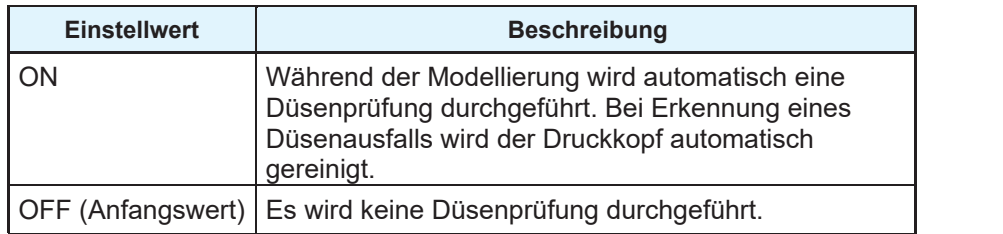

# **Profil**

Legen Sie das mit MPM3 erstellte Geräteprofil fest.

#### **Modellierungsmodus**

Legen Sie das für den Modellierungsmodus verwendete Profil fest.

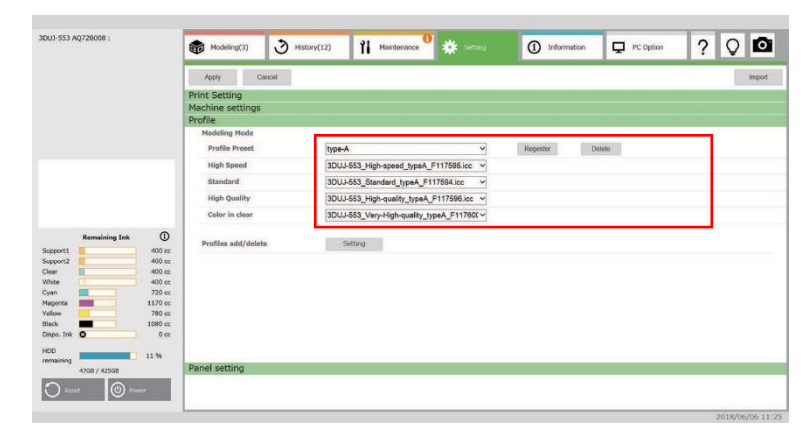

Unter [Profile Preset] können Sie die registrierten Profilsätze festlegen. Ursprünglich sind zwei Arten von Voreinstellungen registriert.

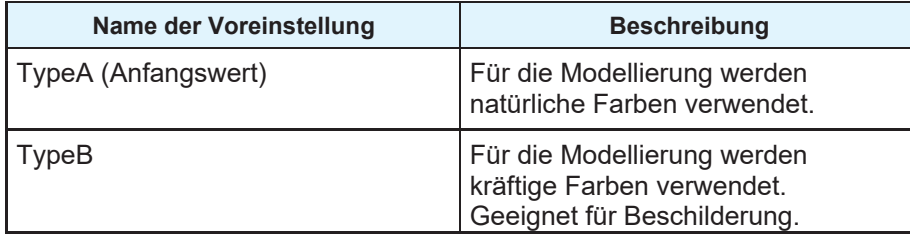

Um eine konfigurierte Voreinstellung zu registrieren, tippen Sie auf die Schaltfläche [Register].

Um einen registrierten Profilsatz zu löschen, wählen Sie die zu löschende Voreinstellung aus und tippen Sie auf die Schaltfläche [Delete].

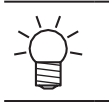

• Die ursprünglich registrierten Voreinstellungen [TypeA] und [TypeB] können nicht gelöscht werden.

#### **Profile hinzufügen/löschen**

Tippen Sie unter [Profiles add/delete] auf die Schaltfläche [Setting], um den Bildschirm [Profiles add/delete] zu öffnen.

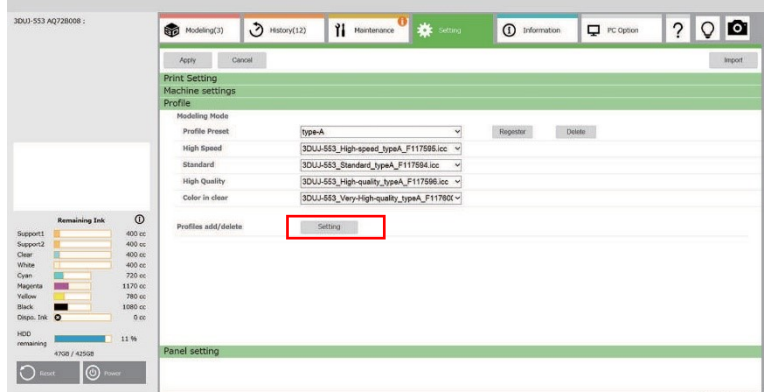

Sie können ein Profil pro Modellierungsmodus hinzufügen, löschen oder exportieren.

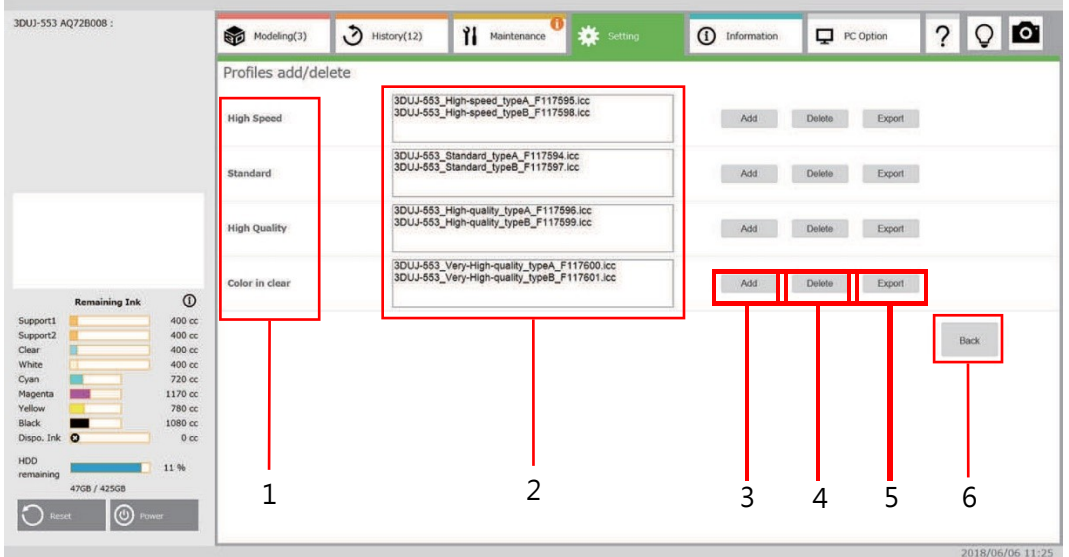

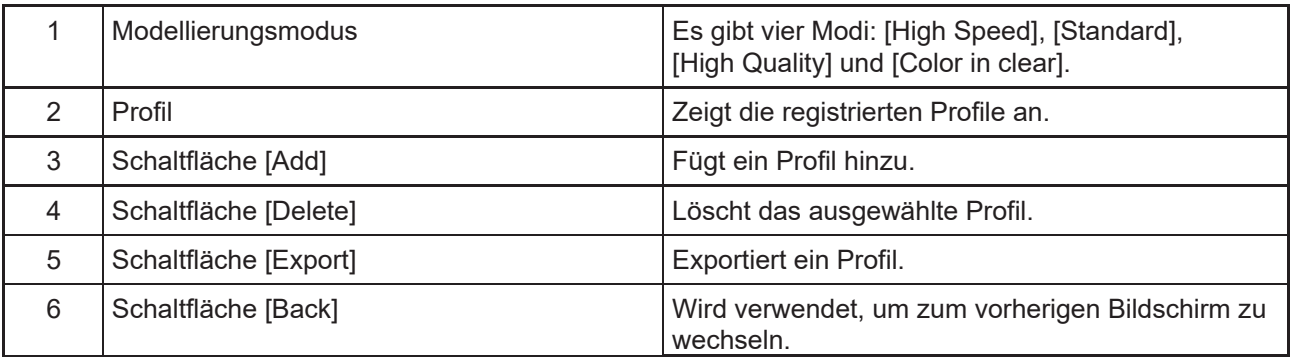

• Nur hinzugefügte Profile können gelöscht werden. Die ursprünglich registrierten Profile können nicht gelöscht werden.

• Wenn Kalibrierungs- oder Angleichungsinformationen angehängt sind, werden die Informationen mit dem letzten Erstellungsdatum und der letzten Erstellungszeit verwendet.

# **Touchscreen-Einstellung**

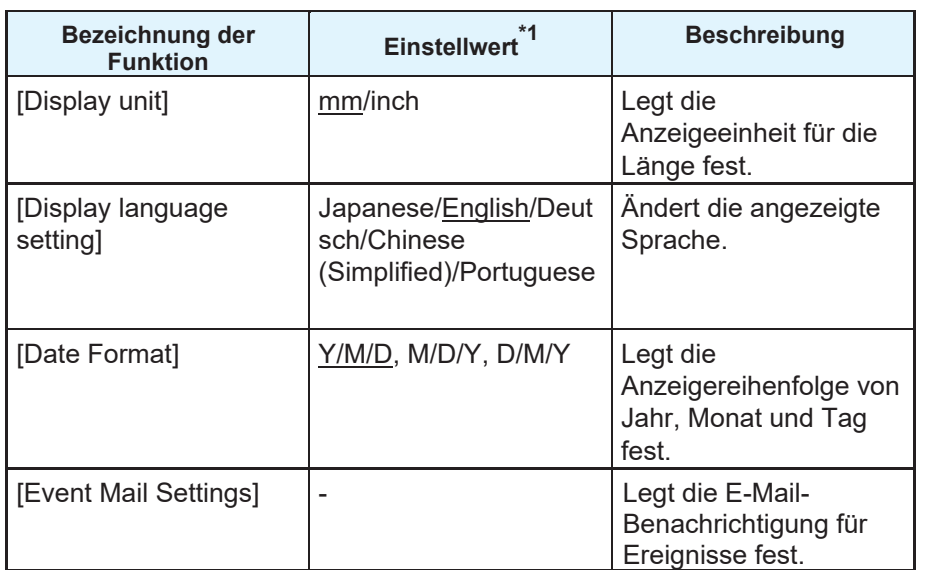

Sie können die Einstellungen für die Touchscreen-Anzeige festlegen.

\*1. Als Anfangswert ist der unterstrichene Wert eingestellt.

#### **Anzeigeeinheiten, Einstellungen der Anzeigesprache, Datumsformat**

- **1 Nehmen Sie die Einstellungen für den Touchscreen vor, die Sie ändern möchten.**
	- Um Anzeigeeinheiten und Datumsformat einzustellen, aktivieren Sie das Kontrollkästchen der gewünschten Option.

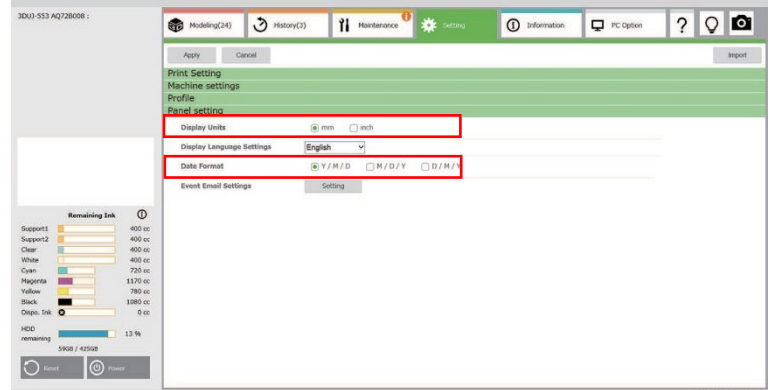

• Wählen Sie bei den Einstellungen für die Anzeigesprache aus dem Dropdown-Menü die Sprache aus, die angezeigt werden soll.

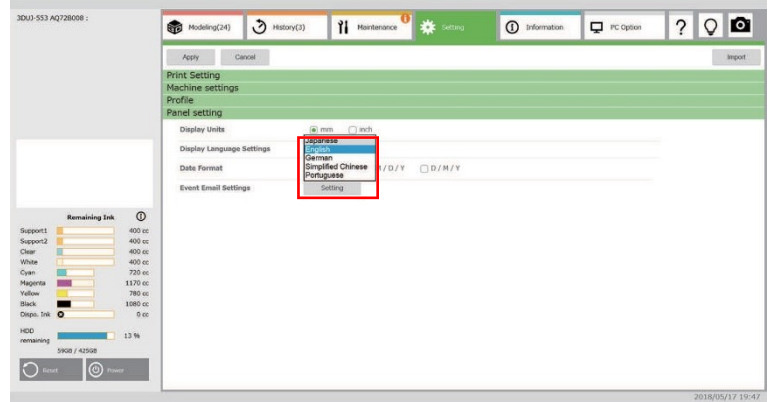

# **2 Tippen Sie auf [Apply].**

• Die Einstellungswerte werden im Drucker wiedergegeben.

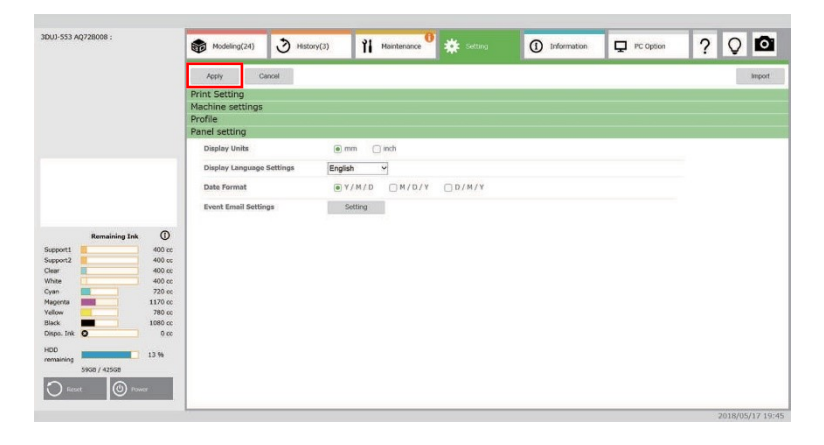

# **Einstellungen für Ereignis-E-Mail**

Die Ereignis-E-Mail-Funktion informiert per Mail über Ereignisse, die während der Modellierung aufgetreten sind.

Es gibt die folgenden vier Arten von Ereignissen.

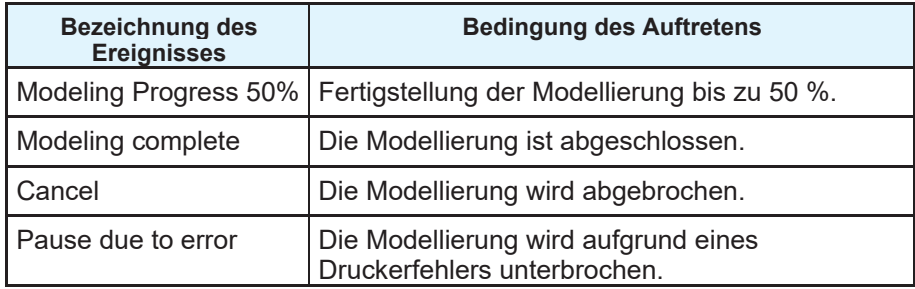

• Vergewissern Sie sich, dass der externe PC des 3DUJ-553 mit dem Internet verbunden ist, damit Ereignis-E-Mails gesendet werden können.

• Verwenden Sie die Funktion in einer Umgebung, in der Sie das Internet mit dem Terminal verbinden können, das die E-Mail empfängt.

**1 Tippen Sie in der Zeile [Event Email Settings] auf [Setting].**

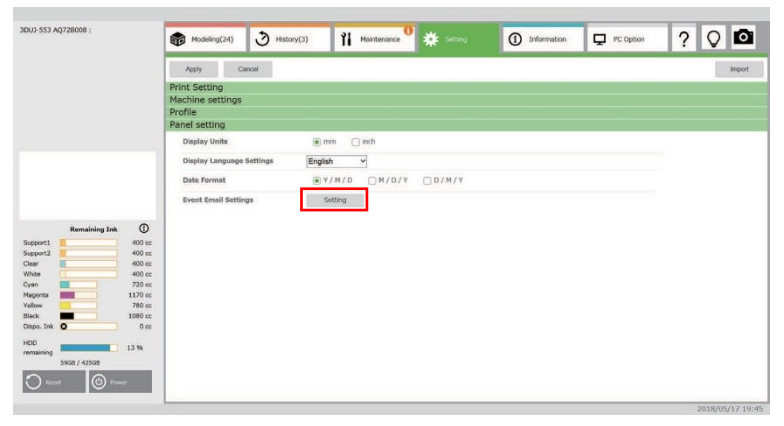

• Der Bildschirm [Event mail settings] wird angezeigt.

**2 Nehmen Sie die Einstellungen für die Ereignisbenachrichtigung per E-Mail vor.**

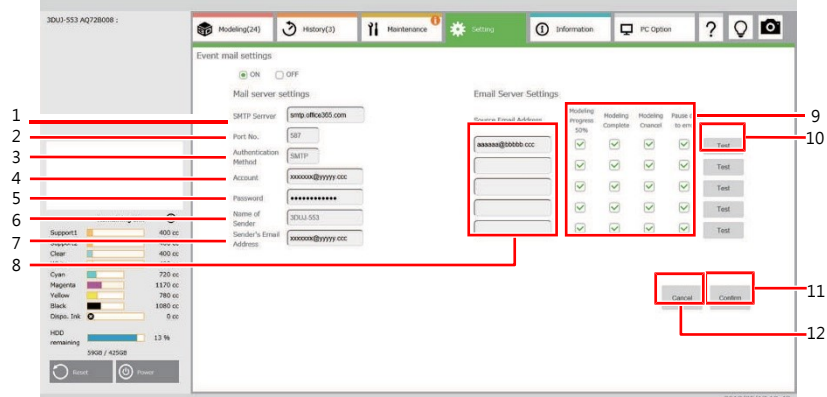

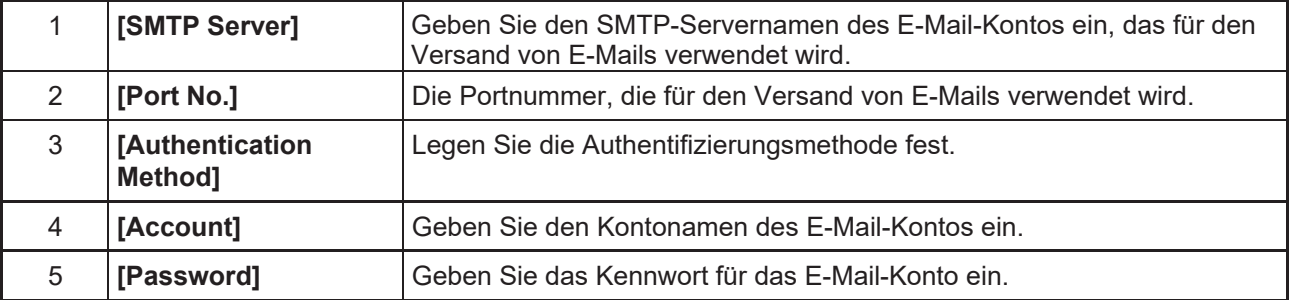

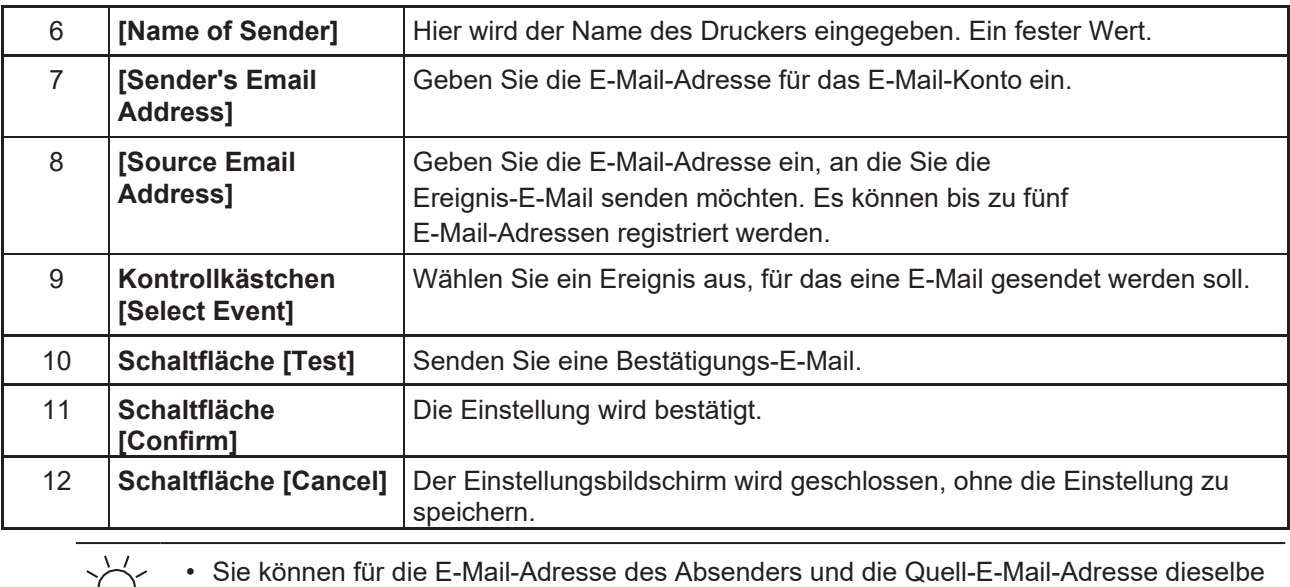

E-Mail-Adresse angeben.

#### **3 Tippen Sie auf [Confirm].**

E

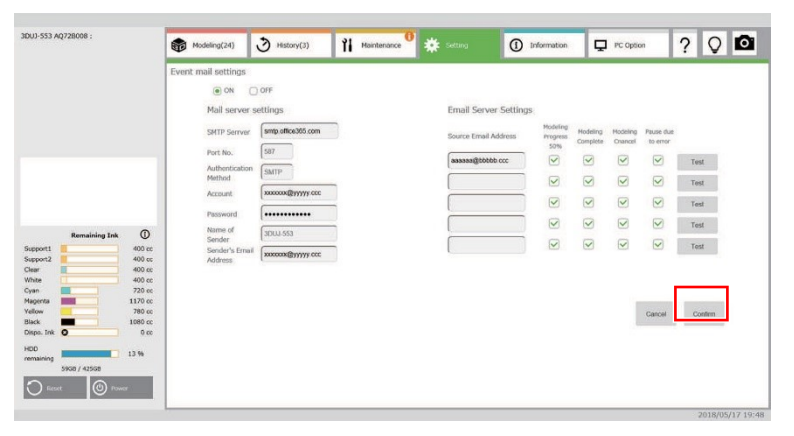

# **Liste der verfügbaren E-Mail-Dienste**

Nachstehend finden Sie eine Liste der E-Mail-Dienste, die zum Senden und Empfangen von E-Mails verwendet werden können. (Stand: November 2017)

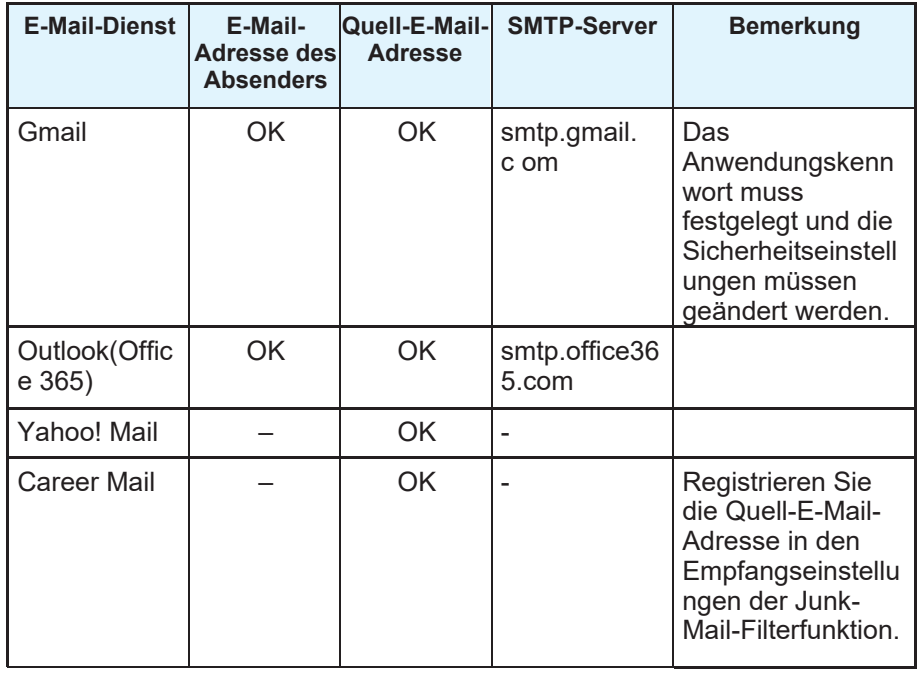

OK: kann verwendet werden. –: kann nicht verwendet werden.

# **Importieren von Einstellungen**

Sie können die Einstellungen aus der Datensicherungsdatei importieren.

Verwenden Sie diese Funktion, wenn Sie in der gleichen Umgebung modellieren wie ein anderes Gerät.

#### **1 Tippen Sie auf die Schaltfläche [Import].**

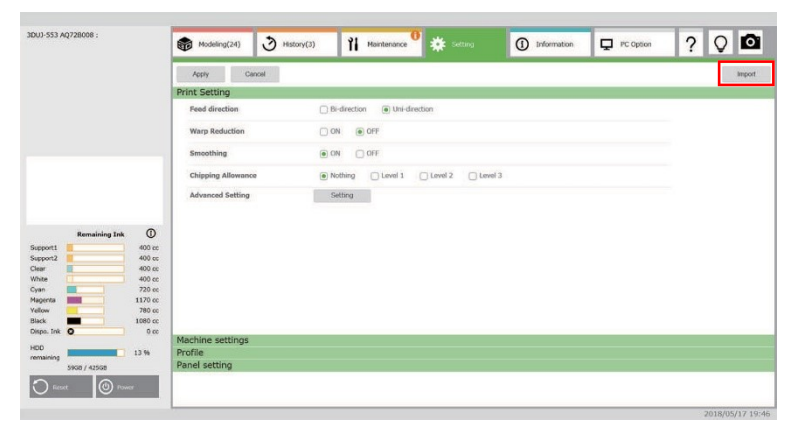

**2 Wählen Sie die Datensicherungsdatei (m3bu-Datei) aus und tippen Sie auf [Open].** • Warten Sie, bis der Import abgeschlossen ist.

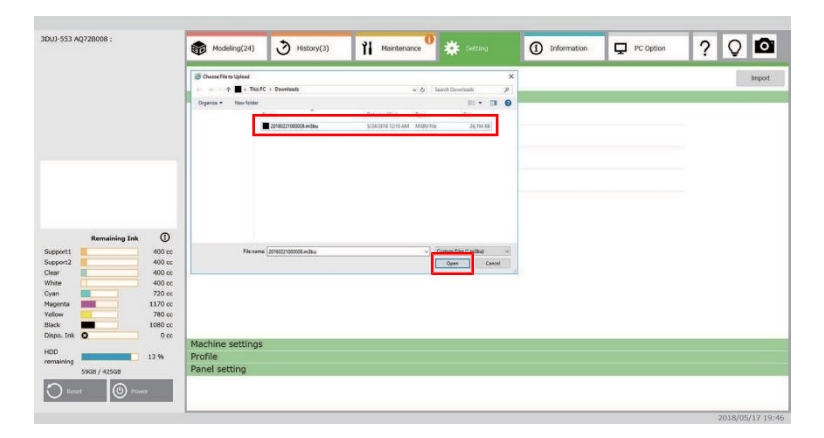

**3 Wenn das Dialogfeld angezeigt wird, das den Abschluss bestätigt, tippen Sie auf [Close].** • Die zu ändernden Einstellungsoptionen werden rot angezeigt.

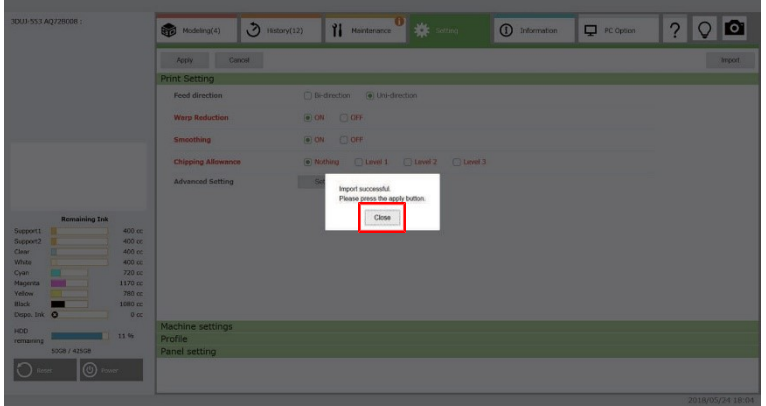
### **4 Tippen Sie auf die Schaltfläche [Apply].**

• Die Einstellungen werden übernommen.

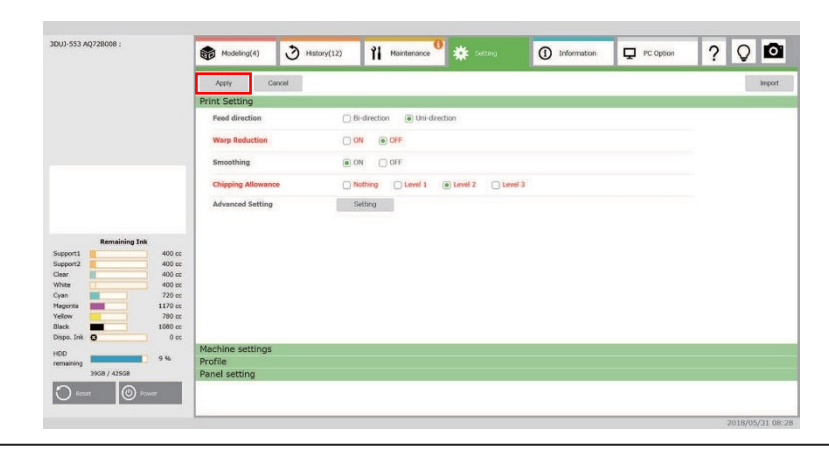

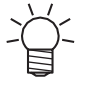

• Um die an den Einstellungen vorgenommenen Änderungen zu verwerfen, tippen Sie auf die Schaltfläche [Cancel]. Die Änderungen der Einstellungen werden verworfen und der Bildschirm kehrt zur ursprünglichen Anzeige zurück.

# 3.5 Registerkarte "Information"

Sie können verschiedene Informationen über die Software und den Drucker anzeigen.

# **Menübezeichnungen und Funktionen**

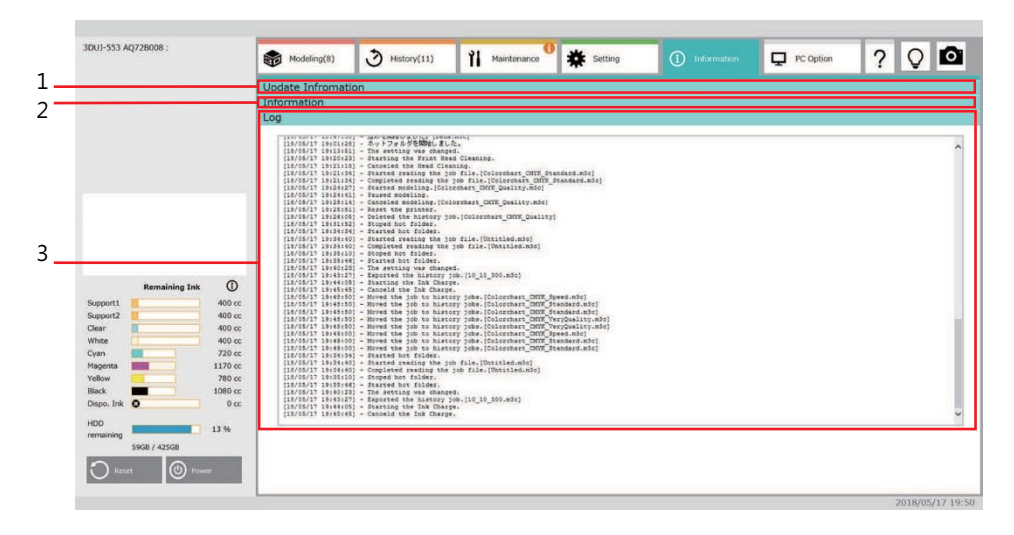

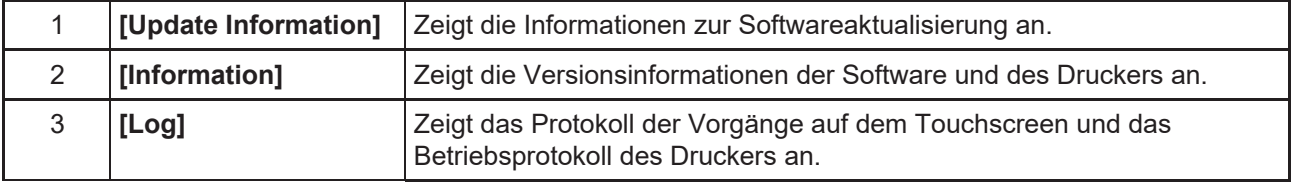

# 3.6 Registerkarte "PC Option"

Das Menü "PC Option" wird angezeigt.

## **Menübezeichnungen und Funktionen**

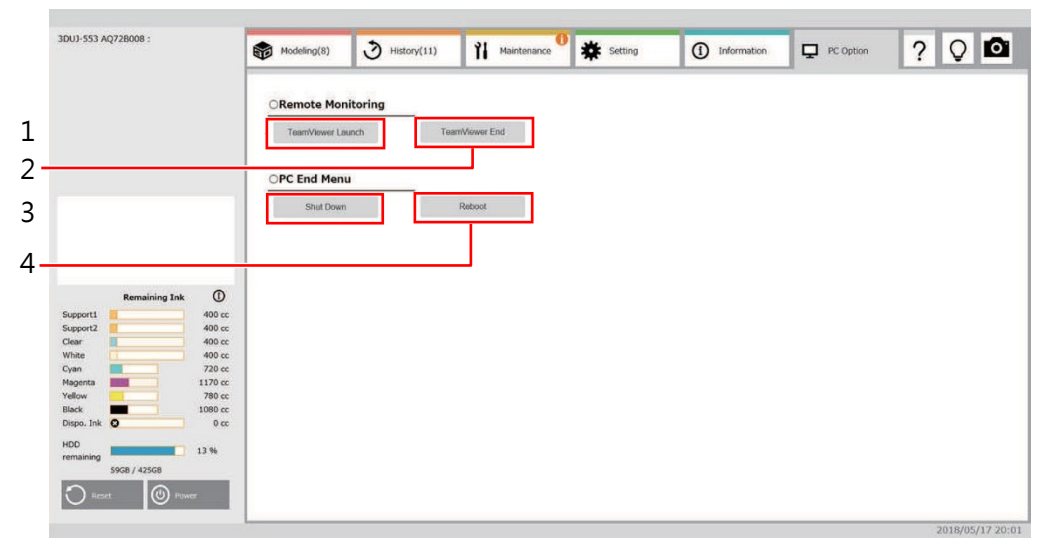

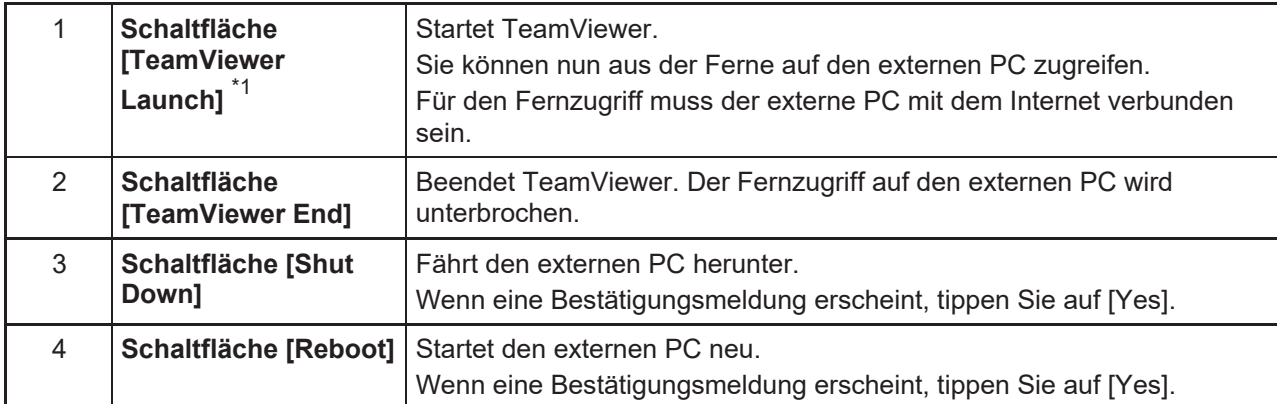

\*1. Wenn Sie TeamViewer verwenden, müssen Sie den TeamViewer-Lizenzbedingungen von TeamViewerGbH zustimmen. Außerdem ist der Abschluss eines Vertrags für unseren Remote-Support erforderlich.

### **TeamViewer**

Nach der Einrichtung von TeamViewer können Sie das Erscheinungsbild der Modellierung auf Ihrem Gerät von der Ferne aus überwachen.

• Installieren Sie zunächst TeamViewer 13 (kostenlose Version) auf dem Gerät, das Sie aus der Ferne überwachen möchten. TeamViewer kann von der folgenden Website heruntergeladen werden: **Wichtig!**

<https://www.teamviewer.com/>

- Wählen Sie für die Nutzung von TeamViewer die Einstellung [Personal]. Bei Auswahl einer anderen Option kann eine Meldung über den Testzeitraum erscheinen.
- Auf dem externen PC wird ein aktivierter TeamViewer-Host (Version 13) installiert. Aktualisieren Sie nicht auf die neue Hauptversion. Die Lizenz wird dann ungültig und es kann keine normale Verbindung hergestellt werden.

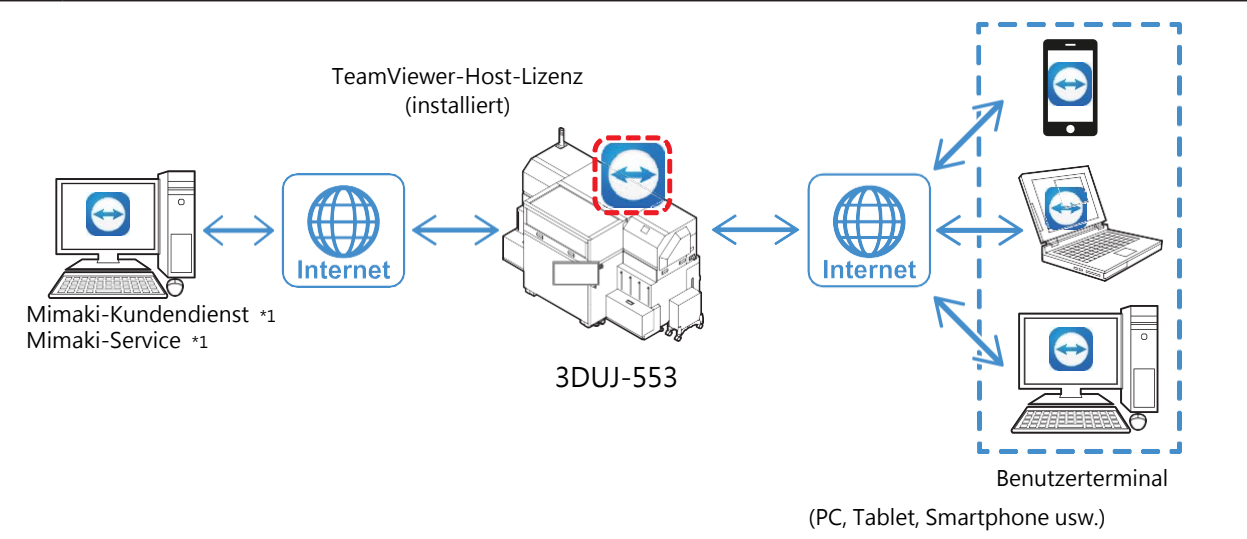

\*1. Sie können diesen Service nur in Anspruch nehmen, wenn Sie den Benutzerrichtlinien für Remote-Support zugestimmt haben. Wir stellen keine Verbindung ohne Ihre Zustimmung her.

**1 Öffnen Sie die Registerkarte [PC Option] auf dem Touchscreen und tippen Sie auf [TeamViewer Launch].**

• Der Hauptbildschirm von TeamViewer wird geöffnet und die Eingabefelder für TeamViewer-ID und - Kennwort werden angezeigt.

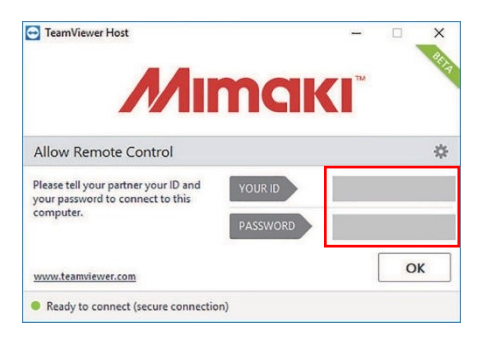

- **2 Starten Sie TeamViewer.**
- **Geben Sie in das Eingabefeld für die Partner-ID die in Schritt 1 auf dem Touchscreen angezeigte ID ein und tippen Sie auf [Connect]. 3**

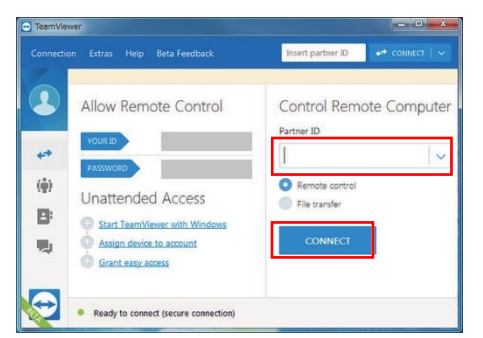

**Geben Sie in das Eingabefeld für das Kennwort das in Schritt 1 auf dem Touchscreen angezeigte Kennwort ein und tippen Sie auf [Logon]. 4**

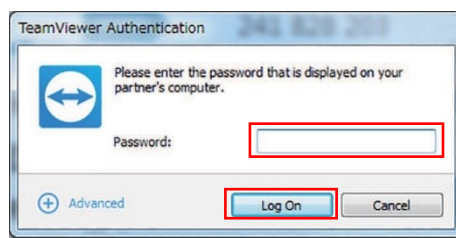

• Wenn das Kennwort nicht auf dem TeamViewer-Hauptbildschirm auf dem Touchscreen von 3DUJ-553 angezeigt wird, legen Sie das Kennwort wie nachstehend beschrieben fest. **Wichtig!**

• Wenn Sie die Option für Kennwortsicherheit deaktivieren, können Sie sich nicht mit TeamViewer verbinden.

#### **• Kennworteinstellung**

(1) Tippen Sie im TeamViewer-Hauptbildschirm auf dem Touchscreen auf die Schaltfläche [Option].

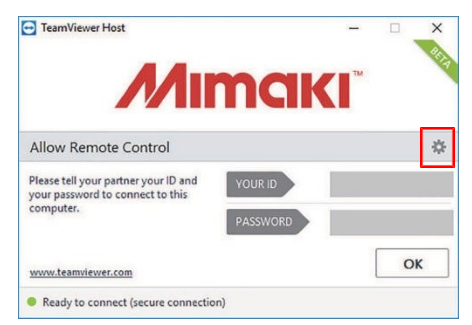

(2) Öffnen Sie [Security].

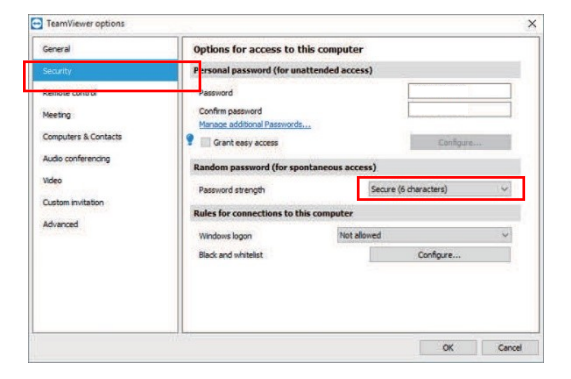

- (3) Wählen Sie die Kennwortsicherheitsstufe mit [Random password].
	- [Secure (6 characters)]: Das Kennwort besteht aus 6 alphanumerischen Zeichen.
	- [Secure (8 characters)]: Das Kennwort besteht aus 8 alphanumerischen Zeichen.
	- [Very secure (10 characters)]: Das Kennwort besteht aus 10 alphanumerischen Zeichen (einschließlich Sonderzeichen).
	- [Disabled (no random password)]: Die Sicherheitsoption ist deaktiviert. Es wird kein zufälliges Kennwort generiert.1
- (4) Tippen Sie auf [OK].

\*1. Wenn Sie die Option für Kennwortsicherheit deaktivieren, können Sie sich nicht mit TeamViewer verbinden.

# 3.7 Registerkarte für Bedienungsanleitung

Zeigt dieses Dokument (PDF) an.

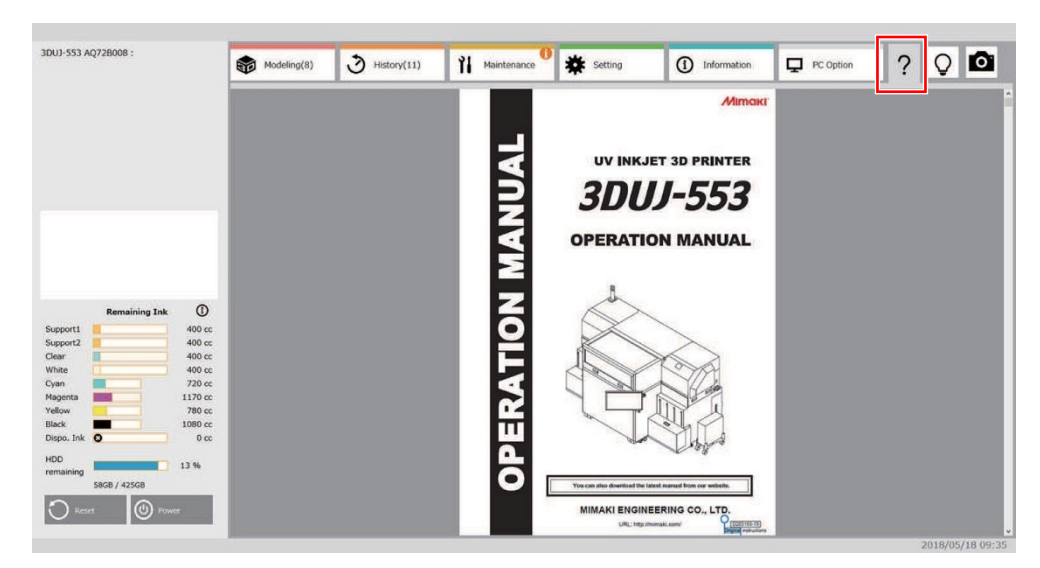

# 3.8 Kamera-Dialogfeld

Das Dialogfeld für die Arbeit mit der im Drucker eingebauten Kamera. Sie können die Einstellungen für das Kamerabild festlegen.

# **Menübezeichnungen und Funktionen**

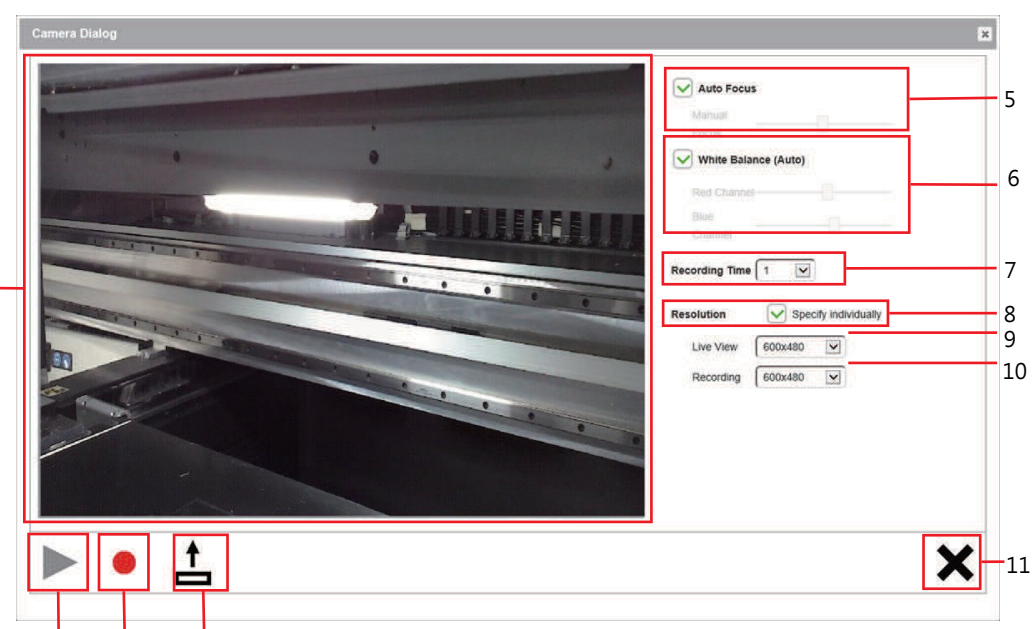

1

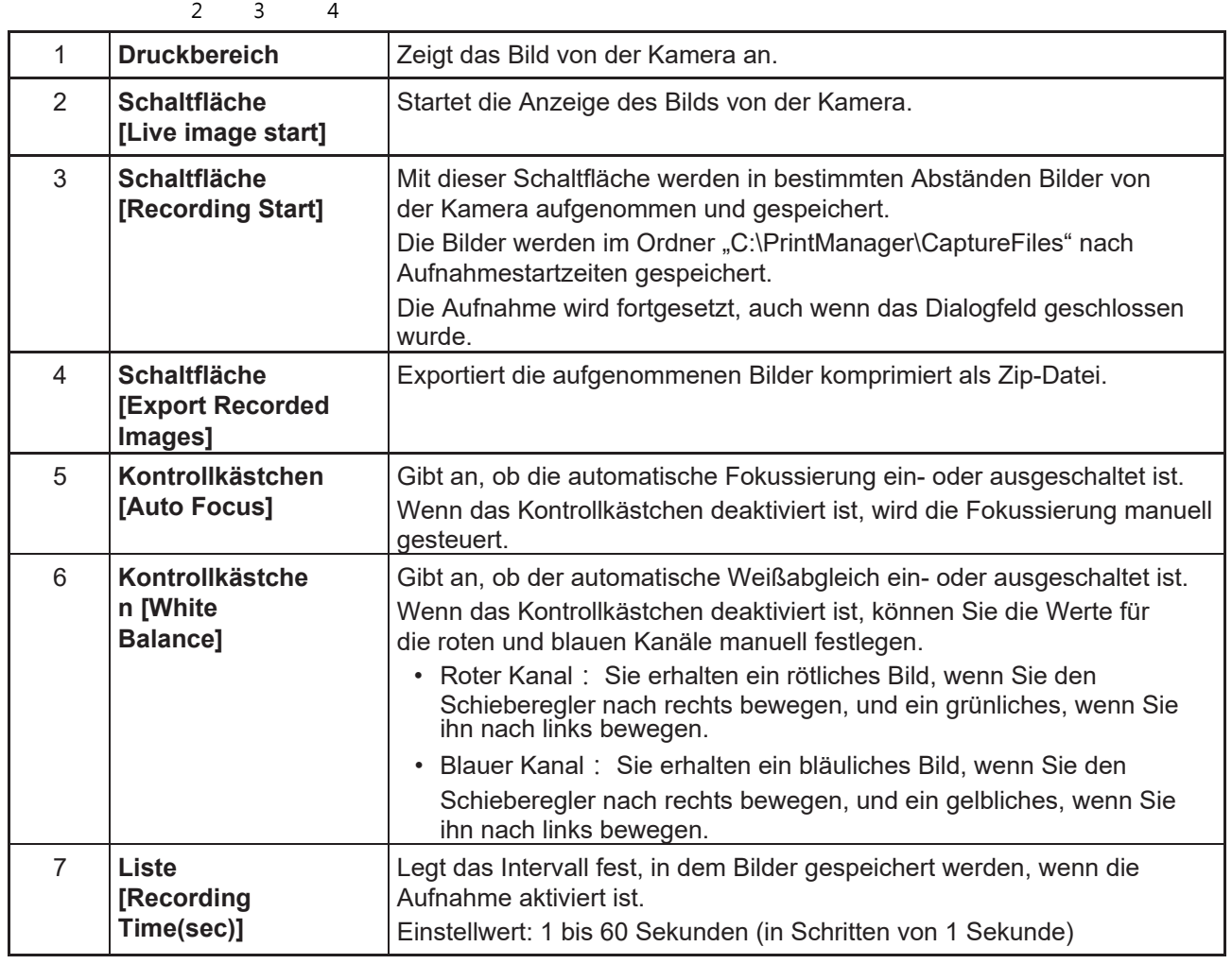

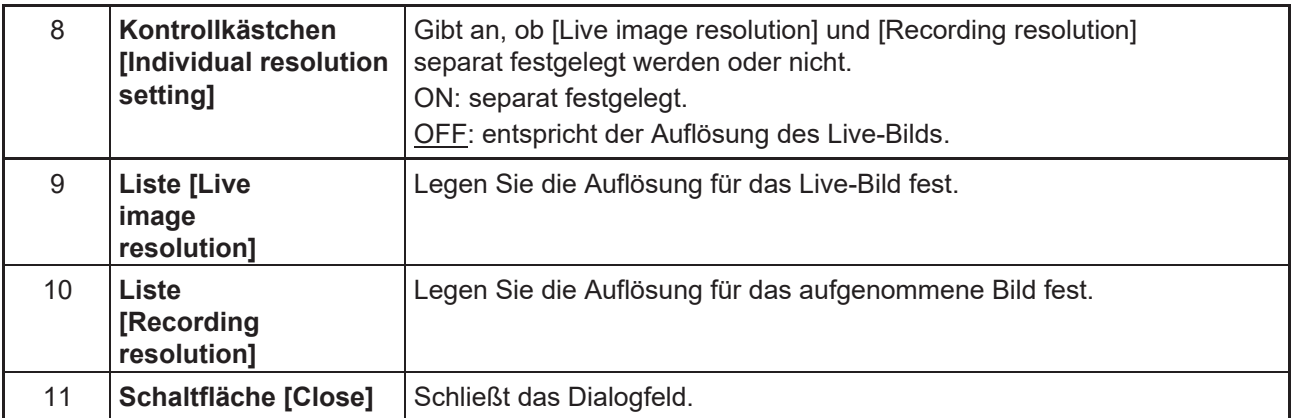

# **Aufgenommene Bilder exportieren**

Exportiert die aufgenommenen Bilder komprimiert als Zip-Datei.

- $\boxed{\smile}$  Auto Focu White Balance (Auto WIFE 上  $\boldsymbol{\mathsf{x}}$
- **1 Tippen Sie auf die Schaltfläche [Export Recorded Images].**

### **2 Wählen Sie den Ordner für den Export aus.**

• Der Ordner ist nach dem Datum und der Uhrzeit des Aufnahmebeginns unterteilt.

## **3 Wählen Sie den Speicherort für die Daten aus.**

- Der ausgewählte Ordner wird als Zip-Datei komprimiert und gespeichert.
- Wählen Sie als Speicherort ein externes Medium wie einen USB-Speicherstick oder eine externe Festplatte. **Wichtig!**

# **Kapitel 4 Wartung**

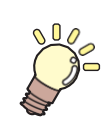

## **In diesem Kapitel**

wird beschrieben, wie dieser Drucker in optimalem Betriebszustand gehalten werden kann, z. B. tägliche Pflegemaßnahmen und die Wartung der Tintenflaschen.

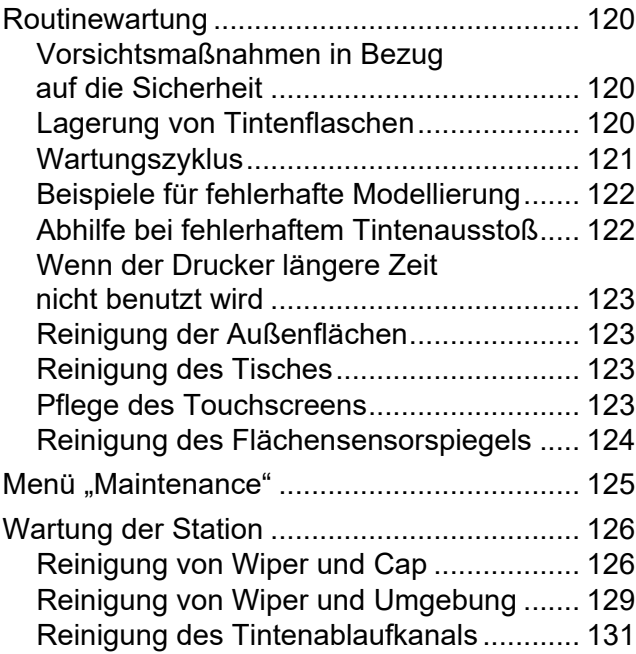

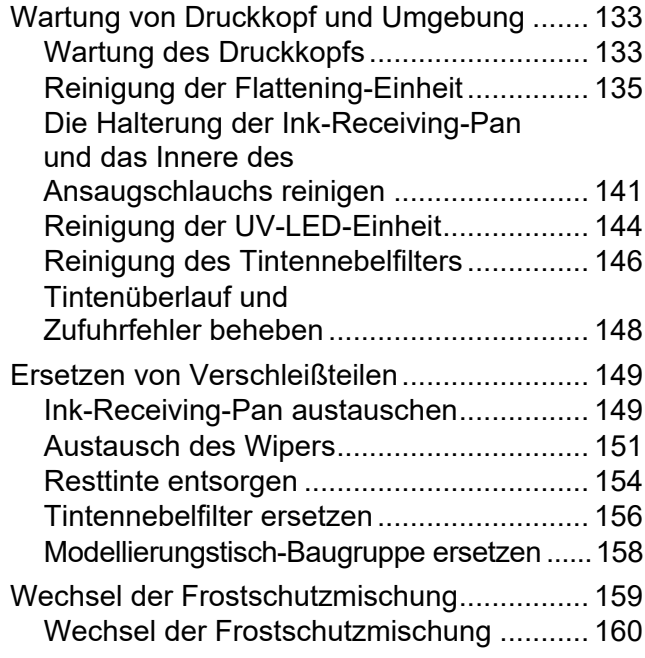

# <span id="page-119-0"></span>4.1 Routinewartung

Für optimalen Betriebszustand dieses Geräts sollten Sie die folgenden Wartungsarbeiten täglich durchführen.

# **Vorsichtsmaßnahmen in Bezug auf die Sicherheit**

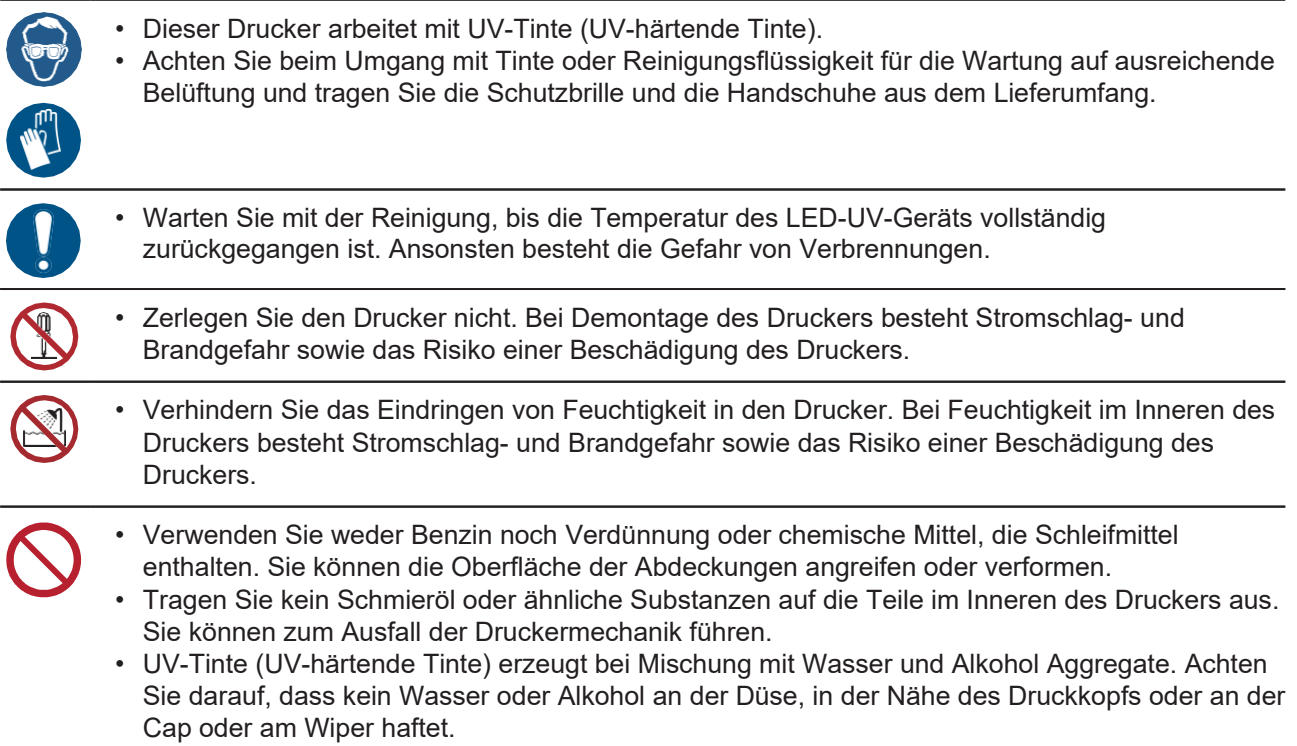

# **Lagerung von Tintenflaschen**

Beachten Sie bei der Lagerung die folgenden Punkte.

- Wählen Sie für die Lagerung einen Ort, der nicht direktem Sonnenlicht ausgesetzt ist und keine hohe Luftfeuchtigkeit aufweist.
- Lassen Sie die Tintenflasche nicht fallen und schlagen Sie nicht dagegen.
- Achten Sie darauf, den Tinten-IC-Chip nicht zu verschmutzen, und vermeiden Sie das Entladen statischer Elektrizität.
- Bewahren Sie Tintenflaschen und Tinten-IC-Chips immer zusammen auf.
- Schütteln Sie die Tintenflasche gut, bevor Sie sie in die Haupteinheit einsetzen. **Bedienungsanleitung Kapitel 1 "Einsetzen von Tintenflaschen"**

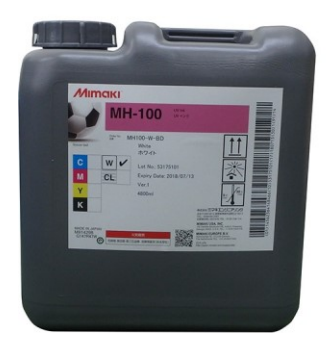

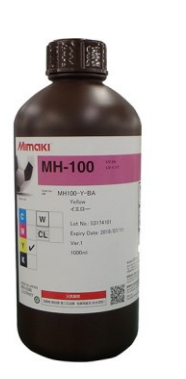

53

Tintenflasche 4,8 l Tintenflasche 1,0 l Tinten-IC-Chip

# <span id="page-120-0"></span>**Wartungszyklus**

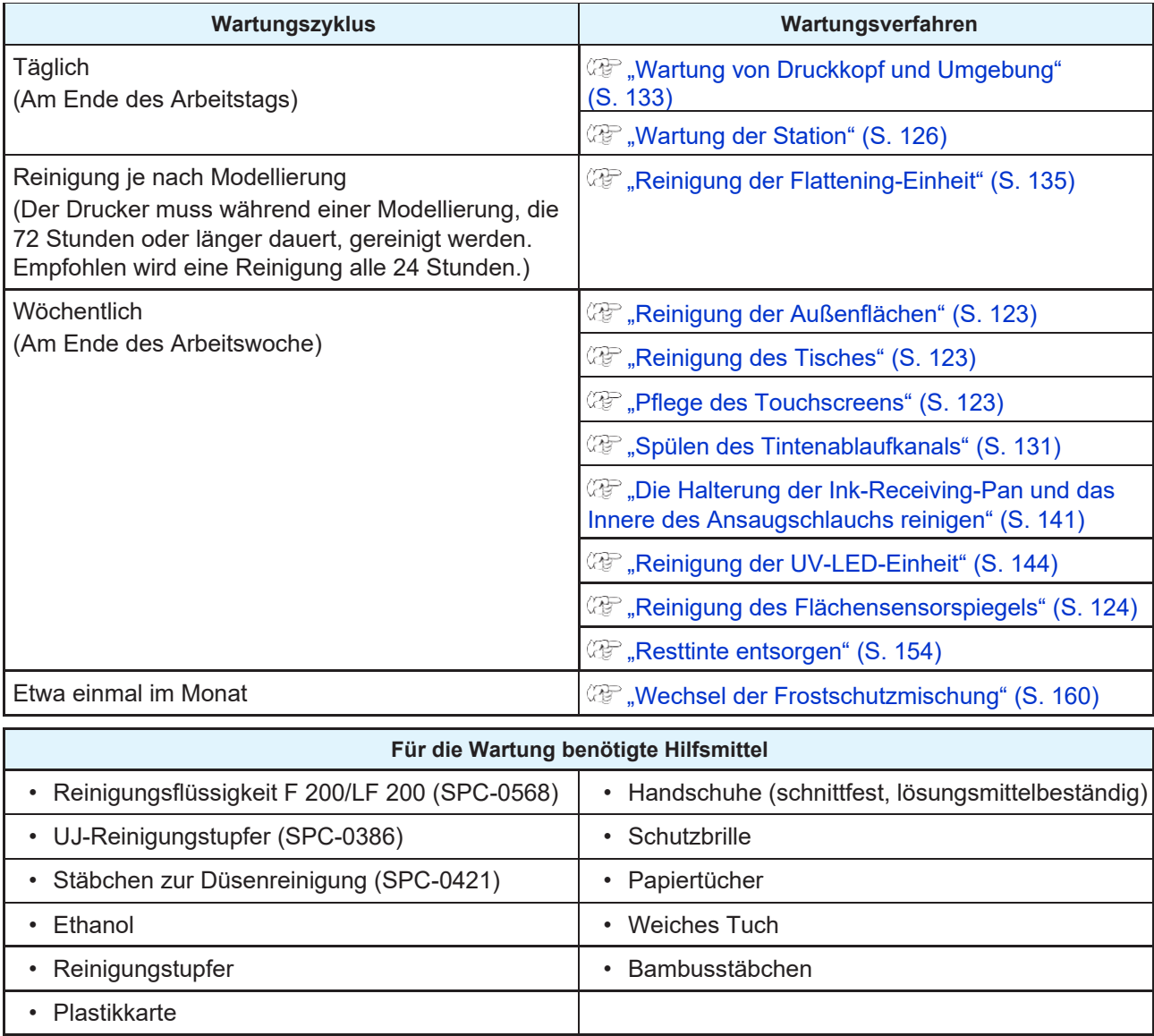

# **Beispiele für fehlerhafte Modellierung**

Fehlgeleitete Düsen aufgrund von Staub, die unzureichende Einstellung der Flattening-Einheit usw. können zu Störungen bei der Modellierung führen.

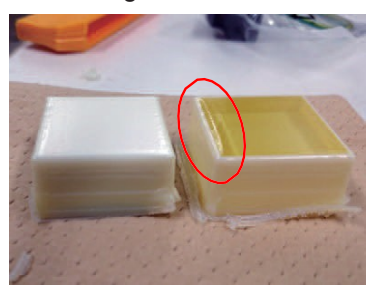

Zu wenig Volumen, einfallende Kanten Düsenausfall Gezogen

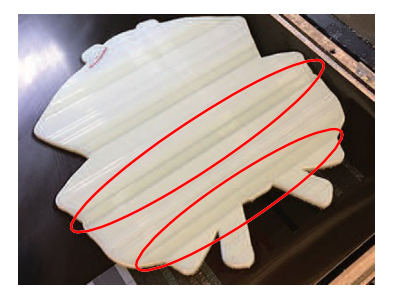

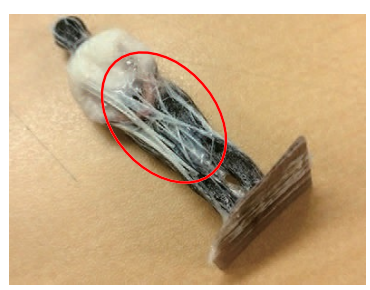

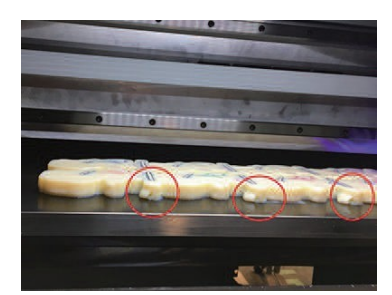

Zerdrückt Verzogen

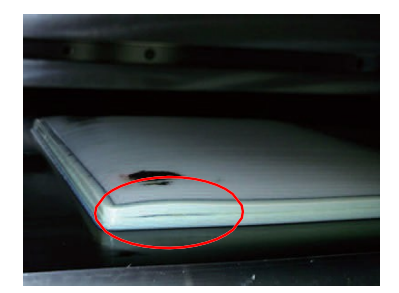

# **Abhilfe bei fehlerhaftem Tintenausstoß**

Der Tintenausstoß aus den Düsen kann durch die Umgebungstemperatur beeinträchtigt werden. Dasselbe gilt, wenn das Gerät längere Zeit nicht benutzt wird.

Versuchen Sie die folgende Methode, um den Ausstoß der Düse wiederherzustellen.

#### **1 Führen Sie die tägliche Wartung durch.**

• Reinigen Sie alle in dieser Bedienungsanleitung beschriebenen Stellen.

#### **2 Führen Sie eine Druckkopfreinigung (Normal) durch.**

- Führen Sie nach der Reinigung in Schritt 1 die Druckkopfreinigung gemäß dem Verfahren in Kapitel 2 der Bedienungsanleitung durch.
- Führen Sie dann einen Testdruck durch und überprüfen Sie den Zustand der Düse.

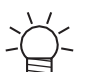

• Wenn das Problem des Düsenausfalls nicht behoben wurde, versuchen Sie den nächsten Schritt.

#### **3 Führen Sie eine Druckkopfreinigung (Hard) durch.**

- Wenn sich das Problem des Düsenausfalls auch durch wiederholte normale Reinigung nicht beheben lässt, stellen Sie den Reinigungsmodus auf Hard und führen Sie die Druckkopfreinigung erneut durch.
- Führen Sie dann einen Testdruck durch und überprüfen Sie den Zustand der Düse.
- Wenn das Problem des Düsenausfalls selbst mit der oben beschriebenen Maßnahme nicht gelöst werden kann, wenden Sie sich an Ihren Händler vor Ort, unser Vertriebsbüro oder unser Kundendienstbüro. **Wichtig!**

**4**

# **Wenn der Drucker längere Zeit nicht benutzt wird**

Reinigen Sie den Tintenablaufkanal, wenn der Drucker eine Woche oder länger nicht verwendet wird. Schalten Sie dann nur den Ein-/Aus-Schalter auf der Vorderseite aus. **(** $\mathbb{Q}^{\sim}$ **, Spülen des Tintenablaufkanals" (S. [131\)](#page-130-1)** 

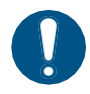

• Schalten Sie den Hauptschalter auf der rechten Seite ein und lassen Sie das Netzkabel eingesteckt. Es können Ablaufprobleme auftreten.

# <span id="page-122-0"></span>**Reinigung der Außenflächen**

Je nach Einsatzumgebung können feine Staub- oder Sandpartikel an den Außenflächen der Haupteinheit haften. Um das Eindringen von Staub in den beweglichen Teil des Druckkopfs zu verhindern, feuchten Sie ein weiches Tuch mit Wasser oder einem mit Wasser verdünnten neutralen Reinigungsmittel an, wringen Sie das Tuch aus und wischen Sie die Oberflächen ab.

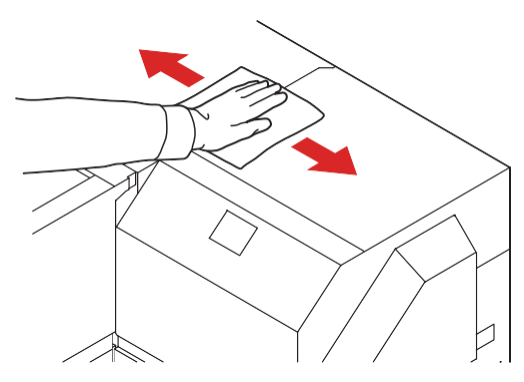

# <span id="page-122-1"></span>**Reinigung des Tisches**

Wenn der Tisch verschmutzt ist, kann der Schmutz an den modellierten Objekten haften bleiben oder zu Störungen bei der Modellierung führen.

Entfernen Sie Staub oder andere feste Ablagerungen regelmäßig mit einer weichen Bürste, einem trockenen Tuch oder einem Papiertuch.

Entfernen Sie Tinte, die auf dem Tisch haftet, mit einem mit Ethanol angefeuchteten Tuch oder einem ähnlichen Hilfsmittel.

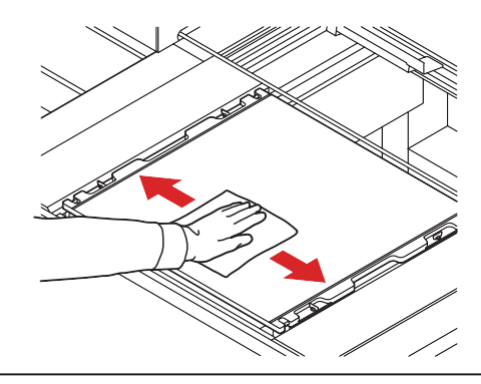

**Wichtig!**

• Tinte, die für längere Zeit auf dem Tisch verbleibt, lässt sich nur schwer mit Ethanol entfernen. • Reinigen Sie unbedingt den Steckplatz am Rahmen des Tisches oder die Schraubenlöcher, da sich in diesen Teilen leicht Staub und Schmutz ansammeln.

# <span id="page-122-2"></span>**Pflege des Touchscreens**

Feuchten Sie ein weiches Tuch mit Wasser oder einem mit Wasser verdünnten neutralen Reinigungsmittel an, wringen Sie das Tuch aus und wischen Sie die Oberflächen ab. Oder verwenden Sie einen handelsüblichen Reiniger für Displays, um den Schmutz abzuwischen.

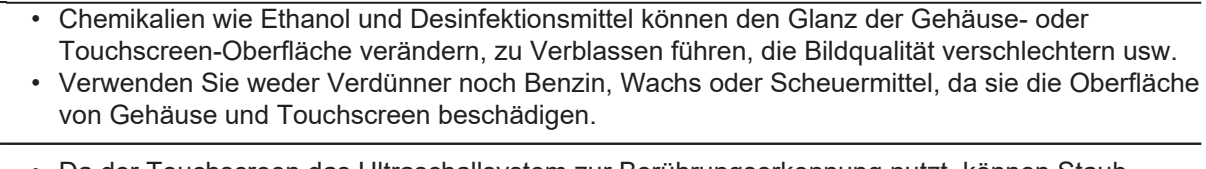

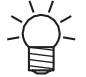

**Wichtig!**

• Da der Touchscreen das Ultraschallsystem zur Berührungserkennung nutzt, können Staub, Klebeband oder ähnliche Materialien, die auf dem Touchscreen zurückbleiben, Erkennungsfehler verursachen.

# <span id="page-123-0"></span>**Reinigung des Flächensensorspiegels**

Entfernen Sie regelmäßig Tinte, Staub usw., die am Spiegel des Flächensensors haften.

Ein verschmutzter Spiegel kann dazu führen, dass ein Fehler des Flächensensors falsch erkannt wird. Verwenden Sie zum Reinigen ein weiches Tuch, das mit etwa 5 % verdünntem Ethanol oder Hexan

angefeuchtet ist.

Nach dem Öffnen der Frontklappe befindet sich auf der rechten Seite ein Flächensensorspiegel.

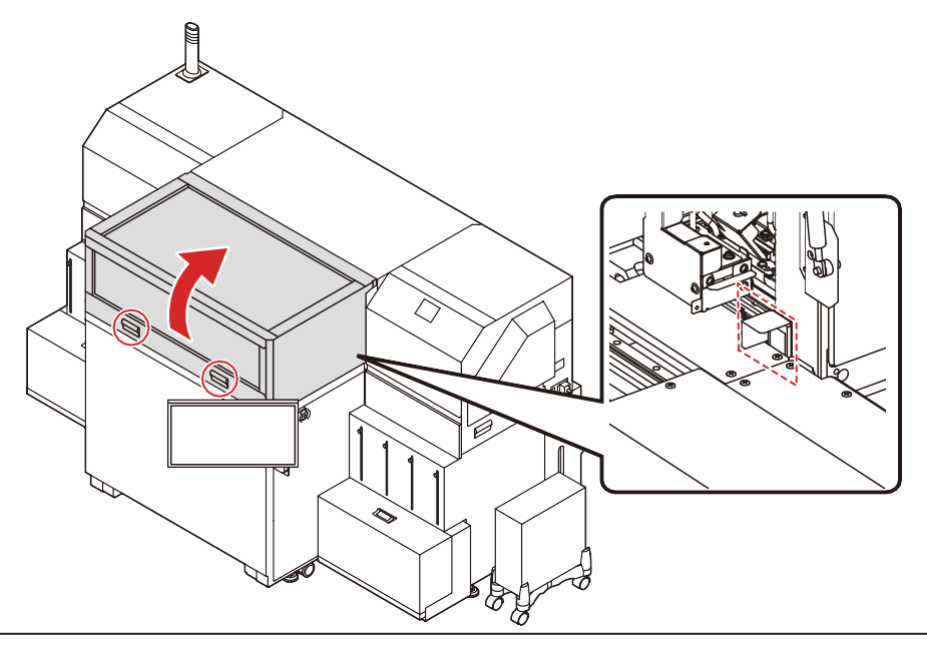

• Verwenden Sie keine Wartungsreinigungsflüssigkeit für den Flächensensorspiegel. **Wichtig!**

# <span id="page-124-0"></span>4.2 Menü "Maintenance"

Dieses Menü bietet verschiedene Einstellungen für die Wartung des Druckers. Für die Wartung können die nachstehenden Parameter eingestellt werden.

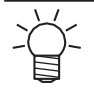

• Wenn während der Modellierung eine Wartung erforderlich wird, unterbrechen Sie die Modellierung, bevor Sie die Wartung durchführen. Wenn die Wartung abgeschlossen ist, setzen Sie die Modellierung fort.

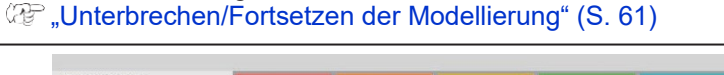

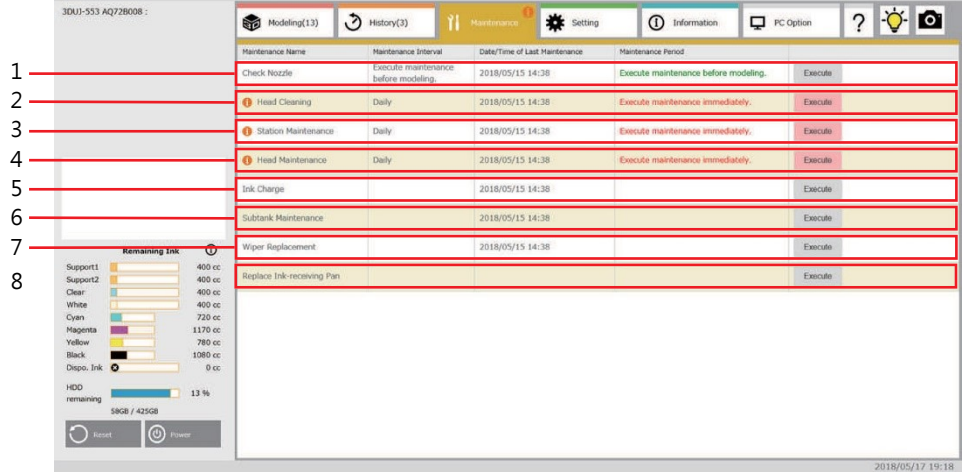

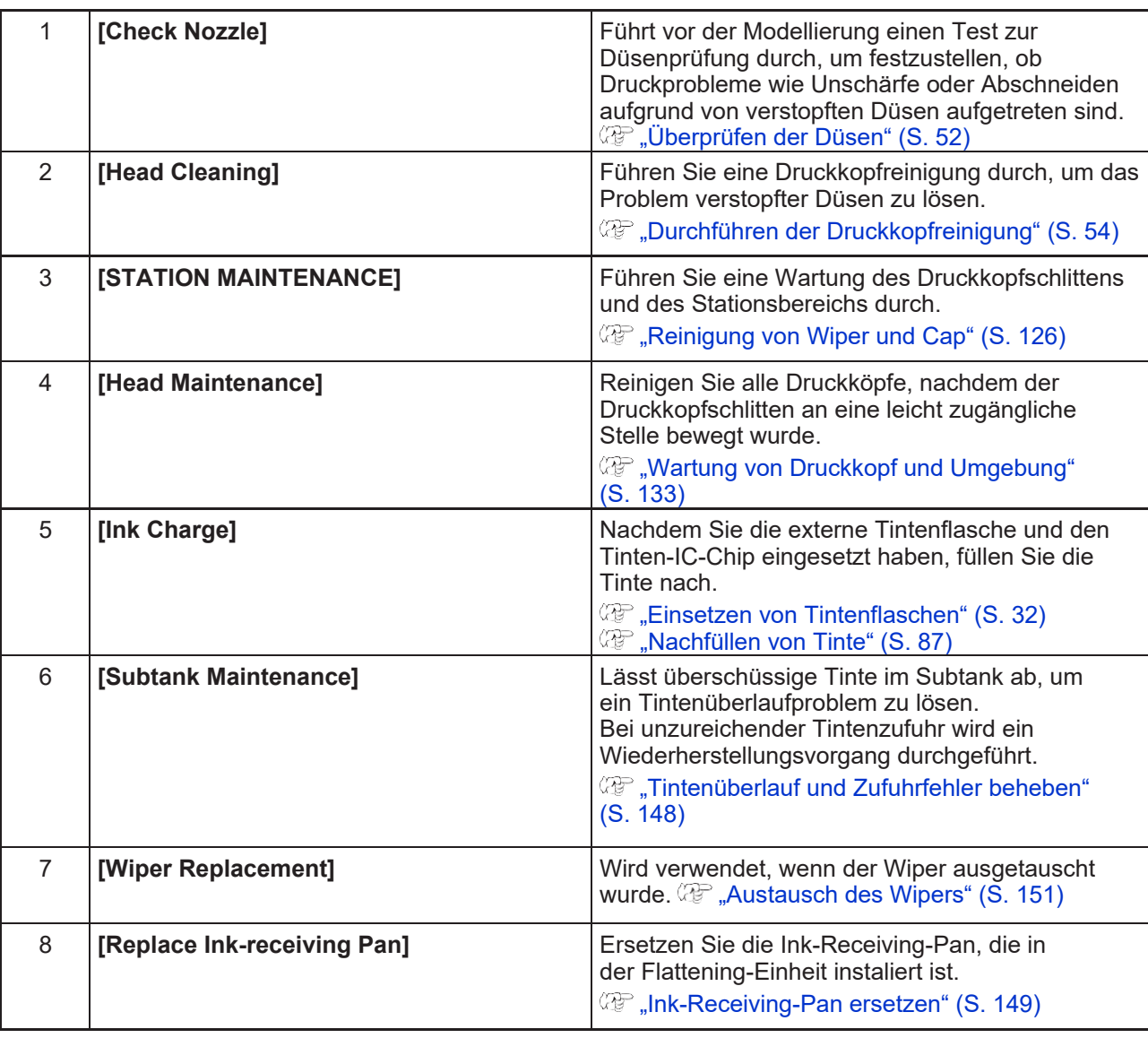

# <span id="page-125-0"></span>4.3 Wartung der Station

Führen Sie für Cap, Wiper und andere Teile in der Cappingstation eine Wartung durch.

• Im regelmäßigen Druckerbetrieb verschmutzen Wiper und Cap nach und nach durch Tinte und Staub. Führen Sie die Reinigung des Wipers regelmäßig durch, damit die Düse normal funktioniert. **Wichtig!**

Cap und Wiper besitzen folgende Funktionen:

- **Wiper**: entfernt Tinte, die an den Druckkopfdüsen haftet.
- **Cap**: verhindert das Verstopfen der Druckkopfdüsen aufgrund von Trockenheit.

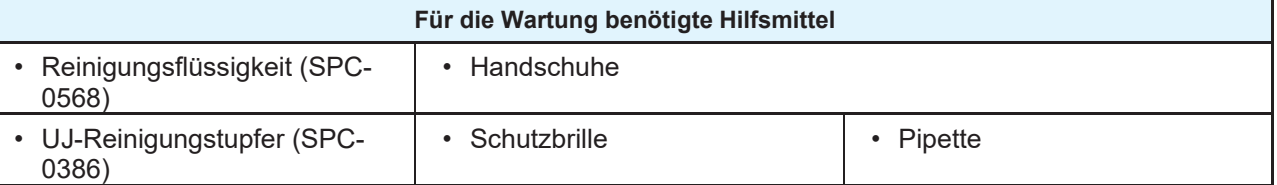

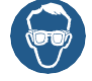

• Achten Sie bei der Wartung der Cappingstation auf ausreichende Belüftung und tragen Sie die Schutzbrille und die Handschuhe, die im Lieferumfang enthalten sind. Tinte könnte in Ihre Augen gelangen.

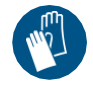

• Bewegen Sie den Druckkopfschlitten nicht von Hand aus der Cappingstation. Führen Sie "Station Maintenance" aus, um den Druckkopfschlitten zu bewegen. ( $\mathbb{CP}$  ["Reinigung von Wiper und Cap"](#page-125-1) (S. [126\)](#page-125-1) Schritte 1–2

# <span id="page-125-1"></span>**Reinigung von Wiper und Cap**

Wiper und Cap können durch Staub und Tinte verschmutzt werden. Wir empfehlen, Wiper und Cap regelmäßig zu reinigen, um die Druckgenauigkeit zu erhalten und den Drucker in einem guten Zustand zu halten.

• Wenn der Wiper stark verschmutzt ist, ersetzen Sie ihn durch einen neuen (SPC-0832: WIPER RUBBER ASSY). ["Austausch des Wipers"](#page-150-0) (S. [151\)](#page-150-0) **Wichtig!**

**1 Tippen Sie auf dem Touchscreen auf die Registerkarte [Maintenance].**

**2 Tippen Sie in der Zeile [Station Maintenance] auf [Execute].**

• Warten Sie, bis die Meldung [Station maintenance will start] auf dem Bildschirm erscheint.

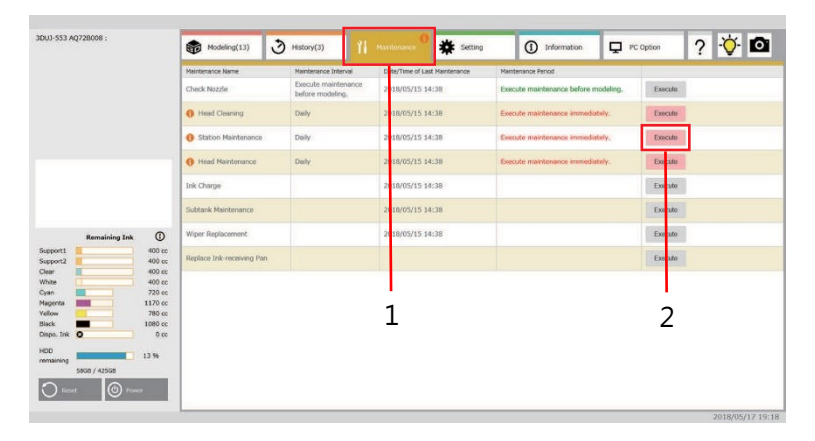

### **3 Tippen Sie auf [Start].**

• Der Druckkopfschlitten bewegt sich zur linken Seite der Station.

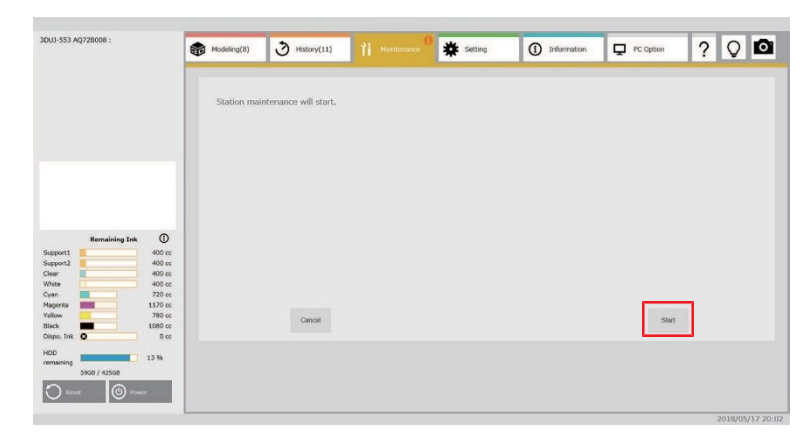

**4 Öffnen Sie die rechte Wartungsklappe.**

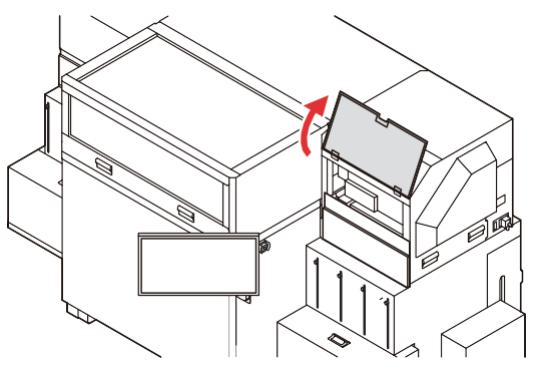

- **5 Tauchen Sie den Reinigungstupfer in die Reinigungsflüssigkeit und entfernen Sie den Schmutz vom Wiper.**
	- Wischen Sie das in der Abbildung dargestellte Teil ab.
	- Wenn der Wiper stark verschmutzt ist, ersetzen Sie ihn durch einen neuen. **(** $\mathbb{CP}$  ["Austausch des Wipers"](#page-150-0) (S. [151\)](#page-150-0)

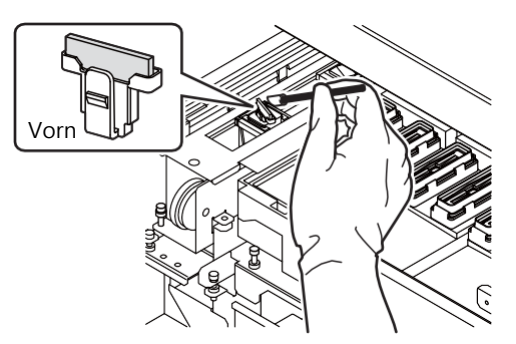

# **6 Reinigen Sie das Blatt des Wipers.**

- Entfernen Sie die am Wiper-Blatt haftende Tinte mit einem in die Reinigungsflüssigkeit getauchten Reinigungstupfer.
- Achten Sie darauf, die Reinigungsflüssigkeit für die Wartung restlos zu beseitigen.

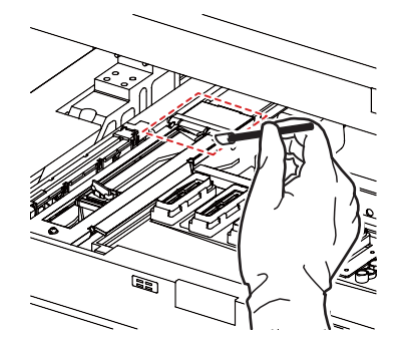

#### **7 Reinigen Sie den Cap-Gummi.**

- Entfernen Sie die am Cap-Gummi haftende Tinte mit einem in die Reinigungsflüssigkeit getauchten Reinigungstupfer.
- Achten Sie darauf, die Reinigungsflüssigkeit für die Wartung restlos zu beseitigen.

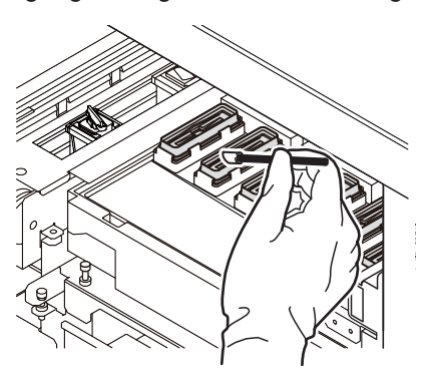

**8 Schließen Sie nach Abschluss der Reinigung die Wartungsklappe und tippen Sie auf [Finish].**

# <span id="page-128-0"></span>**Reinigung von Wiper und Umgebung**

Reinigen Sie den Bereich um den Wiper regelmäßig (einmal pro Woche), um ein Verstopfen des Wiper-Schlauchs zu verhindern.

**1 Tippen Sie auf dem Touchscreen auf die Registerkarte [Maintenance].**

**2 Tippen Sie in der Zeile [Station Maintenance] auf [Execute].**

• Warten Sie, bis die Meldung [Station maintenance will start] auf dem Bildschirm erscheint.

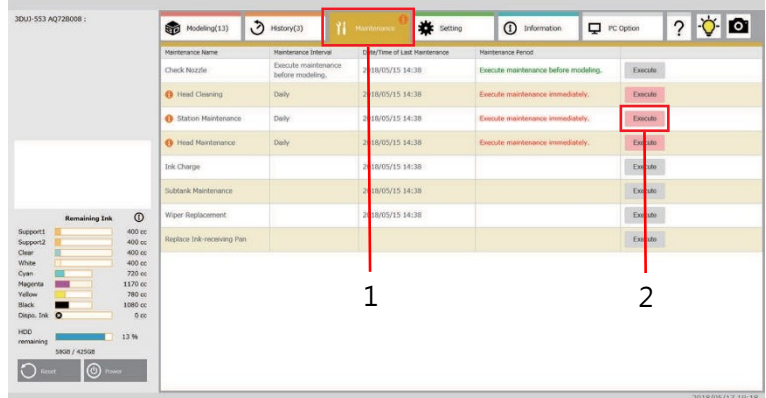

### **3 Tippen Sie auf [Start].**

• Der Druckkopfschlitten bewegt sich zur linken Seite der Station.

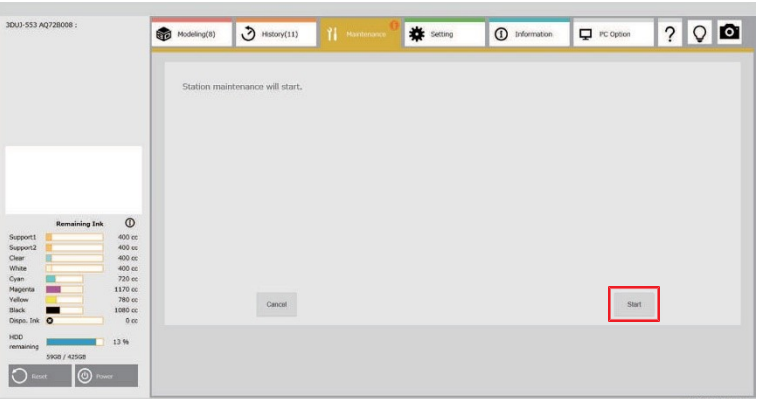

**4 Öffnen Sie die rechte Wartungsklappe.**

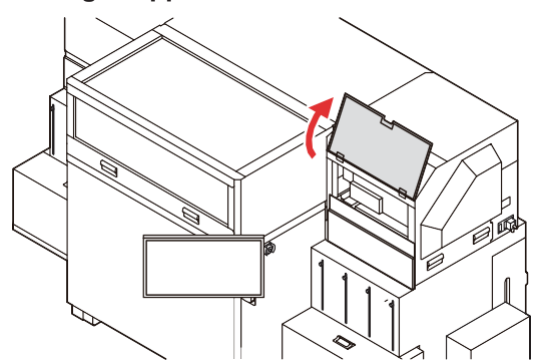

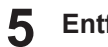

**5 Entfernen Sie den Wiper.**

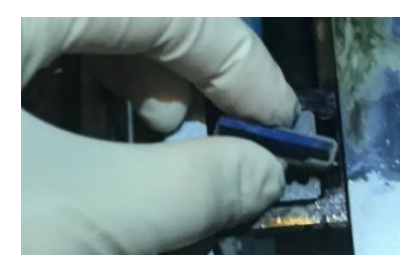

**6 Füllen Sie die Wartungsreinigungsflüssigkeit ein.**

- Geben Sie 3 ml der Wartungsreinigungsflüssigkeit in die Pipette und fügen Sie die Reinigungsflüssigkeit wie in der Abbildung gezeigt hinzu.
- Das Volumen der Lösung ist auf der Pipettenskala angegeben.
- Geschätzte Füllgeschwindigkeit: 1㏄/s

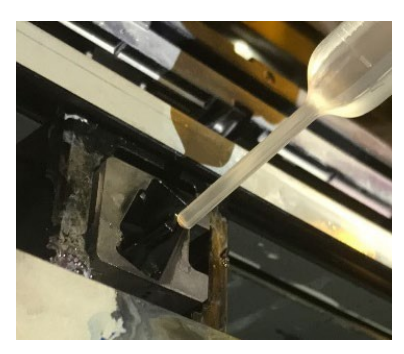

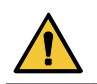

• Achten Sie auf mögliche Spritzer der Wartungsreinigungsflüssigkeit.

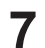

#### **7 Bringen Sie den Wiper an.**

• Installieren Sie ihn so, dass der Vorsprung zur Vorderseite des Geräts zeigt.

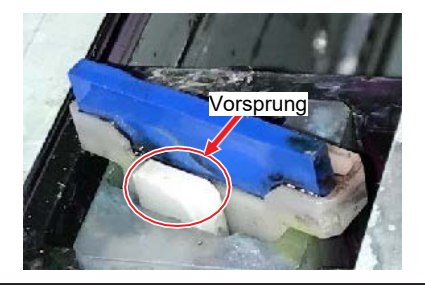

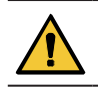

• Beachten Sie die Einbauposition des Wipers.

**8 Schließen Sie nach Abschluss der Reinigung die Wartungsklappe und tippen Sie auf [Finish].**

# <span id="page-130-1"></span><span id="page-130-0"></span>**Reinigung des Tintenablaufkanals**

Der Tintenablaufkanal muss regelmäßig gespült werden, um zu verhindern, dass die Düsen des Druckkopfs durch gehärtete Tinte innerhalb des Kanals verstopft werden.

- - **1 Tippen Sie auf dem Touchscreen auf die Registerkarte [Maintenance].**
	- **2 Tippen Sie in der Zeile [Station Maintenance] auf [Execute].**
		- Warten Sie, bis die Meldung [Station maintenance will start] auf dem Bildschirm erscheint.

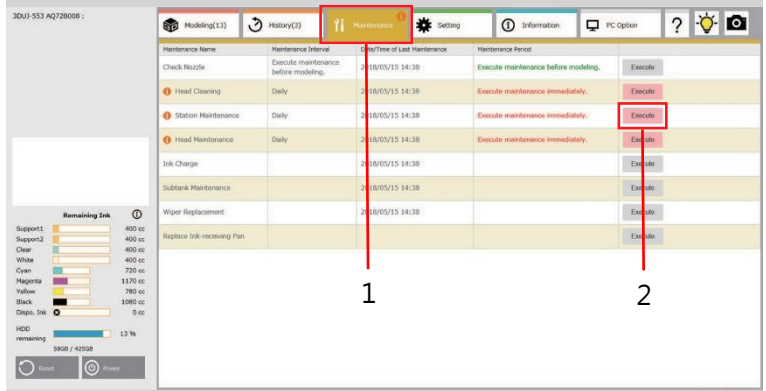

# **3 Tippen Sie auf [Start].**

• Der Druckkopfschlitten bewegt sich zur linken Seite der Station.

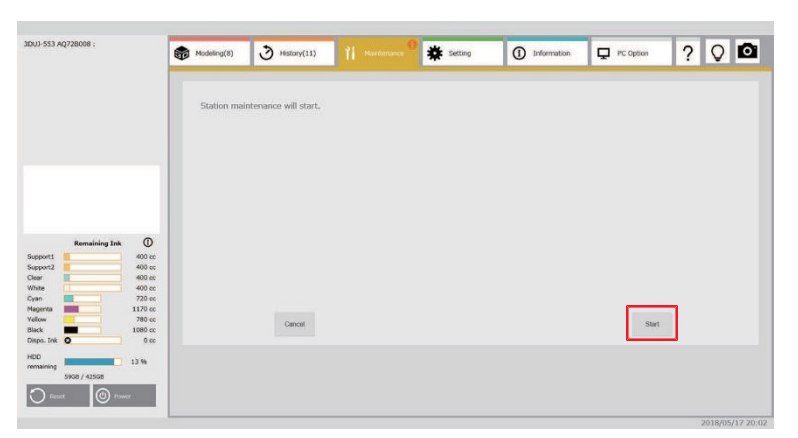

**4 Öffnen Sie die rechte Wartungsklappe.**

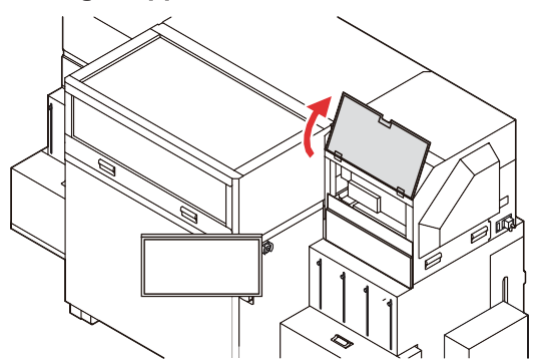

**5 Geben Sie Wartungsreinigungsflüssigkeit in den Tintenablaufkanal.**

• Geben Sie mit einer Pipette 20 ml Reinigungsflüssigkeit für die Wartung durch die Öffnung in der Mitte des Cap-Schiebers in den Kanal.

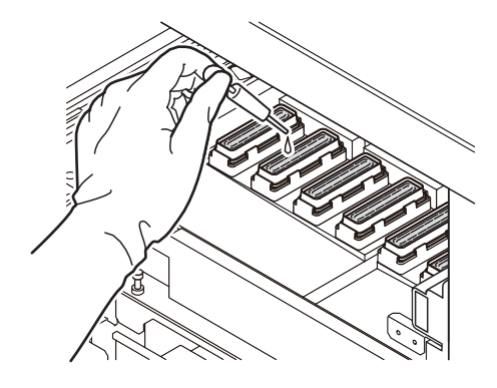

**6 Schließen Sie die Wartungsklappe und tippen Sie dann auf [Finish].**

# <span id="page-132-0"></span>4.4 Wartung von Druckkopf und Umgebung

Bei der Reinigung des Druckkopfs ist besondere Vorsicht geboten, da er über einen hochpräzisen Mechanismus verfügt.

Gelartige Tinte und Staub können an der Unterseite des Druckkopfschlittens und um den Druckkopf herum haften bleiben. Kratzen Sie Ablagerungen mit einem Reinigungsstäbchen ab. Achten Sie darauf, nicht an den Düsen des Druckkopfs zu reiben.

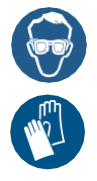

• Achten Sie beim Reinigen auf ausreichende Belüftung und tragen Sie die Schutzbrille und die Handschuhe, die im Lieferumfang enthalten sind. Tinte könnte in Ihre Augen gelangen.

• Lesen Sie vor der Reinigung immer das Sicherheitsdatenblatt (SDS) der Tinte. Die neueste Version des Sicherheitsdatenblatts finden Sie unter der folgenden URL: <https://www.mimaki.de/sdb/>

# **Wartung des Druckkopfs**

Die Bereiche um die Druckkopfdüsen können durch Tinte und Staub verschmutzt werden. Führen Sie regelmäßig eine Reinigung durch, um Verunreinigungen zu entfernen.

**1 Tippen Sie auf dem Touchscreen auf die Registerkarte [Maintenance].**

#### **2 Tippen Sie in der Zeile [Head Maintenance] auf [Execute].**

• Warten Sie, bis die Meldung [Starting the Head Maintenance] auf dem Bildschirm angezeigt wird.

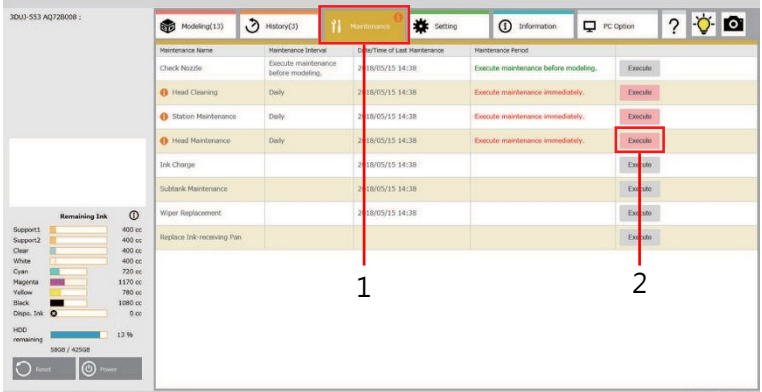

# **3 Tippen Sie auf**

• Der Druckkopfschlitten bewegt sich zum linken Ende des Druckers.

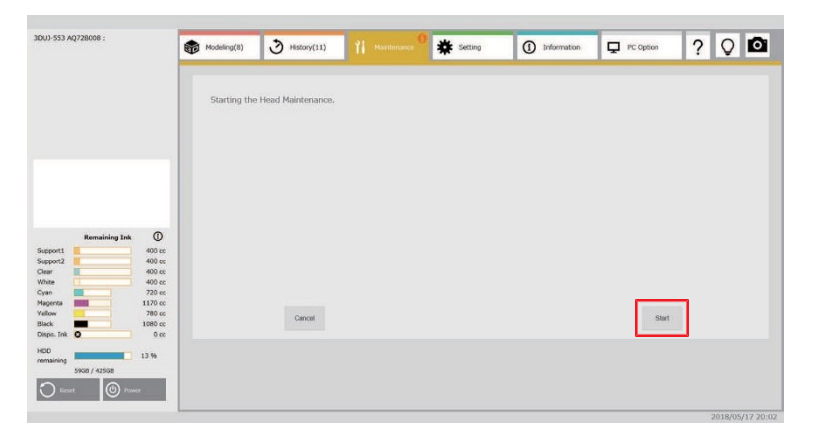

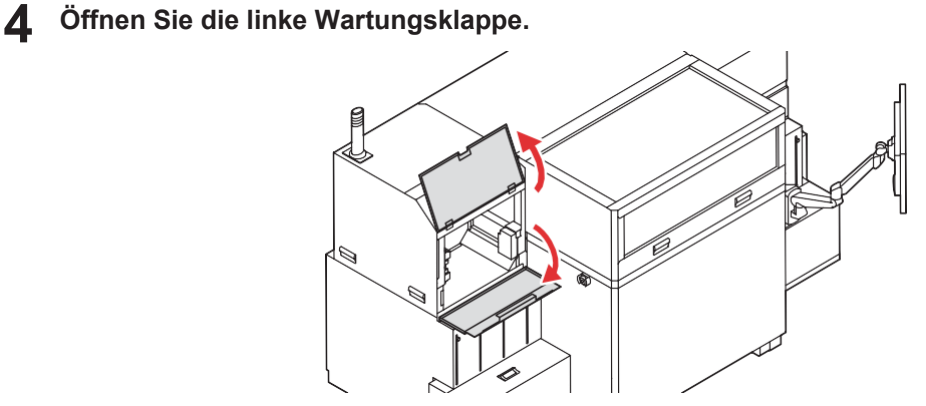

**5 Reinigen Sie den unteren Teil des Druckkopfschlittens und den Bereich um den Druckkopf.** • Reiben Sie niemals an den Düsen.

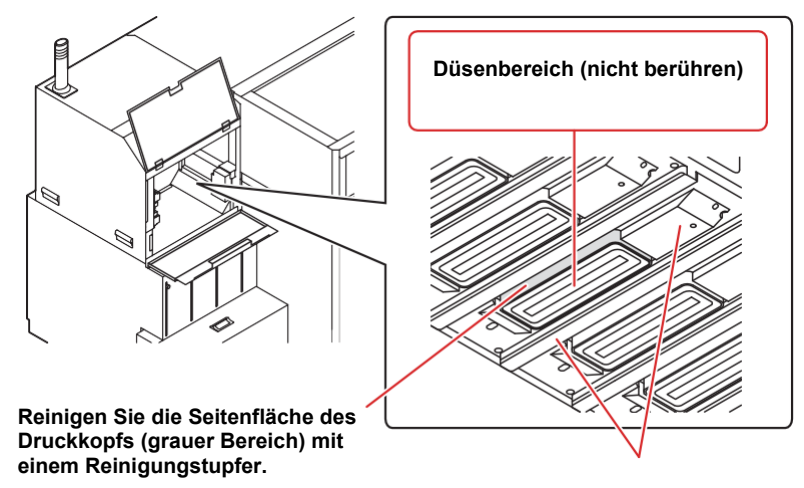

**Reinigen Sie den Bereich um den Druckkopf mit einem Reinigungstupfer.**

**6 Schließen Sie die Wartungsklappe und tippen Sie dann auf [Finish].**

• Der Druckkopfschlitten bewegt sich zur ursprünglichen Stelle des Druckers.

# <span id="page-134-0"></span>**Reinigung der Flattening-Einheit**

Die Flattening-Einheit ist am unteren Ende des Druckkopfs angebracht.

Während der Modellierung glättet der mit dieser Einheit ausgestattete Flattening-Roller die Oberseite des Modells, das geformt wird. Während dieses Vorgangs bleibt Modelltinte oder das Stützmaterial am Flattening-Roller haften und überschüssige Tinte sammelt sich in der Ink-Receiving-Pan an. Führen Sie daher regelmäßig eine Reinigung durch. Wenn Tinte an der Walze verbleibt, kann dies zu Störungen bei der Modellierung führen.

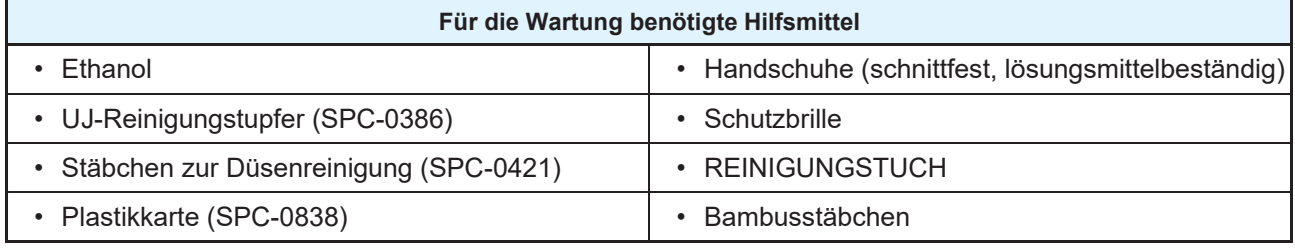

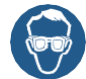

• Achten Sie beim Reinigen auf ausreichende Belüftung und tragen Sie die Schutzbrille und die Handschuhe, die im Lieferumfang enthalten sind. Tinte kann in Ihre Augen gelangen und Sie können sich verletzen.

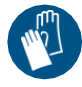

**1 Tippen Sie auf dem Touchscreen auf die Registerkarte [Maintenance].**

#### **2 Tippen Sie in der Zeile [Head Maintenance] auf [Execute].**

• Warten Sie, bis die Meldung [Starting the Head Maintenance] auf dem Bildschirm angezeigt wird.

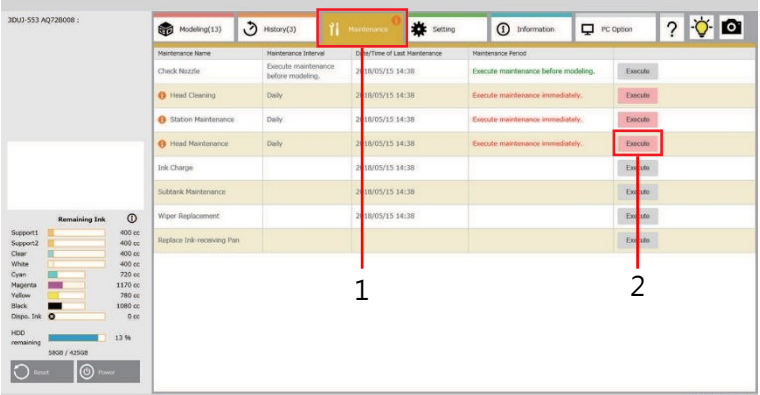

### **3 Tippen Sie auf [Start].**

• Der Druckkopfschlitten bewegt sich zur linken Seite des Druckers.

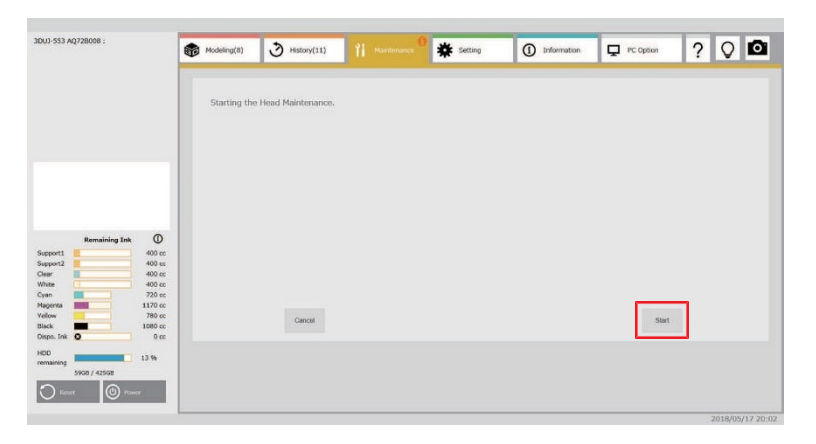

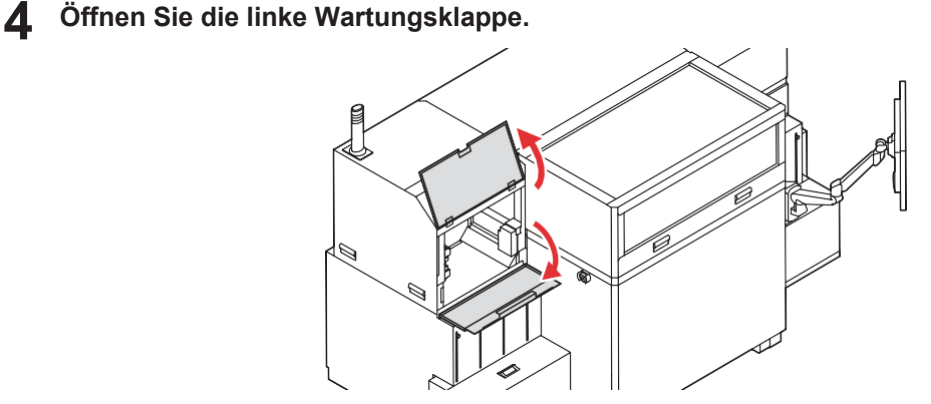

**Drehen Sie den Knopf auf der linken Seite des Druckkopfschlittens um 90 Grad, um die Halterung der Ink-Receiving-Pan zu entriegeln. 5**

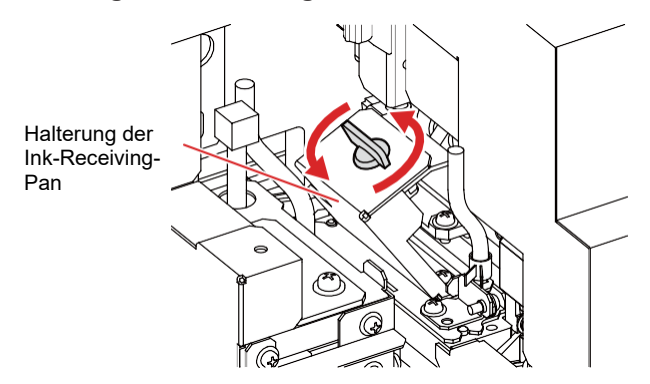

- **6 Entfernen Sie die Halterung der Ink-Receiving-Pan.**
- **7 Halten Sie den Griff der Ink-Receiving-Pan fest und entfernen Sie sie.**

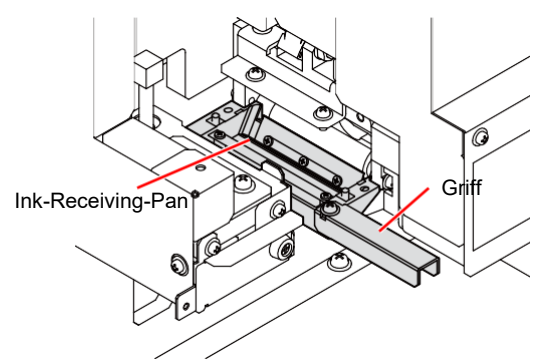

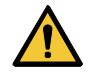

- Tragen Sie lösungsmittelbeständige Handschuhe über den schnittfesten Handschuhen.
- Berühren Sie keine anderen Teile als die Griffe. Dies könnte zu Verletzungen an Fingern und Händen führen.

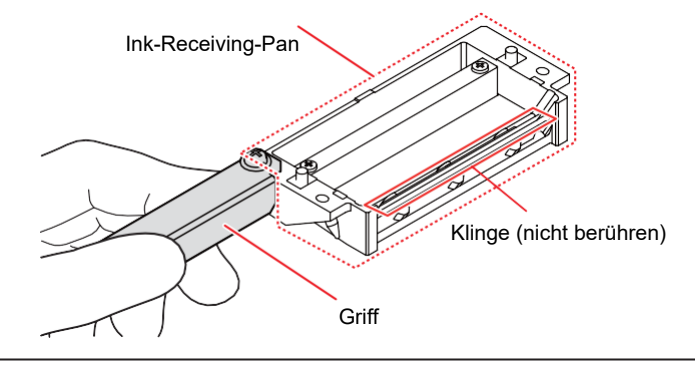

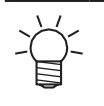

• Wenn Sie die Ink-Receiving-Pan entfernen, kann Tinte aus der Halterung der Ink-Receiving-Pan und der Ink-Receiving-Pan tropfen. Legen Sie vor der Reinigung ein Papiertuch oder ähnliches unter die Ink-Receiving-Pan.

#### **8 Reinigen Sie die Ink-Receiving-Pan.**

- (1) Entfernen Sie die in der Ink-Receiving-Pan angesammelten Feststoffe und Flüssigkeiten mit einem Bambusstäbchen.
- (2) Reinigen Sie die Rückseite der Ink-Receiving-Pan von anhaftendem Schmutz.

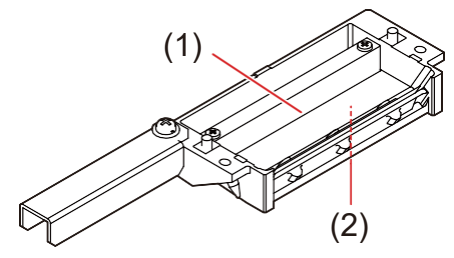

- Verwenden Sie zur Reinigung Ethanol.
- Entfernen Sie nach dem Reinigen die Feuchtigkeit mit einem Reinigungstupfer oder einem Papiertuch und trocknen Sie die Ink-Receiving-Pan.

## **9 Reinigen Sie die Flattening-Roller.**

- (1) Führen Sie die beiliegende Plastikkarte ein und schaben Sie das feste Material im Inneren der Flattening-Einheit ab.
	- Führen Sie die Karte von der Unterseite der Walze in den Spalt ein und ziehen Sie sie heraus, wenn Sie die Rückseite erreicht haben.
	- Führen Sie nun die Karte von der Seite der Walze in den Spalt auf der Oberseite ein und ziehen Sie sie heraus, wenn Sie die Rückseite erreicht haben.

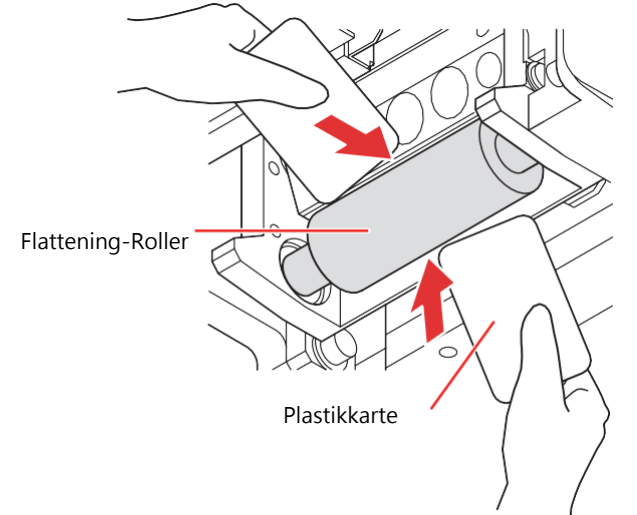

- (2) Wickeln Sie das Reinigungstuch um die Plastikkarte, tränken Sie es mit Ethanol und wischen Sie den Schmutz von der Innenseite ab.
	- Führen Sie die umwickelte Karte von unten und seitlich ein und entfernen Sie feinen Staub und Tintenschmutz.

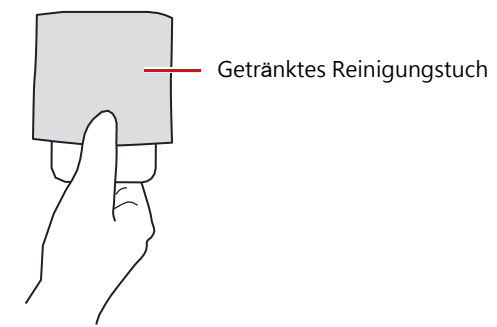

- (3) Halten Sie eine Plastikkarte seitlich an die Walze und entfernen Sie die Feststoffe, während Sie die Walzen drehen.
- (4) Entfernen Sie die an der Walzenoberfläche und der Walzenseite haftende Tinte.
	- Wischen Sie die Walze mit einem mit Ethanol getränkten Reinigungstuch ab, während Sie sie von Hand drehen.

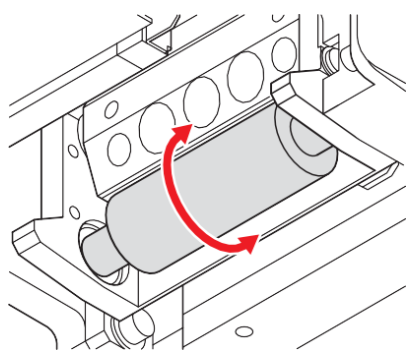

**10 Entfernen Sie die Tinte von der Unterseite des Flattening-Rollers.**

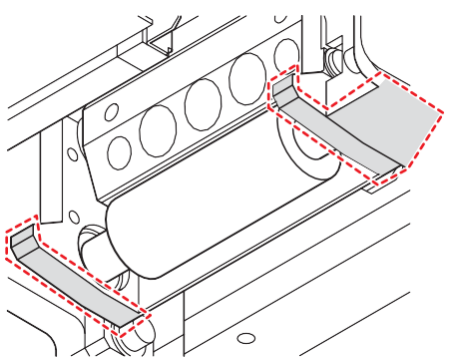

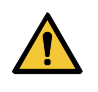

- Entfernen Sie nach der Reinigung das Ethanol mit einem Papiertuch vollständig von der Walzenoberfläche.
- Achten Sie darauf, dass kein Ethanol auf den Druckkopf oder die Cappingstation gelangt.

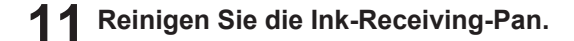

**12 Installieren Sie die Halterung der Ink-Receiving-Pan und drehen Sie anschließend den Knopf, um sie zu verriegeln.**

**13 Schließen Sie die Wartungsklappe und tippen Sie dann auf [Finish].**

# **Reinigen Sie die Flattening-Einheit während des Modellierens**

Wenn eine Modellierung längere Zeit in Anspruch nimmt, ist es notwendig, die Flattening-Einheit während der Modellierung zu reinigen.

Führen Sie innerhalb von 72 Stunden eine Reinigung durch.

Empfohlen wird eine Reinigung alle 24 Stunden, um die Stabilität der Modellierungsergebnisse zu verbessern.

**1 Tippen Sie während der Modellierung auf die Schaltfläche [Suspend].**

- Auf dem Touchscreen wird [Suspending] angezeigt.
- Der Druckkopfschlitten fährt zur Station.

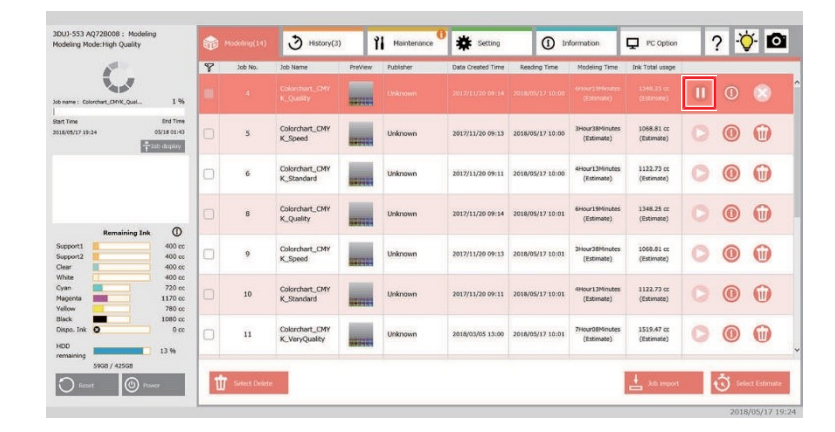

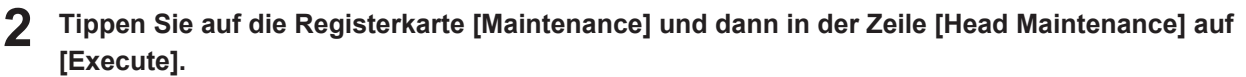

• Warten Sie, bis die Meldung [Starting the Head Maintenance] auf dem Bildschirm angezeigt wird.

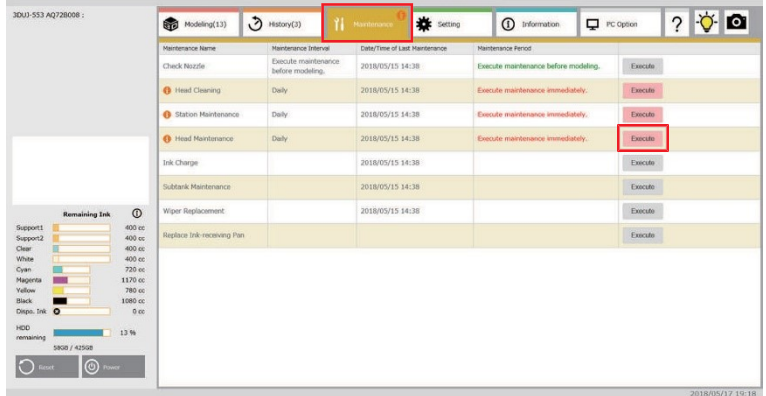

### **3 Tippen Sie auf [Start].**

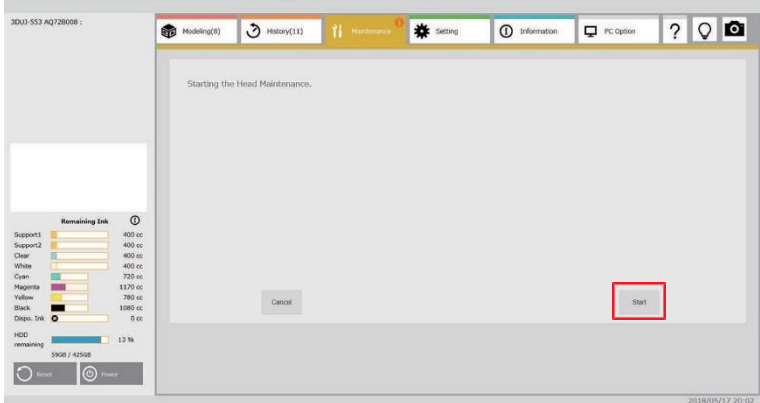

• Der Bestätigungsbildschirm für die Modellierung der übertragenen Daten wird angezeigt.

#### **4 Tippen Sie auf [Start].**

- Die Modellierung der übertragenen Daten wird fortgesetzt.
- Nach dem Abschluss wird der Bestätigungsbildschirm für die Wartung angezeigt.

### **5 Tippen Sie auf [Start].**

• Der Druckkopfschlitten bewegt sich zur linken Seite der Haupteinheit.

#### **6 Reinigen Sie die Flattening-Einheit.**

• Siehe  $\mathbb{CP}$  ["Reinigung der Flattening](#page-134-0)-Einheit" (S. [135\).](#page-134-0)

**7 Tippen Sie auf die Registerkarte [Modeling] und dann auf die Schaltfläche [Modeling Start] des unterbrochenen Jobs.**

• Die Modellierung wird an der Stelle fortgesetzt, an der sie unterbrochen wurde.

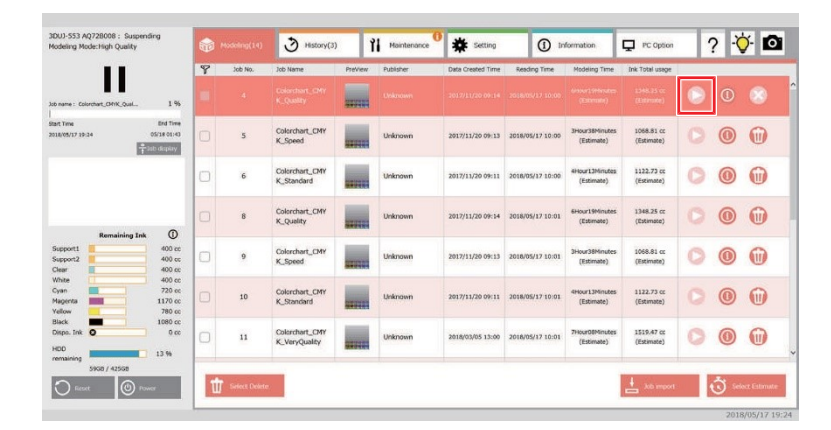

# <span id="page-140-1"></span><span id="page-140-0"></span>**Die Halterung der Ink-Receiving-Pan und das Innere des Ansaugschlauchs reinigen**

Durch Verunreinigung der Tinte lagern sich Feststoffe im Ansaugschlauch an. Um ein Verstopfen des Ansaugschlauchs zu verhindern, sollten Sie es etwa einmal pro Woche reinigen.

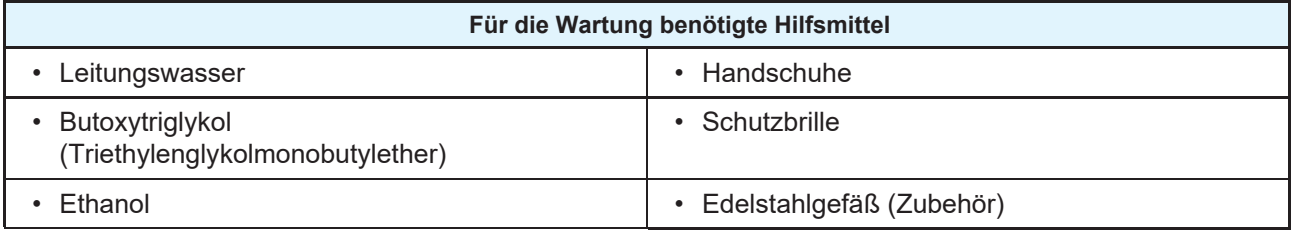

• Achten Sie beim Reinigen auf ausreichende Belüftung und tragen Sie die Schutzbrille und die Handschuhe, die im Lieferumfang enthalten sind. Tinte oder Flüssigkeit könnte in Ihre Augen gelangen.

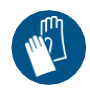

- **1 Tippen Sie auf dem Touchscreen auf die Registerkarte [Maintenance].**
- **2 Tippen Sie in der Zeile [Head Maintenance] auf [Execute].**
	- Warten Sie, bis die Meldung [Starting the Head Maintenance] auf dem Bildschirm angezeigt wird.

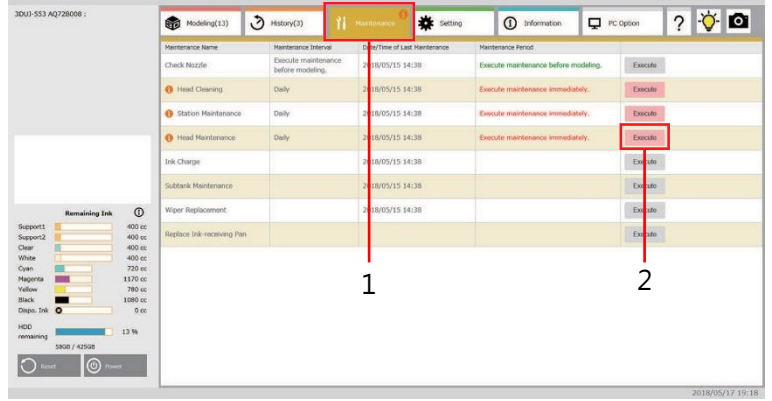

## **3 Tippen Sie auf [Start].**

• Der Druckkopfschlitten bewegt sich zur linken Seite des Druckers.

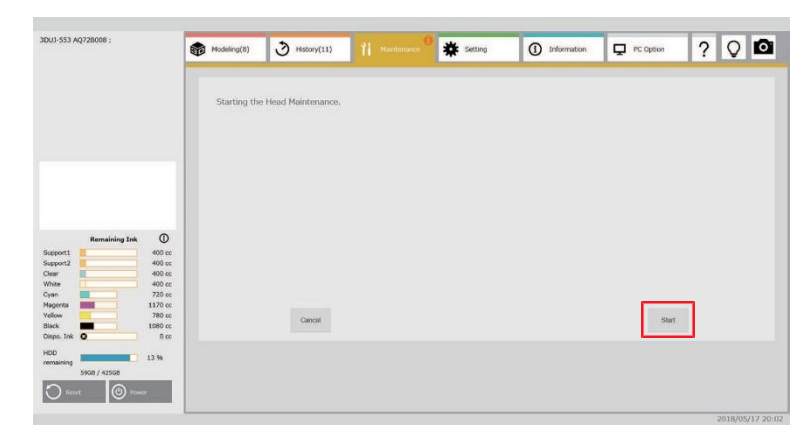

**4 Öffnen Sie die linke Wartungsklappe.**

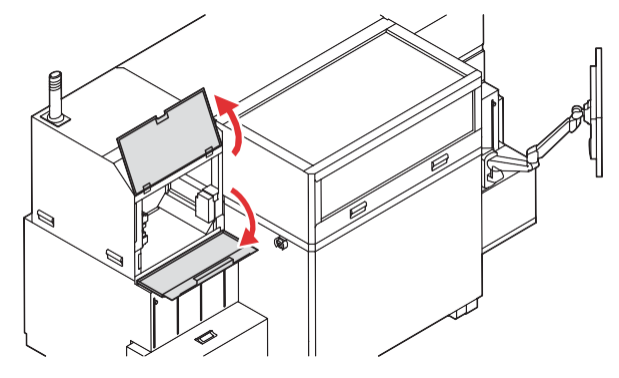

**Entfernen Sie die Halterung der Ink-Receiving-Pan und die Ink-Receiving-Pan. Reinigen Sie 5dann die Ink-Receiving-Pan.**

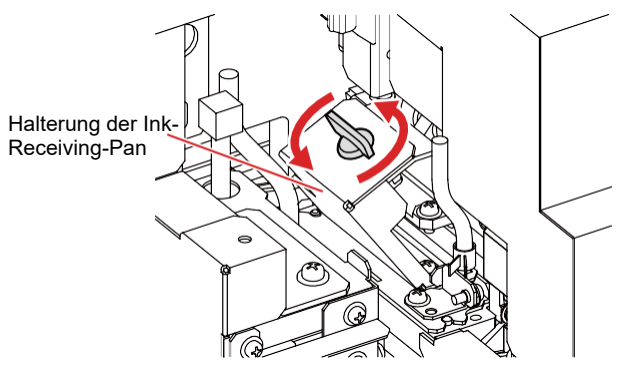

• Entfernen Sie alle festen Bestandteile aus der Ink-Receiving-Pan, reinigen Sie sie mit Ethanol und trocknen Sie sie anschließend gut ab. ( $\mathbb{G}^n$  ["Reinigung der Flattening](#page-134-0)-Einheit" (S. [135\)](#page-134-0)

**Bereiten Sie mindestens 50 ml der Flüssigkeitsmischung zu, in der 10 % Butoxytriglykol 30 mit Wasser verdünnt sind, und geben Sie sie in ein Gefäß. 6**

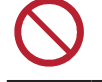

• Verwenden Sie zur Reinigung nicht nur Wasser. Zähflüssige Feststoffe können im Inneren des Schlauchs anhaften und zu Verstopfungen führen.

**Tauchen Sie den Ansaugschlauchabschnitt der Halterung der Ink-Receiving-Pan in die Flüssigkeitsmischung und lassen Sie die gesamte Flüssigkeit aufsaugen. 7**

• Während der Wartung des Druckkopfs wird immer eine Ansaugung durchgeführt.

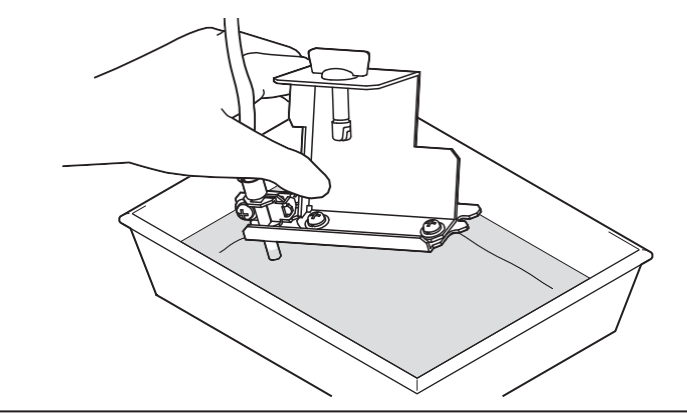

- Wenn die Flüssigkeitsmischung nicht angesaugt wird, ist der Schlauch möglicherweise verstopft. Wenden Sie sich an Ihren Händler vor Ort, unser Vertriebsbüro oder unser Kundendienstbüro.
- **Bereiten Sie mehr als 50 ml Ethanol vor, geben Sie es in ein Gefäß und lassen Sie es auf die gleiche Weise wie die Flüssigkeitsmischung aufsaugen. 8**

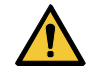

• Achten Sie beim Umgang mit Ethanol darauf, dass sich kein offenes Feuer in der Umgebung befindet. Es könnte sich entzünden.

• Arbeiten Sie zügig, da Ethanol schnell verdunstet. **Wichtig!**

- **9 Installieren Sie die Ink-Receiving-Pan und die Halterung der Ink-Receiving-Pan.** •  $\mathbb{CP}$  ["Reinigung der Flattening](#page-134-0)-Einheit" (S. [135\)](#page-134-0)
- **10 Schließen Sie die Wartungsklappe und tippen Sie dann auf [Finish].**

# <span id="page-143-1"></span><span id="page-143-0"></span>**Reinigung der UV-LED-Einheit**

LED-UV-Einheiten sind rechts und links am Druckkopfschlitten angebracht. Die aus dem Druckkopf ausgestoßene Tinte wird durch die ultraviolette Bestrahlung der UV-LED-Einheit gehärtet.

Wenn sich Schmutz wie Tinte auf dem Schutzglas des UV-Bestrahlungsteils befindet, kann die Leuchtkraft der ultravioletten Strahlen abnehmen. Führen Sie etwa einmal pro Woche eine Reinigung durch.

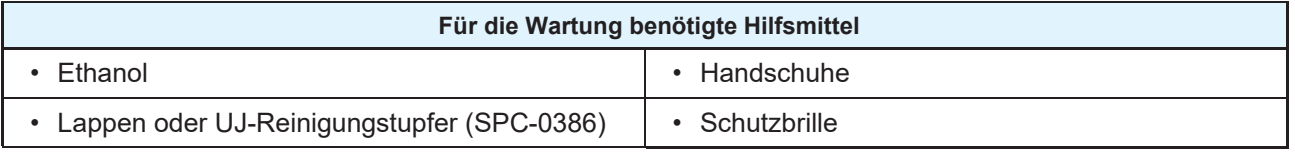

• Achten Sie beim Reinigen auf ausreichende Belüftung und tragen Sie die Schutzbrille und die Handschuhe, die im Lieferumfang enthalten sind. Tinte könnte in Ihre Augen gelangen.

- **1 Tippen Sie auf dem Touchscreen auf die Registerkarte [Maintenance].**
- **2 Tippen Sie in der Zeile [Head Maintenance] auf [Execute].**
	- Warten Sie, bis die Meldung [Starting the Head Maintenance] auf dem Bildschirm angezeigt wird.

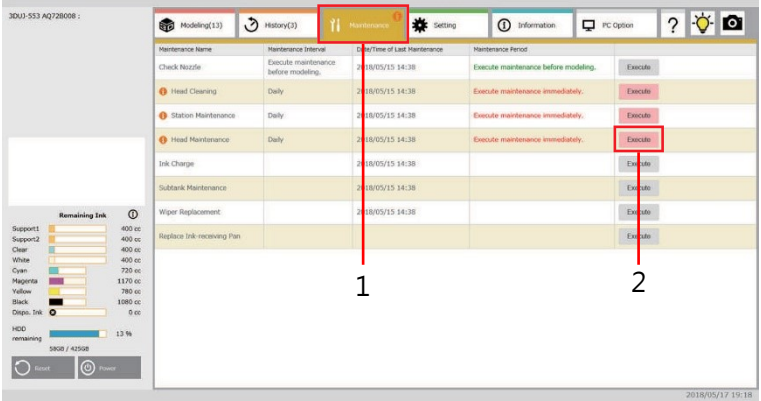

#### **3 Tippen Sie auf [Start].**

• Der Druckkopfschlitten bewegt sich zur linken Seite des Druckers.

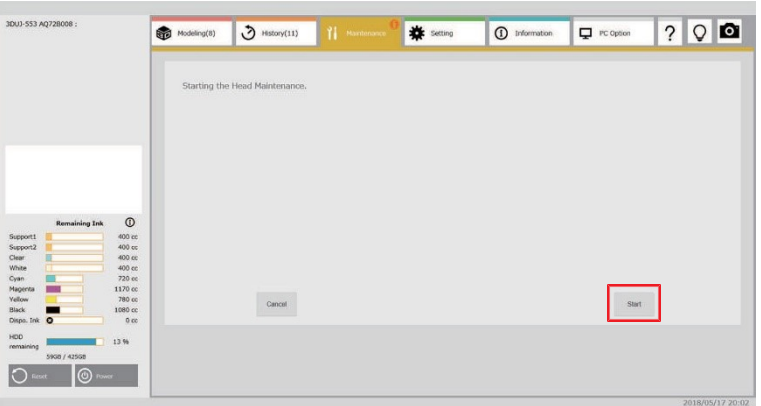
**4 Öffnen Sie die linke Wartungsklappe.**

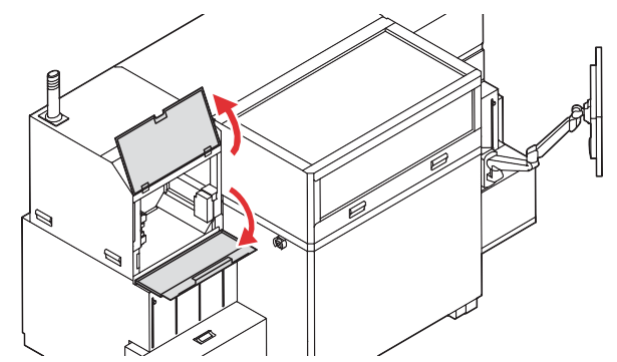

### **5 Entfernen Sie das Schutzglas von der UV-LED-Einheit.**

- (1) Entfernen Sie die Schraube an der Vorderseite der UV-LED-Einheit.
- (2) Ziehen Sie die Glasaufnahme vorne heraus.

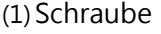

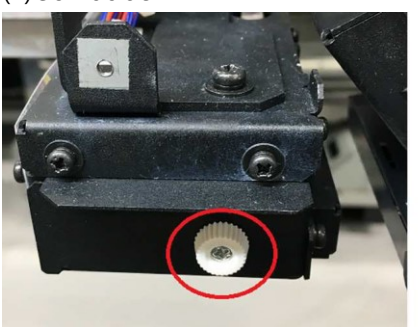

(1)Schraube (2) Glasaufnahme und Schutzglas

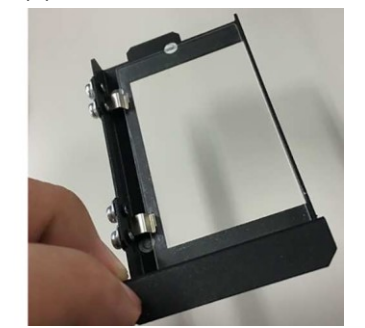

- Wenn Sie das Glas von der LED auf der rechten Seite abnehmen, bewegen Sie den Druckkopfschlitten von Hand, öffnen Sie die Frontklappe und entfernen Sie sie.
- **Tränken Sie den Lappen oder das UJ-Reinigungsstäbchen mit Ethanol und wischen Sie den Schmutz auf dem Schutzglas ab. 6**
	- Achten Sie während der Reinigung auf ausreichende Belüftung und tragen Sie die Schutzbrille und die Handschuhe, die im Lieferumfang enthalten sind.

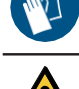

- Wenn Sie zu viel Kraft aufwenden, besteht die Gefahr, dass das Glas bricht. Üben Sie beim Wischen nur leichten Druck aus.
- Entfernen Sie nach der Reinigung das Ethanol mit einem Papiertuch vollständig vom Schutzglas.
- Achten Sie darauf, dass kein Ethanol auf den Druckkopf oder die Cappingstation gelangt.
- **7 Bauen Sie nach der Reinigung die ausgebauten Teile in umgekehrter Reihenfolge wieder ein.**
- **8 Schließen Sie die Wartungsklappe und tippen Sie dann auf [Finish].**

# **Reinigung des Tintennebelfilters**

Entfernen Sie regelmäßig den am Tintennebelfilter haftenden Tintenschmutz.

**1 Tippen Sie auf dem Touchscreen auf die Registerkarte [Maintenance].**

### **2 Tippen Sie in der Zeile [Station Maintenance] auf [Execute].**

• Warten Sie, bis die Meldung [Station maintenance will start] auf dem Bildschirm erscheint.

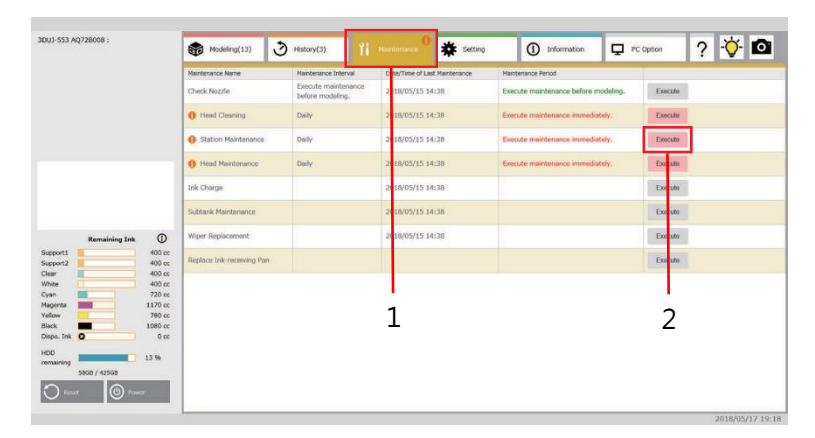

### **3 Tippen Sie auf [Start].**

• Der Druckkopfschlitten bewegt sich zur linken Seite der Station.

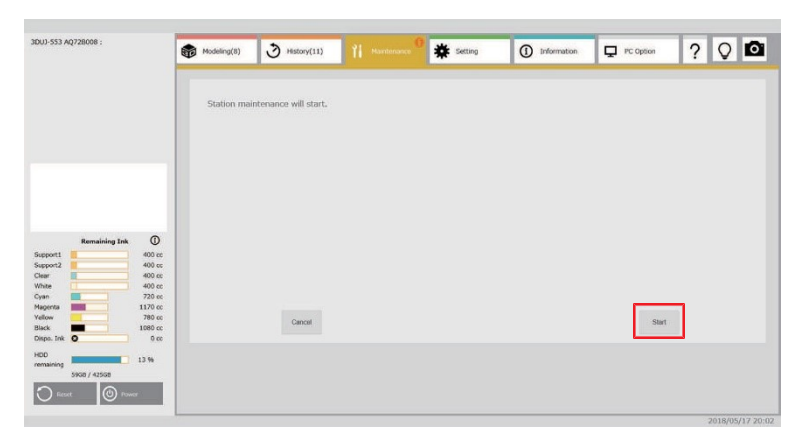

### **4 Öffnen Sie die Frontklappe.**

• Öffnen Sie die Frontklappe mit den beiden Griffen auf der Vorderseite.

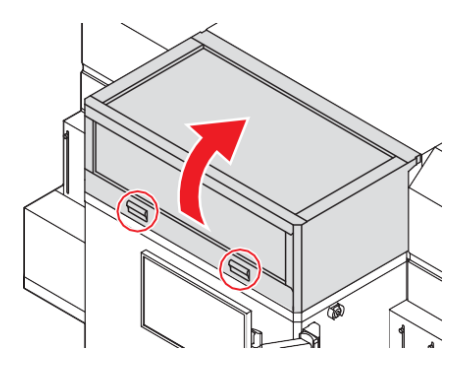

### **5 Entfernen Sie den Ansaugstutzen des Filters und den Filterkasten.**

• Ziehen Sie den Knopf heraus, während Sie die Haken in Pfeilrichtung drücken.

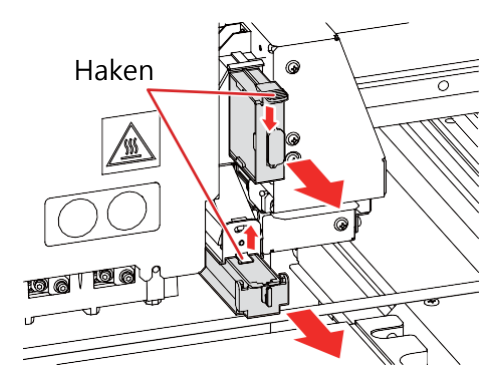

#### **6 Reinigen Sie den Filter.**

- Nehmen Sie den Filter heraus und drücken Sie ihn mit einem Papiertuch aus, um den Schmutz zu entfernen.
- Wischen Sie den am Filtergehäuse anhaftenden Schmutz ab.

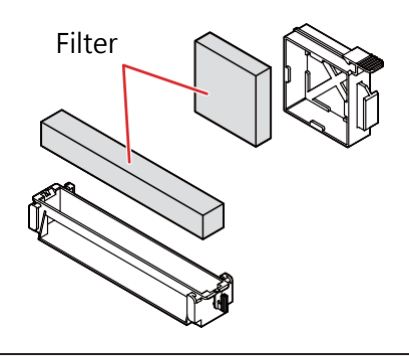

• Bei starker Verschmutzung, z. B. Verflüssigung der am Filter anhaftenden Tinte, tauschen Sie den Filter aus (Tintennebelfilter-Satz: SPC-0834). ( $\mathbb{CP}$  ["Tintennebelfilter ersetzen"](#page-155-0) (S. [156\)](#page-155-0)

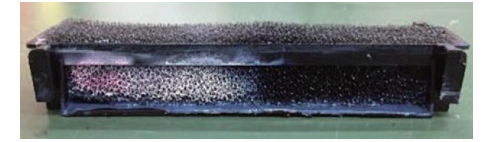

**7 Setzen Sie den Filterkasten wieder in seiner ursprünglichen Position ein.**

• Führen Sie ihn ein, bis Sie ein Klickgeräusch hören.

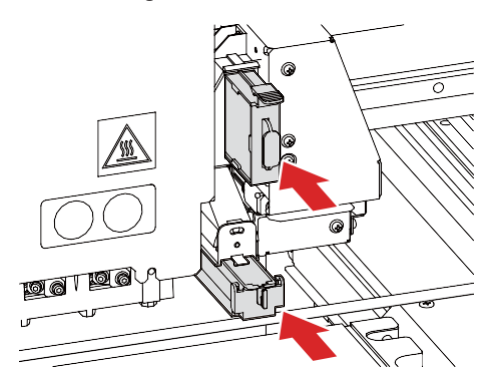

**8 Schließen Sie die Frontklappe und tippen Sie dann auf [Finish].**

# <span id="page-147-0"></span>**Tintenüberlauf und Zufuhrfehler beheben**

**1 Tippen Sie auf dem Touchscreen auf die Registerkarte [Maintenance].**

## **2 Tippen Sie in der Zeile [Subtank Maintenance] auf [Execute].**

• Warten Sie, bis die Meldung [Starting the Subtank Maintenance] auf dem Bildschirm erscheint.

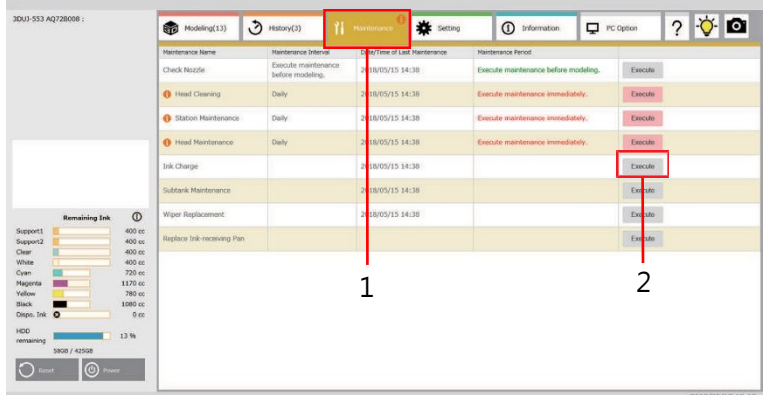

## **3 Tippen Sie auf [Start].**

• Der Wartungsvorgang beginnt.

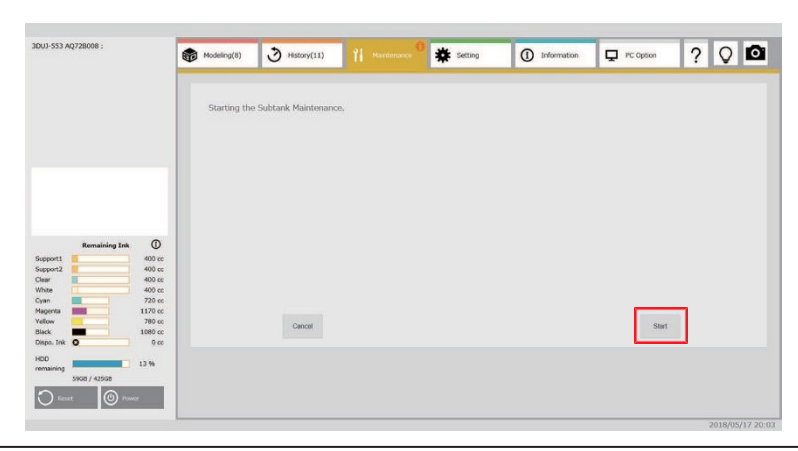

**Wichtig!**

• Wiederholen Sie den Vorgang, wenn das Problem nach einem Durchgang noch besteht. • Wenn sich das Problem auch nach dreimaliger Durchführung nicht lösen lässt, wenden Sie sich an Ihren Händler vor Ort, unser Vertriebsbüro oder unser Kundendienstbüro.

# 4.5 Ersetzen von Verschleißteilen

# **Ink-Receiving-Pan austauschen**

Die Ink-Receiving-Pan (SPA-0302) ist ein Verschleißteil. Tauschen Sie die Ink-Receiving-Pan aus, wenn die Warnmeldung [Replace Ink-receiving Pan] auf dem Touchscreen angezeigt wird. Standardmäßig sollte die Ink-Receiving-Pan alle 3 Monate ersetzt werden.

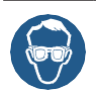

• Achten Sie beim Reinigen auf ausreichende Belüftung und tragen Sie die Schutzbrille und die Handschuhe, die im Lieferumfang enthalten sind. Tinte kann in Ihre Augen gelangen und Sie können sich verletzen.

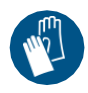

- **1 Tippen Sie auf dem Touchscreen auf die Registerkarte [Maintenance].**
- **2 Tippen Sie in der Zeile [Replace Ink-receiving Pan] auf [Execute].**
	- Warten Sie, bis die Meldung [Starting the Ink-receiving Pan] auf dem Bildschirm angezeigt wird.

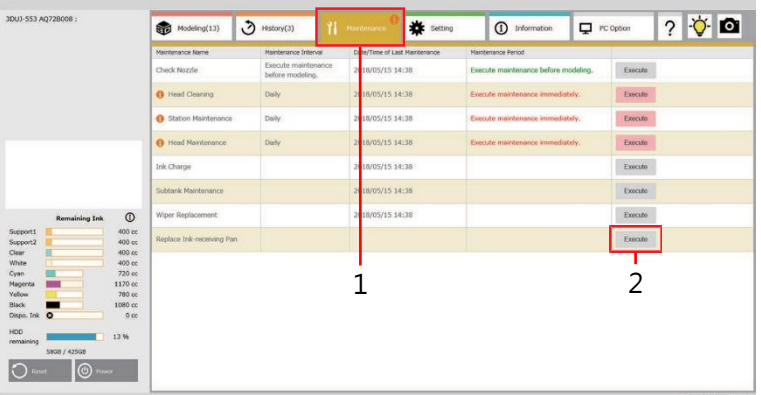

## **3 Tippen Sie auf [Start].**

• Der Druckkopfschlitten bewegt sich zur linken Seite des Druckers.

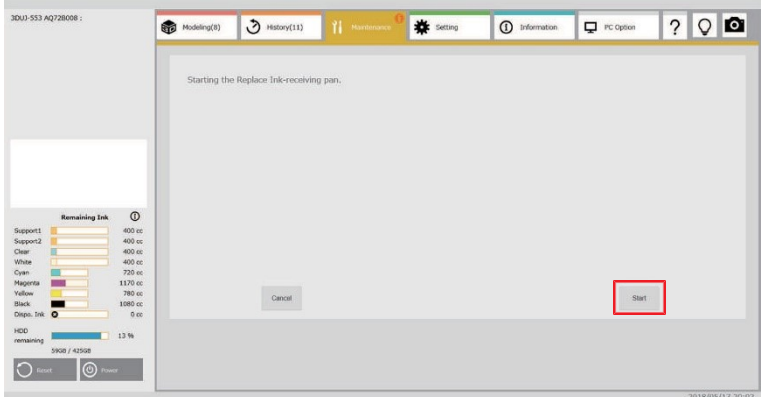

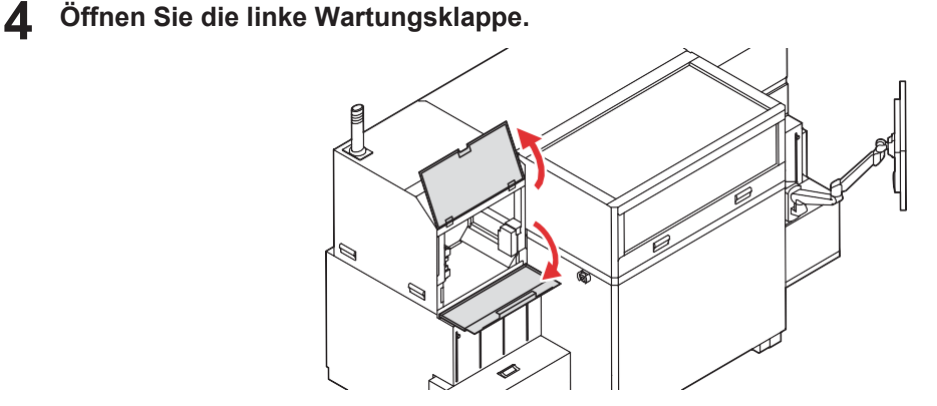

**Drehen Sie den Knopf auf der linken Seite des Druckkopfschlittens um 90 Grad, um die Halterung der Ink-Receiving-Pan zu entriegeln. 5**

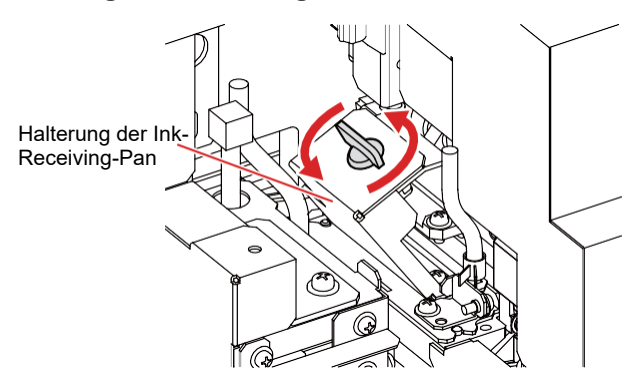

- **6 Entfernen Sie die Halterung der Ink-Receiving-Pan.**
- **7 Halten Sie den Griff der Ink-Receiving-Pan fest und entfernen Sie sie.**

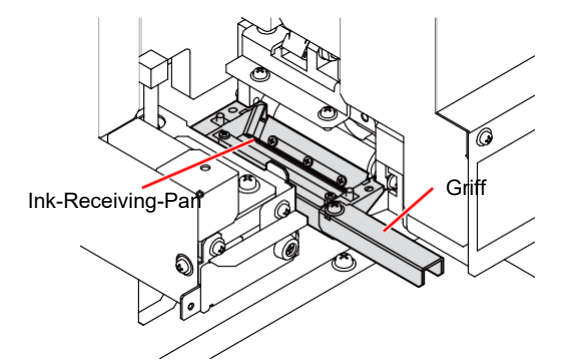

- 
- Tragen Sie lösungsmittelbeständige Handschuhe über den schnittfesten Handschuhen.
- Berühren Sie keine anderen Teile als die Griffe. Dies könnte zu Verletzungen an Fingern und Händen führen.

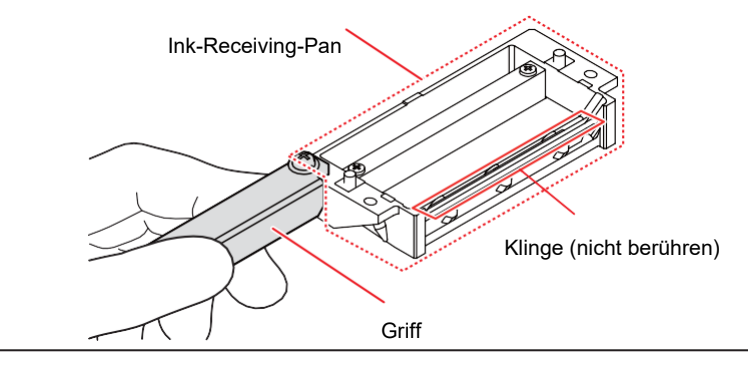

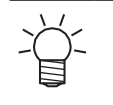

• Wenn Sie die Ink-Receiving-Pan entfernen, kann Tinte aus der Halterung der Ink-Receiving-Pan und der Ink-Receiving-Pan tropfen. Legen Sie vor der Reinigung ein Papiertuch oder ähnliches unter die Ink-Receiving-Pan.

**8 Bringen Sie eine neue Ink-Receiving-Pan (SPA-0302) an.**

**9 Installieren Sie die Halterung der Ink-Receiving-Pan und drehen Sie anschließend den Knopf, um sie zu verriegeln.**

**10 Schließen Sie die Wartungsklappe und tippen Sie dann auf [Finish].**

## **Austausch des Wipers**

Der Wiper (SPC-0832: WIPER RUBBER ASSY) ist ein Verschleißteil. Überprüfen Sie den Wiper und tauschen Sie ihn aus, wenn die Warnmeldung [WIPER EXCHANGE] auf dem Touchscreen angezeigt wird. Standardmäßig sollte der Wiper alle 6 Monate ersetzt werden.

Entfernen Sie auch die Tinte, die an der Unterseite des Druckkopfschlittens haftet.

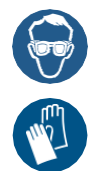

- Achten Sie beim Austausch des Wipers auf ausreichende Belüftung und tragen Sie die Schutzbrille und die Handschuhe, die im Lieferumfang enthalten sind.
- Wenn die Warnung für den Wiper angezeigt wird, überprüfen Sie die Oberfläche des Wiper-Gummis auf Kratzer oder Flusen. Wenn die Oberfläche des Wiper-Gummis keine Kratzer oder Flusen aufweist, können Sie den Wiper verwenden, ohne ihn auszutauschen.
	- Der Wiper (SPC-0832: WIPER RUBBER ASSY) ist separat erhältlich. Wenden Sie sich an Ihren Händler vor Ort oder an unser Vertriebsbüro, um ihn zu erwerben.

**1 Tippen Sie auf dem Touchscreen auf die Registerkarte [Maintenance].**

#### **2 Tippen Sie in der Zeile [Wiper Replacement] auf [Execute].**

• Warten Sie, bis die Meldung [Starting the Wiper Replacement] im Bildschirm des Assistenten erscheint.

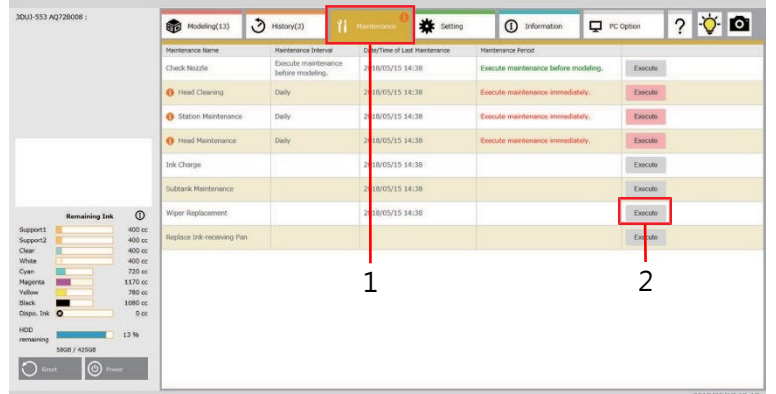

## **3 Tippen Sie auf [Start].**

• Der Druckkopfschlitten bewegt sich zur linken Seite der Station.

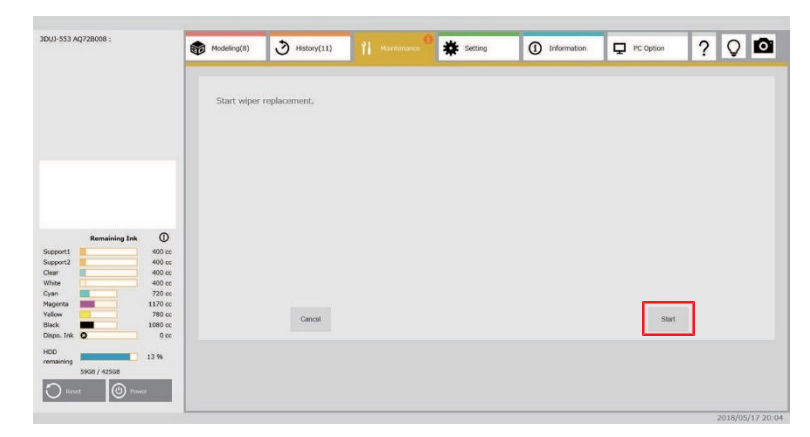

**4 Öffnen Sie die rechte Wartungsklappe.**

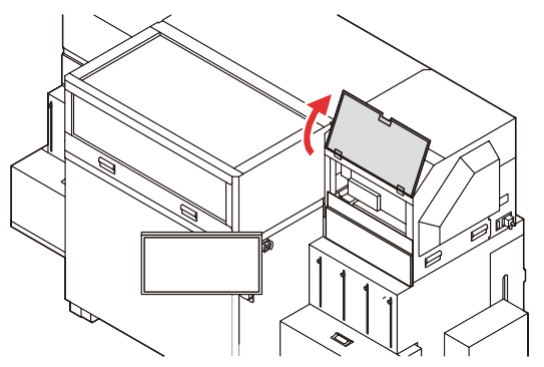

### **5 Entfernen Sie den Wiper.**

• Ziehen Sie den Wiper heraus und drücken Sie dabei auf die Lasche an seiner Vorderseite.

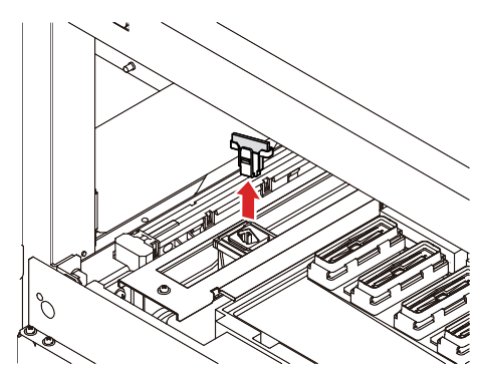

### **6 Reinigen Sie den Druckkopfschlitten.**

- Entfernen Sie die am Druckkopfschlitten haftende Tinte mit einem in die Reinigungsflüssigkeit getauchten Reinigungstupfer.
- Achten Sie darauf, die Reinigungsflüssigkeit für die Wartung restlos zu beseitigen.

**7 Bauen Sie einen neuen Wiper (SPC-0832: WIPER RUBBER ASSY) ein.**

• Achten Sie beim Einbau des Wipers auf korrekte Ausrichtung.

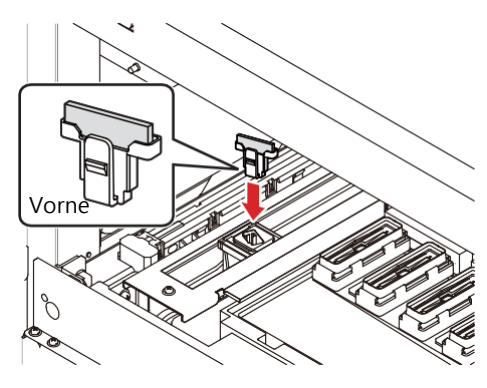

- **8 Schließen Sie die Wartungsklappe und tippen Sie dann auf [Finish].**
	- Der Druckkopfschlitten fährt in die ursprüngliche Position.

# <span id="page-153-0"></span>**Resttinte entsorgen**

Die bei der Druckkopfreinigung benutzte Tinte wird im Resttintenbehälter unten rechts im Drucker gesammelt.

Bei diesem Gerät überwacht der Sensor die Menge der ausgestoßenen Tinte. Erreicht die Menge einen bestimmten Wert, wird eine Bestätigungsmeldung angezeigt. Dies ist ein Richtwert für die Entsorgung der Resttinte.

- Die Meldung [Waste ink near full] wird angezeigt, wenn der 10-Liter-Behälter zu 60 % mit Resttinte gefüllt ist (d. h. 6 l Resttinte enthält).
- Die Meldung [Waste ink full] wird angezeigt, wenn der 10-Liter-Behälter zu 80 % mit Resttinte gefüllt ist (d. h. 8 l Resttinte enthält).

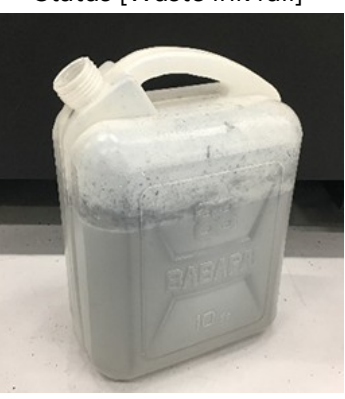

Status [Waste ink full]

- Führen Sie den gleichen Vorgang durch, wenn Sie die Resttinte entsorgen, bevor die Bestätigungsmeldung für den Resttintenbehälter angezeigt wird.
	- Achten Sie beim Austausch des Resttintenbehälters auf ausreichende Belüftung und tragen Sie die Schutzbrille und die Handschuhe, die im Lieferumfang enthalten sind. Resttinte könnte in Ihre Augen gelangen.

• Entsorgen Sie die Resttinte regelmäßig. Wenn Sie das Gerät weiter benutzen, ohne die Resttinte zu entsorgen, kann der Resttintenbehälter überlaufen.

### **1 Öffnen Sie die Abdeckung des Resttintenbehälters.**

• Wenn Sie an der rechten Seite der Abdeckung ziehen, löst sich der Magnet und die Abdeckung öffnet sich.

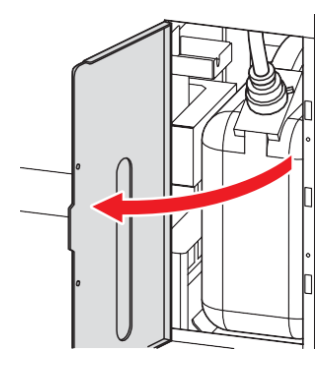

### **2 Entfernen Sie den Resttintenbehälter.**

- (1) Entfernen Sie den Deckel der Resttintenleitung, der mit dem Resttintenbehälter verbunden ist.
- (2) Bringen Sie den Deckel der Resttintenleitung in die richtige Position.
- (3) Verschließen Sie den entfernten Resttintenbehälter mit einem Deckel.
- (4) Entfernen Sie den Resttintenbehälter.

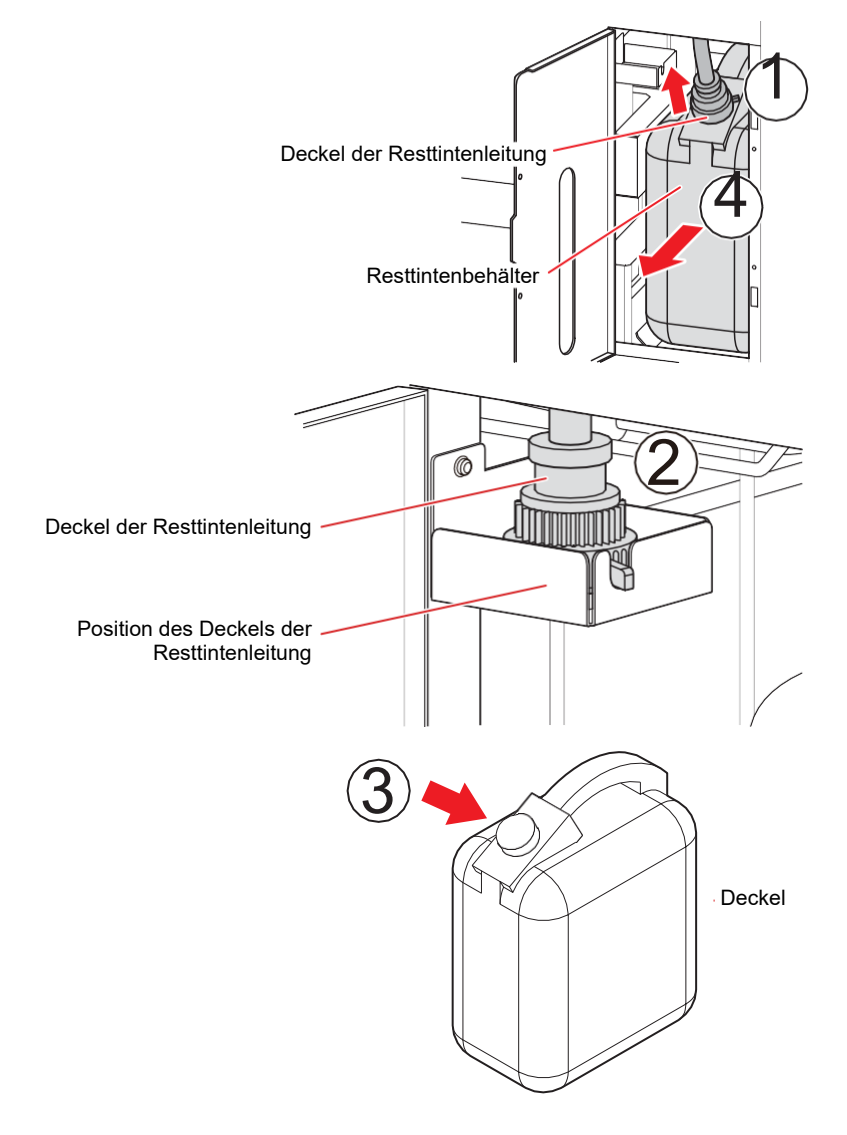

#### **3 Tauschen Sie den Resttintenbehälter aus.**

- Bereiten Sie einen neuen Resttintenbehälter vor.
	- Neue Resttintenbehälter (SPA-0200: WASTE INK BOTTLE 10 L) sind separat erhältlich. Wenden Sie sich an Ihren Händler vor Ort oder an unser Vertriebsbüro, um ihn zu erwerben.
		- Beauftragen Sie ein auf Industrieabfälle spezialisiertes Unternehmen mit der Entsorgung der Resttinte. Fügen Sie das Sicherheitsdatenblatt (SDS) für die Tinte bei.
- **4** Gehen Sie in umgekehrter Reihenfolge wie in Schritt 2 beschrieben vor, um einen neuen <br> **4** Besttintenbehälter zu installieren und schließen Sie dann die Abdeckung des **Resttintenbehälter zu installieren, und schließen Sie dann die Abdeckung des Resttintenbehälters.**

• Richten Sie den Resttintenbehälter an der Vorderseite des Fachs aus und setzen Sie ihn dann ein. **Wichtig!**

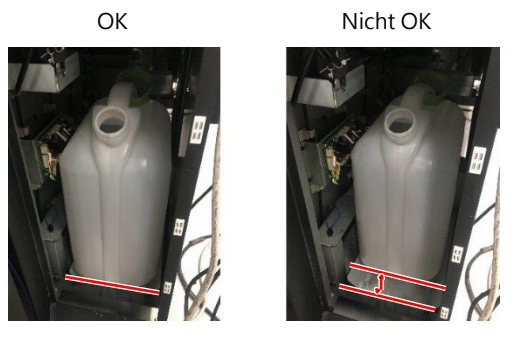

# <span id="page-155-0"></span>**Tintennebelfilter ersetzen**

Der Tintennebelfilter (MIST FILTER SET:SPC-0834) ist ein Verschleißteil. Wenn der Wiper stark verschmutzt ist, ersetzen Sie die Düse durch eine neue.

### **1 Tippen Sie auf dem Touchscreen auf die Registerkarte [Maintenance].**

**2 Tippen Sie in der Zeile [Station Maintenance] auf [Execute].**

• Warten Sie, bis die Meldung [Station maintenance will start] auf dem Bildschirm erscheint.

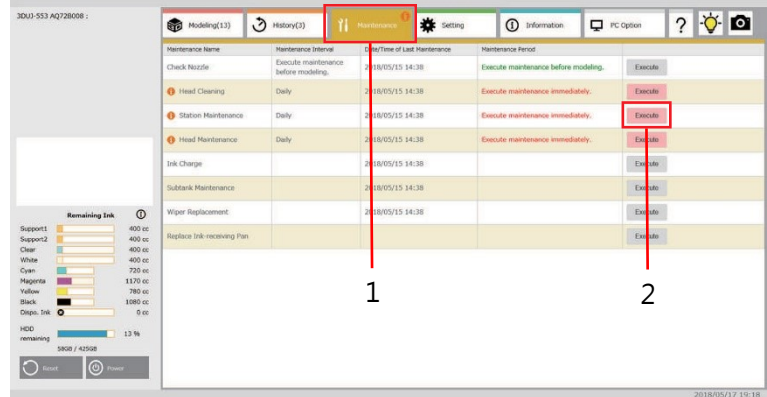

### **3 Tippen Sie auf [Start].**

• Der Druckkopfschlitten bewegt sich zur linken Seite der Station.

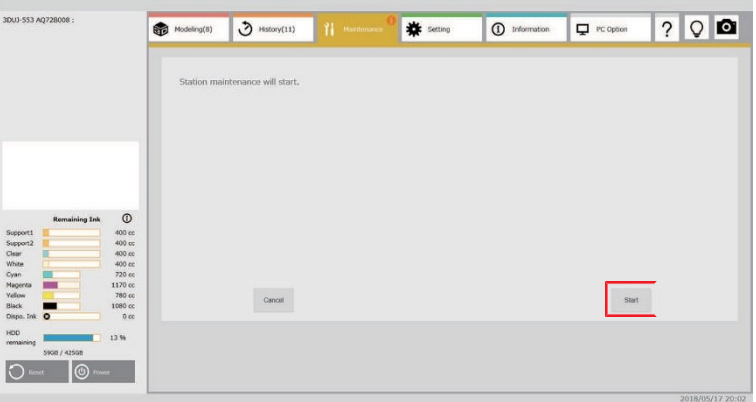

#### **4 Öffnen Sie die Frontklappe.**

• Öffnen Sie die Frontklappe mit den beiden Griffen auf der Vorderseite.

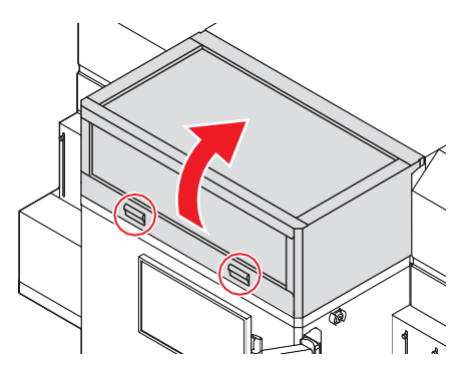

#### **5 Entfernen Sie den Ansaugstutzen des Filters und den Filterkasten.**

• Ziehen Sie den Knopf heraus, während Sie die Haken in Pfeilrichtung drücken.

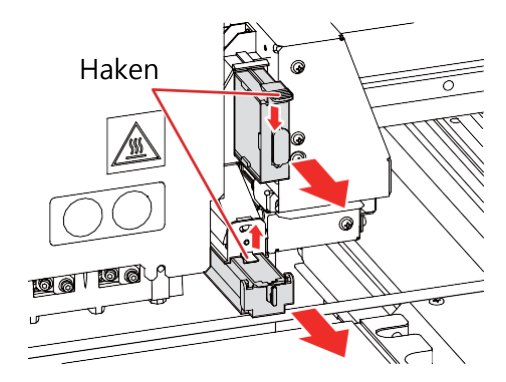

**6 Ersetzen Sie den Filter durch einen neuen (MIST FILTER SET: SPC-0834).**

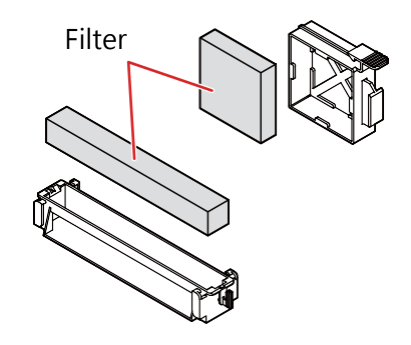

**7 Setzen Sie den Filterkasten wieder in seiner ursprünglichen Position ein.**

- Achten Sie auf die korrekte Ausrichtung des Filterkastens.
- Führen Sie ihn ein, bis Sie ein Klickgeräusch hören.

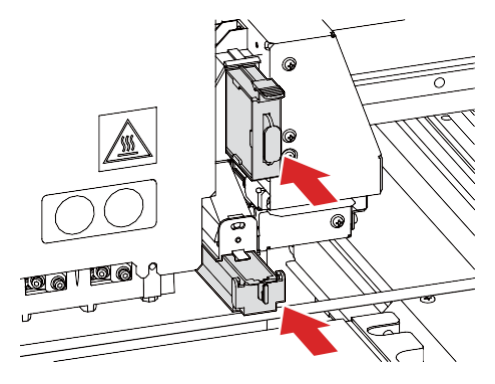

**8 Schließen Sie die Frontklappe und tippen Sie dann auf [Finish].**

# **Modellierungstisch-Baugruppe ersetzen**

Wenn die Kratzer auf der Oberfläche des Modellierungstisches zunehmen oder tiefe Kratzer festgestellt werden, tauschen Sie den Modellierungstisch aus.

**1 Öffnen Sie die Frontklappe.**

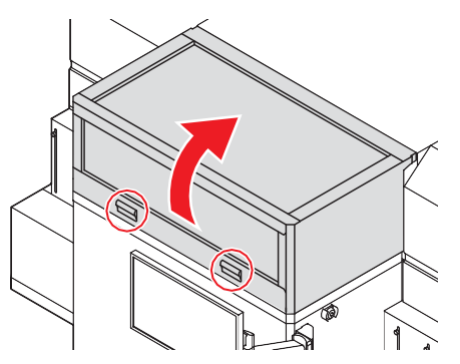

- **Lösen Sie die Knöpfe, die den Modellierungstisch fixieren, indem Sie sie um 90 Grad drehen, und entfernen Sie den Modellierungstisch. 2**
	- Es gibt 4 Knöpfe.

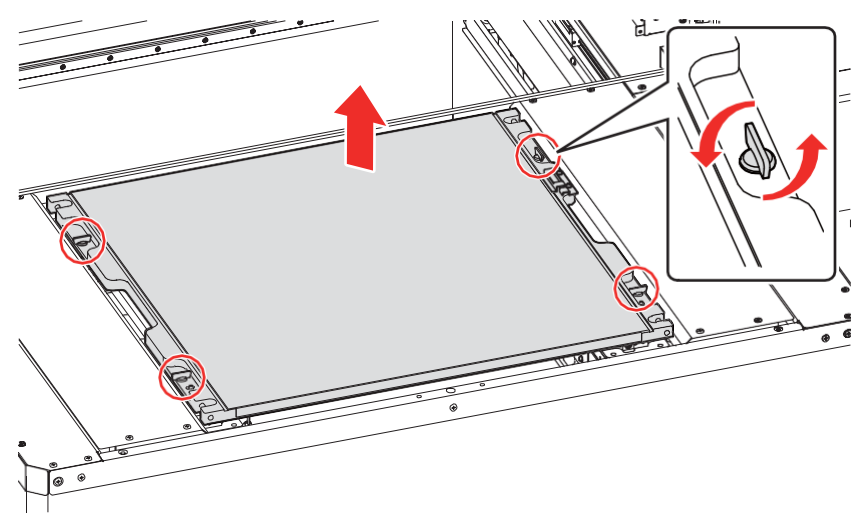

- **3 Bringen Sie einen neuen Modellierungstisch an (SPA-0300: Modeling Table Assy) und drehen Sie die Knöpfe, um ihn zu fixieren.**
- **4 Schließen Sie die Frontklappe.**

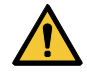

• Bewegen Sie den Tisch nicht nach oben oder nach unten, während Sie die Knöpfe lösen. Die Abdeckung könnte beschädigt werden.

# 4.6 Wechsel der Frostschutzmischung

Zum Kühlen der UV-LED-Einheit ist der Kühlwasserbehälter im Kühlgerät mit einer Mischung aus Frostschutzmittel und Wasser gefüllt. Tauschen Sie die Frostschutzmischung aus, wenn ein Fehler wegen Wassermangel auftritt.

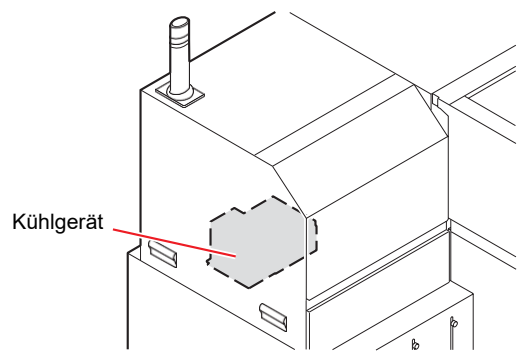

## **Hinweise zum Nachfüllen**

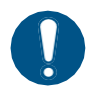

- Wenn der Kühlwasserbehälter nur mit Wasser ohne Frostschutzmittel gefüllt wird, kann die UV-LED-Einheit durch Gefrieren beschädigt werden.
- Wenn Sie in den Kühlwasserbehälter nur Frostschutzmittel und kein Wasser füllen, kann der Drucker nicht ordnungsgemäß arbeiten und es kann zu einem Fehler kommen.
- Wenn Sie häufig Wassermangel im Kühlwasserbehälter feststellen, wenden Sie sich an Ihren Händler vor Ort, unser Vertriebsbüro oder unseren Kundendienst.
- Entsorgen Sie das mit Frostschutzmittel vermischte Abwasser gemäß den für Ihre Region geltenden Vorschriften.

## **Hinweise zur Frostschutzmischung**

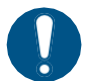

- Verwenden Sie für die Wasser-Frostschutzmittel-Mischung Trinkwasser, das eine der folgenden Bedingungen erfüllt:
	- Kalziumgehalt: max. 1 mg/100 ml (10 mg/l)
	- Härte: max. 60 mg/l
	- Destilliertes (gereinigtes) Wasser
- Das Mischverhältnis zwischen Wasser und Frostschutzmittel sollte 2:1 betragen. Sie können auch unsere spezielle Frostschutz-Wasser-Mischung (SPC-0783) verwenden.
- Verwenden Sie die Wasser-Frostschutzmittel-Mischung innerhalb einer Woche nach dem Mischen. Verwenden Sie keine Mischung, die eine Woche oder älter ist, ganz gleich, ob sie benutzt oder nicht benutzt wurde.

Gießen Sie außerdem keine neu hergestellte Mischung zu einer älteren Mischung.

## **Vorsichtsmaßnahmen beim Umgang mit Frostschutzmittel**

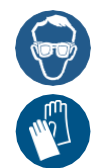

• Achten Sie beim Umgang mit Frostschutzmittel auf ausreichende Belüftung und tragen Sie die Schutzbrille und die Handschuhe, die im Lieferumfang enthalten sind.

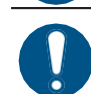

- Verwenden Sie das von Mimaki empfohlene Frostschutzmittel (SPC-0394). Die Verwendung anderer Flüssigkeiten kann zu Fehlfunktionen des Kühlgeräts führen.
- Vermeiden Sie direkten Hautkontakt mit dem Frostschutzmittel. Wenn das Frostschutzmittel mit Ihrer Haut in Berührung kommt, waschen Sie es sofort mit Wasser und Seife ab. Wenn Frostschutzmittel in Ihre Augen gerät, spülen Sie Ihre Augen sofort gründlich mit sauberem Wasser aus. Konsultieren Sie danach umgehend einen Arzt.
- Bewahren Sie das Frostschutzmittel unbedingt an einem kühlen, dunklen Ort auf.
- Bewahren Sie das Frostschutzmittel an einem für Kinder unzugänglichen Ort auf.
- Beauftragen Sie ein auf Industrieabfälle spezialisiertes Unternehmen mit der Entsorgung von nicht mehr benötigtem Frostschutzmittel und kennzeichnen Sie den Inhalt deutlich.
- Lesen Sie unbedingt das Sicherheitsdatenblatt (SDB), bevor Sie das Frostschutzmittel verwenden.

# **Wechsel der Frostschutzmischung**

Bei niedrigem Wasserstand im Kühlwasserbehälter wird die Warnmeldung [WATER LACK] angezeigt. Gehen Sie wie nachstehend beschrieben vor, um die Frostschutzmischung zu wechseln.

## **1 Öffnen Sie die linke Wartungsklappe.**

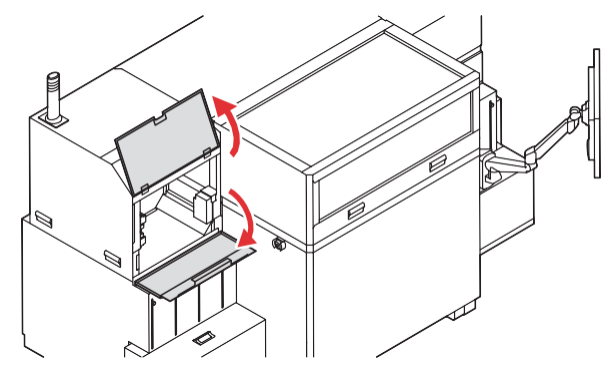

**2 Entfernen Sie die Abdeckungen für den Wasserzulauf und die Entlüftung.**

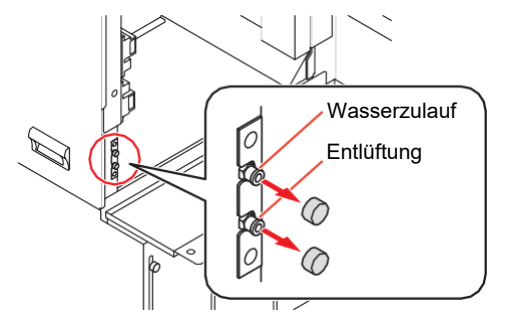

### **3 Entfernen Sie das im Behälter verbliebene Wasser.**

- Saugen Sie das Wasser im Behälter mit der im Lieferumfang enthaltenen Spritze über den Wasserzulauf vollständig ab.
- Füllen Sie das abgesaugte Wasser in einen verschließbaren Behälter und entsorgen Sie es.

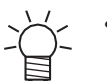

• Bereiten Sie vorher einen Behälter mit Deckel vor, der das zu entsorgende Kühlwasser aufnimmt.

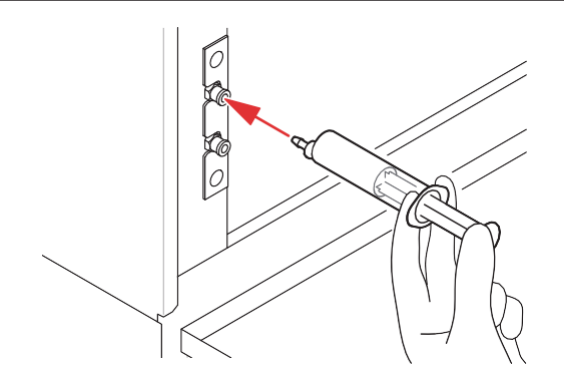

**Stellen Sie das Wassergemisch (Frostschutzmittel: 1 Teil, Wasser: 2 Teile) im mitgelieferten Behälter her und geben Sie es in die Spritze aus dem Lieferumfang. 4**

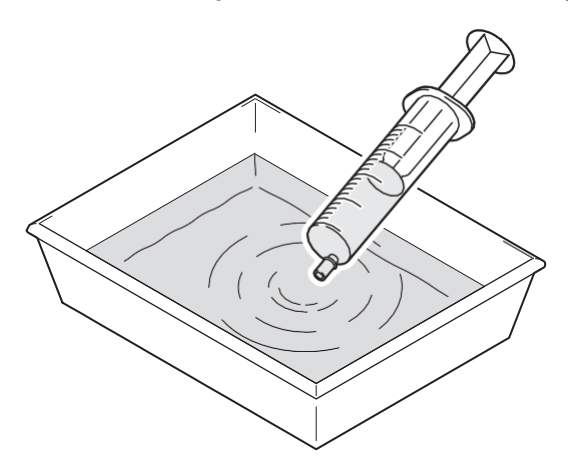

### **5 Füllen Sie die Frostschutzmischung über den Wasserzulauf ein.**

- Saugen Sie 50 ml der Frostschutzmischung in die Spritze ein und lassen Sie sie in das Gerät fließen. Wiederholen Sie diesen Vorgang 11 Mal, bis das Gerät vollständig gefüllt ist (550 ml).
- Kontrollieren Sie beim Füllen den Wasserstand durch ein kleines Fenster hinter dem Wartungsbereich.

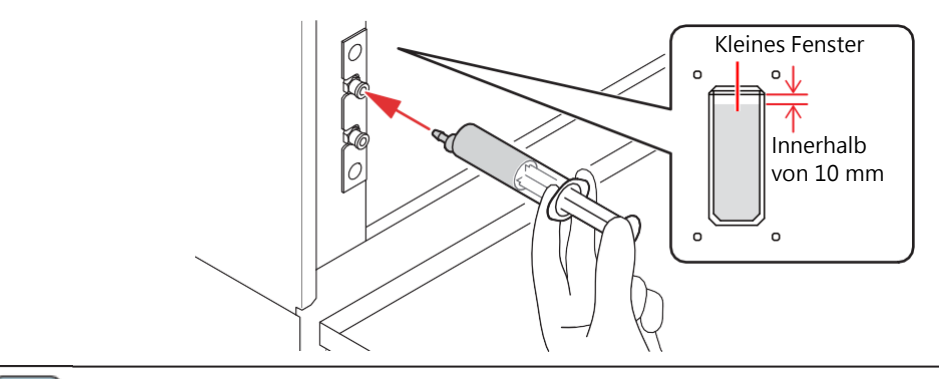

- Achten Sie darauf, nicht zu viel von der Frostschutzmischung einfüllen, da der Kühlwasserbehälter ansonsten überlaufen könnte. **Wichtig!**
- **6 Schließen Sie die Abdeckungen für den Wasserzulauf und die Entlüftung.**

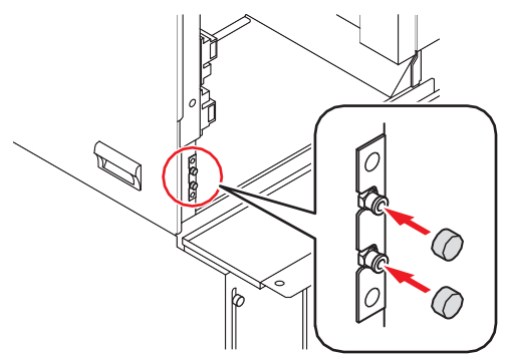

**7 Schließen Sie die Wartungsklappen.**

# **Kapitel 5 Fehlerbehebung**

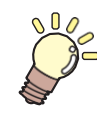

### **In diesem Kapitel**

werden die Abhilfemaßnahmen bei Funktionsstörungen sowie die Verfahren zum Löschen der Fehlermeldungen auf der Anzeige beschrieben.

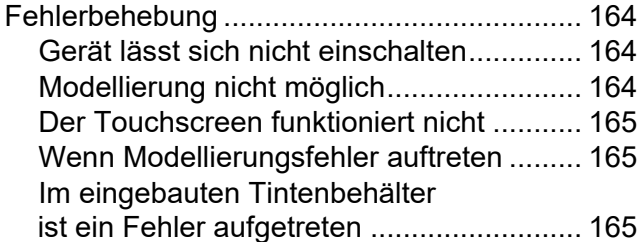

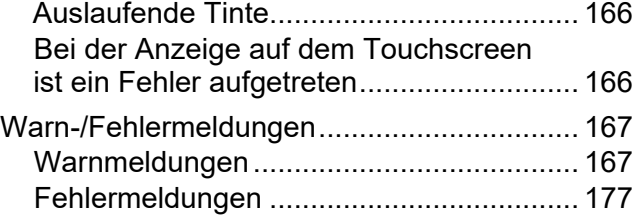

# <span id="page-163-0"></span>5.1 Fehlerbehebung

Überprüfen Sie die folgenden Punkte, bevor Sie sich an den Kundendienst wenden. Wenn das Problem nach Durchführung der Abhilfemaßnahmen immer noch besteht, wenden Sie sich an Ihren Händler vor Ort, unser Vertriebsbüro oder unser Kundendienstbüro.

# <span id="page-163-1"></span>**Gerät lässt sich nicht einschalten**

In den meisten Fällen ist dies auf einen falschen Anschluss des Netzkabels für den Drucker oder den externen PC zurückzuführen. Prüfen Sie, ob das Netzkabel richtig angeschlossen ist.

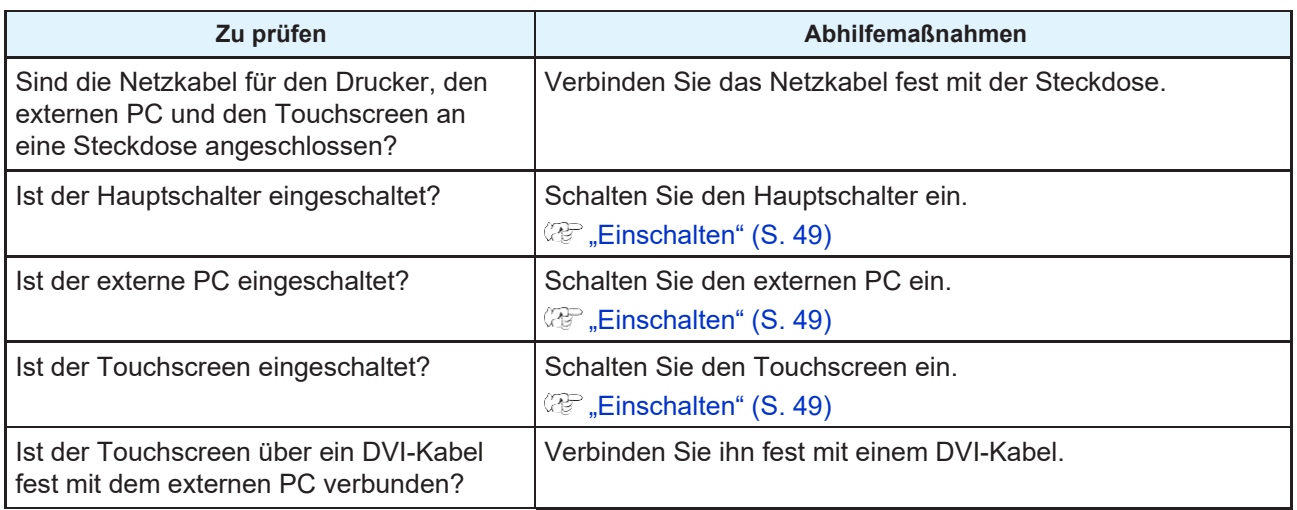

# <span id="page-163-2"></span>**Modellierung nicht möglich**

Wenn eine Modellierung nicht möglich ist, kann dies verschiedene Gründe haben, z. B. werden die Daten nicht richtig an das Gerät gesendet oder die Geräteeinstellungen sind nicht ausreichend.

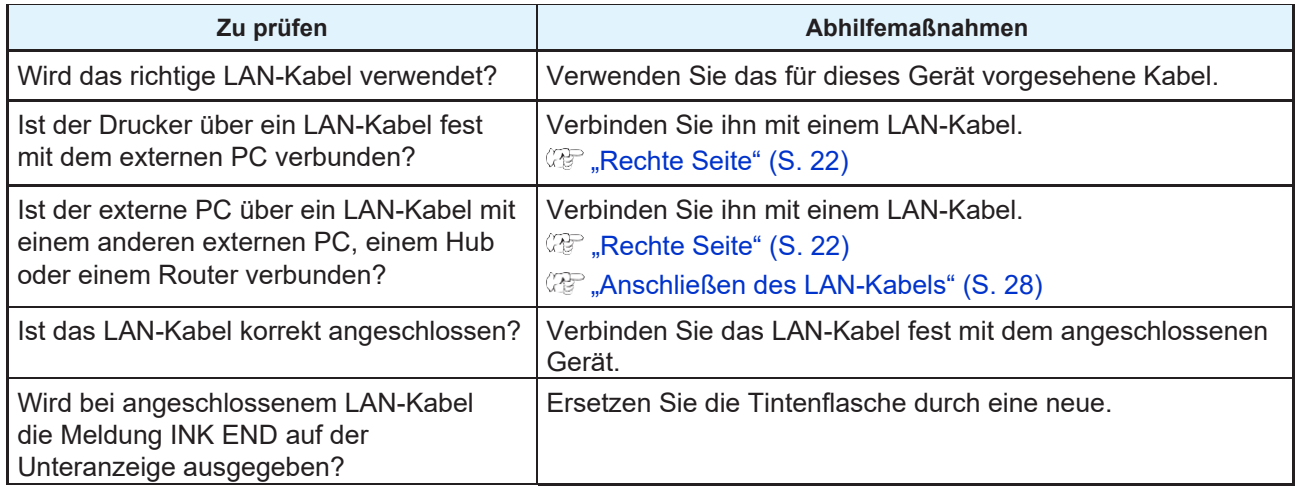

Wenn es kein Problem mit der LAN-Kabelverbindung gibt und der Druckerstatus nicht angezeigt wird, schalten Sie den Hauptschalter des Druckers aus und wieder ein.

## <span id="page-164-0"></span>**Der Touchscreen funktioniert nicht**

Je nach Fehler bei der Verbindung mit dem externen PC oder dem Zustand des Touchscreens kann die Touchbedienung unmöglich werden.

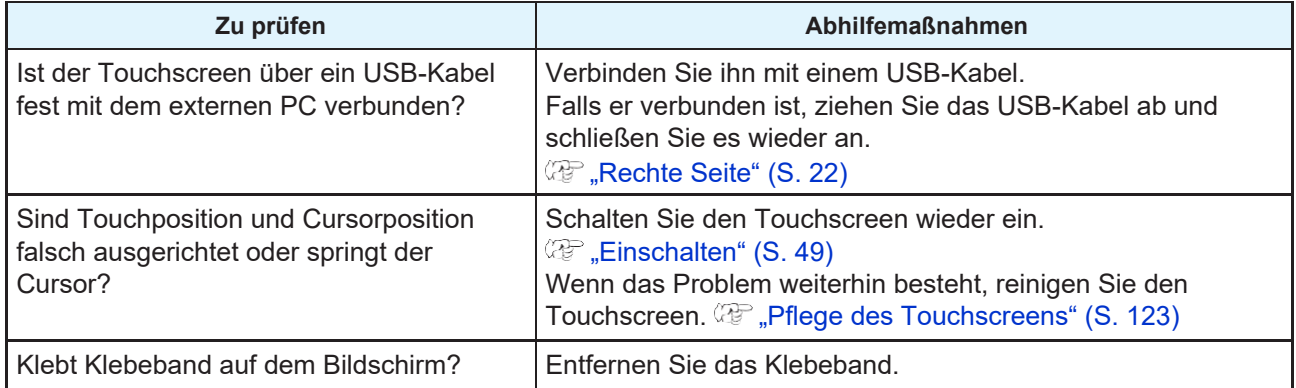

# <span id="page-164-1"></span>**Wenn Modellierungsfehler auftreten**

In diesem Abschnitt werden die Abhilfemaßnahmen bei unzureichender Modellierungsqualität beschrieben. Ergreifen Sie die Maßnahmen, die Ihrem speziellen Bildqualitätsproblem entsprechen. Wenn die Maßnahmen nicht wirksam sind, wenden Sie sich an Ihren Händler vor Ort oder eine MIMAKI-Niederlassung.

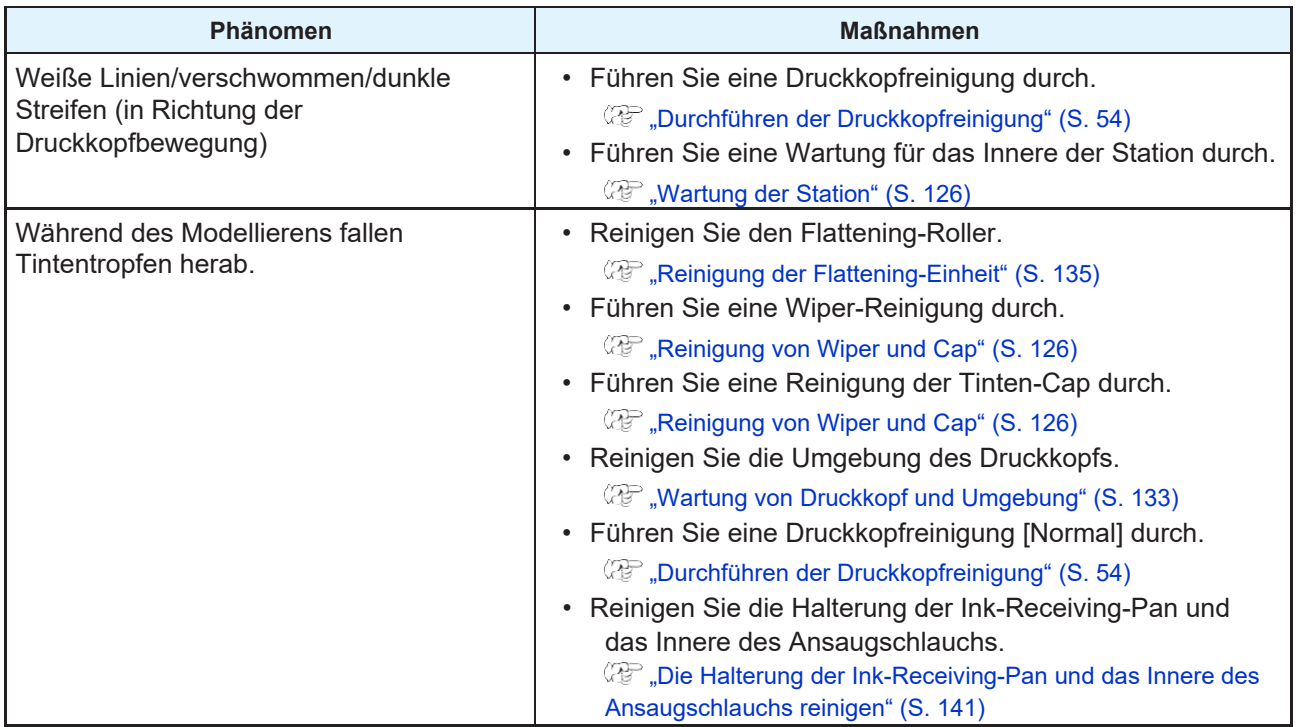

# <span id="page-164-2"></span>**Im eingebauten Tintenbehälter ist ein Fehler aufgetreten**

Wenn ein Fehler im eingebauten Tintenbehälter auftritt, wird eine Warnmeldung angezeigt.

Alle Vorgänge, die mit dem Tintenausstoß zusammenhängen, z. B. Modellieren und Reinigen, können nicht durchgeführt werden. Überprüfen Sie die Tintenmenge im eingebauten Tintenbehälter und füllen Sie ihn auf, wenn die Tintenmenge zu gering ist.

• Die Warnung in Bezug auf den eingebauten Tintenbehälter sollte nicht für längere Zeit unbeachtet bleiben. Die Funktion, die ein Verstopfen der Düsen verhindert, funktioniert dann nicht. Wenn eine Düse verstopft, ist eine Reparatur durch das Servicepersonal erforderlich. **Wichtig!**

## <span id="page-165-0"></span>**Auslaufende Tinte**

Wenn Tinte ausläuft, schalten Sie den Hauptschalter aus, ziehen Sie den Netzstecker ab und wenden Sie sich an Ihren Händler vor Ort, unser Vertriebsbüro oder unseren Kundendienst.

# <span id="page-165-2"></span><span id="page-165-1"></span>**Bei der Anzeige auf dem Touchscreen ist ein Fehler aufgetreten**

Wenn ein Fehler auf der Anzeige des Touchscreens auftritt oder wenn die Bedienung unmöglich wird, aktualisieren Sie den Bildschirm.

Tippen Sie anhaltend auf den oberen Bildschirmrand, um die Adressleiste anzuzeigen. Tippen Sie auf die Aktualisierungsschaltfläche in der Adressleiste.

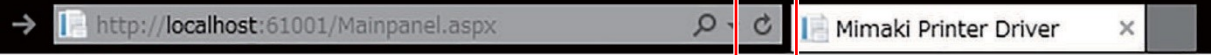

**5**

# <span id="page-166-0"></span>5.2 Warn-/Fehlermeldungen

Ein akustisches Warnsignal ertönt, wenn ein Problem auftritt, und auf der Unteranzeige/dem Touchscreen wird die zugehörige Fehlermeldung angezeigt.

Führen Sie die entsprechenden Maßnahmen für die angezeigte Meldung durch.

## <span id="page-166-1"></span>**Warnmeldungen**

## **Fehler während des Betriebs**

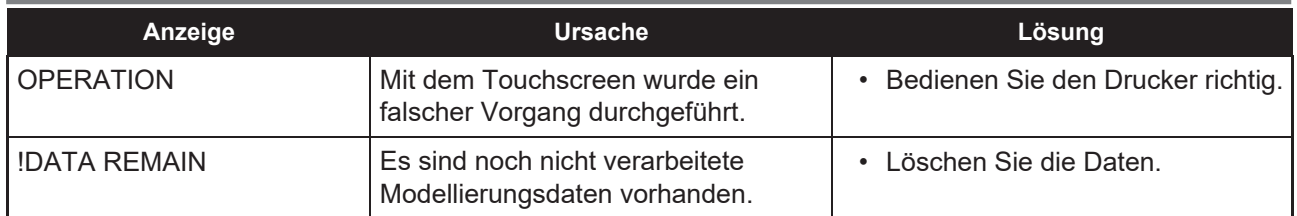

## **Meldung auf der Unteranzeige**

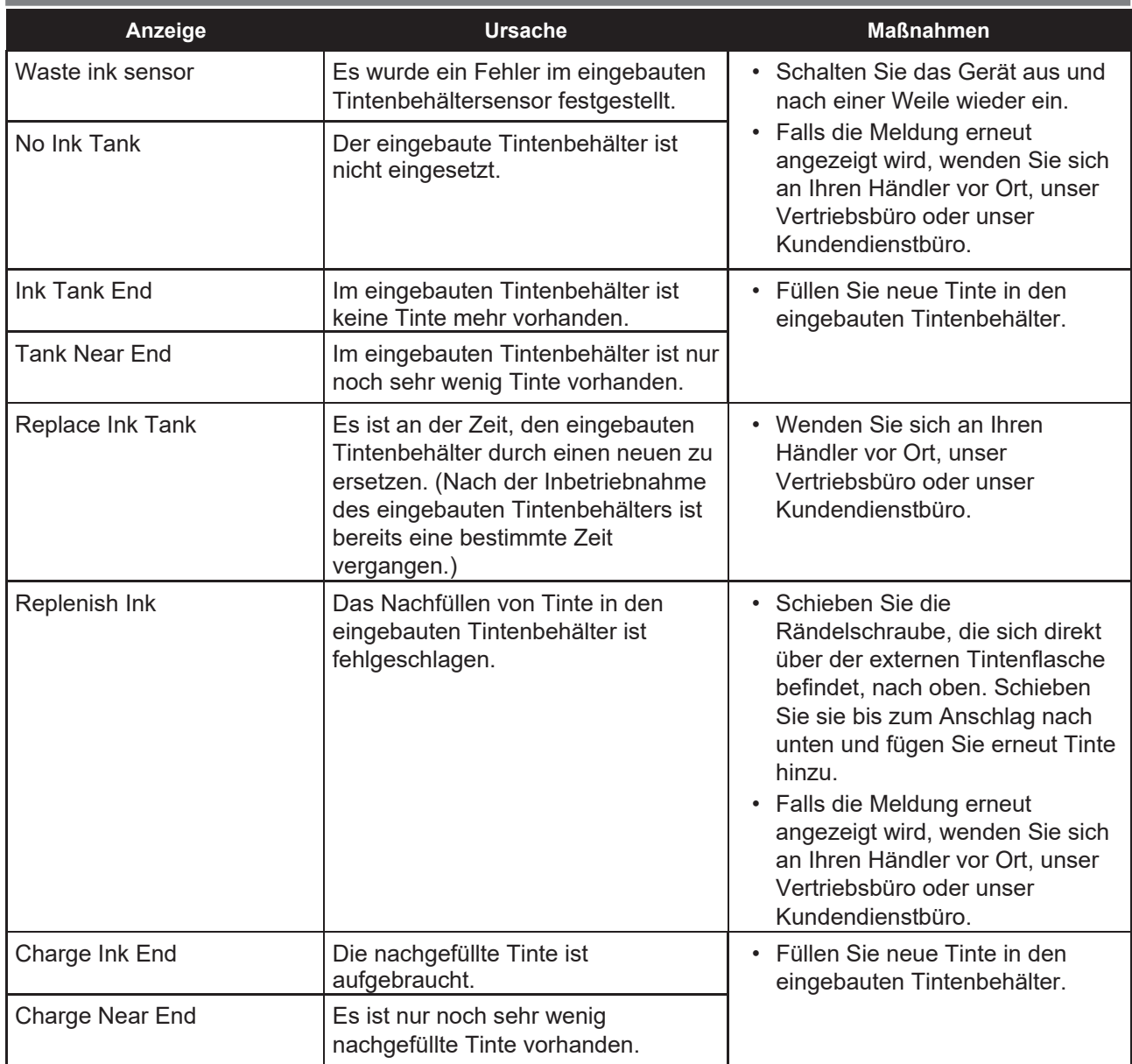

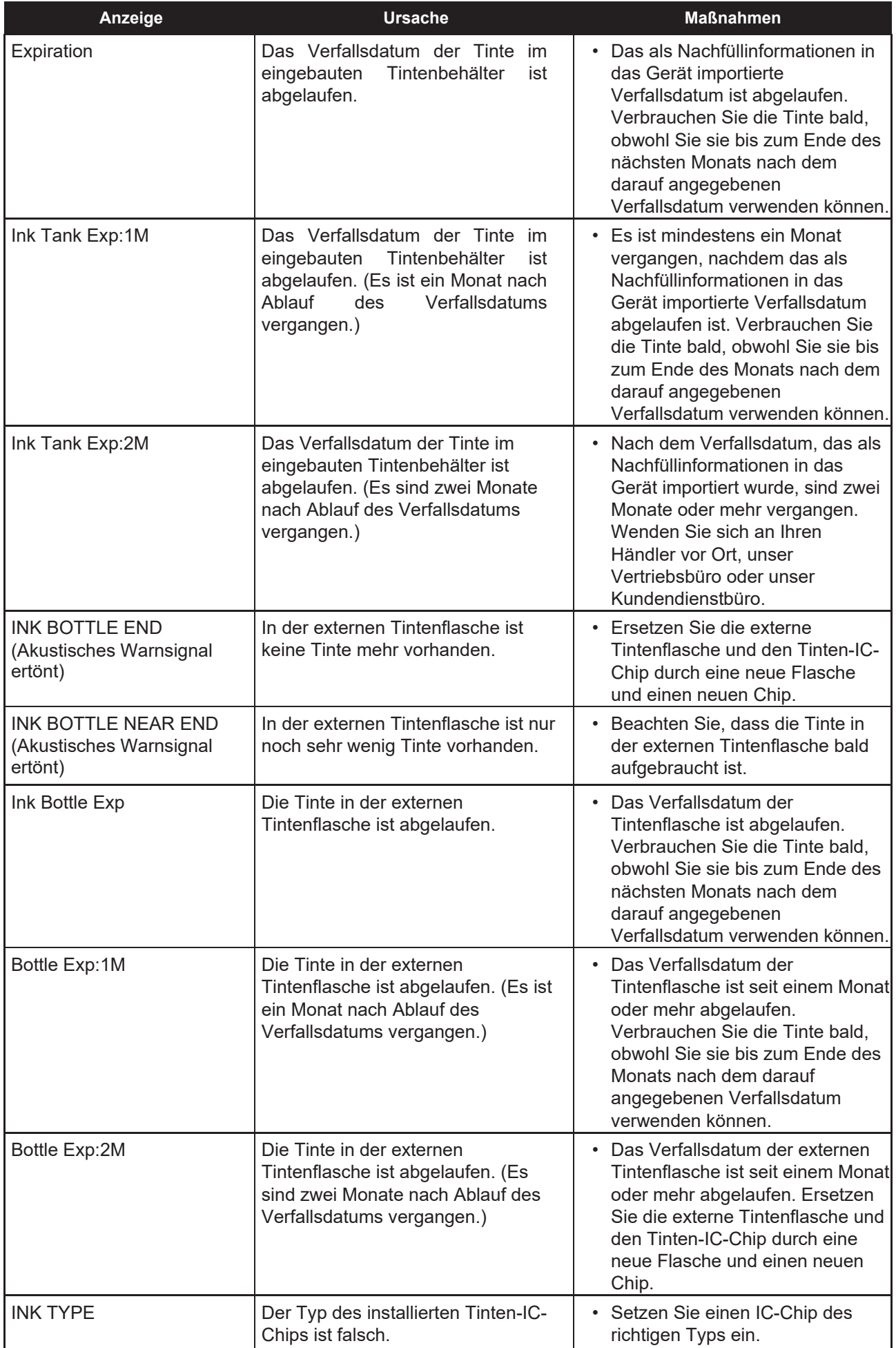

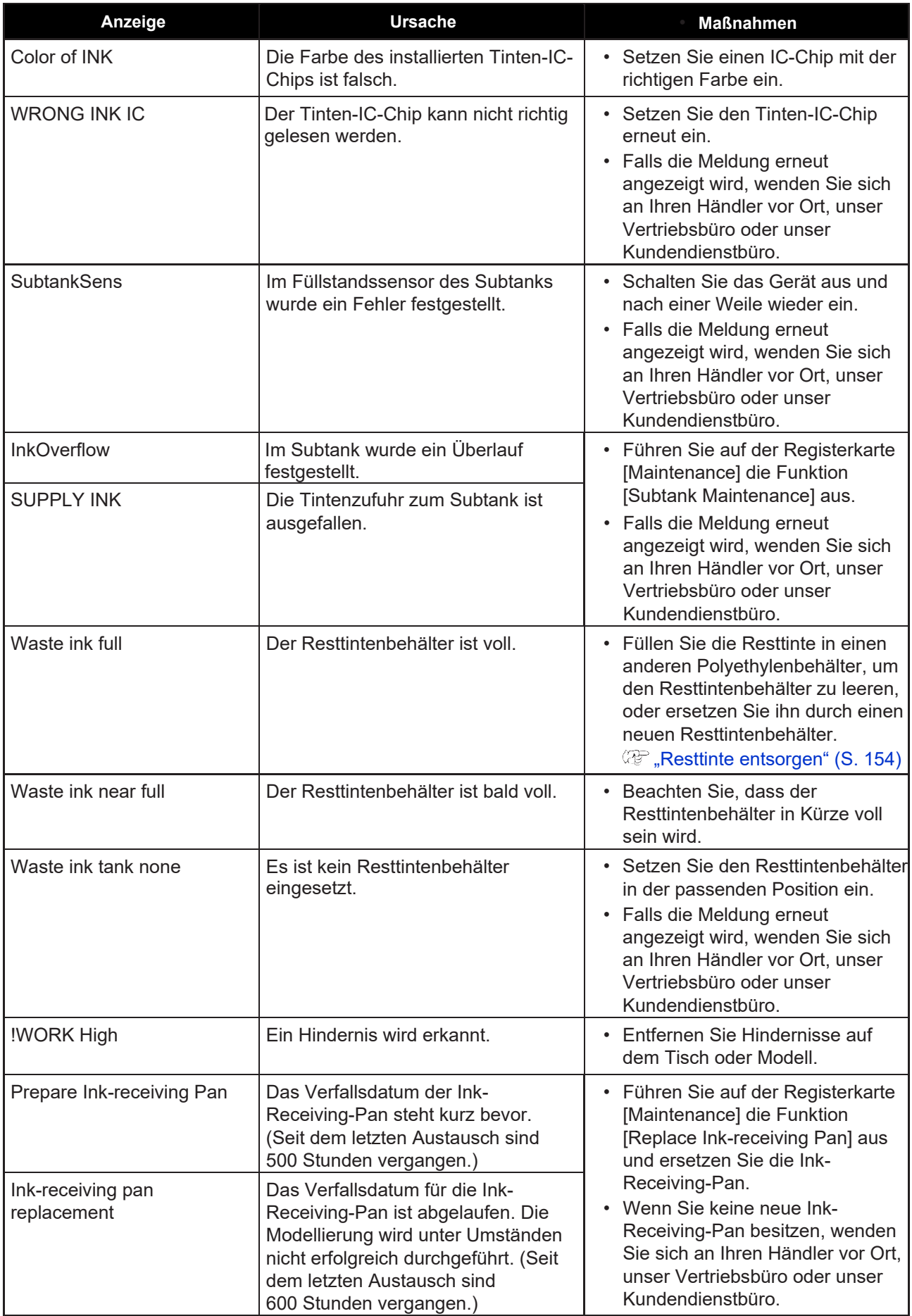

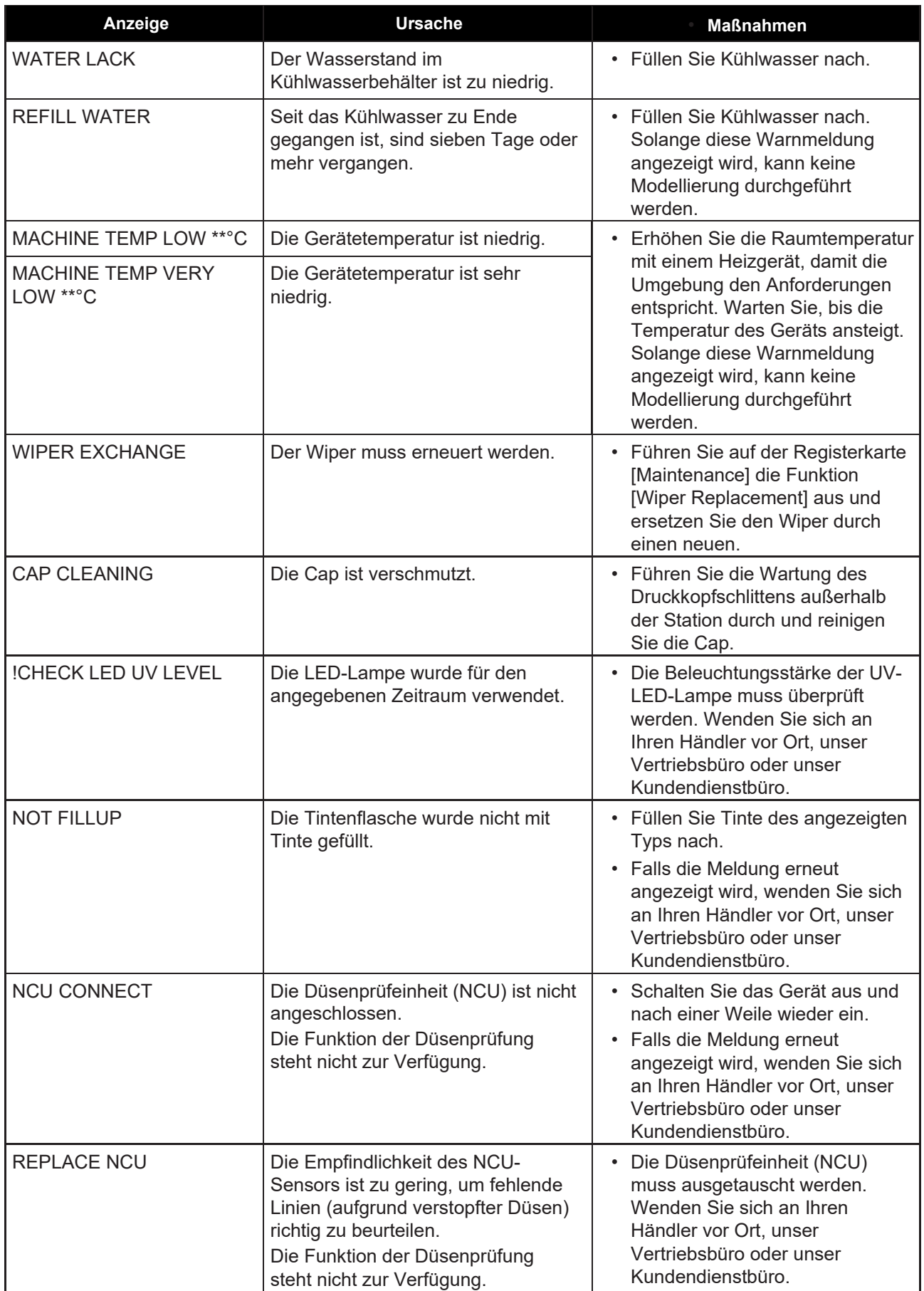

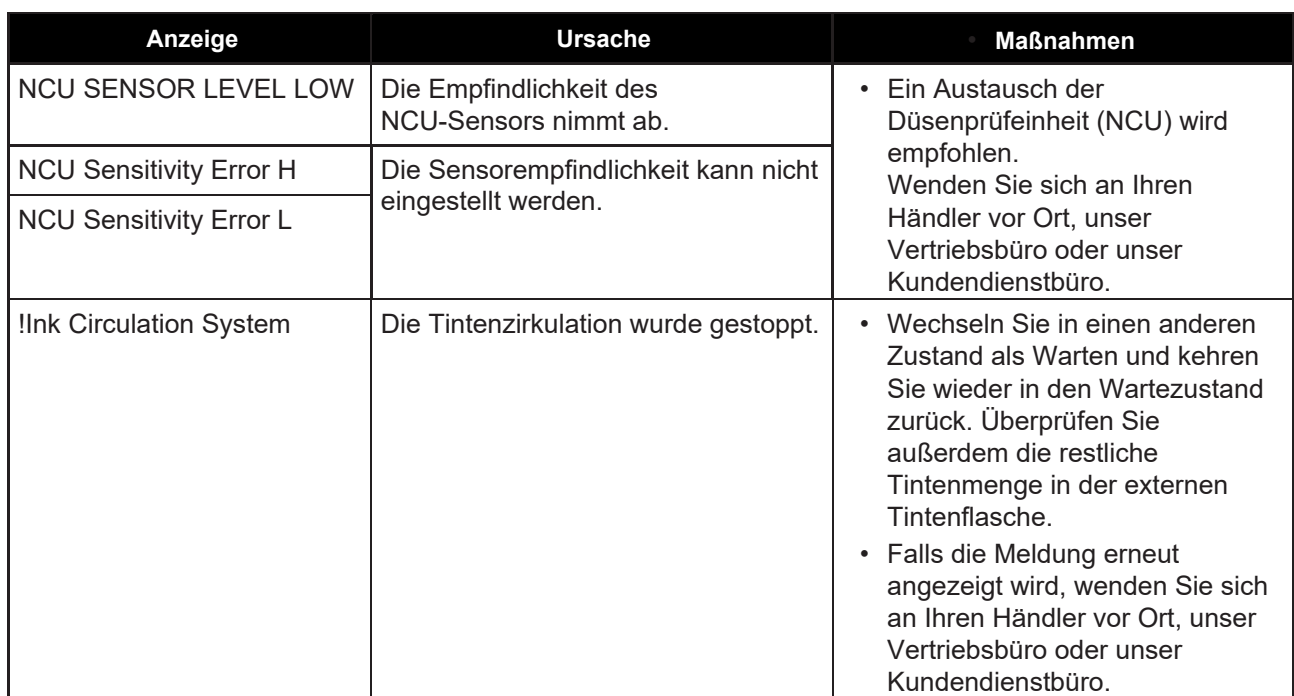

# **Meldung auf dem Touchscreen**

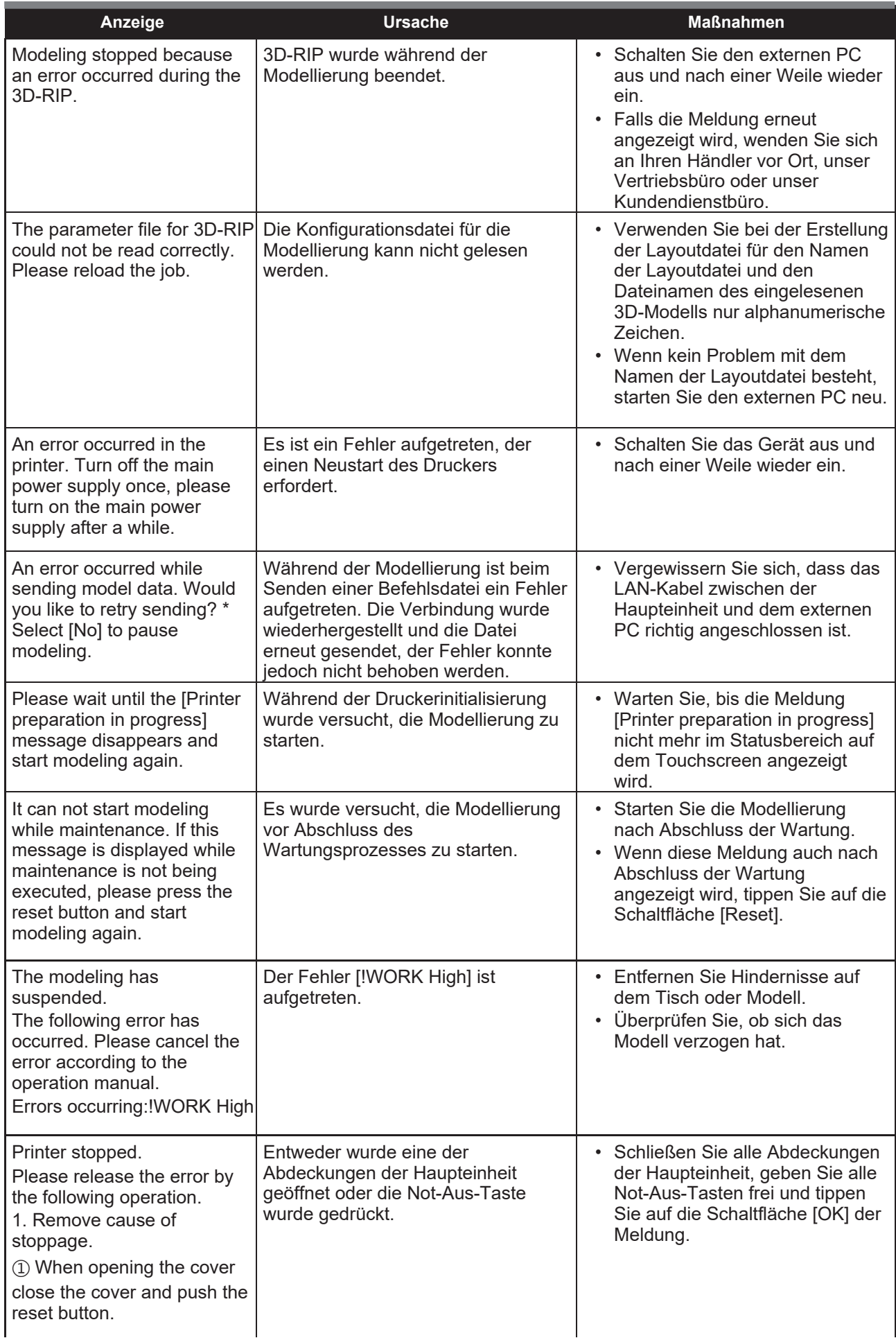

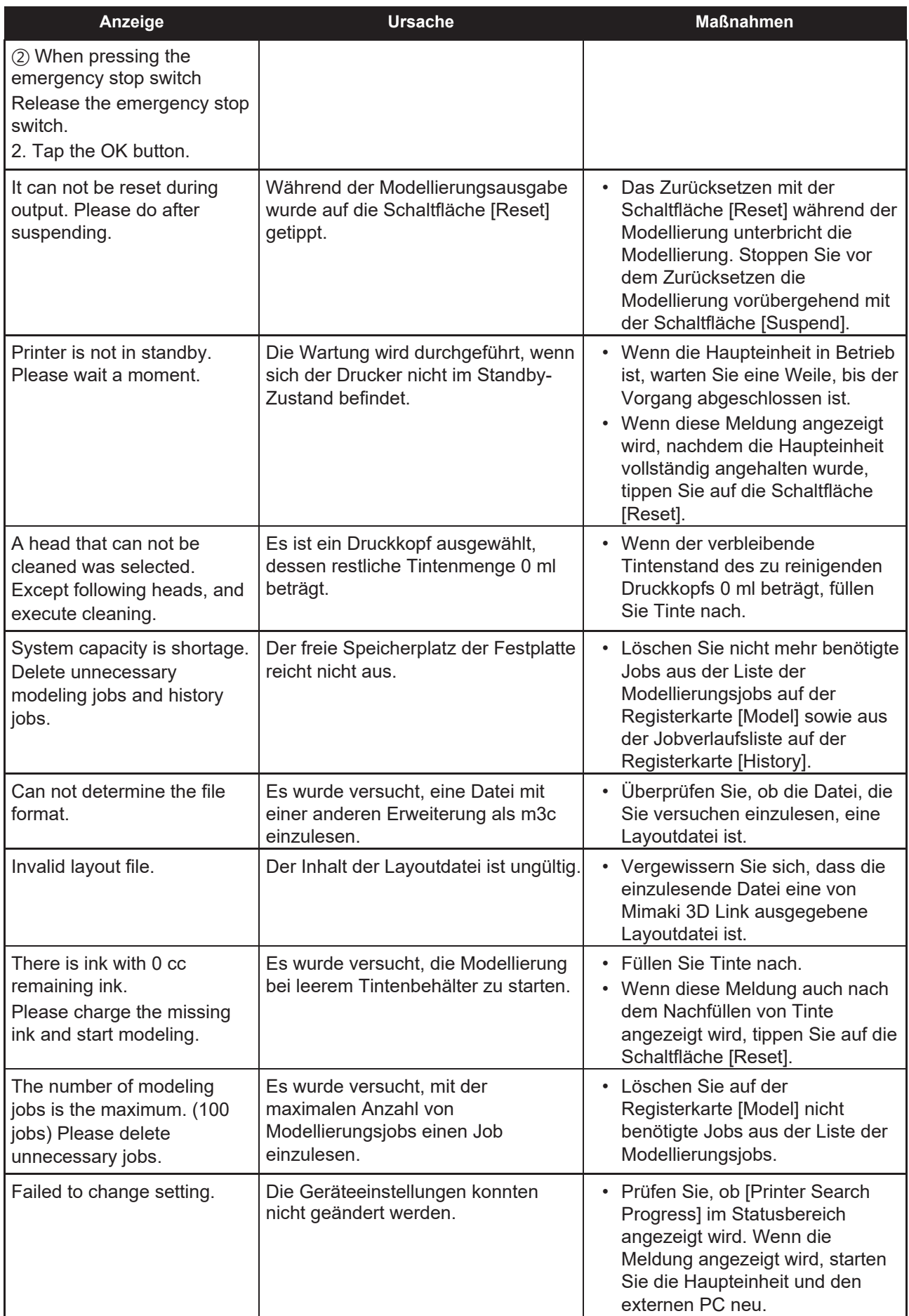

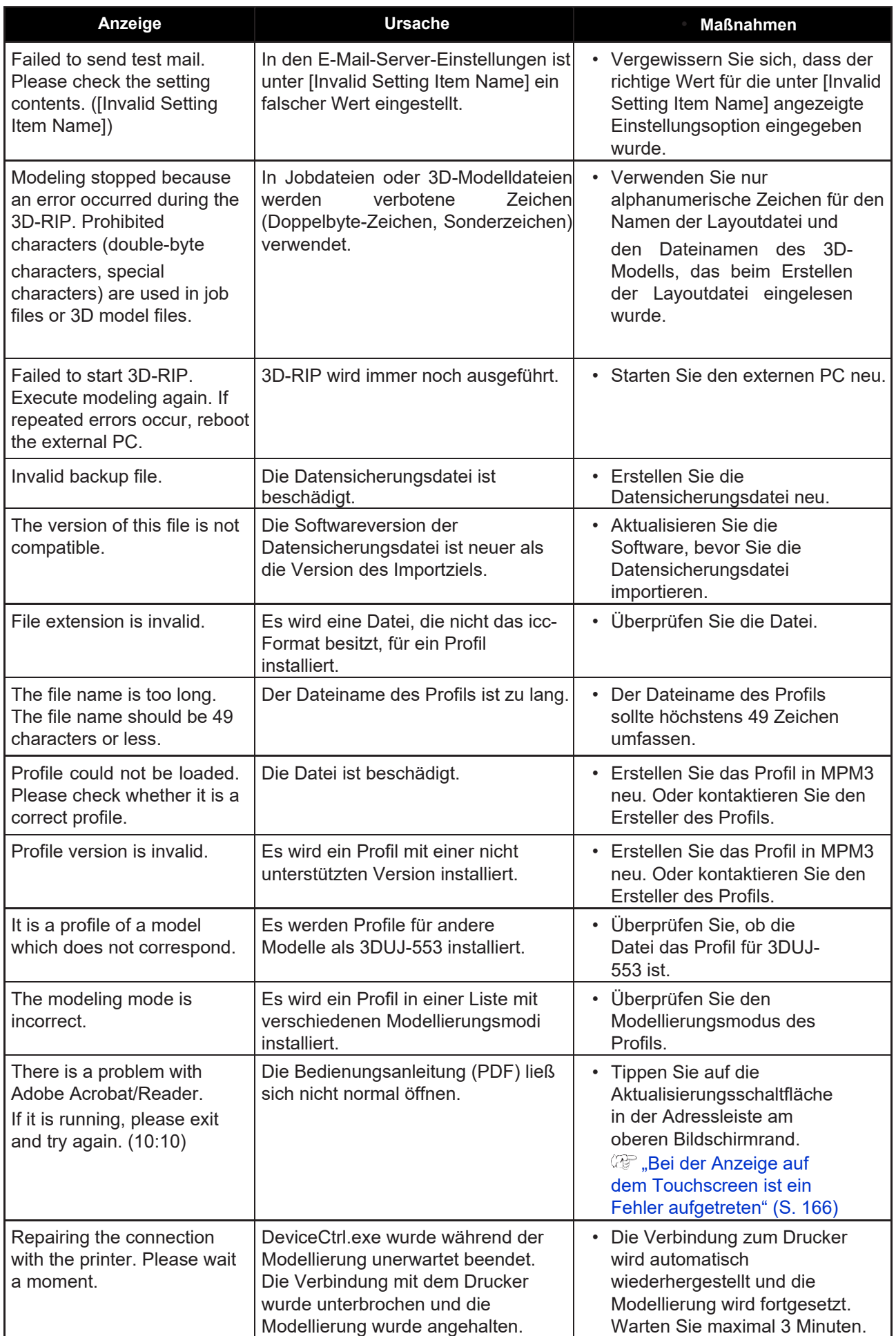

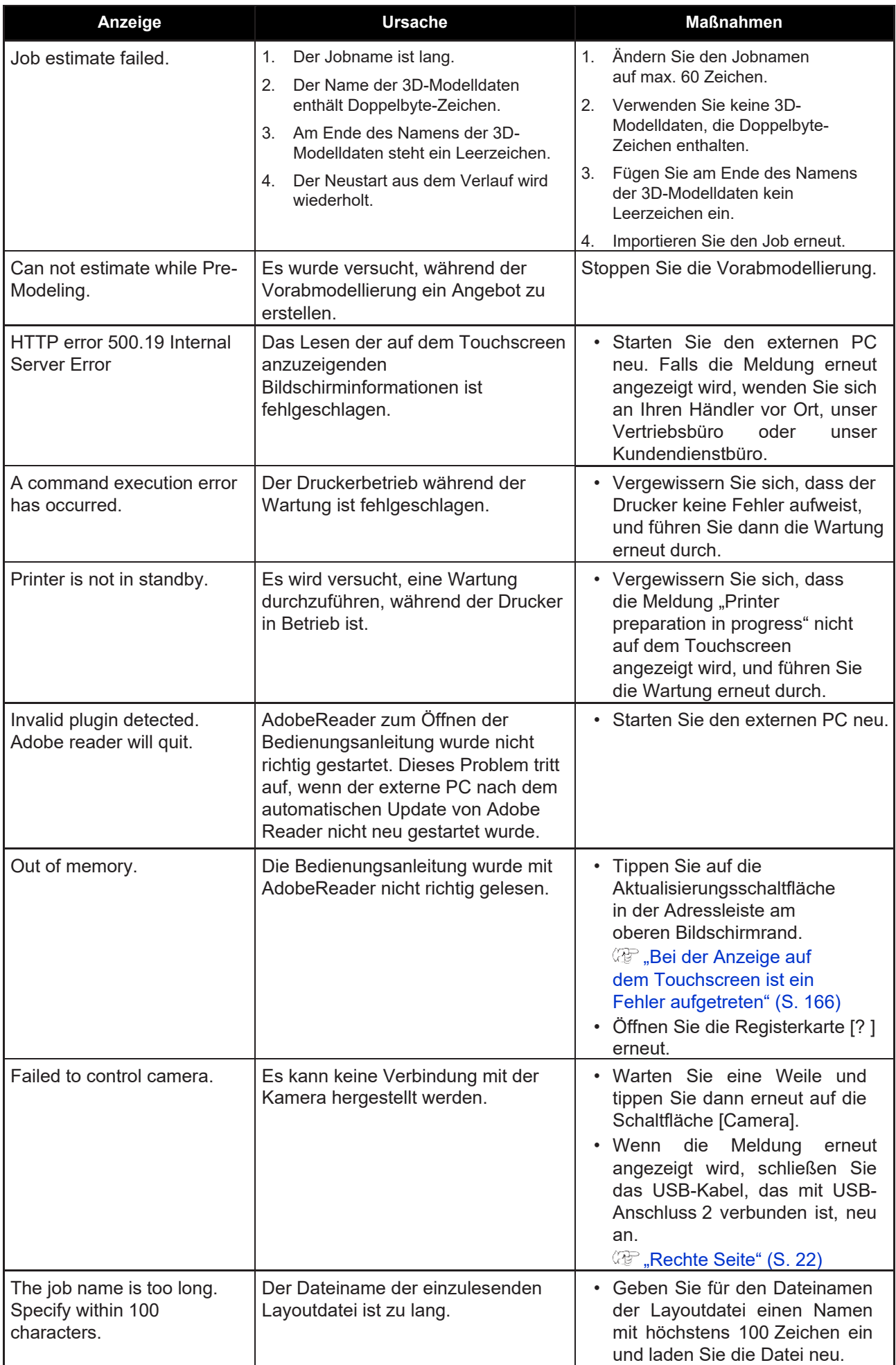

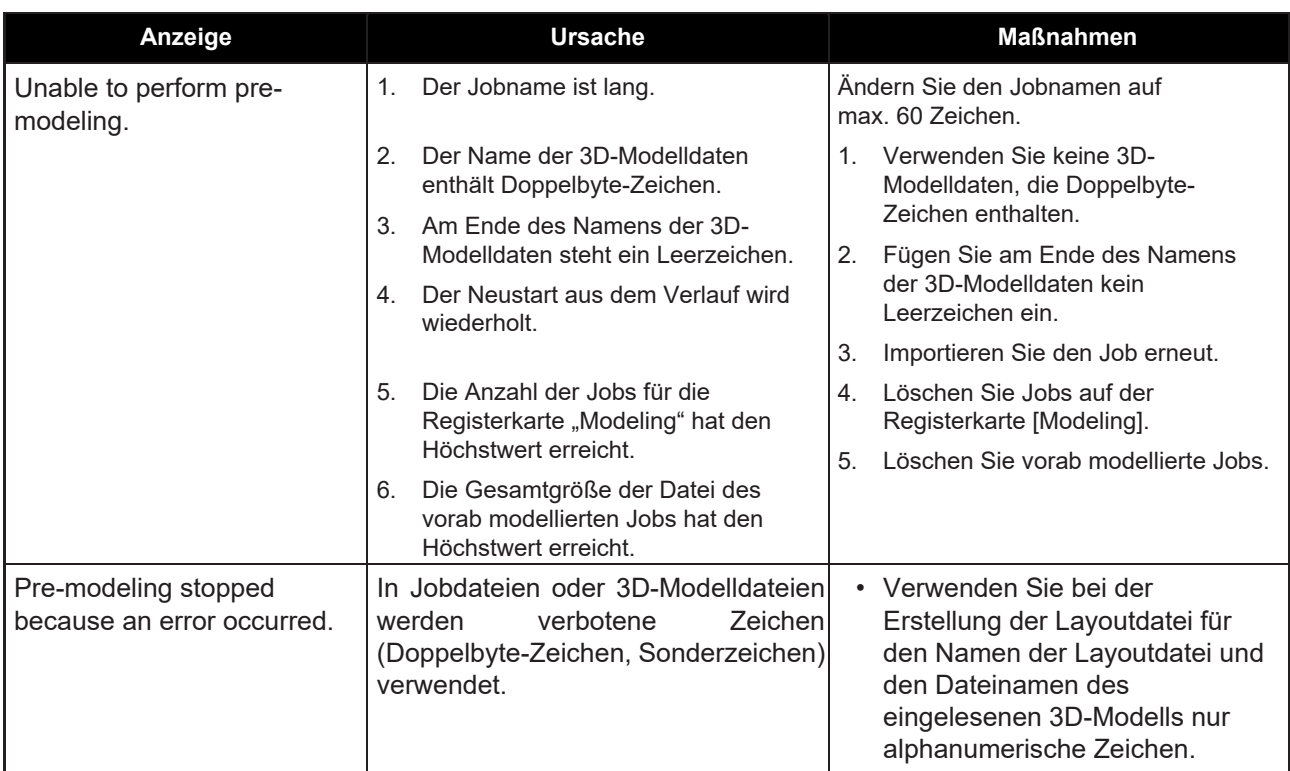

# <span id="page-176-0"></span>**Fehlermeldungen**

Beheben Sie alle angezeigten Fehlermeldungen gemäß der nachstehenden Tabelle.

Wenn die Meldung nach wie vor angezeigt wird, wenden Sie sich an Ihren Händler vor Ort, unser Vertriebsbüro oder unser Kundendienstbüro.

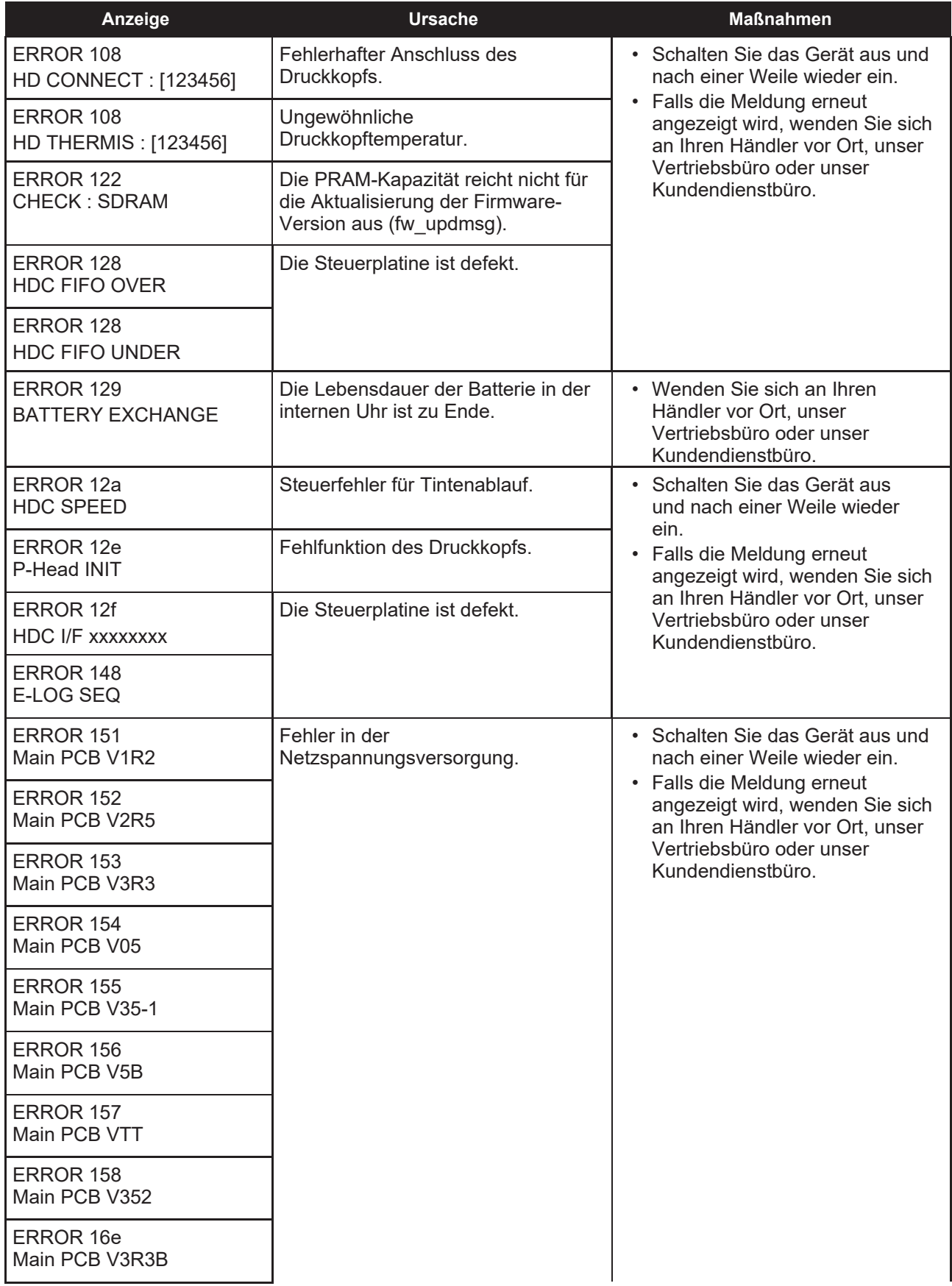

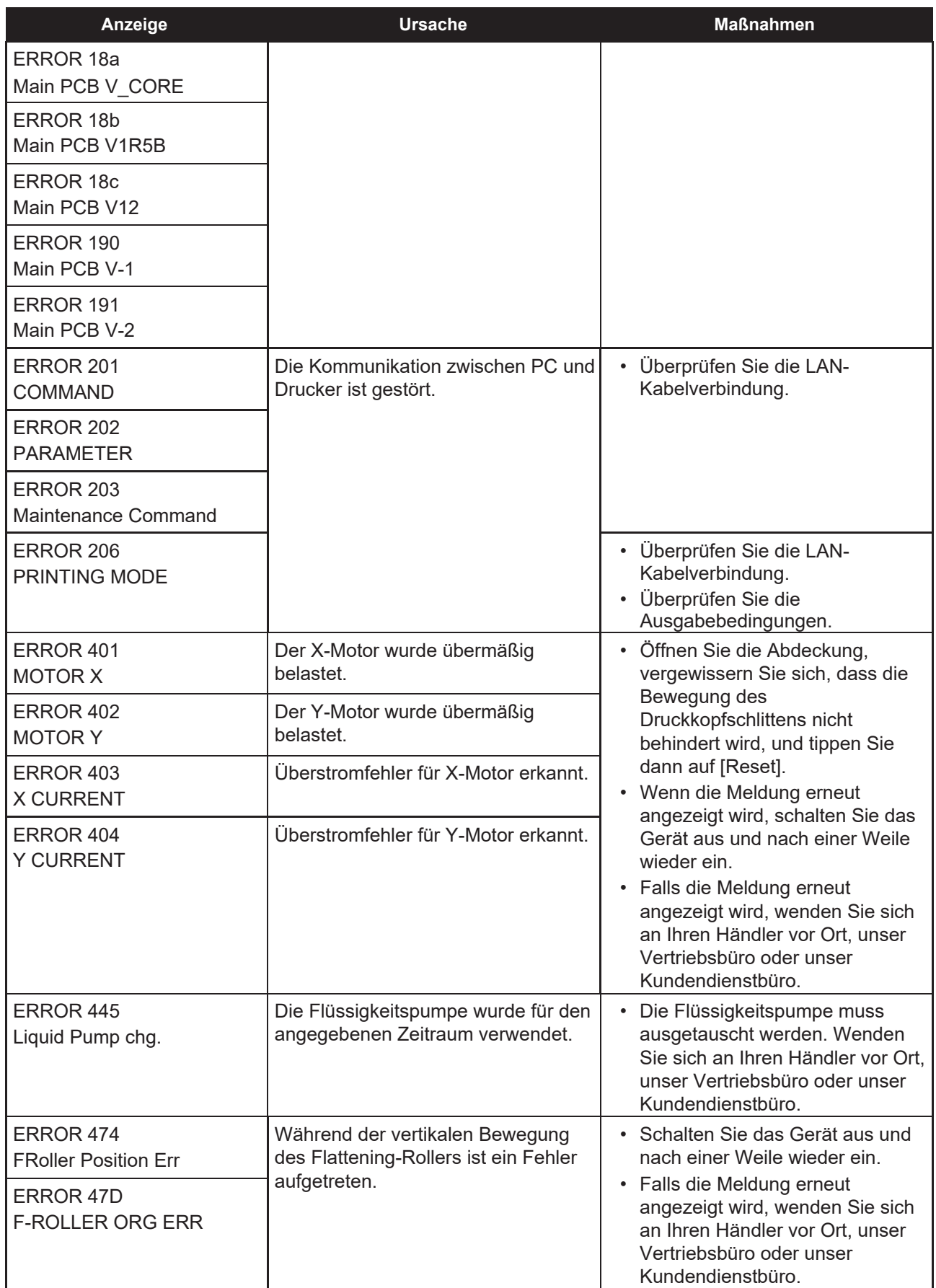

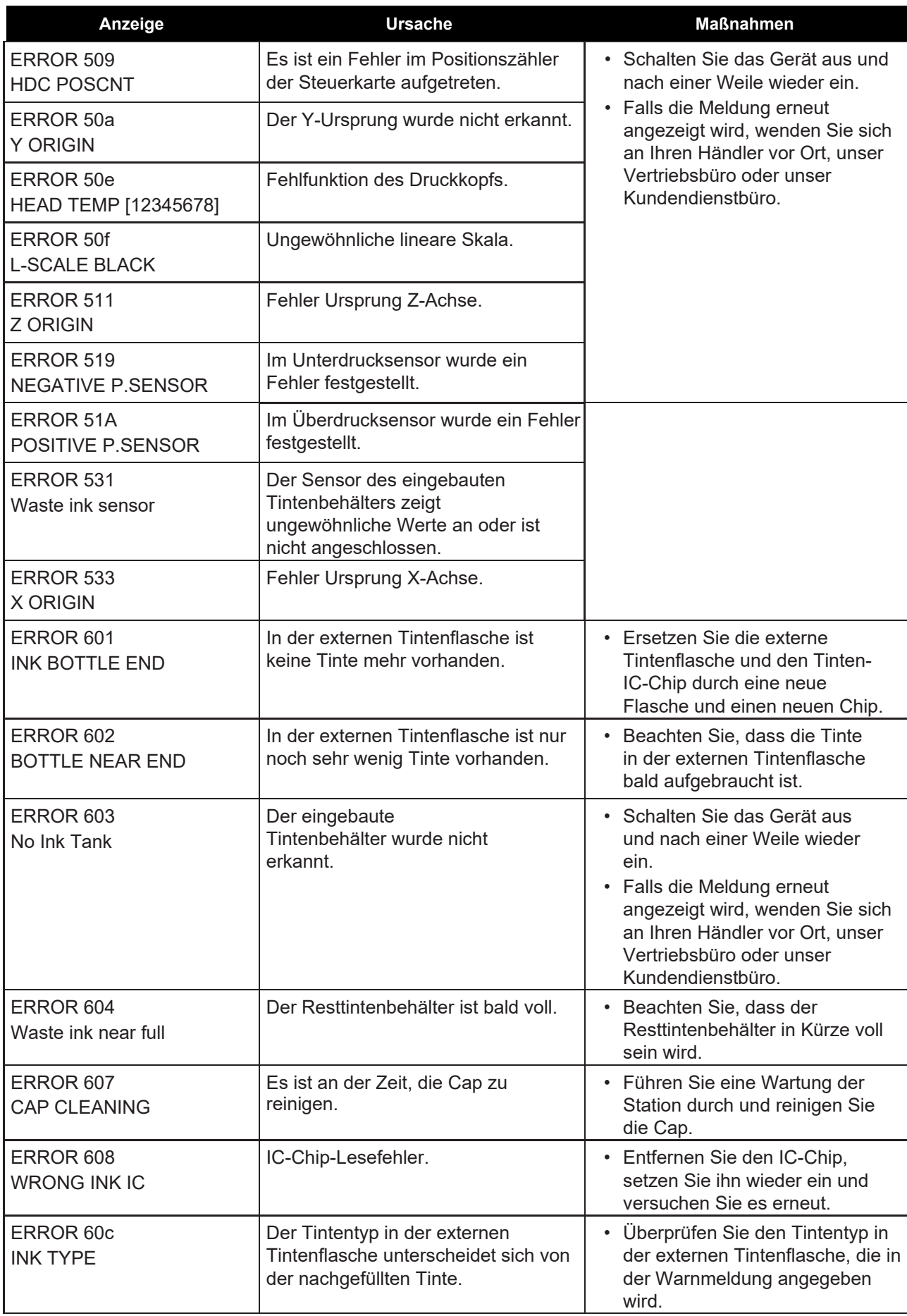

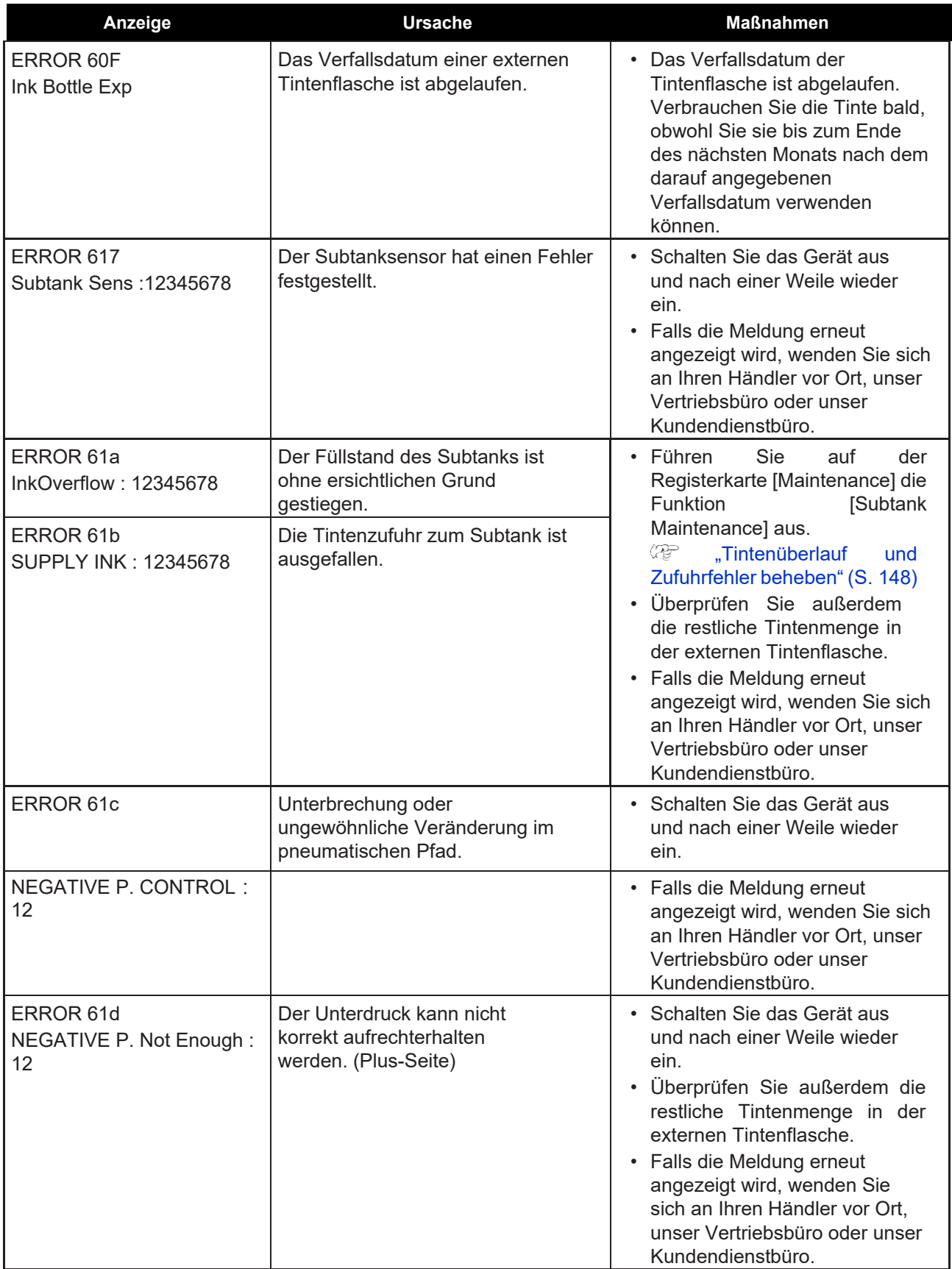
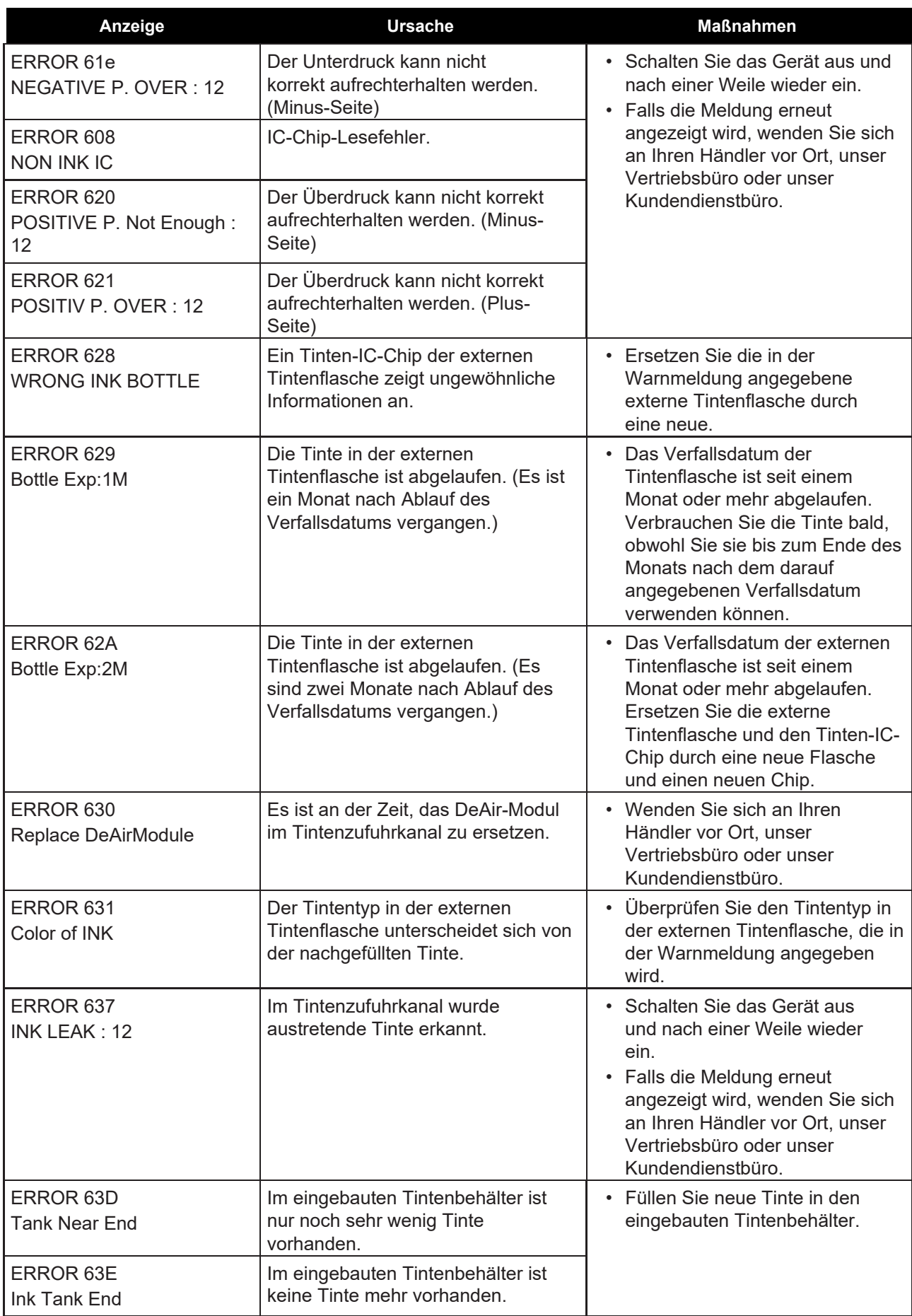

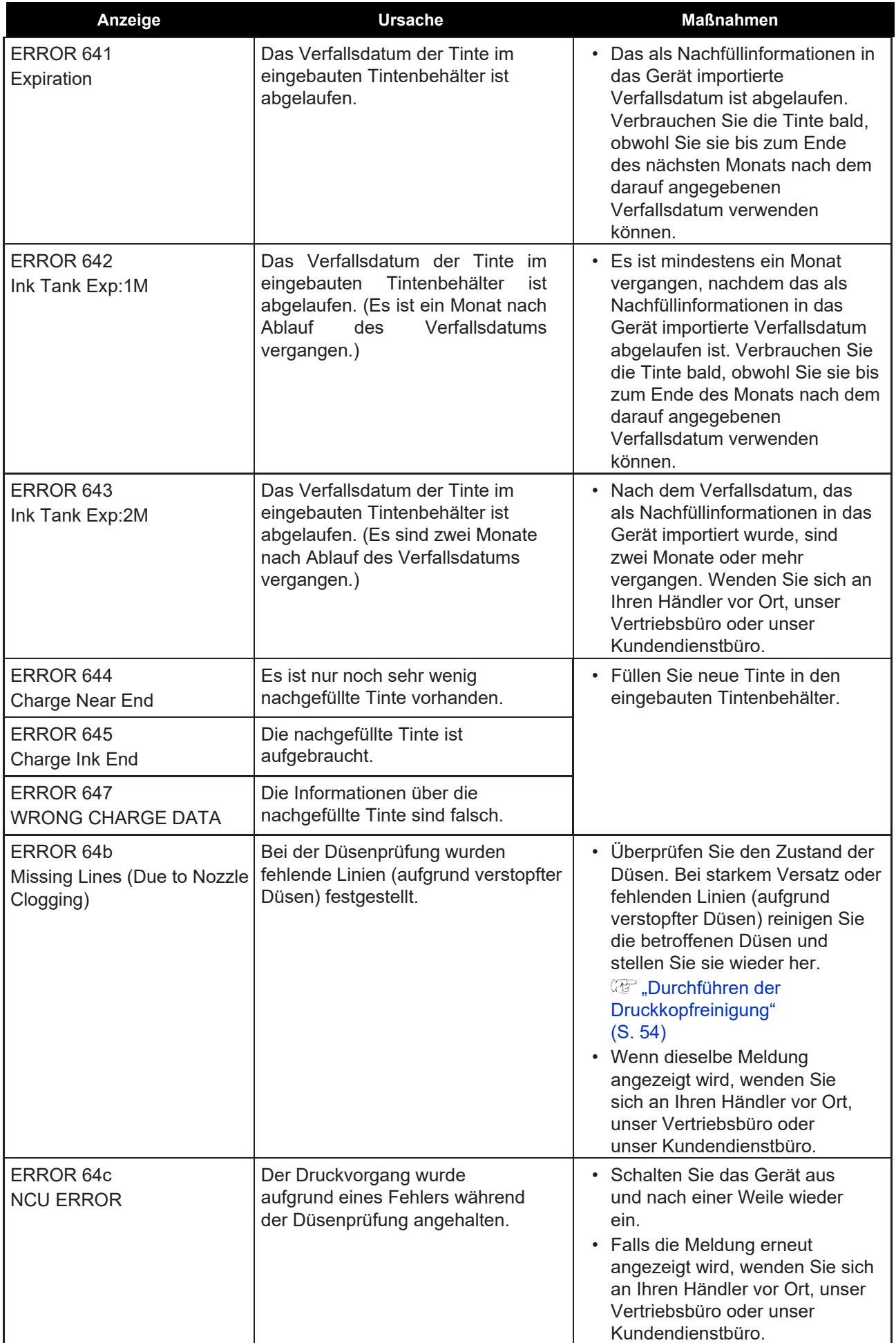

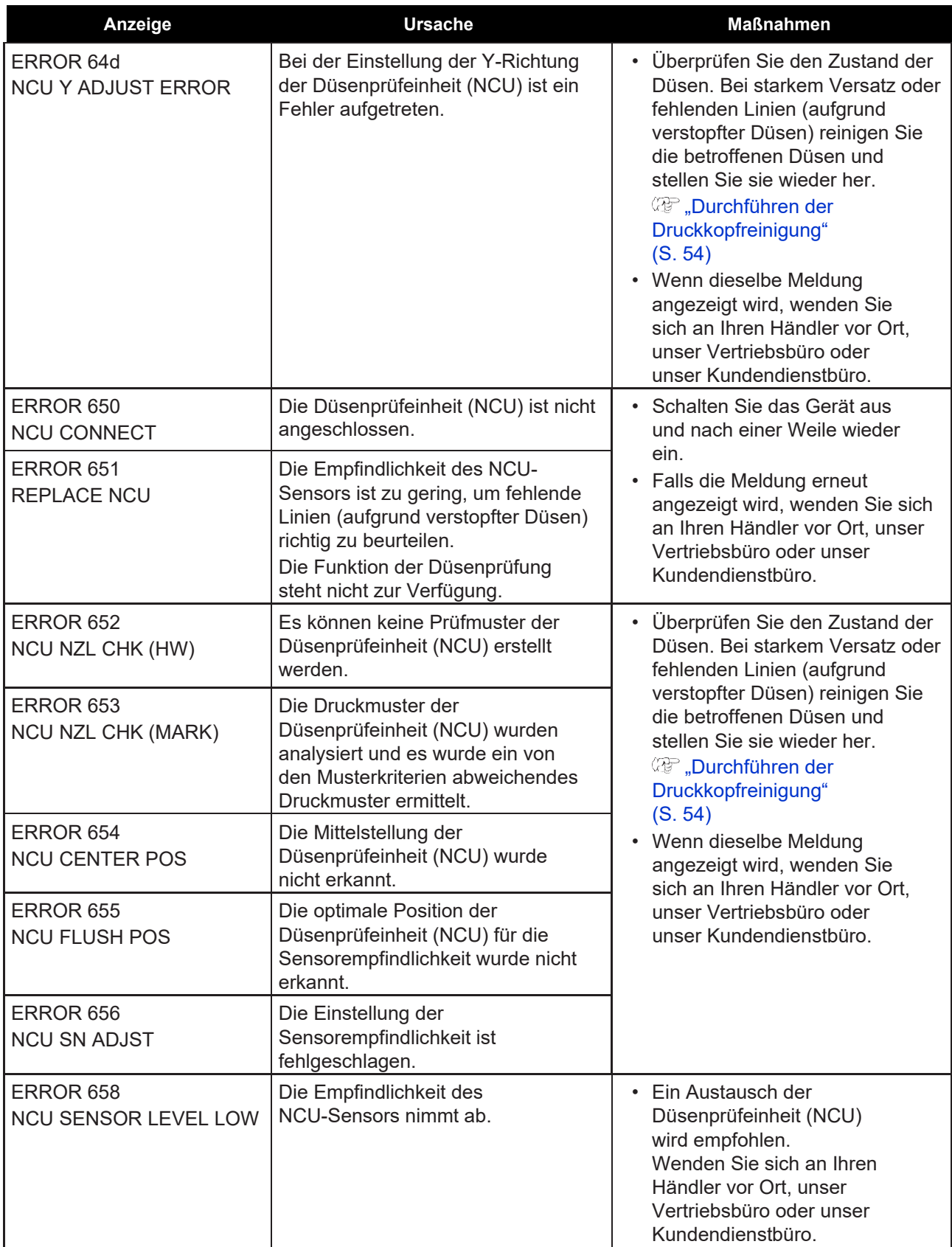

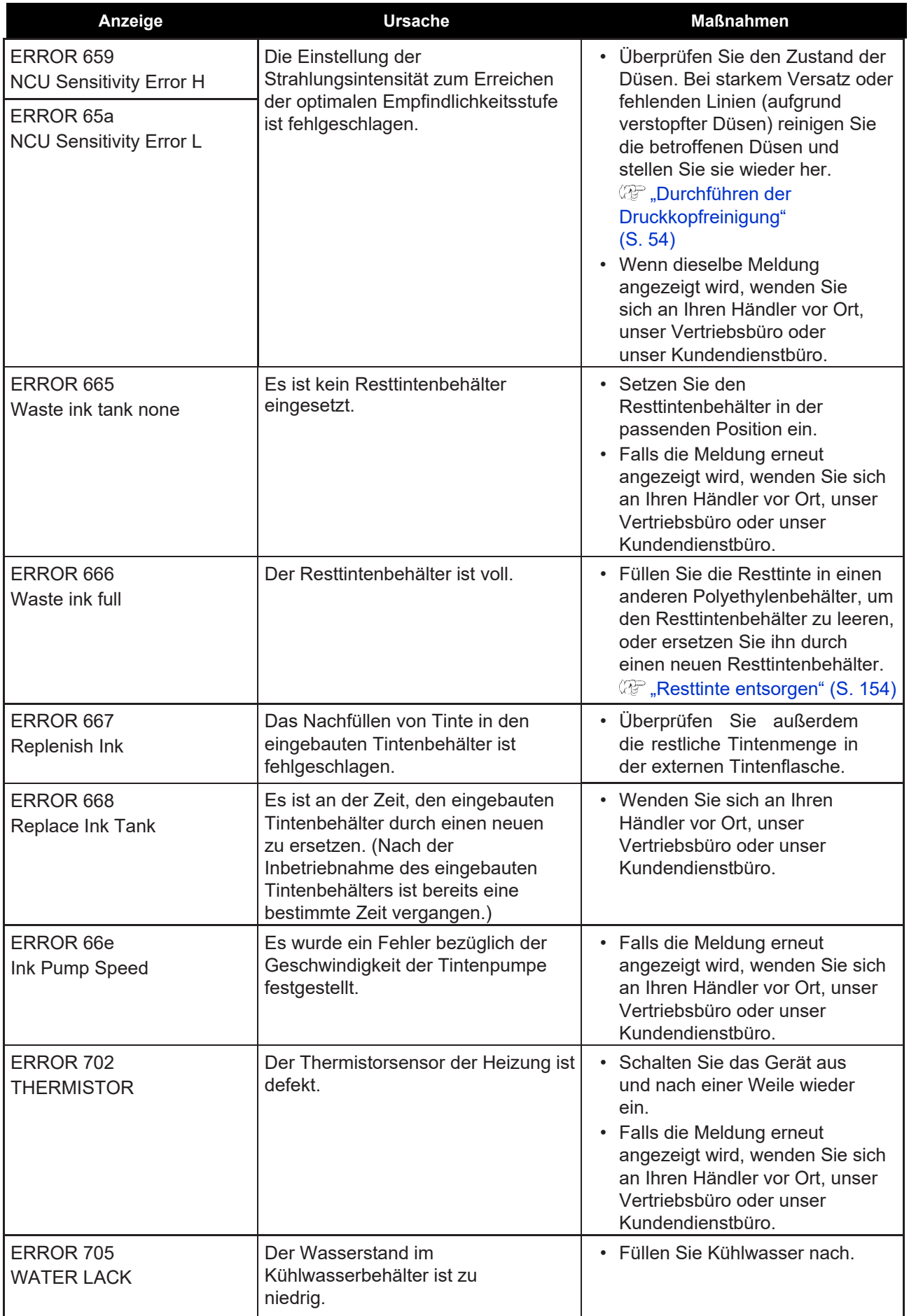

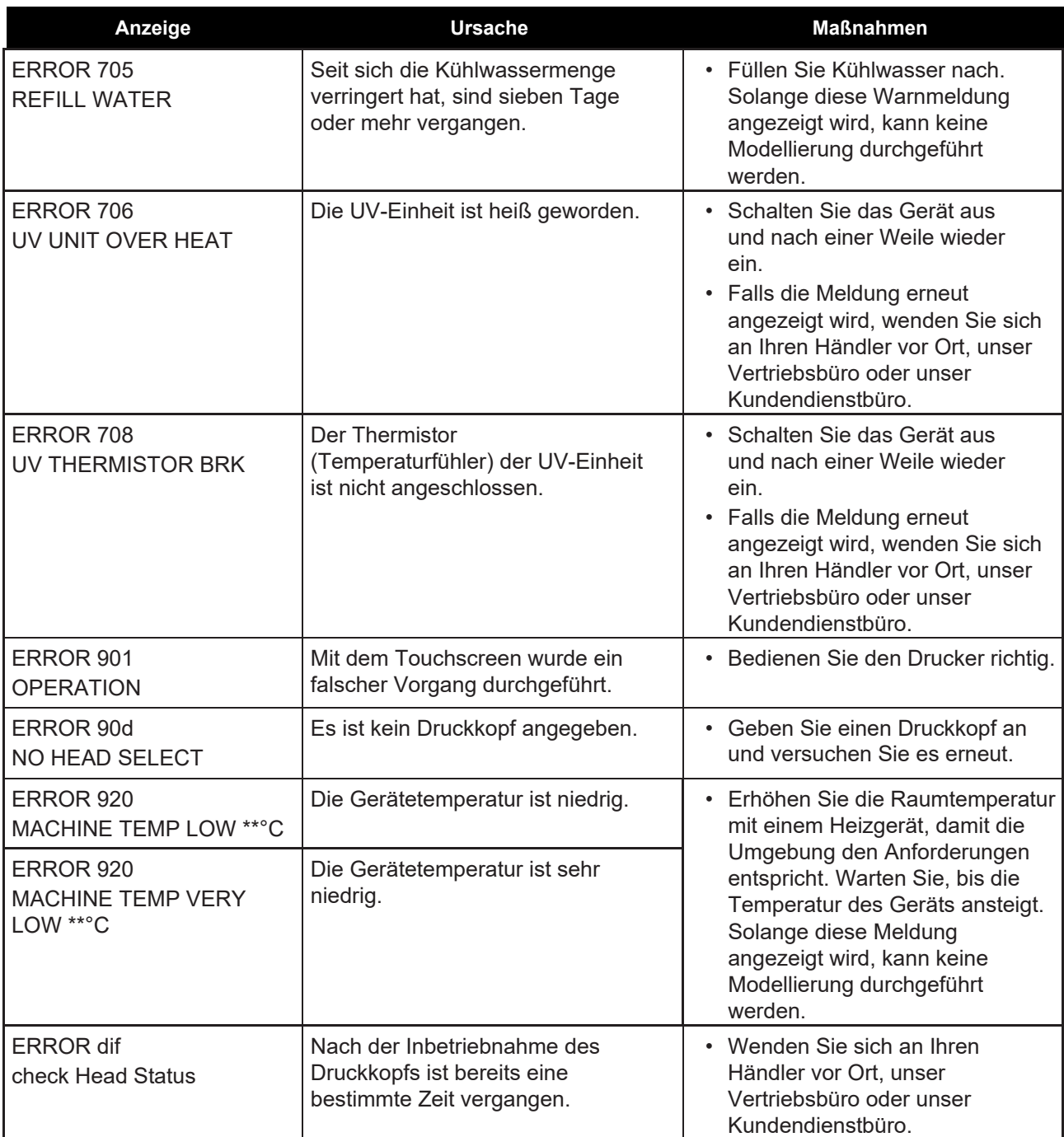

### **SYSTEM HALT**

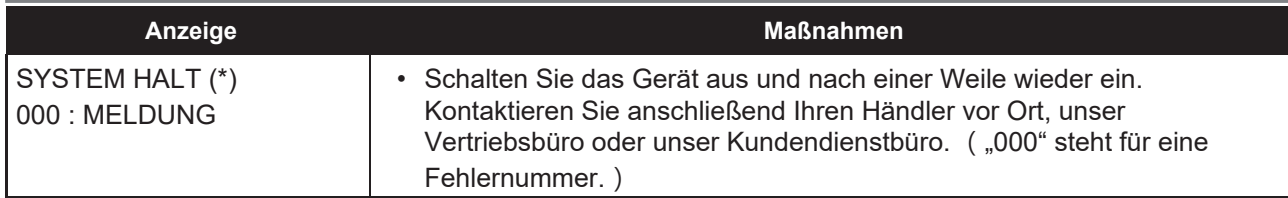

**5**

## **Kapitel 6 Anhang**

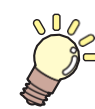

**In diesem Kapitel**

finden Sie Listen mit den technischen Daten und Funktionen dieses Druckers.

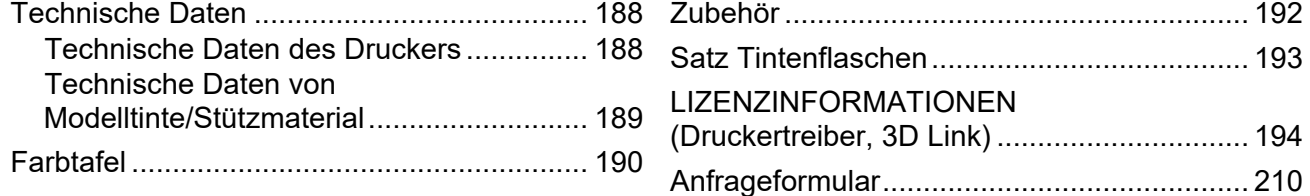

# <span id="page-187-0"></span>6.1 Technische Daten

## <span id="page-187-1"></span>**Technische Daten des Druckers**

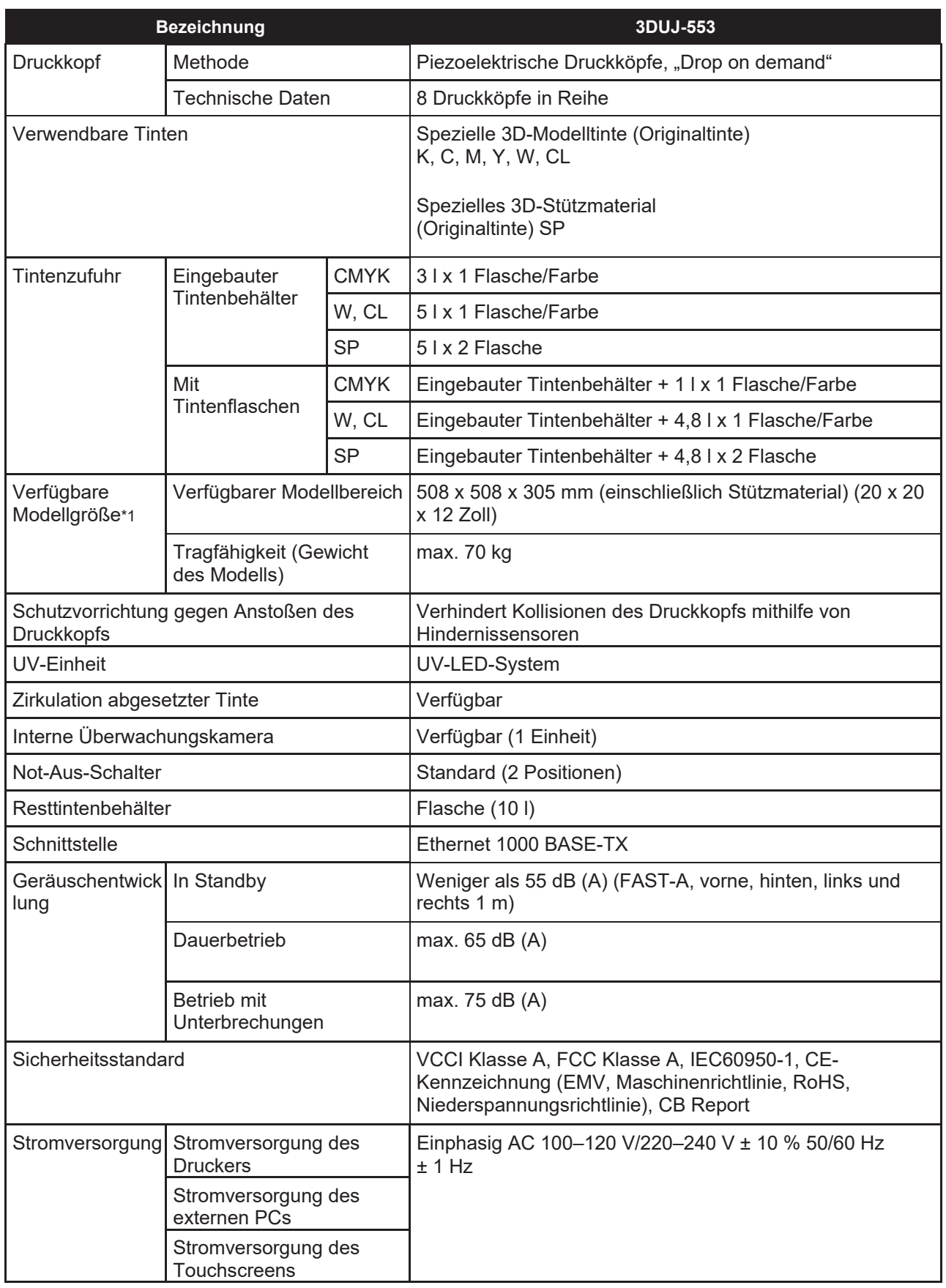

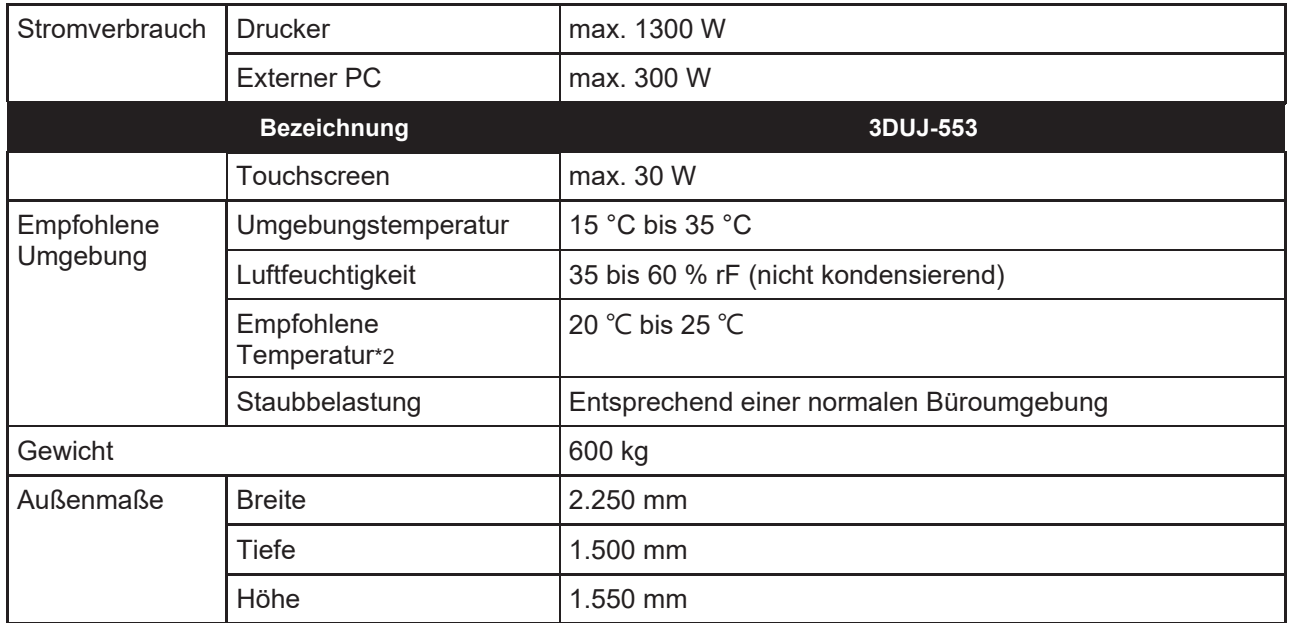

\*1. Die maximale Modellierungsgröße muss innerhalb des Bereichs liegen, in dem eine Modellierung möglich ist. Das Gewicht muss geringer als das Höchstgewicht sein.

\*2. Der empfohlene Temperaturbereich gibt eine relativ stabile Formgebungstemperatur an. Er ist jedoch keine Garantie für das Ergebnis oder die Genauigkeit der Formgebung.

### <span id="page-188-0"></span>**Technische Daten von Modelltinte/Stützmaterial**

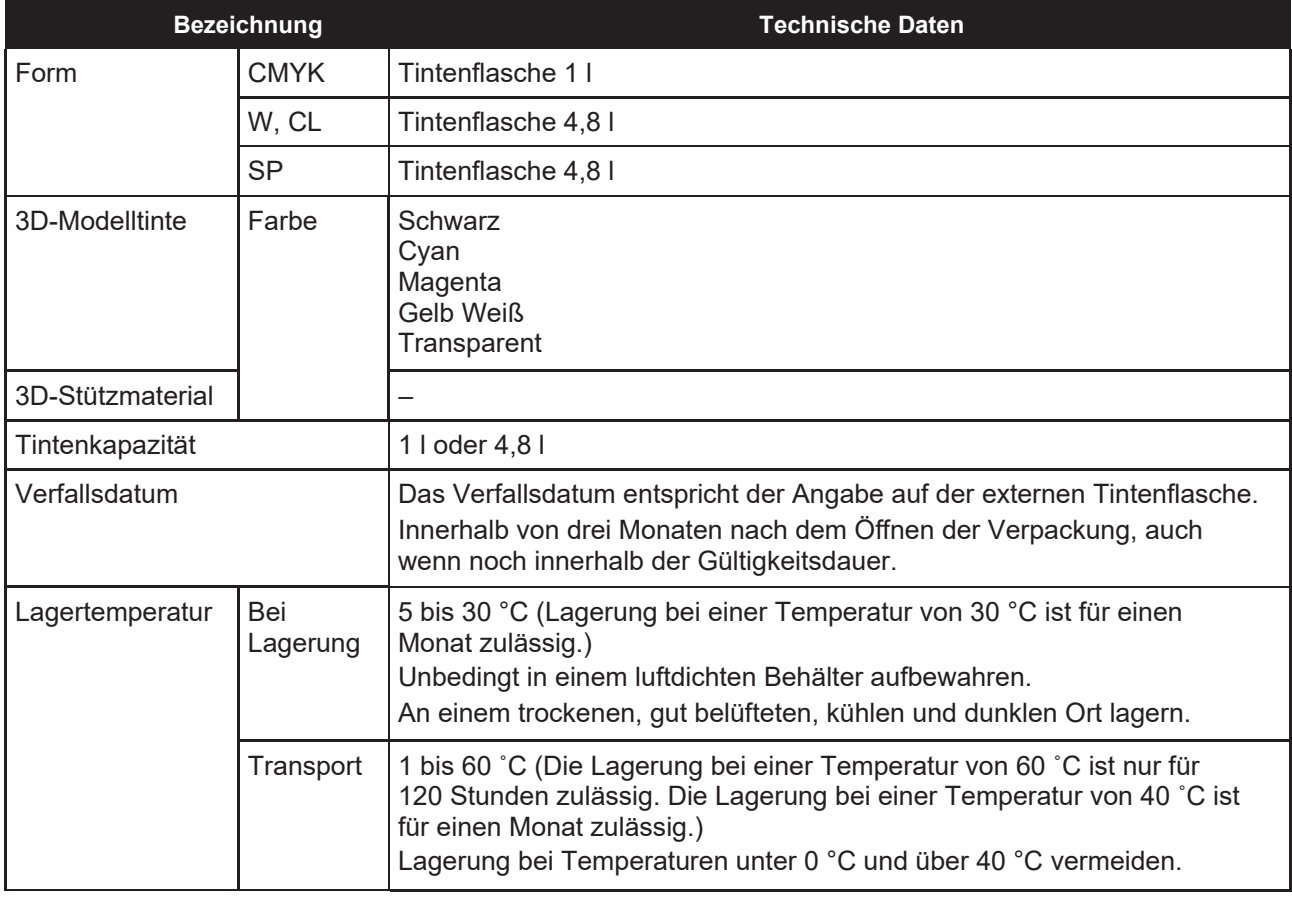

• Zerlegen Sie externe Tintenflaschen nicht und füllen Sie keine Tinte nach. Bei längerer Aufbewahrung in kalter Umgebung kann die Tinte gefrieren. Tauen Sie gefrorene Tinte vor Gebrauch mindestens drei Stunden lang bei Zimmertemperatur (25 °C) auf. Beachten Sie, dass die Verwendung von gefrorener Tinte die Druckqualität aufgrund veränderter Tinte beeinträchtigt. Lagern Sie Tinte in einer frostgeschützten Umgebung. **Wichtig!**

## <span id="page-189-0"></span>6.2 Farbtafel

Die Farbtafel enthält eine Reihe von Farbmustern, deren Farbkomponenten in einem konstanten Rhythmus verändert werden. Sie können RGB- und CMY-Farbtafeln modellieren. "Color" und "Skeleton Color" sind für jede von ihnen verfügbar.

Die Farbtafeldaten werden für jeden Modellierungsmodus im folgenden Verzeichnis gespeichert: \*1 C:\MimakiPrinterDriver\Colorchart

Um die Farben aus der Farbtafel für 3D-Modellierung zu verwenden, geben Sie mit der Funktion zum Ersetzen einer einzelnen Farbe in Mimaki 3D Link eine Farbe an, indem Sie auf die Farbtafelliste verweisen. Bei RGB können Sie die Farbe auch über eine 3D-Modellierungssoftware festlegen.

- (1) Überprüfen Sie dieselbe Tabelle anhand der auf der Farbtafel angegebenen Nummer.
- (2) Überprüfen Sie die Farbkomponente an derselben Stelle wie das gewünschte Farbmuster.

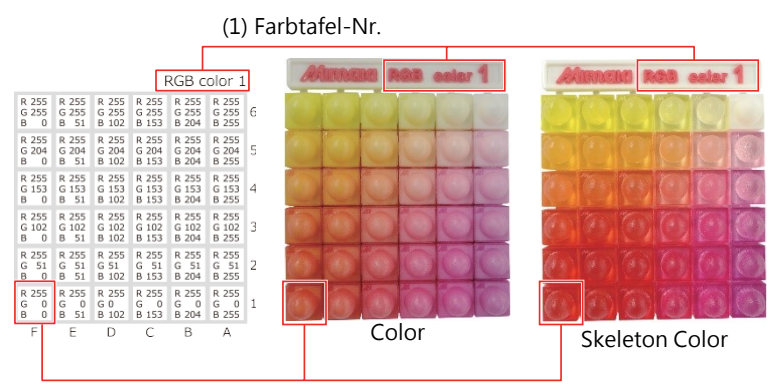

(2) Farbkomponente

\*1. Mit Mimaki 3D Link können Sie diese Daten nicht bearbeiten. Beim Lesen wird ein Fehler ausgegeben.

### **Farbtafelliste**

Die Farbkomponenten, die für jedes Feld in der Farbtafel angegeben sind, können Sie der nachstehenden Tabelle entnehmen.

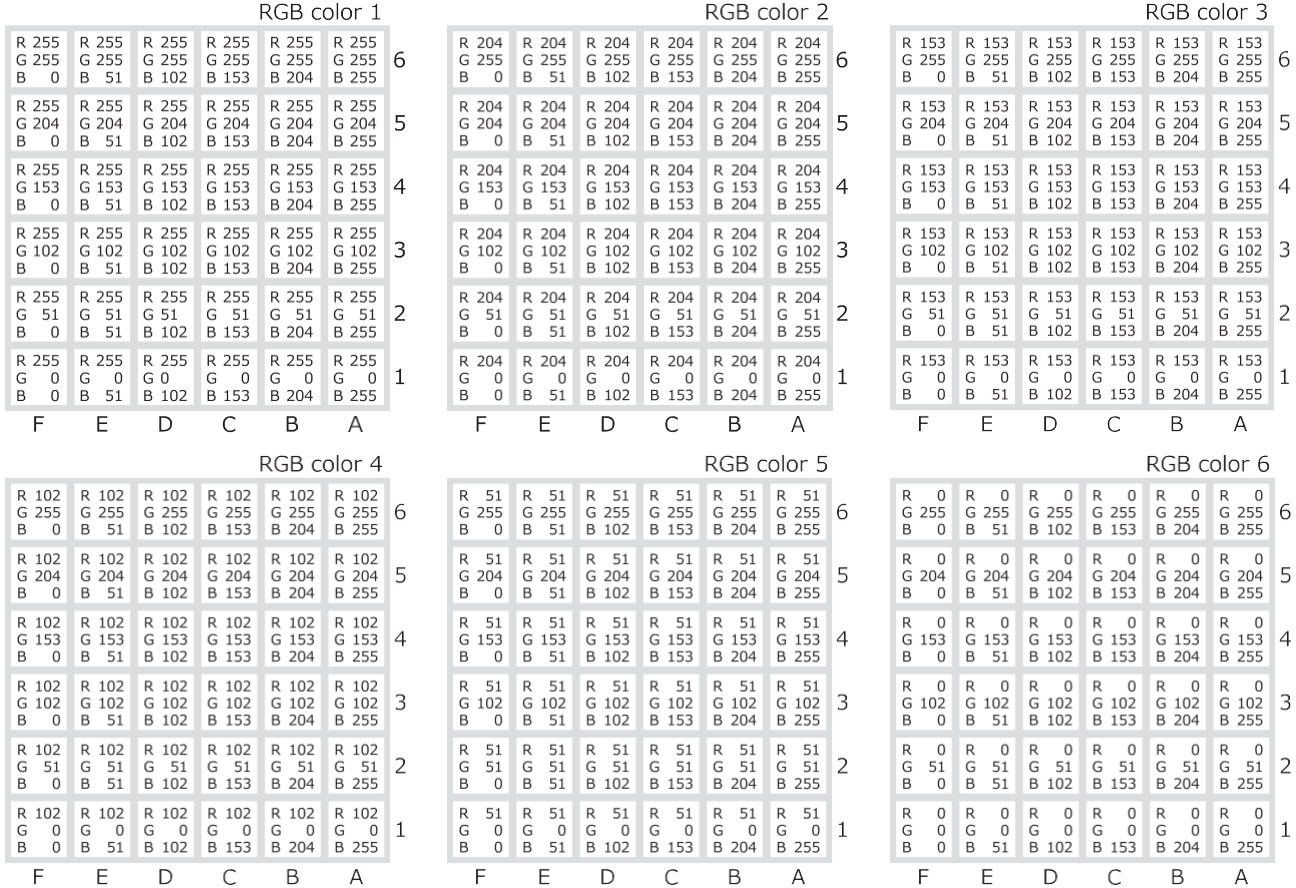

### **Kapitel 6 Anhang**

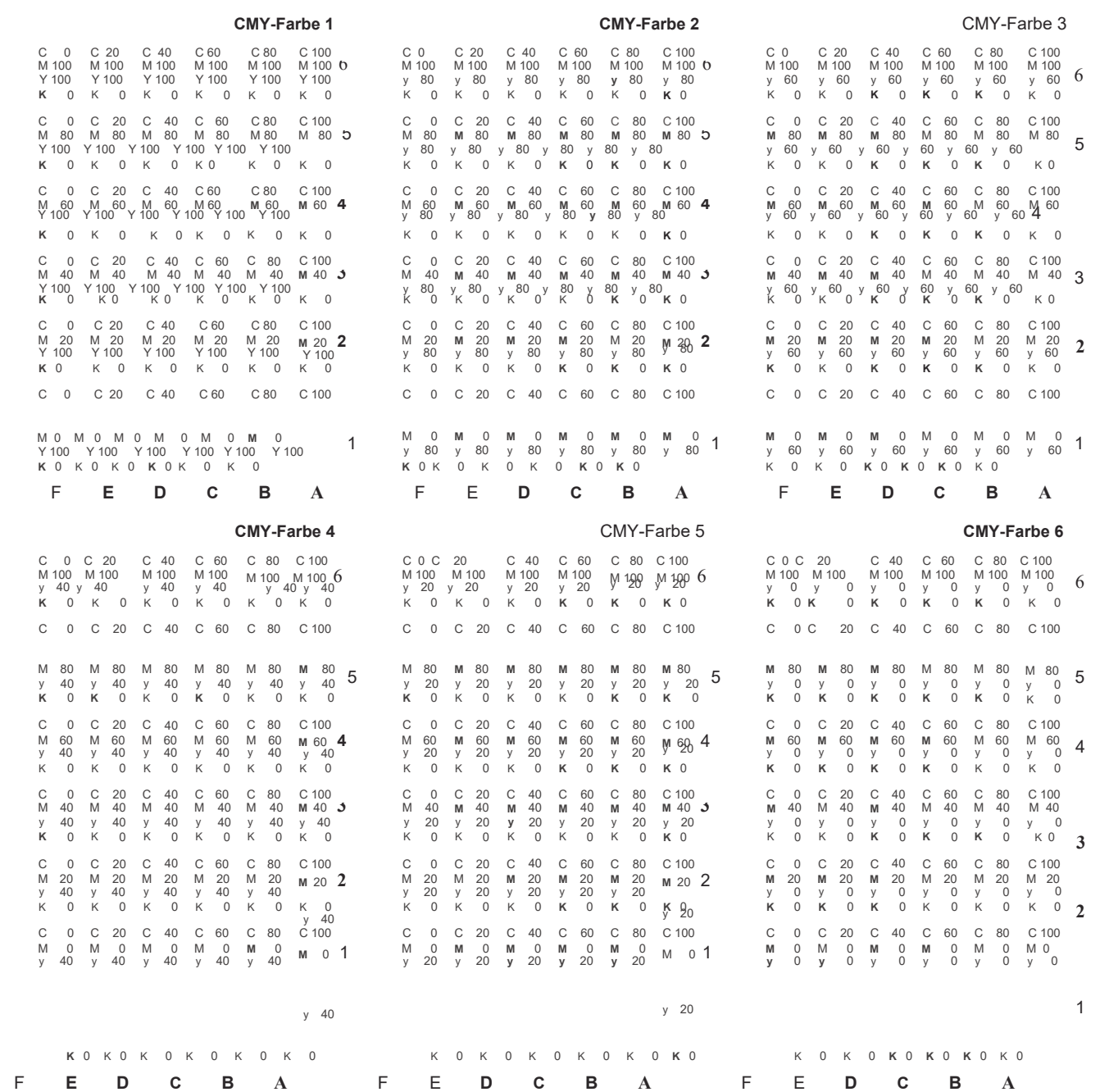

## <span id="page-191-0"></span>6.3 Zubehör

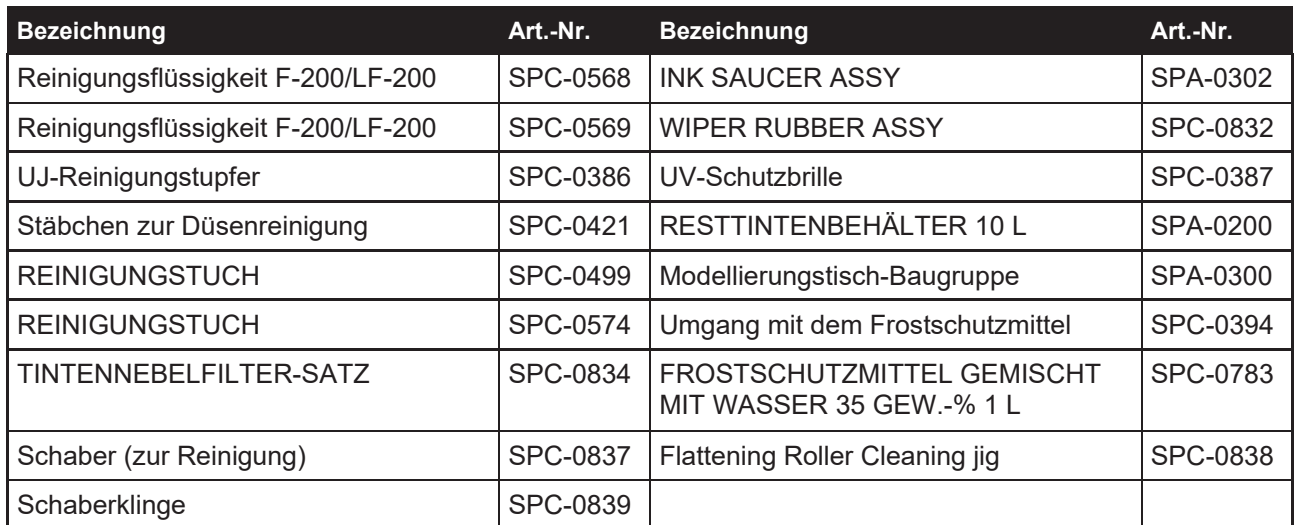

# <span id="page-192-0"></span>6.4 Satz Tintenflaschen

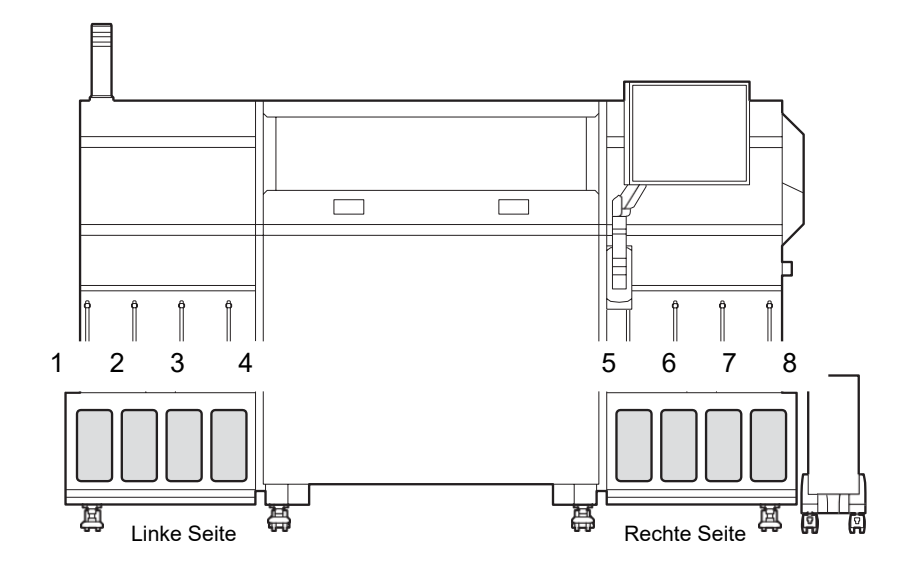

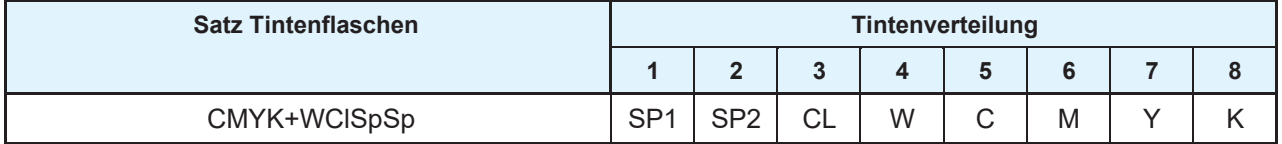

# <span id="page-193-0"></span>6.5 LIZENZINFORMATIONEN (Druckertreiber, 3D Link)

Mimaki Printer Driver

Copyright @ 2017 MIMAKI ENGINEERING CO., LTD. Alle Rechte vorbehalten.

Mimaki Printer Driver wurde mit Open-Source-Software entwickelt:

 assimp (Open Asset Import Library) clipper ClosedXML **CxImage**  CyberX3D *ofreeglut* **GLEW**  lib3mf log4net opencv RPly xerces-c zlib OpenCvSharp3 -AnyCPU \*\*\*\*\*\*\*\*\*\*\*\*\*\*\*\*\*\*\*\*\*\*\*\*\*\*\*\*\*\*\*\*\*\*\*\*\*\*\*\*\*\*\*\*\*\*\*\*\*\*\*\*\*\*\*\*\*\*\*\*\*\*\*\*\*\*\*\*\*\*\*\*\*\*\*\*\*\* Open Asset Import Library (assimp)

Copyright (c) 2006-2016, assimp team Alle Rechte vorbehalten.

Weitergabe und Verwendung dieser Software in Quell- und Binärform, in veränderter oder unveränderter Form, sind unter den folgenden Bedingungen zulässig:

- \* Die Weitergabe des Quellcodes muss unter Angabe des obenstehenden Urheberrechtshinweises, dieser Bedingungen und des folgenden Haftungsausschlusses erfolgen.
- \* Die Weitergabe in binärer Form muss unter Angabe des obenstehenden Urheberrechtshinweises, dieser Bedingungen und des folgenden Haftungsausschlusses und/oder weiterer mit der Verbreitung bereitgestellter Materialien erfolgen.
- \* Die Namen des assimp team und die Namen der Mitwirkenden dürfen ohne vorherige ausdrückliche schriftliche Genehmigung des assimp team nicht für die Förderung oder Vermarktung von aus dieser Software abgeleiteten Produkten benutzt werden.

DIE BEREITSTELLUNG DIESER SOFTWARE ERFOLGT DURCH DIE URHEBERRECHTSINHABER UND MITWIRKENDEN OHNE MÄNGELGEWÄHR UND OHNE IRGENDEINE AUSDRÜCKLICHE ODER STILLSCHWEIGENDE GARANTIE, U. A. WERDEN DIE STILLSCHWEIGENDEN GARANTIEN IN BEZUG AUF DIE ALLGEMEINE GEBRAUCHSTAUGLICHKEIT UND DIE EIGNUNG FÜR EINEN BESTIMMTEN ZWECK AUSGESCHLOSSEN. IN KEINEM FALL HAFTEN DER URHEBERRECHTSINHABER ODER DIE MITWIRKENDEN FÜR DIREKTE, INDIREKTE, BEILÄUFIG ENTSTANDENE, KONKRETE ODER FOLGESCHÄDEN ODER FÜR ENTSCHÄDIGUNGEN MIT STRAFCHARAKTER (DARUNTER BESCHAFFUNG VON ERSATZPRODUKTEN ODER -DIENSTLEISTUNGEN, NUTZUNGSAUSFALL,

DATENVERLUST, ENTGANGENE GEWINNE ODER GESCHÄFTSUNTERBRECHUNG), DIE SICH IN IRGENDEINER WEISE AUS DER VERWENDUNG DIESER SOFTWARE ERGEBEN, AUCH WENN AUF DIE MÖGLICHKEIT SOLCHER SCHÄDEN HINGEWIESEN WURDE. UNERHEBLICH IN DIESEM ZUSAMMENHANG SIND DIE URSACHE UND DIE HAFTUNGSTHEORIE, UND ZWAR UNGEACHTET DER ART DES ANSPRUCHS – AUS VERTRAG, AUFGRUND VON GEFÄHRDUNGSHAFTUNG ODER WEGEN UNERLAUBTER HANDLUNG – (EINSCHLIESSLICH FAHRLÄSSIGKEIT ODER ANDERWEITIG).

\*\*\*\*\*\*\*\*\*\*\*\*\*\*\*\*\*\*\*\*\*\*\*\*\*\*\*\*\*\*\*\*\*\*\*\*\*\*\*\*\*\*\*\*\*\*\*\*\*\*\*\*\*\*\*\*\*\*\*\*\*\*\*\*\*\*\*\*\*\*\*\*\*\*\*\*\*\*

Poly2Tri Copyright (c) 2009-2010, Poly2Tri Contributors <http://code.google.com/p/poly2tri/>

Alle Rechte vorbehalten.

Weitergabe und Verwendung in Quell- und Binärform, in veränderter oder unveränderter Form, sind unter den folgenden Bedingungen zulässig:

- \* Die Weitergabe des Quellcodes muss unter Angabe des obenstehenden Urheberrechtshinweises, dieser Bedingungen und des folgenden Haftungsausschlusses erfolgen.
- \* Die Weitergabe in binärer Form muss unter Angabe des obenstehenden Urheberrechtshinweises, dieser Bedingungen und des folgenden Haftungsausschlusses und/oder weiterer mit der Verbreitung bereitgestellter Materialien erfolgen.
- \* Die Bezeichnung Poly2Tri und die Namen der Mitwirkenden dürfen ohne vorherige ausdrückliche schriftliche Genehmigung nicht für die Förderung oder Vermarktung von aus dieser Software abgeleiteten Produkten benutzt werden.

DIE BEREITSTELLUNG DIESER SOFTWARE ERFOLGT DURCH DIE URHEBERRECHTSINHABER UND MITWIRKENDEN OHNE MÄNGELGEWÄHR UND OHNE IRGENDEINE AUSDRÜCKLICHE ODER STILLSCHWEIGENDE GARANTIE, U. A. WERDEN DIE STILLSCHWEIGENDEN GARANTIEN IN BEZUG AUF DIE ALLGEMEINE GEBRAUCHSTAUGLICHKEIT UND DIE EIGNUNG FÜR EINEN BESTIMMTEN ZWECK AUSGESCHLOSSEN. URHEBERRECHTSINHABER UND MITWIRKENDE HAFTEN NICHT FÜR DIREKTE, INDIREKTE, BEILÄUFIG ENTSTANDENE, KONKRETE ODER FOLGESCHÄDEN ODER FÜR ENTSCHÄDIGUNGEN MIT STRAFCHARAKTER (DARUNTER BESCHAFFUNG VON ERSATZPRODUKTEN ODER -DIENSTLEISTUNGEN, NUTZUNGSAUSFALL, DATENVERLUST, ENTGANGENE GEWINNE ODER GESCHÄFTSUNTERBRECHUNG), DIE SICH IN IRGENDEINER WEISE AUS DER VERWENDUNG DIESER SOFTWARE ERGEBEN, AUCH WENN AUF DIE MÖGLICHKEIT SOLCHER SCHÄDEN HINGEWIESEN WURDE. UNERHEBLICH IN DIESEM ZUSAMMENHANG SIND DIE URSACHE UND DIE HAFTUNGSTHEORIE, UND ZWAR UNGEACHTET DER ART DES ANSPRUCHS – AUS VERTRAG, AUFGRUND VON GEFÄHRDUNGSHAFTUNG ODER WEGEN UNERLAUBTER HANDLUNG – (EINSCHLIESSLICH FAHRLÄSSIGKEIT ODER ANDERWEITIG).

\*\*\*\*\*\*\*\*\*\*\*\*\*\*\*\*\*\*\*\*\*\*\*\*\*\*\*\*\*\*\*\*\*\*\*\*\*\*\*\*\*\*\*\*\*\*\*\*\*\*\*\*\*\*\*\*\*\*\*\*\*\*\*\*\*\*\*\*\*\*\*\*\*\*\*\*\*\*

clipper Copyright c 2010-2014 Angus Johnson

Boost Software License – Version 1.0 – 17. August 2003 [http://www.boost.org/LICENSE\\_1\\_0.txt](http://www.boost.org/LICENSE_1_0.txt)

Hiermit wird jeder Person und jedem Unternehmen, die eine Kopie der Software und der Begleitdokumentation erhalten, für die diese Lizenz gilt (die "Software"), kostenlos die Erlaubnis erteilt, die Software zu verwenden, zu reproduzieren, anzuzeigen, zu verbreiten, auszuführen und zu übertragen sowie abgeleitete Werke der Software zu erstellen und Dritten, denen die Software zur Verfügung gestellt wird, zu gestatten, dies zu tun, und zwar unter den folgenden Bedingungen:

Die Urheberrechtshinweise in der Software sowie diese vollständige Erklärung, einschließlich der vorstehenden Lizenzgewährung, dieser Einschränkung und des folgenden Haftungsausschlusses, müssen in allen Kopien der Software, ganz oder teilweise, und in allen abgeleiteten Werken der Software enthalten sein, es sei denn, diese Kopien oder abgeleiteten Werke liegen ausschließlich in Form von maschinenausführbarem Objektcode vor, der von einem Quellsprachprozessor erzeugt wurde.

DIE SOFTWARE WIRD OHNE MÄNGELGEWÄHR UND OHNE IRGENDEINE AUSDRÜCKLICHE ODER STILLSCHWEIGENDE GARANTIE ZUR VERFÜGUNG GESTELLT, DARUNTER DIE GARANTIEN IN BEZUG AUF DIE ALLGEMEINE GEBRAUCHSTAUGLICHKEIT, DIE EIGNUNG FÜR EINEN BESTIMMTEN ZWECK, EIGENTUMSRECHTE UND DIE NICHTVERLETZUNG VON RECHTEN DRITTER. IN KEINEM FALL HAFTEN DIE INHABER DER URHEBERRECHTE ODER PERSONEN, DIE DIE SOFTWARE VERBREITEN,

FÜR IRGENDWELCHE SCHÄDEN UND ÜBERNEHMEN AUCH ANSONSTEN KEINE HAFTUNG, OB VERTRAGLICHER NATUR, WEGEN UNERLAUBTER HANDLUNG ODER ANDERWEITIG, DIE SICH AUS ODER IN VERBINDUNG MIT DER SOFTWARE ODER IHRER NUTZUNG ODER DEM SONSTIGEN UMGANG MIT DER SOFTWARE ERGEBEN.

\*\*\*\*\*\*\*\*\*\*\*\*\*\*\*\*\*\*\*\*\*\*\*\*\*\*\*\*\*\*\*\*\*\*\*\*\*\*\*\*\*\*\*\*\*\*\*\*\*\*\*\*\*\*\*\*\*\*\*\*\*\*\*\*\*\*\*\*\*\*\*\*\*\*\*\*\*\*

COPYRIGHT-HINWEIS, HAFTUNGSAUSSCHLUSS und LIZENZ:

CxImage Version 6.0.0 02/Feb/2008

CxImage: Copyright (C) 2001 – 2008, Davide Pizzolato

Ursprüngliche Implementierung von CImage und CImageIterator: Copyright (C) 1995, Alejandro Aguilar Sierra (asierra(at)servidor(dot)unam(dot)mx)

Der abgedeckte Code wird im Rahmen dieser Lizenz ohne Mängelgewähr und ohne irgendeine ausdrückliche oder stillschweigende Garantie zur Verfügung gestellt, darunter Garantien in Bezug auf die Mängelfreiheit des abgedeckten Codes, seine allgemeine Gebrauchstauglichkeit, seine Eignung für einen bestimmten Zweck und die Nichtverletzung der Rechte Dritter. Das gesamte Risiko hinsichtlich Qualität und Leistung des abgedeckten Codes liegt bei Ihnen. Sollte sich ein abgedeckter Code in irgendeiner Weise als fehlerhaft erweisen, übernehmen Sie (nicht der ursprüngliche Entwickler oder ein anderer Mitwirkender) die Kosten für die notwendige Wartung, Reparatur oder Korrektur. Dieser Gewährleistungsausschluss ist ein wesentlicher Bestandteil dieser Lizenz. Die Verwendung von abgedecktem Code gemäß dieser Lizenz ist nur mit diesem Haftungsausschluss zulässig.

Hiermit wird die Erlaubnis erteilt, diesen Quellcode oder Teile davon für beliebige Zwecke, einschließlich kommerzieller Anwendungen, frei und unentgeltlich zu verwenden, zu kopieren, zu verändern und zu verbreiten, wobei die folgenden Einschränkungen gelten:

1. Die Herkunft dieser Software darf nicht falsch dargestellt werden; Sie dürfen nicht behaupten, dass Sie die Originalsoftware geschrieben haben. Wenn Sie diese Software in einem Produkt verwenden, wäre eine Erwähnung in der Produktdokumentation willkommen, ist aber nicht erforderlich.

2. Geänderte Quellversionen müssen deutlich als solche gekennzeichnet sein und dürfen nicht als die Originalsoftware ausgegeben werden.

3. Dieser Hinweis darf nicht aus der Quelldistribution entfernt und auch nicht verändert werden.

\*\*\*\*\*\*\*\*\*\*\*\*\*\*\*\*\*\*\*\*\*\*\*\*\*\*\*\*\*\*\*\*\*\*\*\*\*\*\*\*\*\*\*\*\*\*\*\*\*\*\*\*\*\*\*\*\*\*\*\*\*\*\*\*\*\*\*\*\*\*\*\*\*\*\*\*\*\* CyberX3D Copyright (C) 2002-2003 Satoshi Konno Alle Rechte vorbehalten.

Weitergabe und Verwendung in Quell- und Binärform, in veränderter oder unveränderter Form, sind unter den folgenden Bedingungen zulässig:

1. Die Weitergabe des Quellcodes muss unter Angabe des obenstehenden Urheberrechtshinweises, dieser Bedingungen und des folgenden Haftungsausschlusses erfolgen.

2. Die Weitergabe in binärer Form muss unter Angabe des obenstehenden Urheberrechtshinweises, dieser Bedingungen und des folgenden Haftungsausschlusses und/oder weiterer mit der Verbreitung bereitgestellter Materialien erfolgen.

3. Ohne ausdrückliche vorherige schriftliche Genehmigung darf der Name des Autors nicht verwendet werden, um Produkte, die von dieser Software abgeleitet werden, zu unterstützen oder zu bewerben.

DIE BEREITSTELLUNG DIESER SOFTWARE DURCH DEN AUTOR ERFOLGT OHNE MÄNGELGEWÄHR UND OHNE IRGENDEINE AUSDRÜCKLICHE ODER STILLSCHWEIGENDE GARANTIE, U. A. WERDEN DIE STILLSCHWEIGENDEN GARANTIEN IN BEZUG AUF DIE ALLGEMEINE GEBRAUCHSTAUGLICHKEIT UND DIE EIGNUNG FÜR EINEN BESTIMMTEN ZWECK AUSGESCHLOSSEN. IN KEINEM FALL HAFTET DER AUTOR FÜR DIREKTE, INDIREKTE, BEILÄUFIG ENTSTANDENE, KONKRETE ODER FOLGESCHÄDEN ODER FÜR ENTSCHÄDIGUNGEN MIT STRAFCHARAKTER (DARUNTER BESCHAFFUNG VON ERSATZPRODUKTEN ODER -DIENSTLEISTUNGEN, NUTZUNGSAUSFALL, DATENVERLUST, ENTGANGENE GEWINNE ODER GESCHÄFTSUNTERBRECHUNG), DIE SICH IN IRGENDEINER WEISE AUS DER VERWENDUNG DIESER SOFTWARE ERGEBEN, AUCH WENN AUF DIE MÖGLICHKEIT SOLCHER SCHÄDEN HINGEWIESEN WURDE. UNERHEBLICH IN DIESEM ZUSAMMENHANG SIND DIE URSACHE UND DIE HAFTUNGSTHEORIE, UND ZWAR UNGEACHTET DER ART DES ANSPRUCHS – AUS VERTRAG, AUFGRUND VON GEFÄHRDUNGSHAFTUNG ODER WEGEN UNERLAUBTER HANDLUNG – (EINSCHLIESSLICH FAHRLÄSSIGKEIT ODER ANDERWEITIG).

\*\*\*\*\*\*\*\*\*\*\*\*\*\*\*\*\*\*\*\*\*\*\*\*\*\*\*\*\*\*\*\*\*\*\*\*\*\*\*\*\*\*\*\*\*\*\*\*\*\*\*\*\*\*\*\*\*\*\*\*\*\*\*\*\*\*\*\*\*\*\*\*\*\*\*\*\*\*

Freeglut Copyright

Freeglut-Code ohne ausdrückliches Urheberrecht unterliegt dem folgenden Copyright:

Copyright (c) 1999-2000 Pawel W. Olszta. Alle Rechte vorbehalten. Hiermit wird jeder Person, die eine Kopie dieser Software und der zugehörigen Dokumentationsdateien (die "Software") erhält, kostenlos die Erlaubnis zum uneingeschränkten Gebrauch der Software erteilt, darunter die Rechte, Kopien oder wesentliche Teile der Software zu verwenden, zu kopieren, zu ändern, zusammenzuführen, zu veröffentlichen, zu verbreiten, zu verkaufen und/oder Unterlizenzen dafür zu vergeben.

Der vorstehende Copyright-Hinweis und diese Genehmigung müssen in allen Kopien oder wesentlichen Teilen der Software enthalten sein.

DIE SOFTWARE WIRD OHNE MÄNGELGEWÄHR UND OHNE IRGENDEINE AUSDRÜCKLICHE ODER STILLSCHWEIGENDE GARANTIE ZUR VERFÜGUNG GESTELLT, DARUNTER DIE GARANTIEN IN BEZUG AUF DIE ALLGEMEINE GEBRAUCHSTAUGLICHKEIT, DIE EIGNUNG FÜR EINEN BESTIMMTEN ZWECK UND DIE NICHTVERLETZUNG VON RECHTEN DRITTER. IN KEINEM FALL HAFTET PAWEL W. OLSZTA FÜR IRGENDWELCHE ANSPRÜCHE ODER SCHÄDEN UND ÜBERNIMMT AUCH ANSONSTEN KEINE HAFTUNG, OB VERTRAGLICHER NATUR, WEGEN UNERLAUBTER HANDLUNG ODER ANDERWEITIG, DIE SICH AUS ODER IN VERBINDUNG MIT DER SOFTWARE ODER IHRER NUTZUNG ODER DEM SONSTIGEN UMGANG MIT DER SOFTWARE ERGEBEN.

Der Name Pawel W. Olszta darf ohne die vorherige schriftliche Genehmigung von Pawel W. Olszta nicht zu Werbezwecken oder anderweitig zur Förderung des Verkaufs oder der Nutzung dieser Software oder anderer Aktivitäten in Bezug auf diese Software verwendet werden, es sei denn, dies ist in diesem Hinweis enthalten.

\*\*\*\*\*\*\*\*\*\*\*\*\*\*\*\*\*\*\*\*\*\*\*\*\*\*\*\*\*\*\*\*\*\*\*\*\*\*\*\*\*\*\*\*\*\*\*\*\*\*\*\*\*\*\*\*\*\*\*\*\*\*\*\*\*\*\*\*\*\*\*\*\*\*\*\*\*\*

Die OpenGL Extension Wrangler Library Copyright (C) 2002-2007, Milan Ikits <milan ikits[lieee org> Copyright (C) 2002-2007, Marcelo E. Magallon <mmagallo[]debian org> Copyright (C) 2002, Lev Povalahev Alle Rechte vorbehalten.

Weitergabe und Verwendung in Quell- und Binärform, in veränderter oder unveränderter Form, sind unter den folgenden Bedingungen zulässig:

- \* Die Weitergabe des Quellcodes muss unter Angabe des obenstehenden Urheberrechtshinweises, dieser Bedingungen und des folgenden Haftungsausschlusses erfolgen.
- \* Die Weitergabe in binärer Form muss unter Angabe des obenstehenden Urheberrechtshinweises, dieser Bedingungen und des folgenden Haftungsausschlusses und/oder weiterer mit der Verbreitung bereitgestellter Materialien erfolgen.
- \* Der Name des Autors darf ohne ausdrückliche vorherige schriftliche Genehmigung verwendet werden, um Produkte, die von dieser Software abgeleitet werden, zu unterstützen oder zu bewerben.

DIE BEREITSTELLUNG DIESER SOFTWARE ERFOLGT DURCH DIE URHEBERRECHTSINHABER UND MITWIRKENDEN OHNE MÄNGELGEWÄHR UND OHNE IRGENDEINE AUSDRÜCKLICHE ODER STILLSCHWEIGENDE GARANTIE, U. A. WERDEN DIE STILLSCHWEIGENDEN GARANTIEN IN BEZUG AUF DIE ALLGEMEINE GEBRAUCHSTAUGLICHKEIT UND DIE EIGNUNG FÜR EINEN BESTIMMTEN ZWECK AUSGESCHLOSSEN. IN KEINEM FALL HAFTEN URHEBERRECHTSINHABER UND MITWIRKENDE FÜR DIREKTE, INDIREKTE, BEILÄUFIG ENTSTANDENE, KONKRETE ODER FOLGESCHÄDEN ODER FÜR ENTSCHÄDIGUNGEN MIT STRAFCHARAKTER (DARUNTER BESCHAFFUNG VON ERSATZPRODUKTEN ODER -DIENSTLEISTUNGEN, NUTZUNGSAUSFALL, DATENVERLUST, ENTGANGENE GEWINNE ODER GESCHÄFTSUNTERBRECHUNG), DIE SICH IN IRGENDEINER WEISE AUS DER VERWENDUNG DIESER SOFTWARE ERGEBEN, AUCH WENN AUF DIE MÖGLICHKEIT SOLCHER SCHÄDEN HINGEWIESEN WURDE. UNERHEBLICH IN DIESEM ZUSAMMENHANG SIND DIE URSACHE UND DIE HAFTUNGSTHEORIE, UND ZWAR UNGEACHTET DER ART DES ANSPRUCHS – AUS VERTRAG, AUFGRUND VON GEFÄHRDUNGSHAFTUNG ODER WEGEN UNERLAUBTER HANDLUNG –

(EINSCHLIESSLICH FAHRLÄSSIGKEIT ODER ANDERWEITIG).

Mesa 3-D-Grafikbibliothek Version: 7.0

Copyright (C) 1999-2007 Brian Paul Alle Rechte vorbehalten.

Hiermit wird jeder Person, die eine Kopie dieser Software und der zugehörigen Dokumentationsdateien (die "Software") erhält, kostenlos die Erlaubnis zum uneingeschränkten Gebrauch der Software erteilt, darunter die Rechte, Kopien der Software zu verwenden, zu kopieren, zu ändern, zusammenzuführen, zu veröffentlichen, zu verbreiten, zu verkaufen und/oder Unterlizenzen dafür zu vergeben sowie Personen, denen die Software zur Verfügung gestellt wird, zu gestatten, dies zu tun, und zwar unter den folgenden Bedingungen:

Der vorstehende Copyright-Hinweis und diese Genehmigung müssen in allen Kopien oder wesentlichen Teilen der Software enthalten sein.

DIE SOFTWARE WIRD OHNE MÄNGELGEWÄHR UND OHNE IRGENDEINE AUSDRÜCKLICHE ODER STILLSCHWEIGENDE GARANTIE ZUR VERFÜGUNG GESTELLT, DARUNTER DIE GARANTIEN IN BEZUG AUF DIE ALLGEMEINE GEBRAUCHSTAUGLICHKEIT, DIE EIGNUNG FÜR EINEN BESTIMMTEN ZWECK UND DIE NICHTVERLETZUNG VON RECHTEN DRITTER. IN KEINEM FALL HAFTET BRIAN PAUL FÜR IRGENDWELCHE ANSPRÜCHE ODER SCHÄDEN UND ÜBERNIMMT AUCH ANSONSTEN KEINE HAFTUNG, OB VERTRAGLICHER NATUR, WEGEN UNERLAUBTER HANDLUNG ODER ANDERWEITIG, DIE SICH AUS ODER IN VERBINDUNG MIT DER SOFTWARE ODER IHRER NUTZUNG ODER DEM SONSTIGEN UMGANG MIT DER SOFTWARE ERGEBEN.

Copyright (c) 2007 The Khronos Group Inc.

Hiermit wird jeder Person, die eine Kopie dieser Software und/oder der zugehörigen Dokumentationsdateien (die "Materialien") erhält, kostenlos die Erlaubnis zum uneingeschränkten Gebrauch der Materialien erteilt, darunter die Rechte, Kopien der Materialien zu verwenden, zu kopieren, zu ändern, zusammenzuführen, zu veröffentlichen, zu verbreiten, zu verkaufen und/oder Unterlizenzen dafür zu vergeben sowie Personen, denen die Materialien zur Verfügung gestellt wird, zu gestatten, dies zu tun, und zwar unter den folgenden Bedingungen:

Der vorstehende Copyright-Hinweis und diese Genehmigung müssen in allen Kopien oder wesentlichen Teilen der Materialien enthalten sein.

DIE MATERIALIEN WERDEN OHNE MÄNGELGEWÄHR UND OHNE IRGENDEINE AUSDRÜCKLICHE ODER STILLSCHWEIGENDE GARANTIE ZUR VERFÜGUNG GESTELLT, DARUNTER DIE GARANTIEN IN BEZUG AUF DIE ALLGEMEINE GEBRAUCHSTAUGLICHKEIT, DIE EIGNUNG FÜR EINEN BESTIMMTEN ZWECK UND DIE NICHTVERLETZUNG VON RECHTEN DRITTER. IN KEINEM FALL HAFTEN DIE AUTOREN ODER DIE URHEBERRECHTSINHABER FÜR IRGENDWELCHE ANSPRÜCHE ODER SCHÄDEN UND ÜBERNEHMEN AUCH ANSONSTEN KEINE HAFTUNG, OB VERTRAGLICHER NATUR, WEGEN UNERLAUBTER HANDLUNG ODER ANDERWEITIG, DIE SICH AUS ODER IN VERBINDUNG MIT DEN MATERIALIEN ODER IHRER NUTZUNG ODER DEM SONSTIGEN UMGANG MIT DEN MATERIALIEN ERGEBEN.

\*\*\*\*\*\*\*\*\*\*\*\*\*\*\*\*\*\*\*\*\*\*\*\*\*\*\*\*\*\*\*\*\*\*\*\*\*\*\*\*\*\*\*\*\*\*\*\*\*\*\*\*\*\*\*\*\*\*\*\*\*\*\*\*\*\*\*\*\*\*\*\*\*\*\*\*\*\*

Lib3mf Copyright (C) 2015 Microsoft Corporation Copyright (C) 2015 netfabb GmbH

Alle Rechte vorbehalten.

Weitergabe und Verwendung in Quell- und Binärform, in veränderter oder unveränderter Form, sind unter den folgenden Bedingungen zulässig:

1. Die Weitergabe des Quellcodes muss unter Angabe des obenstehenden Urheberrechtshinweises, dieser Bedingungen und des folgenden Haftungsausschlusses erfolgen.

2. Die Weitergabe in binärer Form muss unter Angabe des obenstehenden Urheberrechtshinweises, dieser Bedingungen und des folgenden Haftungsausschlusses und/oder weiterer mit der Verbreitung bereitgestellter Materialien erfolgen.

DIE BEREITSTELLUNG DIESER SOFTWARE ERFOLGT DURCH DIE URHEBERRECHTSINHABER UND MITWIRKENDEN OHNE MÄNGELGEWÄHR UND OHNE IRGENDEINE AUSDRÜCKLICHE ODER STILLSCHWEIGENDE GARANTIE, U. A. WERDEN DIE STILLSCHWEIGENDEN GARANTIEN IN BEZUG AUF DIE ALLGEMEINE GEBRAUCHSTAUGLICHKEIT UND DIE EIGNUNG FÜR EINEN BESTIMMTEN ZWECK AUSGESCHLOSSEN. IN KEINEM FALL HAFTEN DER URHEBERRECHTSINHABER ODER DIE MITWIRKENDEN FÜR DIREKTE, INDIREKTE, BEILÄUFIG ENTSTANDENE, KONKRETE ODER FOLGESCHÄDEN ODER FÜR ENTSCHÄDIGUNGEN MIT STRAFCHARAKTER

(DARUNTER BESCHAFFUNG VON ERSATZPRODUKTEN ODER -DIENSTLEISTUNGEN, NUTZUNGSAUSFALL, DATENVERLUST, ENTGANGENE GEWINNE ODER GESCHÄFTSUNTERBRECHUNG), DIE SICH IN IRGENDEINER WEISE AUS DER VERWENDUNG DIESER SOFTWARE ERGEBEN, AUCH WENN AUF DIE MÖGLICHKEIT SOLCHER SCHÄDEN HINGEWIESEN WURDE. UNERHEBLICH IN DIESEM ZUSAMMENHANG SIND DIE URSACHE UND DIE HAFTUNGSTHEORIE, UND ZWAR UNGEACHTET DER ART DES ANSPRUCHS – AUS VERTRAG, AUFGRUND VON GEFÄHRDUNGSHAFTUNG ODER WEGEN UNERLAUBTER HANDLUNG – (EINSCHLIESSLICH FAHRLÄSSIGKEIT ODER ANDERWEITIG).

#### \*\*\*\*\*\*\*\*\*\*\*\*\*\*\*\*\*\*\*\*\*\*\*\*\*\*\*\*\*\*\*\*\*\*\*\*\*\*\*\*\*\*\*\*\*\*\*\*\*\*\*\*\*\*\*\*\*\*\*\*\*\*\*\*\*\*\*\*\*\*\*\*\*\*\*\*\*\*

#### opencv

Durch das Herunterladen, Kopieren, Installieren oder Verwenden der Software erklären Sie sich mit dieser Lizenz einverstanden. Wenn Sie mit dieser Lizenz nicht einverstanden sind, dürfen Sie die Software nicht herunterladen, installieren, kopieren oder verwenden.

> Lizenzvereinbarung Für Open Source Computer Vision Library (3-Klausel-BSD-Lizenz)

Copyright (C) 2000-2016, Intel Corporation, alle Rechte vorbehalten. Copyright (C) 2009-2011, Willow Garage Inc., alle Rechte vorbehalten. Copyright (C) 2009-2016, NVIDIA Corporation, alle Rechte vorbehalten. Copyright (C) 2010-2013, Advanced Micro Devices, Inc., alle Rechte vorbehalten. Copyright (C) 2015-2016, OpenCV Foundation, alle Rechte vorbehalten. Copyright (C) 2015-2016, Itseez Inc., alle Rechte vorbehalten. Die Urheberrechte Dritter sind Eigentum ihrer jeweiligen Inhaber.

Weitergabe und Verwendung in Quell- und Binärform, in veränderter oder unveränderter Form, sind unter den folgenden Bedingungen zulässig:

- \* Die Weitergabe des Quellcodes muss unter Angabe des obenstehenden Urheberrechtshinweises, dieser Bedingungen und des folgenden Haftungsausschlusses erfolgen.
- \* Die Weitergabe in binärer Form muss unter Angabe des obenstehenden Urheberrechtshinweises, dieser Bedingungen und des folgenden Haftungsausschlusses und/oder weiterer mit der Verbreitung bereitgestellter Materialien erfolgen.
- \* Die Namen der Urheberrechtsinhaber und die Namen der Mitwirkenden dürfen ohne vorherige ausdrückliche schriftliche Genehmigung nicht für die Förderung oder Vermarktung von aus dieser Software abgeleiteten Produkten benutzt werden.

Die Bereitstellung dieser Software erfolgt durch die Urheberrechtsinhaber und Mitwirkenden ohne Mängelgewähr und irgendeine ausdrückliche oder stillschweigende Garantie, u. a. werden die stillschweigenden Garantien in Bezug auf die allgemeine Gebrauchstauglichkeit und die Eignung für einen bestimmten Zweck ausgeschlossen. Urheberrechtsinhaber und Mitwirkende haften nicht für direkte, indirekte, beiläufig entstandene, konkrete oder Folgeschäden oder für Entschädigungen mit Strafcharakter (darunter Beschaffung von Ersatzprodukten oder -dienstleistungen, Nutzungsausfall, Datenverlust, entgangene Gewinne oder Geschäftsunterbrechung), die sich in irgendeiner Weise aus der Verwendung dieser Software ergeben, auch wenn auf die Möglichkeit solcher Schäden hingewiesen wurde. Unerheblich in diesem Zusammenhang sind die Ursache und die Haftungstheorie, und zwar ungeachtet der Art des Anspruchs – aus Vertrag, aufgrund von Gefährdungshaftung oder wegen unerlaubter Handlung – (einschließlich Fahrlässigkeit oder anderweitig).

\*\*\*\*\*\*\*\*\*\*\*\*\*\*\*\*\*\*\*\*\*\*\*\*\*\*\*\*\*\*\*\*\*\*\*\*\*\*\*\*\*\*\*\*\*\*\*\*\*\*\*\*\*\*\*\*\*\*\*\*\*\*\*\*\*\*\*\*\*\*\*\*\*\*\*\*\*\*

RPly 1.1.4-Lizenz Copyright ? 2003-2015 Diego Nehab.

Hiermit wird jeder Person, die eine Kopie dieser Software und der zugehörigen Dokumentationsdateien (die "Software") erhält, kostenlos die Erlaubnis zum uneingeschränkten Gebrauch der Software erteilt, darunter die Rechte, Kopien der Software zu verwenden, zu kopieren, zu ändern, zusammenzuführen, zu veröffentlichen, zu verbreiten, zu verkaufen und/oder Unterlizenzen dafür zu vergeben sowie Personen, denen die Software zur Verfügung gestellt wird, zu gestatten, dies zu tun, und zwar unter den folgenden Bedingungen:

Der vorstehende Copyright-Hinweis und diese Genehmigung müssen in allen Kopien oder wesentlichen Teilen der Software enthalten sein.

DIE SOFTWARE WIRD OHNE MÄNGELGEWÄHR UND OHNE IRGENDEINE AUSDRÜCKLICHE ODER STILLSCHWEIGENDE GARANTIE ZUR VERFÜGUNG GESTELLT, DARUNTER DIE GARANTIEN IN BEZUG AUF DIE ALLGEMEINE GEBRAUCHSTAUGLICHKEIT, DIE EIGNUNG FÜR EINEN BESTIMMTEN ZWECK UND DIE NICHTVERLETZUNG VON RECHTEN DRITTER. IN KEINEM FALL HAFTEN DIE AUTOREN ODER DIE URHEBERRECHTSINHABER FÜR IRGENDWELCHE ANSPRÜCHE ODER SCHÄDEN UND ÜBERNEHMEN AUCH ANSONSTEN KEINE HAFTUNG, OB VERTRAGLICHER NATUR, WEGEN UNERLAUBTER HANDLUNG ODER ANDERWEITIG, DIE SICH AUS ODER IN VERBINDUNG MIT DER SOFTWARE ODER IHRER NUTZUNG ODER DEM SONSTIGEN UMGANG MIT DER SOFTWARE ERGEBEN.

#### \*\*\*\*\*\*\*\*\*\*\*\*\*\*\*\*\*\*\*\*\*\*\*\*\*\*\*\*\*\*\*\*\*\*\*\*\*\*\*\*\*\*\*\*\*\*\*\*\*\*\*\*\*\*\*\*\*\*\*\*\*\*\*\*\*\*\*\*\*\*\*\*\*\*\*\*\*\*

xerces-c

Dieses Produkt enthält Software, die entwickelt wurde von The Apache Software Foundation [\(http://www.apache.org/\).](http://www.apache.org/))

Teile dieser Software basierten ursprünglich auf: - Software Copyright (c) 1999, IBM Corporation., [http://www.ibm.com.](http://www.ibm.com/)

> Apache-Lizenz Version 2.0, Januar 2004 <http://www.apache.org/licenses/>

#### BEDINGUNGEN FÜR NUTZUNG, VERVIELFÄLTIGUNG UND VERBREITUNG

1. Definitionen.

"Lizenz" bezeichnet die Bedingungen für die Nutzung, Vervielfältigung und Verbreitung gemäß Festlegung in den Abschnitten 1 bis 9 dieses Dokuments.

"Lizenzgeber" bezeichnet den Urheberrechtsinhaber oder die vom Urheberrechtsinhaber autorisierte juristische Person, die die Lizenz erteilt.

"Juristische Person" bezeichnet die Gesamtheit der handelnden juristischen Person und aller anderen juristischen Personen, die diese juristische Person kontrollieren, von ihr kontrolliert werden oder mit ihr unter gemeinsamer Kontrolle stehen. Im Sinne dieser Definition bedeutet "Kontrolle" (i) die direkte oder indirekte Befugnis, die Leitung oder die Führung einer solchen juristischen Person vertraglich oder anderweitig zu veranlassen, (ii) das Eigentum von mindestens fünfzig Prozent (50 %) der ausgegebenen Anteile oder (iii) Nießbrauch an einer solchen juristischen Person.

"Sie" (oder "Ihr") bezeichnet eine natürliche oder juristische Person, die die durch diese Lizenz gewährten Rechte ausübt.

"Quellform" bezeichnet die bevorzugte Form für die Durchführung von Änderungen, insbesondere Softwarequellcode, Dokumentationsquelle und Konfigurationsdateien.

"Objektform" bezeichnet jede Form, die aus der mechanischen Umwandlung oder Übersetzung einer Quellform entsteht, insbesondere kompilierter Objektcode, erzeugte Dokumentation und Konvertierung in andere Medienarten.

"Werk" bezeichnet die urheberrechtlichen Werke in Quell- oder Objektform, die im Rahmen der Lizenz gemäß einem in das Werk eingefügten oder daran angehängten Urheberrechtshinweis zur Verfügung gestellt werden (siehe Beispiel im nachfolgenden Anhang).

"Abgeleitete Werke" bezeichnet Werke in Quell- oder Objektform, die auf dem Werk basieren (oder davon abgeleitet sind) und bei denen die redaktionellen Überarbeitungen, Kommentare, Ausarbeitungen oder sonstigen Änderungen zusammen ein urheberrechtliches Originalwerk darstellen. Im Sinne dieser Lizenz umfassen abgeleitete Werke keine Werke, die sich vom Werk und von davon abgeleiteten Werken trennen lassen oder lediglich zu Schnittstellen des Werks oder davon abgeleiteter Werke verlinken (oder per Namensbindung damit verbinden).

"Beitrag" bezeichnet jedes urheberrechtliche Werk, einschließlich der Originalversion des Werks und jeglicher Änderungen oder Ergänzungen dieses Werks sowie abgeleiteter Werke davon, das der Urheberrechtsinhaber oder eine natürliche oder juristische Person, die zur Einreichung im Namen des Urheberrechtsinhabers berechtigt ist, bewusst zur Aufnahme in das Werk beim Lizenzgeber einreicht. Im Sinne dieser Definition bedeutet "eingereicht" jede Form von elektronischer, mündlicher oder schriftlicher Mitteilung an den Lizenzgeber oder seine Vertreter, darunter Mitteilungen über elektronische Mailinglisten, Quellcode-Kontrollsysteme und Problemverfolgungssysteme, die vom Lizenzgeber oder in seinem Namen zur Diskussion und Verbesserung des Werks verwaltet werden. Hiervon ausgenommen sind jedoch Mitteilungen, die vom Urheberrechtsinhaber deutlich als "Kein Beitrag" gekennzeichnet oder anderweitig schriftlich entsprechend bezeichnet sind.

> "Mitwirkender" bezeichnet den Lizenzgeber und jede natürliche oder juristische Person, in deren Namen ein Beitrag beim Lizenzgeber eingegangen ist, der anschließend in das Werk aufgenommen wurde.

- 2.Erteilung einer Urheberrechtslizenz. Vorbehaltlich der Bedingungen dieser Lizenz gewährt Ihnen jeder Mitwirkende hiermit eine unbefristete, weltweite, nicht ausschließliche, kostenlose, gebührenfreie und unwiderrufliche Urheberrechtslizenz zur Vervielfältigung, Erstellung abgeleiteter Werke, öffentlichen Darstellung, öffentlichen Aufführung, Unterlizenzierung und Verbreitung des Werks und solcher abgeleiteter Werke in Quelloder Objektform.
- 3.Erteilung einer Patentlizenz. Vorbehaltlich der Bedingungen dieser Lizenz gewährt Ihnen jeder Mitwirkende hiermit eine unbefristete, weltweite, nicht ausschließliche, kostenlose, gebührenfreie und unwiderrufliche (außer wie in diesem Abschnitt angegeben) Patentlizenz, um das Werk herzustellen, herstellen zu lassen, zu nutzen, zum Verkauf anzubieten, zu verkaufen, zu importieren und anderweitig zu übertragen, wobei diese Lizenz nur für die Patentansprüche gilt, die von dem betreffenden Mitwirkenden lizenziert werden können und die notwendigerweise durch seine Beiträge allein oder durch die Kombination seiner Beiträge mit dem Werk, für das diese Beiträge eingereicht wurden, verletzt werden. Falls Sie ein gerichtliches Patentverfahren gegen eine juristische Person anstrengen (einschließlich Querklage oder Gegenklage in einem Rechtsstreit) und dabei vorbringen, dass das Werk oder ein in das Werk integrierter Beitrag eine direkte Patentverletzung oder einen dazu beitragenden Faktor darstellt, so enden alle Patentlizenzen, die Ihnen im Rahmen dieser Lizenz für dieses Werk erteilt wurden, mit dem Datum, an dem eine solche Klage eingereicht wird.
- 4.Weiterverbreitung. Sie dürfen Kopien des Werks oder von davon abgeleiteten Werken auf jedem Medium mit oder ohne Änderungen und in Quell- oder Objektform vervielfältigen und verbreiten, sofern Sie die folgenden Bedingungen erfüllen:
	- (a) Sie müssen allen anderen Empfängern des Werks oder abgeleiteter Werke eine Kopie dieser Lizenz aushändigen.
	- (b) Sie müssen veranlassen, dass alle geänderten Dateien deutliche Hinweise darauf enthalten, dass Sie die Dateien geändert haben.
	- (c) Sie müssen in der Quellform der von Ihnen verbreiteten abgeleiteten Werke alle Urheberrechts-, Patent-, Handelsbezeichnungs- und Namensnennungshinweise aus der Quellform des Werks beibehalten. Ausgenommen hiervon sind die Hinweise, die sich nicht auf einen Teil der abgeleiteten Werke beziehen.
- (d) Wenn das Werk als Teil seiner Verbreitung eine "HINWEIS"-Textdatei enthält, müssen alle von Ihnen verbreiteten abgeleiteten Werke eine lesbare Kopie der Namensnennungshinweise in der HINWEIS-Datei enthalten – es sei denn, es handelt sich um Hinweise, die sich auf keinen Teil der abgeleiteten Werke beziehen – , und zwar an mindestens einer der folgenden Stellen: in einer HINWEIS-Textdatei, die als Teil der abgeleiteten Werke verbreitet wird, in der Quellform oder der Dokumentation, falls diese zusammen mit den abgeleiteten Werken bereitgestellt wird, oder in einer von den abgeleiteten Werken erzeugten Anzeige, sofern und wo immer solche Hinweise Dritter normalerweise erscheinen. Der Inhalt der HINWEIS-Datei dient nur zu Informationszwecken und stellt keine Änderung der Lizenz dar. Sie dürfen in von Ihnen verbreiteten abgeleiteten Werken als zusätzlichen Text oder in einer Ergänzung zum HINWEIS-Text aus dem Werk eigene Namensnennungshinweise hinzufügen, vorausgesetzt, dass diese zusätzlichen Namensnennungshinweise nicht als Änderung der Lizenz ausgelegt werden können.

Sie können Ihren Änderungen einen eigenen Urheberrechtsvermerk hinzufügen und zusätzliche oder andere Lizenzbedingungen für die Nutzung, Vervielfältigung oder Verbreitung Ihrer Änderungen oder für abgeleitete Werke als Ganzes vorsehen, vorausgesetzt, dass Ihre Nutzung, Vervielfältigung und Verbreitung des Werks ansonsten mit den in dieser Lizenz festgelegten Bedingungen übereinstimmen.

- 5.Einreichung von Beiträgen. Sofern Sie nicht ausdrücklich etwas anderes angeben, unterliegt jeder Beitrag, den Sie beim Lizenzgeber bewusst zur Aufnahme in das Werk eingereicht haben, den Bedingungen dieser Lizenz, ohne dass zusätzliche Bedingungen Anwendung finden. Ungeachtet der vorstehenden Ausführungen ersetzen oder ändern die Bestimmungen in dieser Lizenz nicht die Bedingungen einer separaten Lizenzvereinbarung, die Sie möglicherweise mit dem Lizenzgeber in Bezug auf solche Beiträge geschlossen haben.
- 6.Handelsbezeichnungen. Mit dieser Lizenz wird keine Genehmigung zur Nutzung der Handelsnamen, Handelsbezeichnungen, Dienstleistungsmarken oder Produktnamen des Lizenzgebers erteilt. Eine Ausnahme bilden die Erfordernisse angemessener und üblicher Nutzung zur Beschreibung der Herkunft des Werks und zur Wiedergabe des Inhalts der HINWEIS-Datei.
- 7.Gewährleistungsausschluss. Sofern nicht durch geltendes Recht vorgeschrieben oder schriftlich vereinbart, stellt der Lizenzgeber das Werk (und stellt jeder Mitwirkende seine Beiträge) OHNE MÄNGELGEWÄHR UND OHNE IRGENDWELCHE ausdrücklichen

oder stillschweigenden GARANTIEN ODER VERPFLICHTUNGEN bereit, insbesondere in Bezug auf EIGENTUMSRECHTE, NICHTVERLETZUNG VON RECHTEN DRITTER, ALLGEMEINE GEBRAUCHSTAUGLICHKEIT oder EIGNUNG FÜR EINEN BESTIMMTEN ZWECK. Sie sind allein dafür verantwortlich, die Angemessenheit der Nutzung oder Weiterverbreitung des Werks zu beurteilen, und übernehmen sämtliche Risiken, die mit der Ausübung Ihrer Rechte aus dieser Lizenz verbunden sind.

- 8.Haftungsbeschränkung. Sofern nicht gesetzlich vorgeschrieben (z. B. vorsätzliche und grob fahrlässige Handlungen) oder schriftlich vereinbart, haftet ein Mitwirkender Ihnen gegenüber in keinem Fall und auf keiner Rechtsgrundlage – unerlaubte Handlung (einschließlich Fahrlässigkeit), Vertrag oder anderweitig – für Schäden, einschließlich direkter, indirekter, konkreter, beiläufig entstandener oder Folgeschäden irgendwelcher Art, die sich aus dieser Lizenz oder aus der Nutzung oder Unmöglichkeit der Nutzung des Werks ergeben (insbesondere Schäden durch Verlust von Firmenwert, Arbeitsunterbrechung, Computerausfall oder Funktionsstörungen oder alle anderen kommerziellen Schäden oder Verluste), selbst wenn der Mitwirkende auf die Möglichkeit solcher Schäden hingewiesen wurde.
- 9.Übernahme von Gewährleistung oder zusätzlicher Haftung. Bei der Weiterverbreitung des Werks oder davon abgeleiteter Werke steht es Ihnen frei, gegen Bezahlung die Übernahme von Support-, Gewährleistungs-, Entschädigungs- oder anderen Haftungspflichten und/oder -rechten in Übereinstimmung mit dieser Lizenz anzubieten. Bei der Übernahme solcher Verpflichtungen dürfen Sie jedoch nur in eigenem Namen und auf eigene Verantwortung handeln, nicht jedoch im Namen eines anderen Mitwirkenden, und nur dann, wenn Sie sich bereit erklären, jeden Mitwirkenden in Bezug auf jegliche Haftung schad- und klaglos zu halten, die dem betreffenden Mitwirkenden aufgrund Ihrer Übernahme einer solchen Garantie oder zusätzlichen Haftung entsteht oder gegen ihn geltend gemacht wird.

#### ENDE DER BEDINGUNGEN

ANHANG: Anwendung der Apache-Lizenz auf Ihr Werk

Um die Apache-Lizenz auf Ihr Werk anzuwenden, fügen Sie ihm den folgenden Standardhinweis hinzu. Ersetzen Sie dabei den Text zwischen die eckigen Klammern [] durch Ihre eigenen Angaben. (Die eckigen Klammern weglassen!) Der Text muss von der entsprechenden Kommentarsyntax für das Dateiformat umschlossen sein. Wir empfehlen außerdem, einen Datei- oder Klassennamen und eine Beschreibung des Zwecks auf derselben "Druckseite" wie der Urheberrechtshinweis anzugeben, um das Auffinden in den Archiven Dritter zu erleichtern.

Copyright [JJJJ] [Name des Urheberrechtsinhabers]

Lizenziert gemäß Apache-Lizenz, Version 2.0 (die "Lizenz"); Nutzung dieser Datei nur in Übereinstimmung mit der Lizenz erlaubt. Sie finden diese Lizenz unter:

<http://www.apache.org/licenses/LICENSE-2.0>

Sofern nicht durch geltendes Recht vorgeschrieben oder schriftlich vereinbart, erfolgt die Bereitstellung der im Rahmen der Lizenz verbreiteten Software OHNE MÄNGELGEWÄHR UND OHNE IRGENDWELCHE ausdrücklichen oder stillschweigenden GARANTIEN ODER VERPFLICHTUNGEN. Informationen zu den jeweiligen Bedingungen, die die Genehmigungen und Einschränkungen im Rahmen der Lizenz regeln, finden Sie in der Lizenz.

\*\*\*\*\*\*\*\*\*\*\*\*\*\*\*\*\*\*\*\*\*\*\*\*\*\*\*\*\*\*\*\*\*\*\*\*\*\*\*\*\*\*\*\*\*\*\*\*\*\*\*\*\*\*\*\*\*\*\*\*\*\*\*\*\*\*\*\*\*\*\*\*\*\*\*\*\*\*

Apache log4net Copyright 2004-2017 The Apache Software Foundation

Dieses Produkt enthält Software, die entwickelt wurde bei The Apache Software Foundation [\(http://www.apache.org/\).](http://www.apache.org/))

> Apache-Lizenz Version 2.0, Januar 2004 <http://www.apache.org/licenses/>

#### BEDINGUNGEN FÜR NUTZUNG, VERVIELFÄLTIGUNG UND VERBREITUNG

#### 1. Definitionen.

"Lizenz" bezeichnet die Bedingungen für die Nutzung, Vervielfältigung und Verbreitung gemäß Festlegung in den Abschnitten 1 bis 9 dieses Dokuments.

"Lizenzgeber" bezeichnet den Urheberrechtsinhaber oder die vom Urheberrechtsinhaber autorisierte juristische Person, die die Lizenz erteilt.

"Juristische Person" bezeichnet die Gesamtheit der handelnden juristischen Person und aller anderen juristischen Personen, die diese juristische Person kontrollieren, von ihr kontrolliert werden oder mit ihr unter gemeinsamer Kontrolle stehen. Im Sinne dieser Definition bedeutet "Kontrolle" (i) die direkte oder indirekte Befugnis, die Leitung oder die Führung einer solchen juristischen Person vertraglich oder anderweitig zu veranlassen, (ii) das Eigentum von mindestens fünfzig Prozent (50 %) der ausgegebenen Anteile oder (iii) Nießbrauch an einer solchen juristischen Person.

"Sie" (oder "Ihr") bezeichnet eine natürliche oder juristische Person, die die durch diese Lizenz gewährten Rechte ausübt.

"Quellform" bezeichnet die bevorzugte Form für die Durchführung von Änderungen, insbesondere Softwarequellcode, Dokumentationsquelle und Konfigurationsdateien.

"Objektform" bezeichnet jede Form, die aus der mechanischen Umwandlung oder Übersetzung einer Quellform entsteht, insbesondere kompilierter Objektcode, erzeugte Dokumentation und Konvertierung in andere Medienarten.

"Werk" bezeichnet die urheberrechtlichen Werke in Quell- oder Objektform, die im Rahmen der Lizenz gemäß einem in das Werk eingefügten oder daran angehängten Urheberrechtshinweis zur Verfügung gestellt werden (siehe Beispiel im nachfolgenden Anhang).

"Abgeleitete Werke" bezeichnet Werke in Quell- oder Objektform, die auf dem Werk basieren (oder davon abgeleitet sind) und bei denen die redaktionellen Überarbeitungen, Kommentare, Ausarbeitungen oder sonstigen Änderungen zusammen ein urheberrechtliches Originalwerk darstellen. Im Sinne dieser Lizenz umfassen abgeleitete Werke keine Werke, die sich vom Werk und von davon abgeleiteten Werken trennen lassen oder lediglich zu Schnittstellen des Werks oder davon abgeleiteter Werke verlinken (oder per Namensbindung damit verbinden).

"Beitrag" bezeichnet jedes urheberrechtliche Werk, einschließlich der Originalversion des Werks und jeglicher Änderungen oder Ergänzungen dieses Werks sowie abgeleiteter Werke davon, das der Urheberrechtsinhaber oder eine natürliche oder juristische Person, die zur Einreichung im Namen des Urheberrechtsinhabers berechtigt

ist, bewusst zur Aufnahme in das Werk beim Lizenzgeber einreicht. Im Sinne dieser Definition bedeutet "eingereicht" jede Form von elektronischer, mündlicher oder schriftlicher Mitteilung an den Lizenzgeber oder seine Vertreter, darunter Mitteilungen über elektronische Mailinglisten, Quellcode-Kontrollsysteme und Problemverfolgungssysteme, die vom Lizenzgeber oder in seinem Namen zur Diskussion und Verbesserung des Werks verwaltet werden. Hiervon ausgenommen sind jedoch Mitteilungen, die vom Urheberrechtsinhaber deutlich als "Kein Beitrag" gekennzeichnet oder anderweitig schriftlich entsprechend bezeichnet sind.

"Mitwirkender" bezeichnet den Lizenzgeber und jede natürliche oder juristische Person, in deren Namen ein Beitrag beim Lizenzgeber eingegangen ist, der anschließend in das Werk aufgenommen wurde.

- 2.Erteilung einer Urheberrechtslizenz. Vorbehaltlich der Bedingungen dieser Lizenz gewährt Ihnen jeder Mitwirkende hiermit eine unbefristete, weltweite, nicht ausschließliche, kostenlose, gebührenfreie und unwiderrufliche Urheberrechtslizenz zur Vervielfältigung, Erstellung abgeleiteter Werke, öffentlichen Darstellung, öffentlichen Aufführung, Unterlizenzierung und Verbreitung des Werks und solcher abgeleiteter Werke in Quell- oder Objektform.
- 3.Erteilung einer Patentlizenz. Vorbehaltlich der Bedingungen dieser Lizenz gewährt Ihnen jeder Mitwirkende hiermit eine unbefristete, weltweite, nicht ausschließliche, kostenlose, gebührenfreie und unwiderrufliche (außer wie in diesem Abschnitt angegeben) Patentlizenz, um das Werk herzustellen, herstellen zu lassen, zu nutzen, zum Verkauf anzubieten, zu verkaufen, zu importieren und anderweitig zu übertragen, wobei diese Lizenz nur für die Patentansprüche gilt, die von dem betreffenden Mitwirkenden lizenziert werden können und die notwendigerweise durch seine Beiträge allein oder durch die Kombination seiner Beiträge mit dem Werk, für das diese Beiträge eingereicht wurden, verletzt werden. Falls Sie ein gerichtliches Patentverfahren gegen eine juristische Person anstrengen (einschließlich Querklage oder Gegenklage in einem Rechtsstreit) und dabei vorbringen, dass das Werk oder ein in das Werk integrierter Beitrag eine direkte Patentverletzung oder einen dazu beitragenden Faktor darstellt, so enden alle Patentlizenzen, die Ihnen im Rahmen dieser Lizenz für dieses Werk erteilt wurden, mit dem Datum, an dem eine solche Klage eingereicht wird.
- 4.Weiterverbreitung. Sie dürfen Kopien des Werks oder von davon abgeleiteten Werken auf jedem Medium mit oder ohne Änderungen und in Quell- oder Objektform vervielfältigen und verbreiten, sofern Sie die folgenden Bedingungen erfüllen:
	- (a) Sie müssen allen anderen Empfängern des Werks oder abgeleiteter Werke eine Kopie dieser Lizenz aushändigen.
	- (b) Sie müssen veranlassen, dass alle geänderten Dateien deutliche Hinweise darauf enthalten, dass Sie die Dateien geändert haben.
- (c) Sie müssen in der Quellform der von Ihnen verbreiteten abgeleiteten Werke alle Urheberrechts-, Patent-, Handelsbezeichnungs- und Namensnennungshinweise aus der Quellform des Werks beibehalten. Ausgenommen hiervon sind die Hinweise, die sich nicht auf einen Teil der abgeleiteten Werke beziehen.

(d) Wenn das Werk als Teil seiner Verbreitung eine "HINWEIS"-Textdatei enthält, müssen alle von Ihnen verbreiteten abgeleiteten Werke eine lesbare Kopie der Namensnennungshinweise in der HINWEIS-Datei enthalten – es sei denn, es handelt sich um Hinweise, die sich auf keinen Teil der abgeleiteten Werke beziehen –, und zwar an mindestens einer der folgenden Stellen: in einer HINWEIS-Textdatei, die als Teil der abgeleiteten Werke verbreitet wird, in der Quellform oder der Dokumentation, falls diese zusammen mit den abgeleiteten Werken bereitgestellt wird, oder in einer von den abgeleiteten Werken erzeugten Anzeige, sofern und wo immer solche Hinweise Dritter normalerweise erscheinen. Der Inhalt der HINWEIS-Datei dient nur zu Informationszwecken und stellt keine Änderung der Lizenz dar. Sie dürfen in von Ihnen verbreiteten abgeleiteten Werken als zusätzlichen Text oder in einer Ergänzung zum HINWEIS-Text aus dem Werk eigene Namensnennungshinweise hinzufügen, vorausgesetzt, dass diese zusätzlichen Namensnennungshinweise nicht als Änderung der Lizenz ausgelegt werden können.

Sie können Ihren Änderungen einen eigenen Urheberrechtsvermerk hinzufügen und zusätzliche oder andere Lizenzbedingungen für die Nutzung, Vervielfältigung oder Verbreitung Ihrer Änderungen oder für abgeleitete Werke als Ganzes vorsehen, vorausgesetzt, dass Ihre Nutzung, Vervielfältigung und Verbreitung des Werks ansonsten mit den in dieser Lizenz festgelegten Bedingungen übereinstimmen.

- 5.Einreichung von Beiträgen. Sofern Sie nicht ausdrücklich etwas anderes angeben, unterliegt jeder Beitrag, den Sie beim Lizenzgeber bewusst zur Aufnahme in das Werk eingereicht haben, den Bedingungen dieser Lizenz, ohne dass zusätzliche Bedingungen Anwendung finden. Ungeachtet der vorstehenden Ausführungen ersetzen oder ändern die Bestimmungen in dieser Lizenz nicht die Bedingungen einer separaten Lizenzvereinbarung, die Sie möglicherweise mit dem Lizenzgeber in Bezug auf solche Beiträge geschlossen haben.
- 6.Handelsbezeichnungen. Mit dieser Lizenz wird keine Genehmigung zur Nutzung der Handelsnamen, Handelsbezeichnungen, Dienstleistungsmarken oder Produktnamen des Lizenzgebers erteilt. Eine Ausnahme bilden die Erfordernisse angemessener und üblicher Nutzung zur Beschreibung der Herkunft des Werks und zur Wiedergabe des Inhalts der HINWEIS-Datei.
- 7.Gewährleistungsausschluss. Sofern nicht durch geltendes Recht vorgeschrieben oder schriftlich vereinbart, stellt der Lizenzgeber das Werk (und stellt jeder Mitwirkende seine Beiträge) OHNE MÄNGELGEWÄHR UND OHNE IRGENDWELCHE ausdrücklichen oder stillschweigenden GARANTIEN ODER VERPFLICHTUNGEN bereit, insbesondere in Bezug auf EIGENTUMSRECHTE, NICHTVERLETZUNG VON RECHTEN DRITTER, ALLGEMEINE GEBRAUCHSTAUGLICHKEIT oder EIGNUNG FÜR EINEN BESTIMMTEN ZWECK. Sie sind allein dafür verantwortlich, die Angemessenheit der Nutzung oder Weiterverbreitung des Werks zu beurteilen, und übernehmen sämtliche Risiken, die mit der Ausübung Ihrer Rechte aus dieser Lizenz verbunden sind.
- 8.Haftungsbeschränkung. Sofern nicht gesetzlich vorgeschrieben (z. B. vorsätzliche und grob fahrlässige Handlungen) oder schriftlich vereinbart, haftet ein Mitwirkender Ihnen gegenüber in keinem Fall und auf keiner Rechtsgrundlage – unerlaubte Handlung (einschließlich Fahrlässigkeit), Vertrag oder anderweitig – für Schäden, einschließlich direkter, indirekter, konkreter, beiläufig entstandener oder Folgeschäden irgendwelcher Art, die sich aus dieser Lizenz oder aus der Nutzung oder Unmöglichkeit der Nutzung des Werks ergeben (insbesondere Schäden durch Verlust von Firmenwert, Arbeitsunterbrechung, Computerausfall oder Funktionsstörungen oder alle anderen kommerziellen Schäden oder Verluste), selbst wenn der Mitwirkende auf die Möglichkeit solcher Schäden hingewiesen wurde.

9.Übernahme von Gewährleistung oder zusätzlicher Haftung. Bei der Weiterverbreitung des Werks oder davon abgeleiteter Werke steht es Ihnen frei, gegen Bezahlung die Übernahme von Support-, Gewährleistungs-, Entschädigungs- oder anderen Haftungspflichten und/oder -rechten in Übereinstimmung mit dieser Lizenz anzubieten. Bei der Übernahme solcher Verpflichtungen dürfen Sie jedoch nur in eigenem Namen und auf eigene Verantwortung handeln, nicht jedoch im Namen eines anderen Mitwirkenden, und nur dann, wenn Sie sich bereit erklären, jeden Mitwirkenden in Bezug auf jegliche Haftung schad- und klaglos zu halten, die dem betreffenden Mitwirkenden aufgrund Ihrer Übernahme einer solchen Garantie oder zusätzlichen Haftung entsteht oder gegen ihn geltend gemacht wird.

#### ENDE DER BEDINGUNGEN

ANHANG: Anwendung der Apache-Lizenz auf Ihr Werk

Um die Apache-Lizenz auf Ihr Werk anzuwenden, fügen Sie ihm den folgenden Standardhinweis hinzu. Ersetzen Sie dabei den Text zwischen die eckigen Klammern [] durch Ihre eigenen Angaben. (Die eckigen Klammern weglassen!) Der Text muss von der entsprechenden Kommentarsyntax für das Dateiformat umschlossen sein. Wir empfehlen außerdem, einen Datei- oder Klassennamen und eine Beschreibung des Zwecks auf derselben "Druckseite" wie der Urheberrechtshinweis anzugeben, um das Auffinden in den Archiven Dritter zu erleichtern.

Copyright [JJJJ] [Name des Urheberrechtsinhabers]

Lizenziert gemäß Apache-Lizenz, Version 2.0 (die "Lizenz"); Nutzung dieser Datei nur in Übereinstimmung mit der Lizenz erlaubt. Sie finden diese Lizenz unter:

<http://www.apache.org/licenses/LICENSE-2.0>

Sofern nicht durch geltendes Recht vorgeschrieben oder schriftlich vereinbart, erfolgt die Bereitstellung der im Rahmen der Lizenz verbreiteten Software OHNE MÄNGELGEWÄHR UND OHNE IRGENDWELCHE ausdrücklichen oder stillschweigenden GARANTIEN ODER VERPFLICHTUNGEN. Informationen zu den jeweiligen Bedingungen, die die Genehmigungen und Einschränkungen im Rahmen der Lizenz regeln, finden Sie in der Lizenz.

\*\*\*\*\*\*\*\*\*\*\*\*\*\*\*\*\*\*\*\*\*\*\*\*\*\*\*\*\*\*\*\*\*\*\*\*\*\*\*\*\*\*\*\*\*\*\*\*\*\*\*\*\*\*\*\*\*\*\*\*\*\*\*\*\*\*\*\*\*\*\*\*\*\*\*\*\*\*

/\* zlib.h -- Schnittstelle der "zlib" allgemeinen Komprimierungsbibliothek Version 1.2.8, 28. April 2013

Copyright (C) 1995-2013 Jean-loup Gailly und Mark Adler

Diese Software wird ohne Mängelgewähr und ohne irgendeine ausdrückliche oder stillschweigende Garantie zur Verfügung gestellt. In keinem Fall haften die Autoren für Schäden, die durch die Verwendung dieser Software entstehen.

Es wird jedermann die Erlaubnis erteilt, diese Software für beliebige Zwecke, einschließlich kommerzieller Anwendungen, zu nutzen, sie zu ändern und frei weiterzugeben, wobei die folgenden Einschränkungen gelten:

- 1.Die Herkunft dieser Software darf nicht falsch dargestellt werden; Sie dürfen nicht behaupten, dass Sie die Originalsoftware geschrieben haben. Wenn Sie diese Software in einem Produkt verwenden, wäre eine Erwähnung in der Produktdokumentation willkommen, ist aber nicht erforderlich.
- 2.Geänderte Quellversionen müssen deutlich als solche gekennzeichnet sein und dürfen nicht als die Originalsoftware ausgegeben werden.

\*\*\*\*\*\*\*\*\*\*\*\*\*\*\*\*\*\*\*\*\*\*\*\*\*\*\*\*\*\*\*\*\*\*\*\*\*\*\*\*\*\*\*\*\*\*\*\*\*\*\*\*\*\*\*\*\*\*\*\*\*\*\*\*\*\*\*\*\*\*\*\*\*\*\*\*\*\*

3. Dieser Hinweis darf nicht aus der Quelldistribution entfernt und auch nicht verändert werden.

Jean-loup Gailly Mark Adler [jloup@gzip.org](mailto:jloup@gzip.org) [madler@alumni.caltech.edu](mailto:madler@alumni.caltech.edu) MIT-Lizenz

Copyright (c) 2016 ClosedXML

Hiermit wird jeder Person, die eine Kopie dieser Software und der zugehörigen Dokumentationsdateien (die "Software") erhält, kostenlos die Erlaubnis zum uneingeschränkten Gebrauch der Software erteilt, darunter die Rechte, Kopien der Software zu verwenden, zu kopieren, zu ändern, zusammenzuführen, zu veröffentlichen, zu verbreiten, zu verkaufen und/oder Unterlizenzen dafür zu vergeben sowie Personen, denen die Software zur Verfügung gestellt wird, zu gestatten, dies zu tun, und zwar unter den folgenden Bedingungen:

Der vorstehende Copyright-Hinweis und diese Genehmigung müssen in allen Kopien oder wesentlichen Teilen der Software enthalten sein.

DIE SOFTWARE WIRD OHNE MÄNGELGEWÄHR UND OHNE IRGENDEINE AUSDRÜCKLICHE ODER STILLSCHWEIGENDE GARANTIE ZUR VERFÜGUNG GESTELLT, DARUNTER DIE GARANTIEN IN BEZUG AUF DIE ALLGEMEINE GEBRAUCHSTAUGLICHKEIT, DIE EIGNUNG FÜR EINEN BESTIMMTEN ZWECK UND DIE NICHTVERLETZUNG VON RECHTEN DRITTER. IN KEINEM FALL HAFTEN DIE AUTOREN ODER DIE URHEBERRECHTSINHABER FÜR IRGENDWELCHE ANSPRÜCHE ODER SCHÄDEN UND ÜBERNEHMEN AUCH ANSONSTEN KEINE HAFTUNG, OB VERTRAGLICHER NATUR, WEGEN UNERLAUBTER HANDLUNG ODER ANDERWEITIG, DIE SICH AUS ODER IN VERBINDUNG MIT DER SOFTWARE ODER IHRER NUTZUNG ODER DEM SONSTIGEN UMGANG MIT DER SOFTWARE ERGEBEN.

\*\*\*\*\*\*\*\*\*\*\*\*\*\*\*\*\*\*\*\*\*\*\*\*\*\*\*\*\*\*\*\*\*\*\*\*\*\*\*\*\*\*\*\*\*\*\*\*\*\*\*\*\*\*\*\*\*\*\*\*\*\*\*\*\*\*\*\*\*\*\*\*\*\*\*\*\*\*

/\*OpenCvSharp3 -AnyCPU Library\*/

BSD-3-Klausel-Lizenz

Copyright (c) 2017, shimat Alle Rechte vorbehalten.

Weitergabe und Verwendung in Quell- und Binärform, in veränderter oder unveränderter Form, sind unter den folgenden Bedingungen zulässig:

- \* Die Weitergabe des Quellcodes muss unter Angabe des obenstehenden Urheberrechtshinweises, dieser Bedingungen und des folgenden Haftungsausschlusses erfolgen.
- \* Die Weitergabe in binärer Form muss unter Angabe des obenstehenden Urheberrechtshinweises, dieser Bedingungen und des folgenden Haftungsausschlusses und/oder weiterer mit der Verbreitung bereitgestellter Materialien erfolgen.
- \* Der Name des Urheberrechtsinhabers und die Namen der Mitwirkenden dürfen ohne vorherige ausdrückliche schriftliche Genehmigung nicht für die Förderung oder Vermarktung von aus dieser Software abgeleiteten Produkten benutzt werden.

DIE BEREITSTELLUNG DIESER SOFTWARE ERFOLGT DURCH DIE URHEBERRECHTSINHABER UND MITWIRKENDEN OHNE MÄNGELGEWÄHR UND OHNE IRGENDEINE AUSDRÜCKLICHE ODER STILLSCHWEIGENDE GARANTIE, U. A. WERDEN DIE STILLSCHWEIGENDEN GARANTIEN IN BEZUG AUF DIE ALLGEMEINE GEBRAUCHSTAUGLICHKEIT UND DIE EIGNUNG FÜR EINEN BESTIMMTEN ZWECK AUSGESCHLOSSEN. URHEBERRECHTSINHABER UND MITWIRKENDE HAFTEN NICHT FÜR DIREKTE, INDIREKTE, BEILÄUFIG ENTSTANDENE, KONKRETE ODER FOLGESCHÄDEN ODER FÜR ENTSCHÄDIGUNGEN MIT STRAFCHARAKTER (DARUNTER BESCHAFFUNG VON ERSATZPRODUKTEN ODER -DIENSTLEISTUNGEN, NUTZUNGSAUSFALL, DATENVERLUST, ENTGANGENE GEWINNE ODER GESCHÄFTSUNTERBRECHUNG), DIE SICH IN IRGENDEINER WEISE AUS DER VERWENDUNG DIESER SOFTWARE ERGEBEN, AUCH WENN AUF DIE MÖGLICHKEIT SOLCHER SCHÄDEN HINGEWIESEN WURDE. UNERHEBLICH IN DIESEM ZUSAMMENHANG SIND DIE URSACHE UND DIE HAFTUNGSTHEORIE, UND ZWAR UNGEACHTET DER ART DES ANSPRUCHS – AUS VERTRAG, AUFGRUND VON GEFÄHRDUNGSHAFTUNG ODER WEGEN UNERLAUBTER HANDLUNG – (EINSCHLIESSLICH FAHRLÄSSIGKEIT ODER ANDERWEITIG).

\*\*\*\*\*\*\*\*\*\*\*\*\*\*\*\*\*\*\*\*\*\*\*\*\*\*\*\*\*\*\*\*\*\*\*\*\*\*\*\*\*\*\*\*\*\*\*\*\*\*\*\*\*\*\*\*\*\*\*\*\*\*\*\*\*\*\*\*\*\*\*\*\*\*\*\*\*\*

## <span id="page-209-0"></span>6.6 Anfrageformular

Verwenden Sie dieses Formular bei Druckerstörungen.

Tragen Sie nachstehend die erforderlichen Angaben ein und faxen Sie das Formular anschließend an Ihren Händler vor Ort.

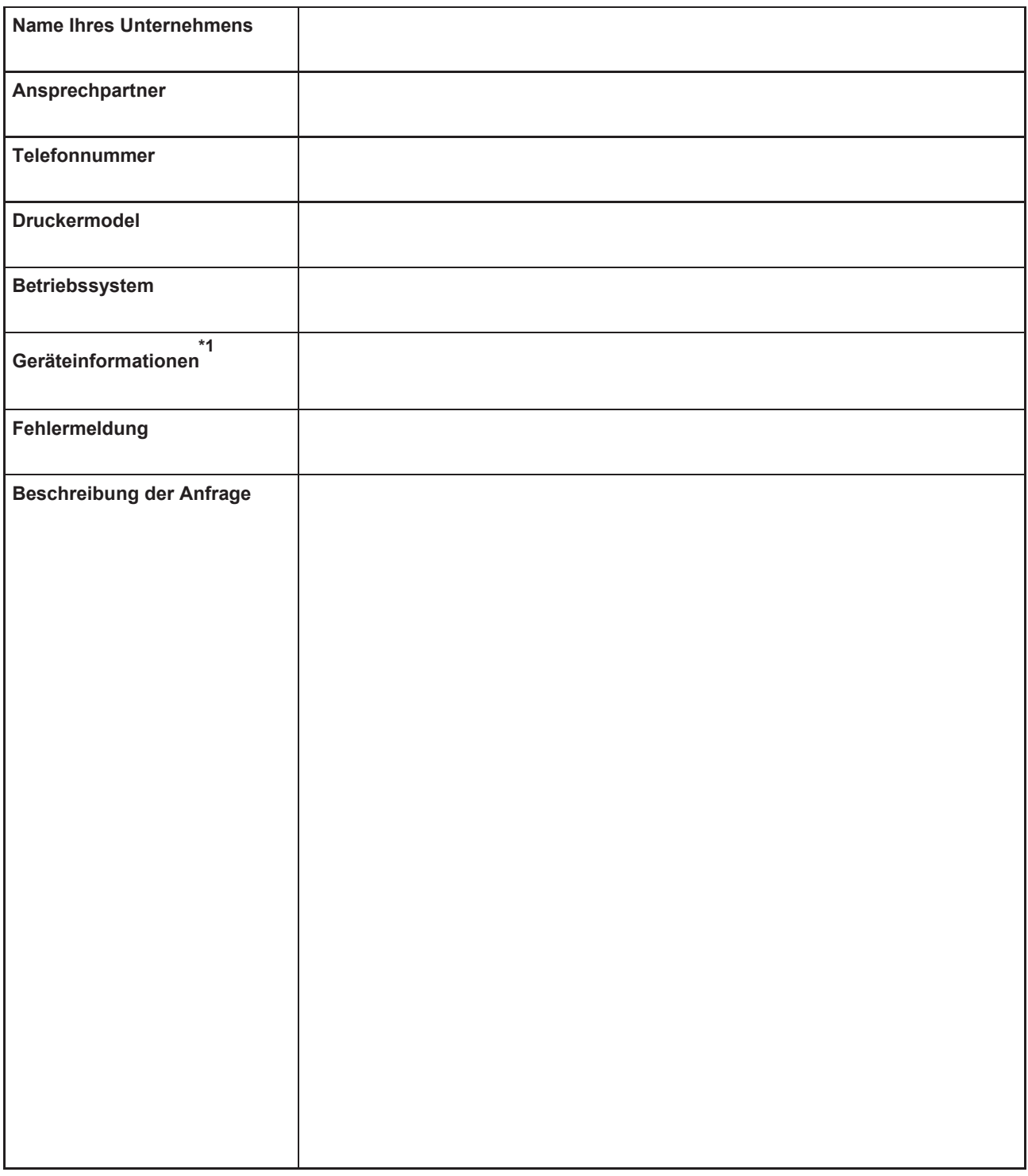

\*1. Auf der Registerkarte "Information" auf dem Touchscreen finden Sie die benötigten Informationen. ( $\mathbb{Q}^{\mathbb{Z}}$  "Registerkarte , Information" (S. [112\)](#page-109-0)

## **Index**

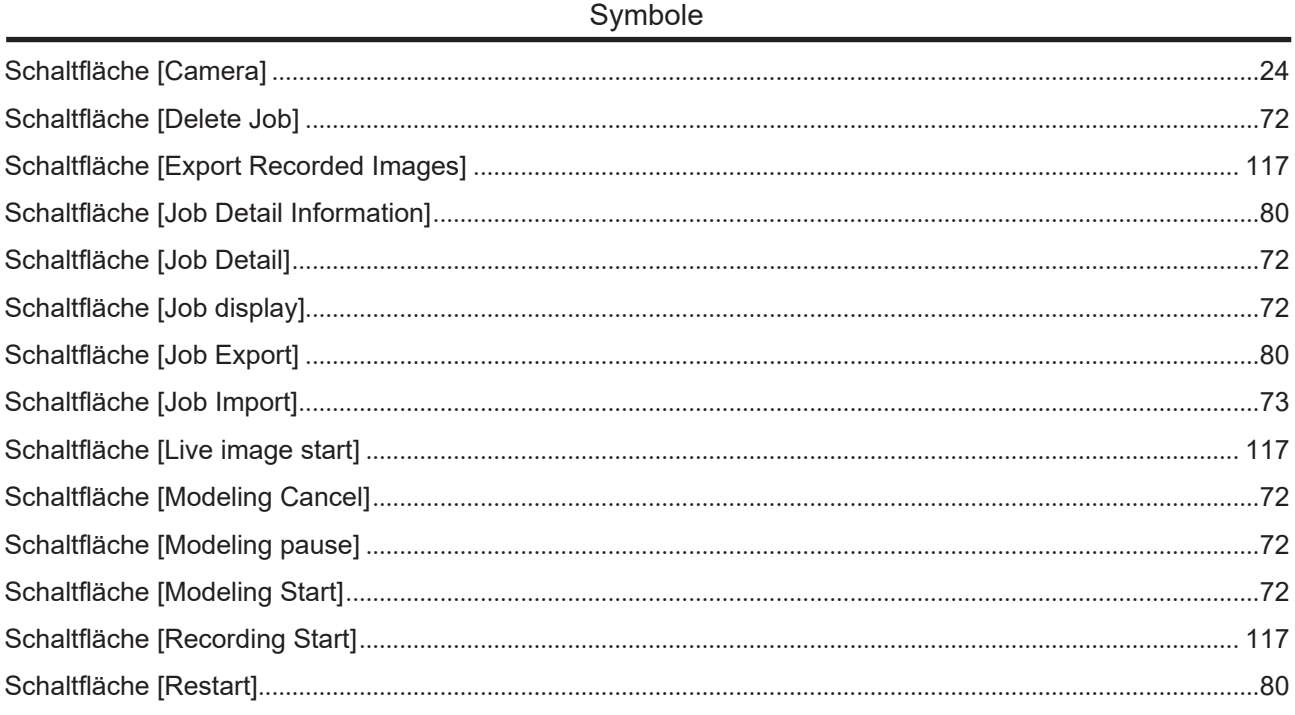

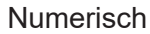

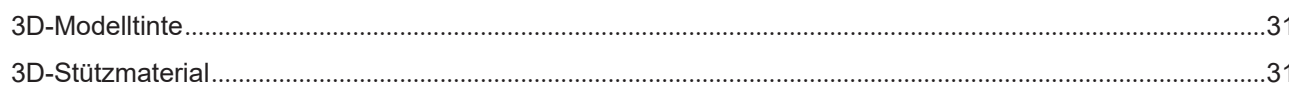

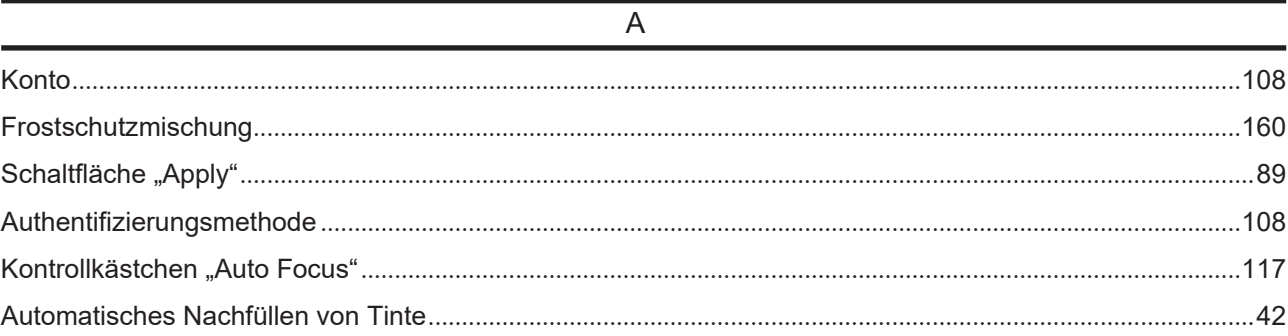

 $\mathsf B$ 

### $\overline{C}$

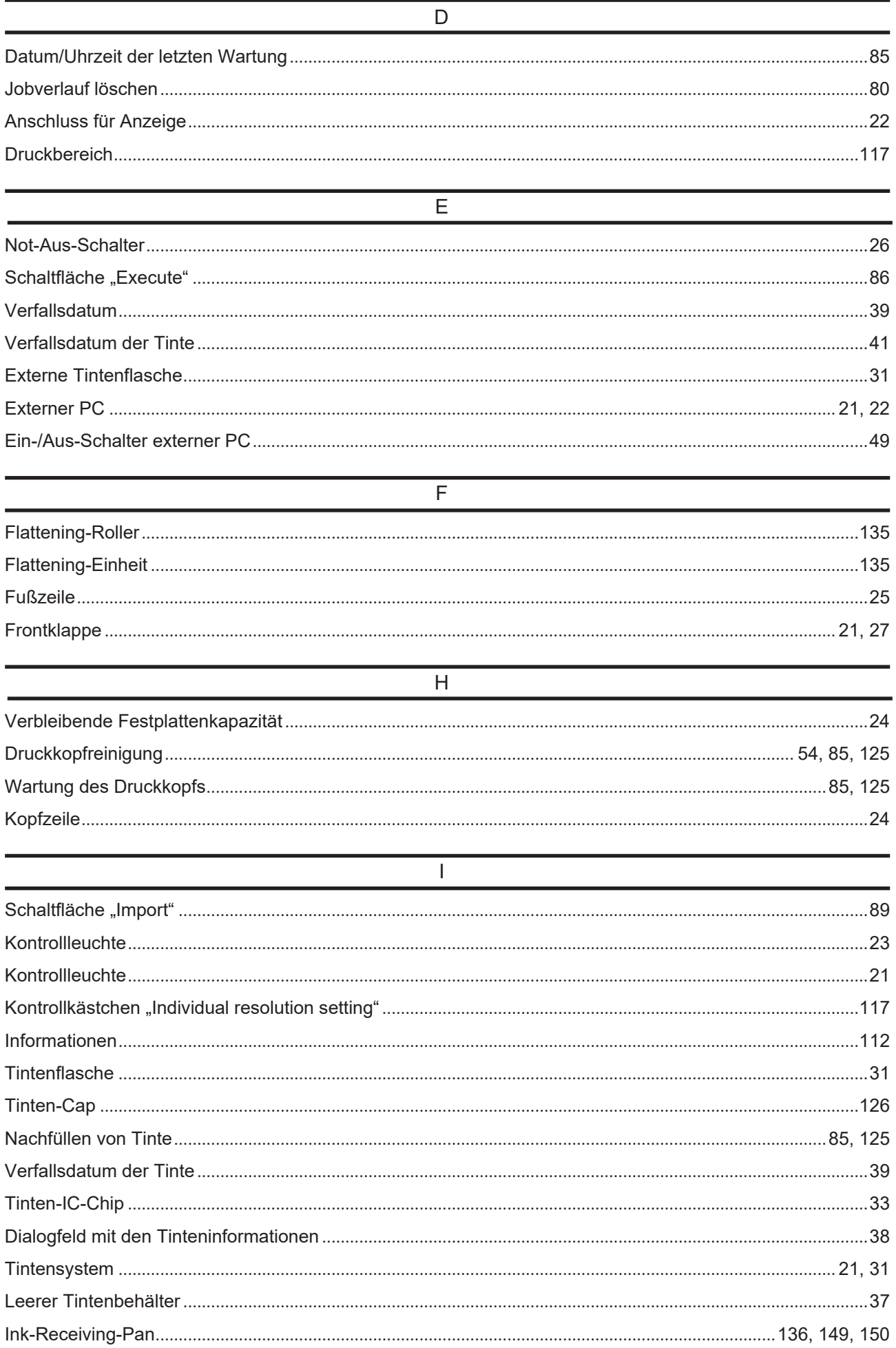

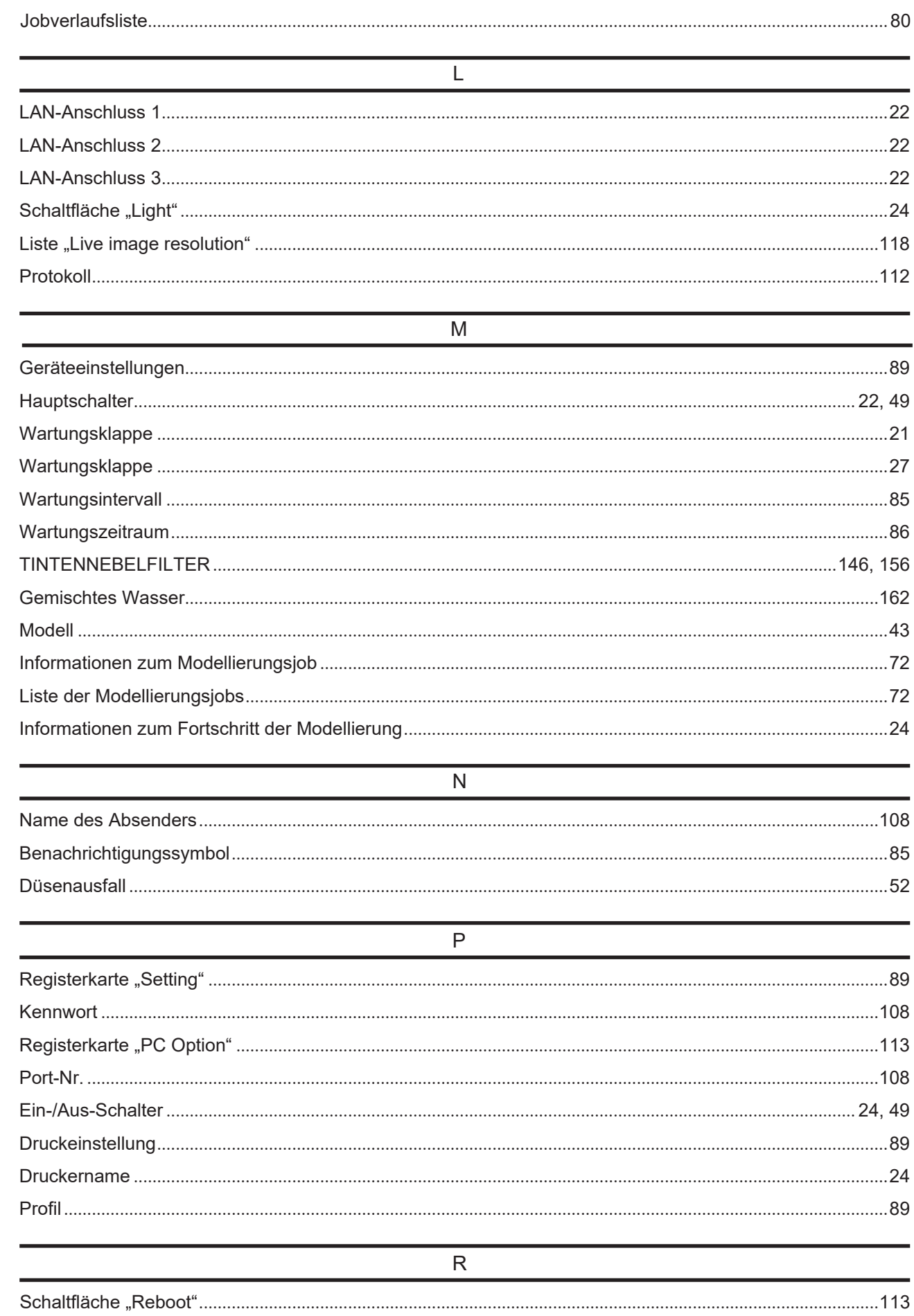

 $\mathsf J$ 

#### **Index**

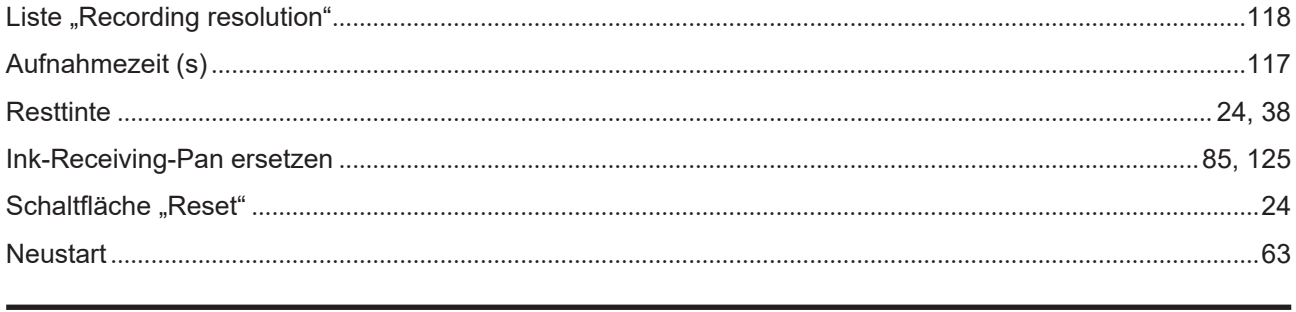

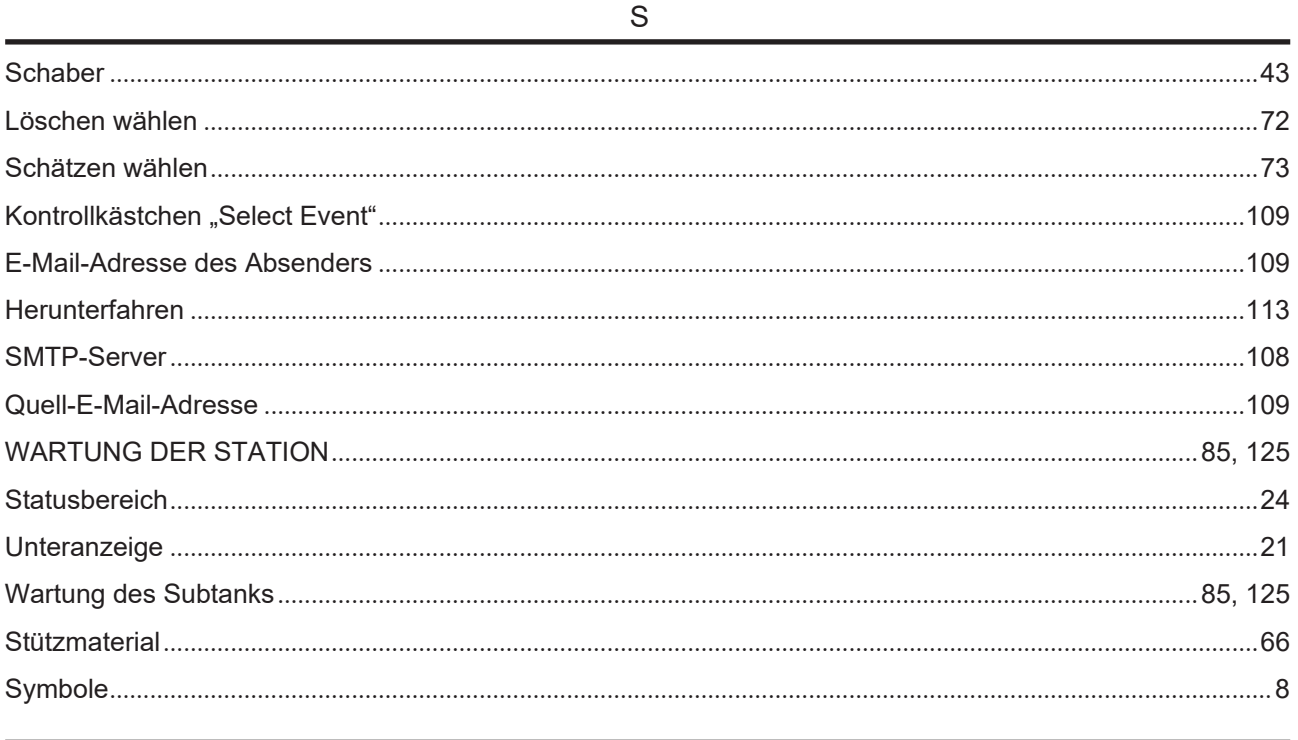

### T

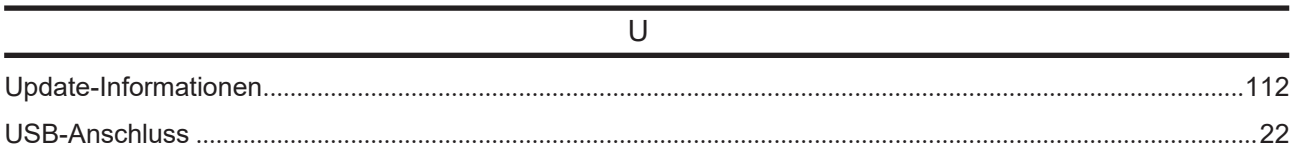

### W

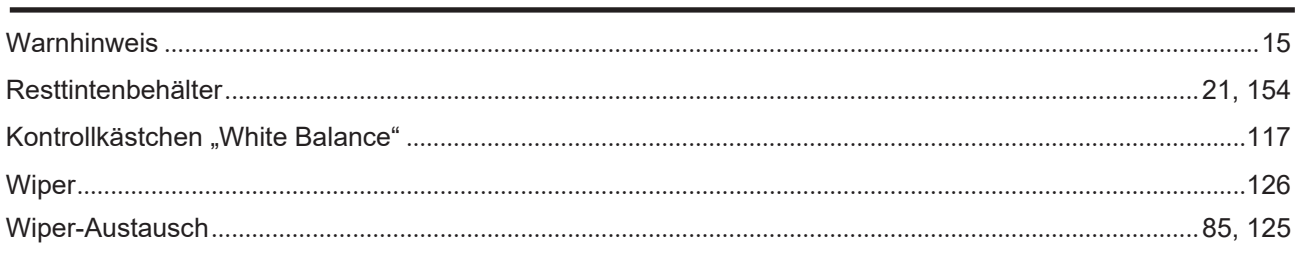

# MEMO

### **Bedienungsanleitung 3DUJ-553**

März 2021

MIMAKI ENGINEERING CO., LTD. 2182-3 Shigeno-otsu, Tomi-shi, Nagano 389-0512 JAPAN

D203163-22-09032021
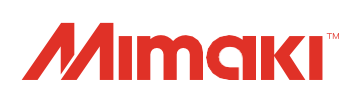